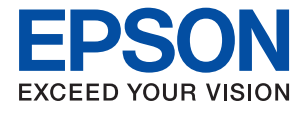

# ET-M1180 / M1180 Series **Používateľská príručka**

### *Obsah*

### *[Informácie o tejto príručke](#page-4-0)*

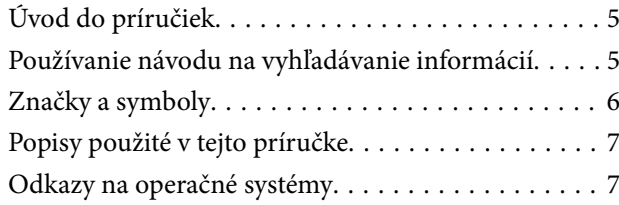

### *[Dôležité pokyny](#page-7-0)*

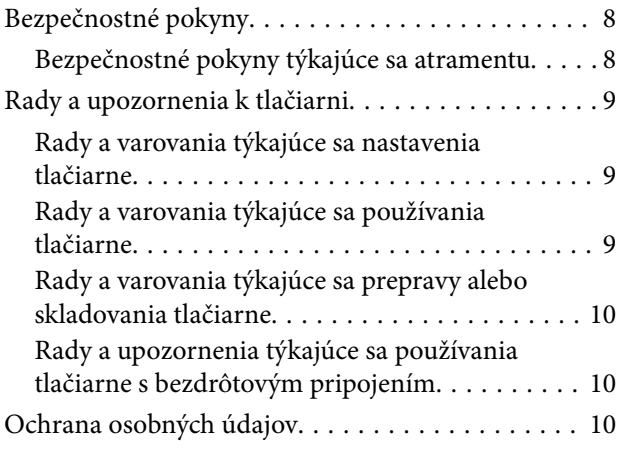

### *[Základné informácie o tlačiarni](#page-10-0)*

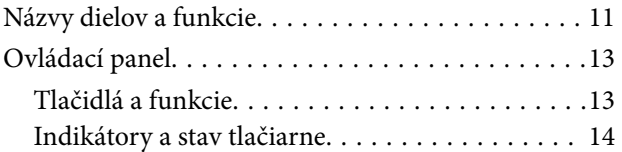

### *[Nastavenia siete](#page-15-0)*

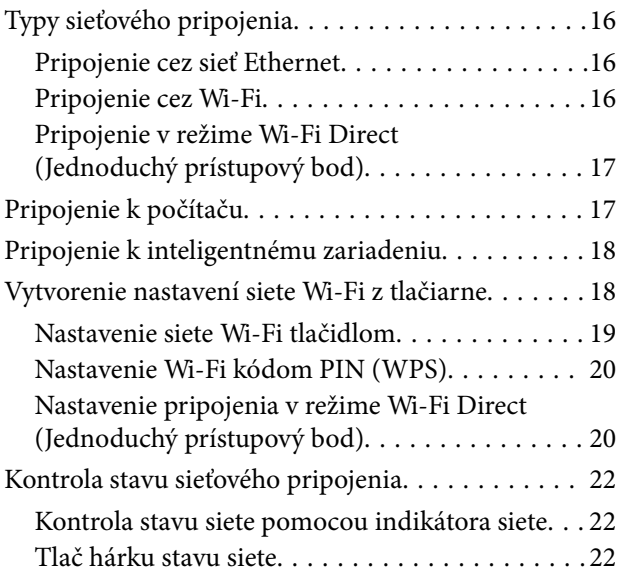

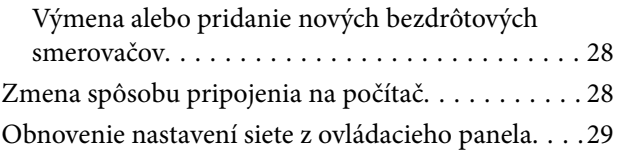

### *[Príprava tlačiarne](#page-29-0)*

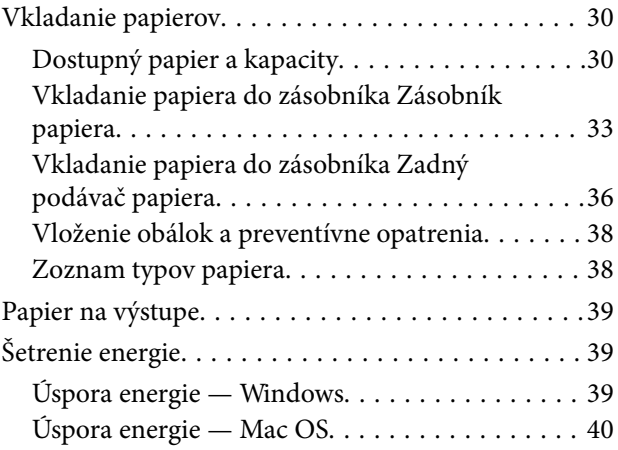

### *[Tlač](#page-40-0)*

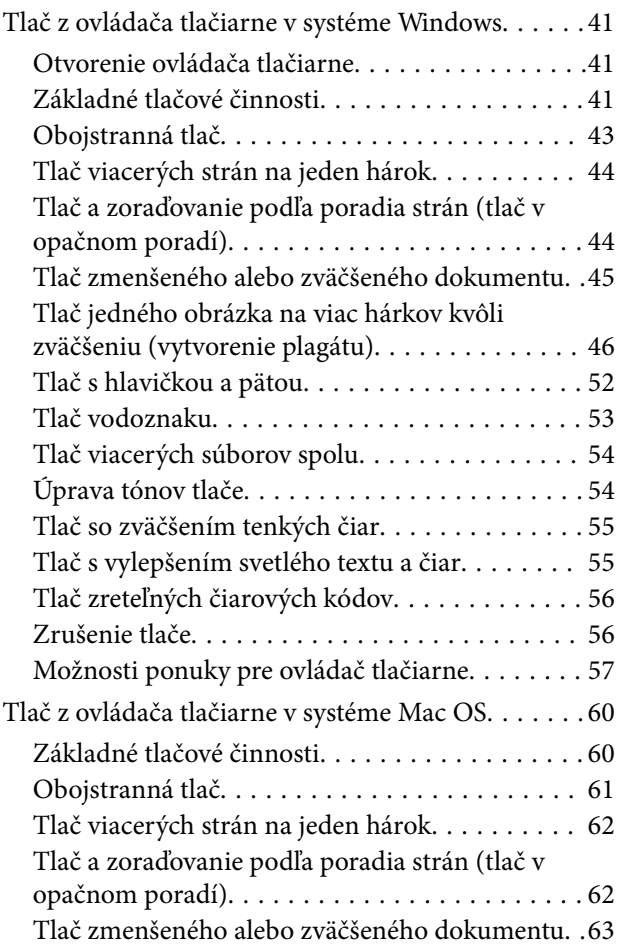

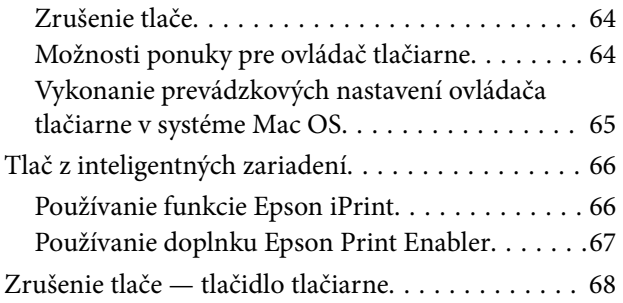

### *[Doplnenie atramentu a výmena](#page-68-0)  [skriniek údržby](#page-68-0)*

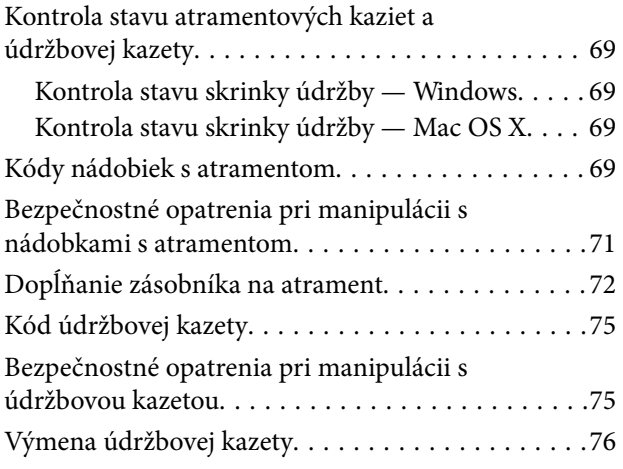

### *[Údržba tlačiarne](#page-78-0)*

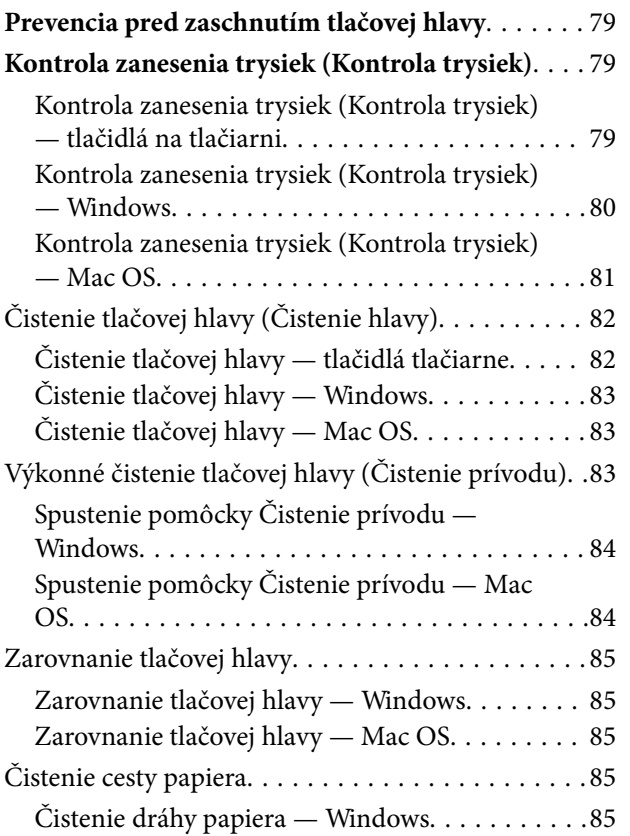

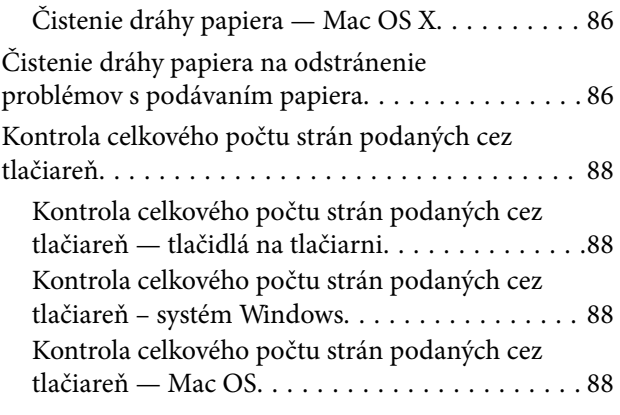

### *[Informácie o sieťovej službe a softvéri](#page-88-0)*

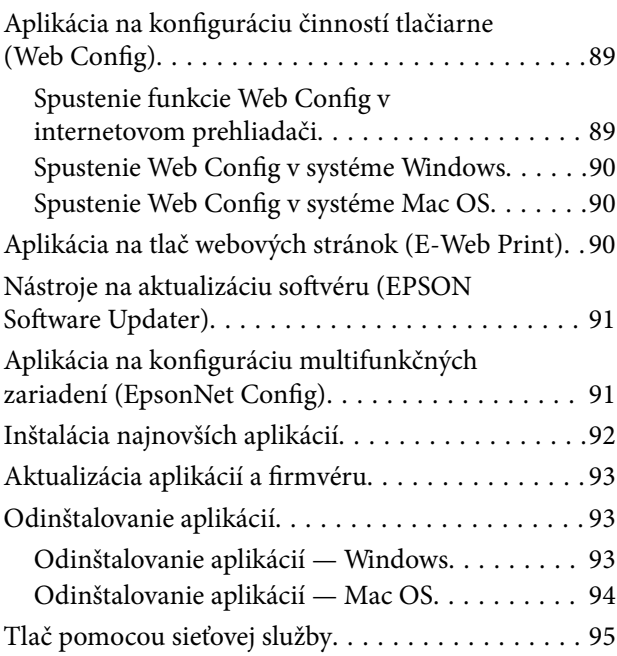

### *[Riešenie problémov](#page-95-0)*

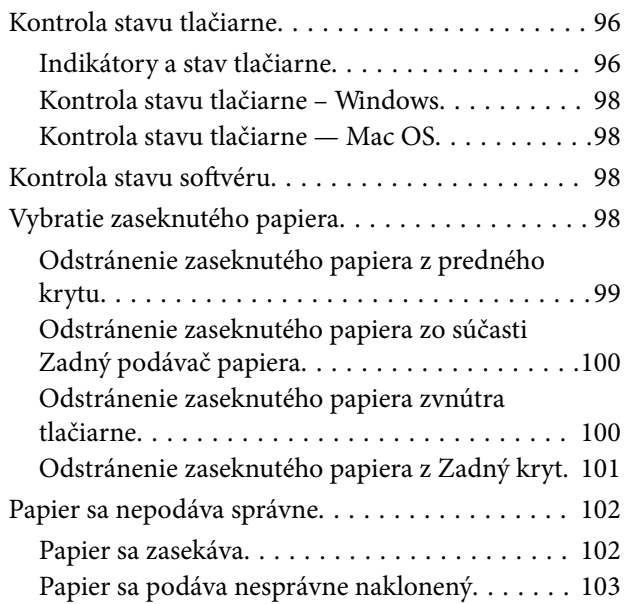

### **Obsah**

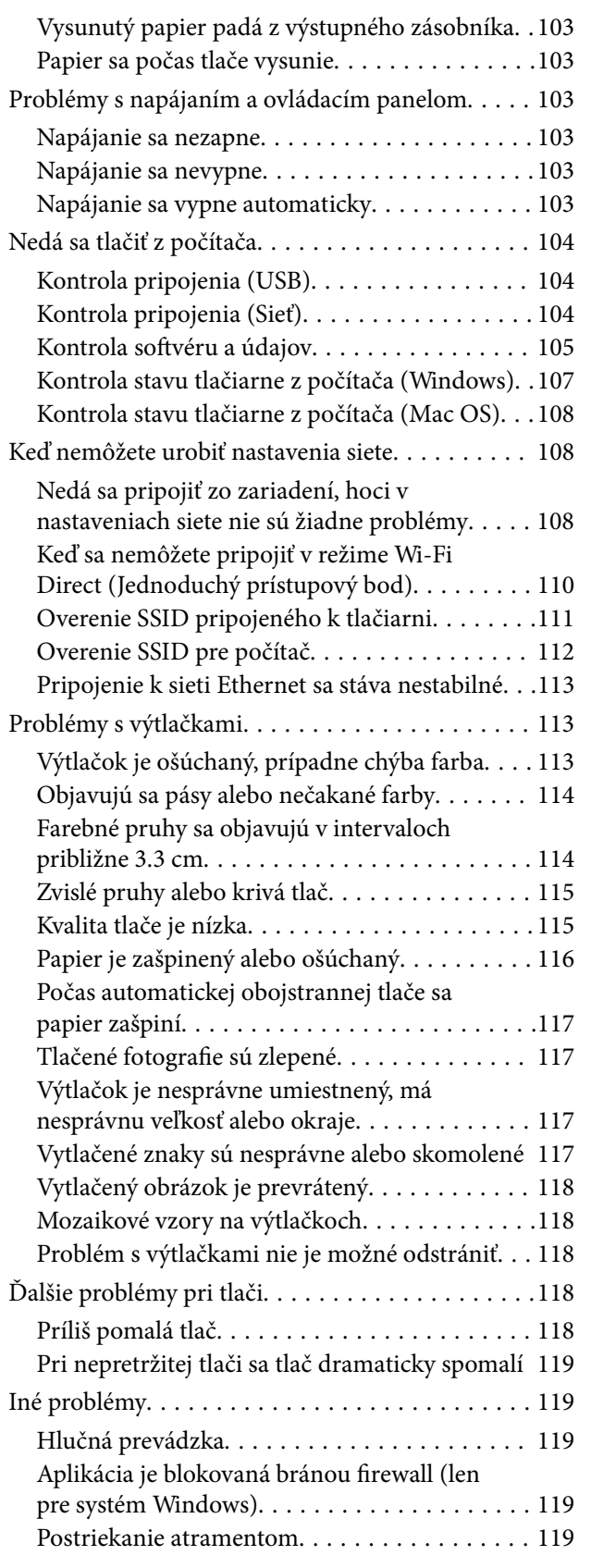

### *[Príloha](#page-119-0)*

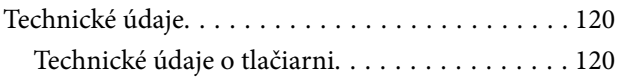

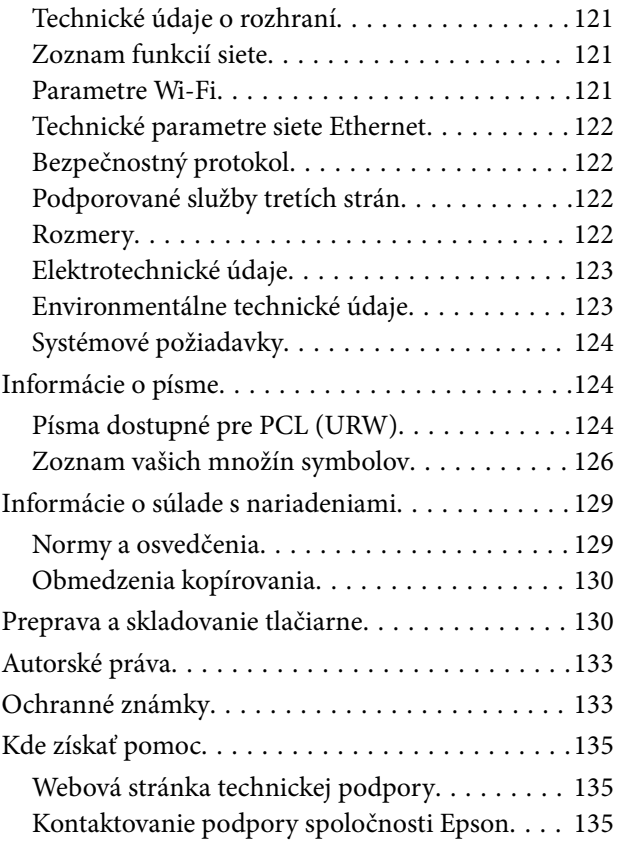

# <span id="page-4-0"></span>**Informácie o tejto príručke**

# **Úvod do príručiek**

Nasledujúce príručky sa dodávajú s tlačiarňou Epson. Okrem príručiek si pozrite pomocníka v rôznych softvérových aplikáciách Epson.

❏ Prvé kroky (papierová príručka)

Poskytuje informácie o nastavení tlačiarne, nainštalovaní softvéru, používaní tlačiarne, riešení problémov a pod.

❏ Používateľská príručka (digitálna príručka)

Táto príručka. Poskytuje celkové informácie a pokyny na používanie tlačiarne, na nastavenie siete pri používaní tlačiarne v sieti a informácie o riešení problémov.

Najnovšie verzie vyššie uvedených príručiek môžete získať nasledujúcimi spôsobmi.

❏ Papierová príručka

Navštívte webovú stránku technickej podpory spoločnosti Epson pre Európu na<http://www.epson.eu/Support> alebo webovú stránku technickej podpory spoločnosti Epson pre celý svet na [http://support.epson.net/.](http://support.epson.net/)

❏ Digitálna príručka

Spustite na svojom počítači aplikáciu EPSON Software Updater. EPSON Software Updater skontroluje dostupné aktualizácie softvérových aplikácií Epson a digitálnych príručiek a umožní prevziať tie najnovšie.

### **Súvisiace informácie**

& ["Nástroje na aktualizáciu softvéru \(EPSON Software Updater\)" na strane 91](#page-90-0)

# **Používanie návodu na vyhľadávanie informácií**

Návod vo formáte PDF umožňuje vyhľadať potrebné informácie podľa kľúčového slova alebo pomocou preskočenia priamo do konkrétnych častí pomocou záložiek.Môžete si aj vytlačiť strany, ktoré potrebujete.V tejto časti je vysvetlené, ako používať návod vo formáte PDF, ktorý bol otvorený v programe Adobe Reader X na počítači.

### **Vyhľadávanie podľa kľúčového slova**

Kliknite na položky **Upraviť** > **Rozšírené vyhľadávanie**.Zadajte v okne vyhľadávania kľúčové slovo (text) pre informácie, ktoré chcete nájsť, a potom kliknite na položku **Hľadať**.Výsledky sa zobrazujú v zozname.Kliknutím na jedne zo zobrazených výsledkov preskočíte na danú stránku.

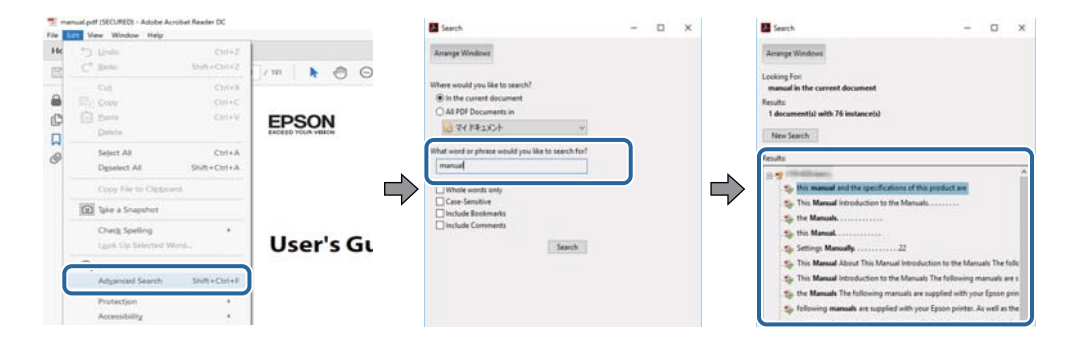

#### <span id="page-5-0"></span>**Preskočenie priamo zo záložiek**

Kliknutím na názov prejdete na danú stránku.Kliknutím na + alebo > zobrazíte podnadpisy v danej časti.Ak sa chcete vrátiť na predchádzajúcu stránku, urobte na klávesnici nasledujúci úkon.

- ❏ Windows: podržte kláves **Alt** a stlačte kláves **←**.
- ❏ Mac OS: podržte príkazový kláves a potom stlačte kláves **←**.

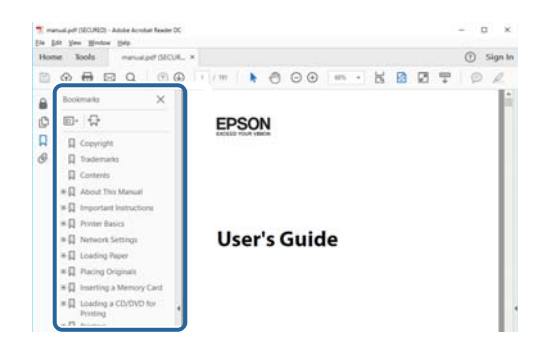

#### **Tlač len potrebných stránok**

Môžete vyextrahovať a vytlačiť len stránky, ktoré potrebujete.Kliknite na položku **Tlač** v ponuke **Súbor** a potom v položke **Strany** v časti **Strany na vytlačenie** stanovte stránky, ktoré chcete vytlačiť.

❏ Ak chcete stanoviť sériu stránok, zadajte medzi počiatočnú a koncovú stránku pomlčku.

Príklad: 20 – 25

❏ Ak chcete stanoviť stránky, ktoré nie sú v sérii, oddeľte stránky čiarkami.

Príklad: 5, 10, 15

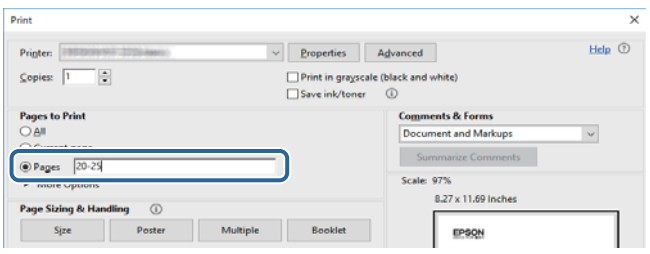

# **Značky a symboly**

### !*Upozornenie:*

Pokyny, ktoré je potrebné dôsledne dodržiavať, aby nedošlo k zraneniu.

### c*Upozornenie:*

Pokyny, ktoré je potrebné dodržiavať, aby nedošlo k poškodeniu zariadenia.

#### *Poznámka:*

Poskytuje doplnkové a referenčné informácie.

### <span id="page-6-0"></span>**Súvisiace informácie**

 $\rightarrow$  Prepojenia na príslušné časti.

# **Popisy použité v tejto príručke**

- ❏ Snímky obrazoviek ovládača tlačiarne pochádzajú zo systému Windows 10 alebo macOS High Sierra. Obsah zobrazený na obrazovkách sa líši v závislosti od modelu a situácie.
- ❏ Obrázky použité v tejto príručke slúžia len ako príklady. Jednotlivé modely sa môžu líšiť, spôsob obsluhy je však rovnaký.
- ❏ Môžete načítať kód QR pomocou určenej aplikácie.

# **Odkazy na operačné systémy**

#### **Windows**

V tejto príručke označujú rôzne výrazy, ako napríklad "Windows 10", "Windows 8.1", "Windows 8", "Windows 7", "Windows Vista", "Windows XP", "Windows Server 2016", "Windows Server 2012 R2", "Windows Server 2012", "Windows Server 2008 R2", "Windows Server 2008", "Windows Server 2003 R2" a "Windows Server 2003" nasledujúce operačné systémy. Výrazom "Windows" sa označujú všetky verzie.

- ❏ Operačný systém Microsoft® Windows® 10
- ❏ Operačný systém Microsoft® Windows® 8.1
- ❏ Operačný systém Microsoft® Windows® 8
- ❏ Operačný systém Microsoft® Windows® 7
- ❏ Operačný systém Microsoft® Windows Vista®
- ❏ Operačný systém Microsoft® Windows® XP
- ❏ Operačný systém Microsoft® Windows® XP Professional x64 Edition
- ❏ Operačný systém Microsoft® Windows Server® 2016
- ❏ Operačný systém Microsoft® Windows Server® 2012 R2
- ❏ Operačný systém Microsoft® Windows Server® 2012
- ❏ Operačný systém Microsoft® Windows Server® 2008 R2
- ❏ Operačný systém Microsoft® Windows Server® 2008
- ❏ Operačný systém Microsoft® Windows Server® 2003 R2
- ❏ Operačný systém Microsoft® Windows Server® 2003

#### **Mac OS**

V tejto príručke sa výrazom "Mac OS" označujú systémy macOS High Sierra, macOS Sierra, OS X El Capitan, OS X Yosemite, OS X Mavericks, OS X Mountain Lion, Mac OS X v10.7.x a Mac OS X v10.6.8.

# <span id="page-7-0"></span>**Dôležité pokyny**

# **Bezpečnostné pokyny**

Prečítajte si tieto pokyny a uistite sa, že im rozumiete, aby ste zabezpečili bezpečnosť používania tlačiarne. Nezabudnite si do budúcnosti uschovať túto príručku. Takisto dodržiavajte všetky upozornenia a pokyny vyznačené na tlačiarni.

❏ Niektoré symboly použité na tlačiarni sú určené na zaistenie bezpečnosti a správneho používania tlačiarne. Význam týchto symbolov nájdete na nasledujúcej webovej stránke.

<http://support.epson.net/symbols>

- ❏ Používajte len napájací kábel dodaný spolu s tlačiarňou a nepoužívajte kábel so žiadnym iným zariadením. Pri používaní iných káblov s tlačiarňou, prípadne pri používaní dodaného napájacieho kábla s iným zariadením, môže dôjsť k požiaru alebo úrazu elektrickým prúdom.
- ❏ Skontrolujte, či napájací kábel na striedavý prúd spĺňa príslušnú miestnu bezpečnostnú normu.
- ❏ Napájací kábel, zástrčku, tlačiareň ani príslušenstvo nerozoberajte, neupravujte ani sa nepokúšajte opravovať sami, pokiaľ nie je postup výslovne vysvetlený v príručkách k tlačiarni.
- ❏ V nasledujúcich prípadoch odpojte tlačiareň a servisným zásahom poverte kvalifikovaného servisného pracovníka:

Napájací kábel alebo prípojka sú poškodené, do tlačiarne vnikla tekutina, tlačiareň spadla alebo došlo k poškodeniu krytu, tlačiareň nefunguje obvyklým spôsobom alebo dochádza k zjavnej zmene jej výkonu. Neupravujte ovládacie prvky, ktoré nie sú spomínané v prevádzkových pokynoch.

- ❏ Tlačiareň umiestnite v blízkosti zásuvky na stene, z ktorej možno zástrčku jednoducho odpojiť.
- ❏ Tlačiareň neumiestňujte ani neskladujte vonku, pri nadmernom znečistení alebo prachu, pri vode, pri tepelných zdrojoch alebo na miestach vystavených otrasom, vibráciám, vysokej teplote alebo vlhkosti.
- ❏ Dbajte na to, aby sa na tlačiareň nevyliala žiadna tekutina a nemanipulujte s tlačiarňou mokrými rukami.
- ❏ Medzi tlačiarňou a kardiostimulátormi musí byť vzdialenosť minimálne 22 cm. Rádiové vlny vyžarované touto tlačiarňou môžu negatívne ovplyvniť činnosť kardiostimulátorov.

### **Bezpečnostné pokyny týkajúce sa atramentu**

- ❏ Pri manipulácii so zásobníkom na atrament, vekom na nádobe na atrament a otvorenou nádobou na atrament alebo vekom na nádobe na atrament zabráňte kontaktu s atramentom.
	- ❏ Ak sa vám atrament dostane na pokožku, dôkladne si dané miesto umyte vodou a mydlom.
	- ❏ Ak sa vám atrament dostane do očí, okamžite si ich prepláchnite vodou. Ak nepríjemné pocity alebo problémy s videním pretrvávajú aj po dôkladnom prepláchnutí, okamžite vyhľadajte lekára.
	- ❏ Ak sa vám atrament dostane do úst, okamžite vyhľadajte lekára.
- ❏ Nerozoberajte skrinku údržby, pretože atrament sa vám môže dostať do očí alebo na pokožku.
- ❏ Netraste nádobkou s atramentom príliš silno ani ju nevystavujte silným nárazom, inak môže atrament vytiecť.
- ❏ Nádobu na atrament, jednotku zásobníka a údržbovú kazetu uchovávajte mimo dosah detí. Zabráňte deťom napiť sa z nádoby na atrament a veka na nádobe na atrament a nenechajte ich ani s nimi manipulovať.

# <span id="page-8-0"></span>**Rady a upozornenia k tlačiarni**

Prečítajte si a dodržiavajte tieto pokyny, aby ste sa vyhli poškodeniu tlačiarne alebo svojho majetku. Nezabudnite si do budúcnosti uschovať túto príručku.

### **Rady a varovania týkajúce sa nastavenia tlačiarne**

- ❏ Neblokujte ani nezakrývajte prieduchy a otvory na tlačiarni.
- ❏ Používajte iba zdroj napájania typu vyznačeného na štítku tlačiarne.
- ❏ Zamedzte používaniu zásuviek v rovnakom okruhu, v ktorom sú zapojené fotokopírky alebo klimatizačné systémy, ktoré sa pravidelne zapínajú a vypínajú.
- ❏ Zamedzte používaniu elektrických zásuviek, ktoré sa ovládajú nástennými vypínačmi alebo automatickými časovačmi.
- ❏ Celý počítačový systém držte mimo potenciálnych zdrojov elektromagnetickej interferencie, ako sú napríklad reproduktory alebo základne bezdrôtových telefónov.
- ❏ Napájacie káble musia byť umiestnené tak, aby sa zamedzilo odieraniu, prerezaniu, treniu, vlneniu a zalomeniu. Na napájacie káble neklaďte žiadne predmety a káble veďte tak, aby sa na ne nestúpalo a aby sa neprekračovali. Mimoriadnu pozornosť venujte tomu, aby napájacie káble boli vyrovnané na konci a vo vstupných a výstupných bodoch z transformátora.
- ❏ Ak tlačiareň používate s predlžovacím káblom, skontrolujte, či celkový menovitý prúd zariadení napojených na predlžovací kábel neprevyšuje menovitý prúd tohto kábla. Takisto skontrolujte, či celkový menovitý prúd všetkých zariadení zapojených do stenovej zásuvky neprevyšuje menovitý prúd danej stenovej zásuvky.
- ❏ Ak tlačiareň plánujete používať v Nemecku, inštalácia v budove musí byť chránená 10-ampérovým alebo 16 ampérovým ističom, ktorý poskytuje primeranú ochranu pred skratom a ochranu tlačiarne pred nadprúdom.
- ❏ V prípade pripojenia tlačiarne k počítaču alebo inému zariadeniu pomocou kábla skontrolujte správnu orientáciu konektorov. Každý konektor má len jednu správnu orientáciu. Zapojenie konektora v nesprávnej orientácii môže poškodiť obidve zariadenia spojené káblom.
- ❏ Tlačiareň umiestnite na rovnú stabilnú plochu, ktorá vo všetkých smeroch prečnieva za základňu tlačiarne. Tlačiareň nebude fungovať správne, ak je šikmo naklonená.
- ❏ Nad tlačiarňou ponechajte dostatočný priestor, aby ste mohli úplne zodvihnúť kryt tlačiarne.
- ❏ Nechajte dostatok miesta pred tlačiarňou, aby sa mohol papier úplne vysunúť.
- ❏ Vyhýbajte sa miestam, kde dochádza k rýchlym zmenám teploty a vlhkosti. Tlačiareň okrem toho uchovávajte na miestach mimo priameho slnečného svetla, silného svetla alebo tepelných zdrojov.

### **Rady a varovania týkajúce sa používania tlačiarne**

- ❏ Do otvorov v tlačiarni nevkladajte žiadne predmety.
- ❏ Počas tlače do tlačiarne nevkladajte ruky.
- ❏ Nedotýkajte sa bieleho plochého kábla ani atramentových trubíc vo vnútri tlačiarne.
- ❏ V tlačiarni ani v jej blízkosti nepoužívajte aerosólové produkty, ktoré obsahujú horľavé plyny. Mohlo by to spôsobiť požiar.
- ❏ Tlačovú hlavu neposúvajte rukou, v takom prípade môže dôjsť k poškodeniu tlačiarne.
- <span id="page-9-0"></span>❏ Tlačiareň vždy vypínajte pomocou tlačidla P. Neodpájajte tlačiareň ani nevypínajte napájanie zásuvky, kým neprestane blikať kontrolka $\mathcal{O}$ .
- ❏ Ak tlačiareň nebudete dlhší čas používať, napájací kábel vytiahnite z elektrickej zásuvky.

### **Rady a varovania týkajúce sa prepravy alebo skladovania tlačiarne**

- ❏ Pri skladovaní alebo preprave tlačiareň nenakláňajte ani ju neumiestňujte do zvislej alebo obrátenej polohy. V opačnom prípade môže dôjsť k úniku atramentu.
- ❏ Pred prepravou tlačiarne skontrolujte, či je tlačová hlava v základnej polohe (úplne vpravo).

### **Rady a upozornenia týkajúce sa používania tlačiarne s bezdrôtovým pripojením**

- ❏ Rádiové vlny z tejto tlačiarne môžu negatívne ovplyvniť prevádzku elektronických zdravotníckych prístrojov a spôsobiť ich nesprávne fungovanie.Pri používaní tejto tlačiarne v zdravotníckych zariadeniach alebo v blízkosti zdravotníckych prístrojov dodržiavajte pokyny od oprávnených pracovníkov zdravotníckeho zariadenia a rešpektujte všetky varovania a nariadenia súvisiace so zdravotníckymi prístrojmi.
- ❏ Rádiové vlny z tejto tlačiarne môžu negatívne ovplyvniť prevádzku automaticky riadených zariadení ako automatické dvere alebo protipožiarne alarmy a môžu spôsobiť nehody v dôsledku ich zlyhania.Pri používaní tejto tlačiarne v blízkosti automaticky riadených zariadení rešpektujte všetky varovania a nariadenia súvisiace s týmito zariadeniami.

## **Ochrana osobných údajov**

Ak niekomu tlačiareň dávate, prípadne ju idete zlikvidovať, obnovte predvolené nastavenia siete pomocou tlačidiel na tlačiarni. Nezabudnite aj vymazať údaje z internej pamäte cez nastavenia systému v aplikácii Web Config.

### **Súvisiace informácie**

& ["Tlačidlá a funkcie" na strane 13](#page-12-0)

# <span id="page-10-0"></span>**Základné informácie o tlačiarni**

# **Názvy dielov a funkcie**

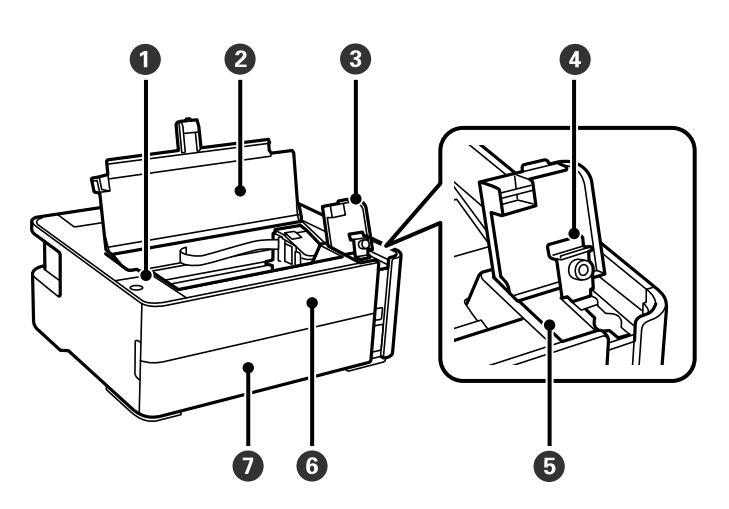

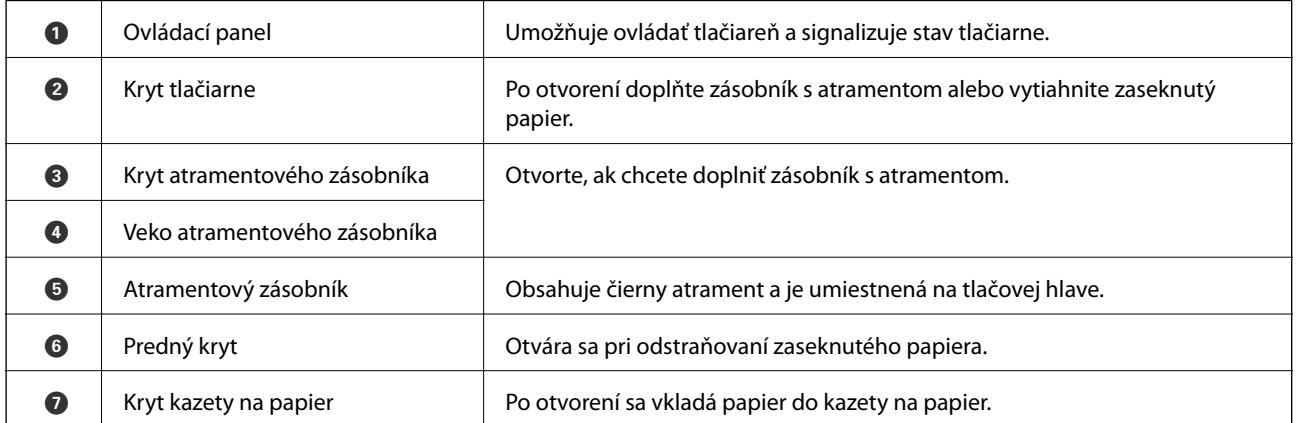

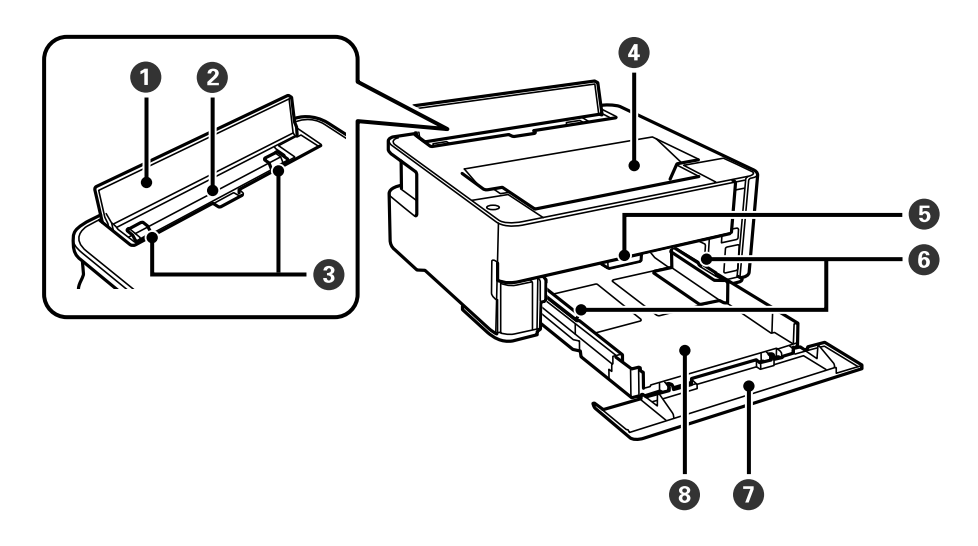

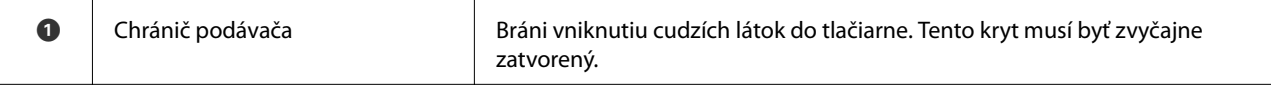

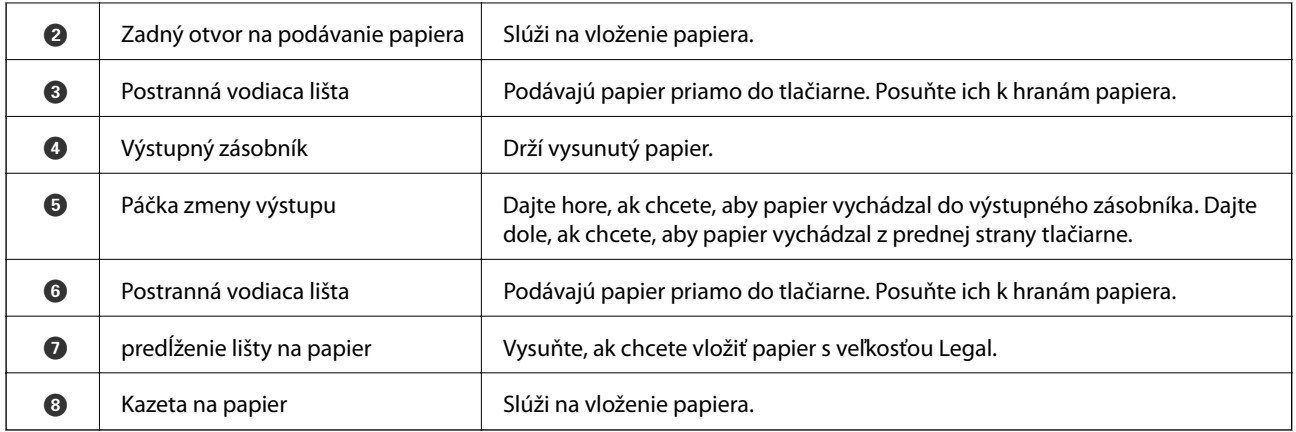

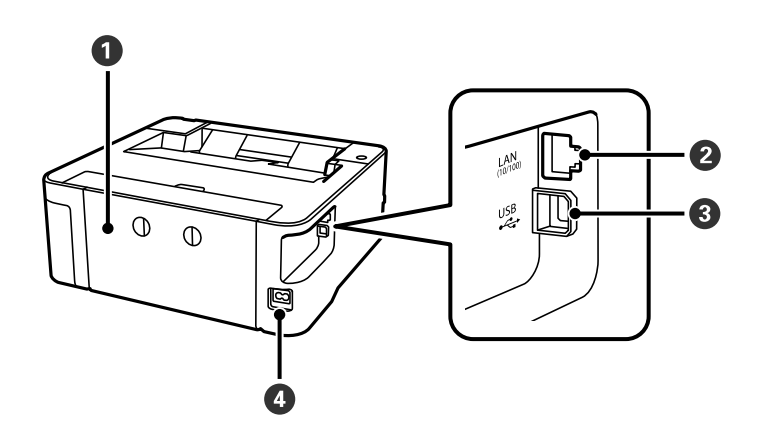

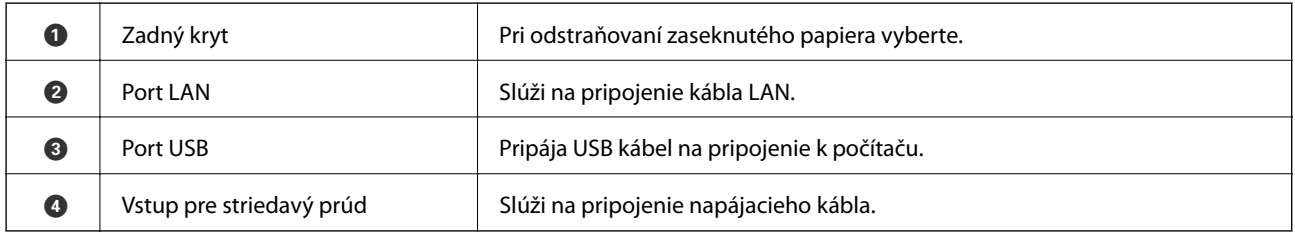

### **Súvisiace informácie**

 $\blacktriangleright$  ["Ovládací panel" na strane 13](#page-12-0)

# <span id="page-12-0"></span>**Ovládací panel**

### **Tlačidlá a funkcie**

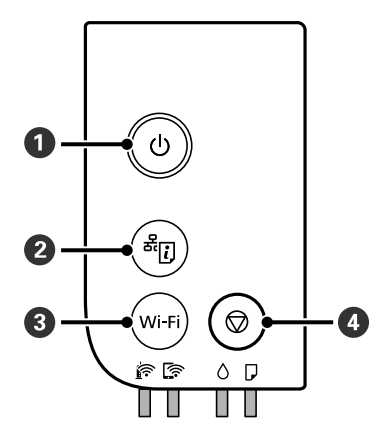

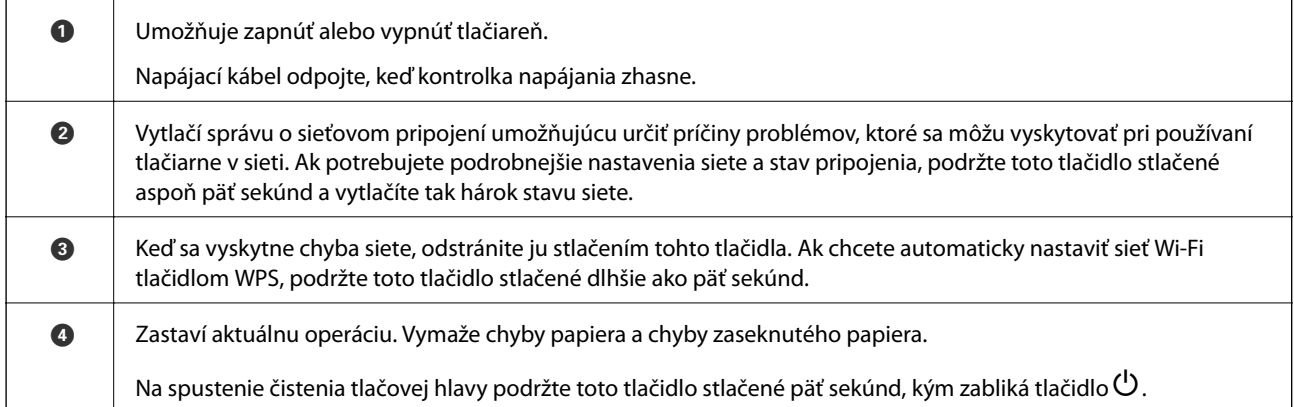

### **Funkcie pomocou kombinácií tlačidiel**

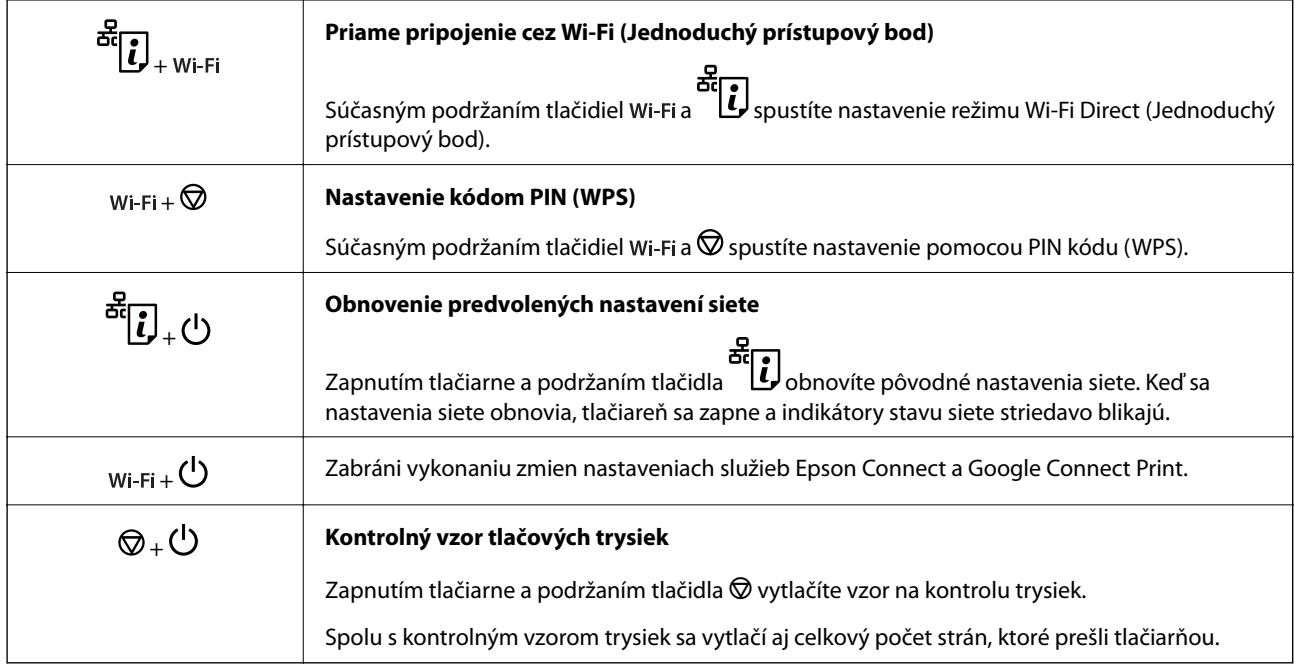

<span id="page-13-0"></span>Používateľská príručka

### **Indikátory a stav tlačiarne**

Indikátory na ovládacom paneli signalizujú stav tlačiarne.

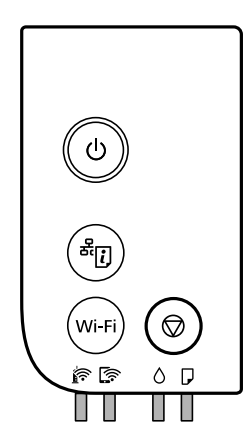

### **Normálny stav**

### **.** Svieti

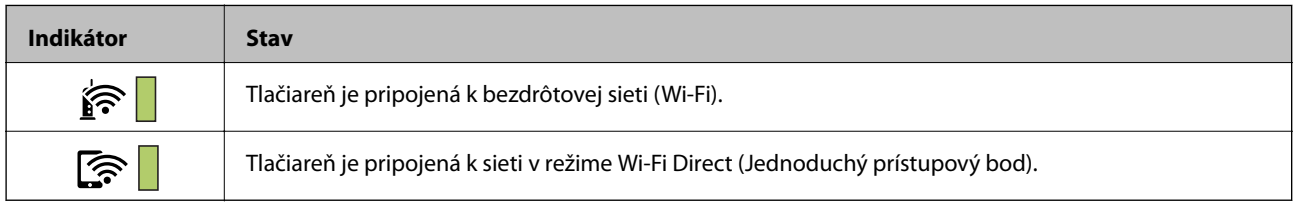

### **Chybový stav**

Keď sa objaví chyba, zasvieti alebo zabliká kontrolka. Údaje o chybe sa zobrazia na obrazovke počítača.

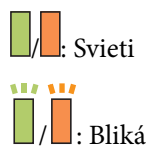

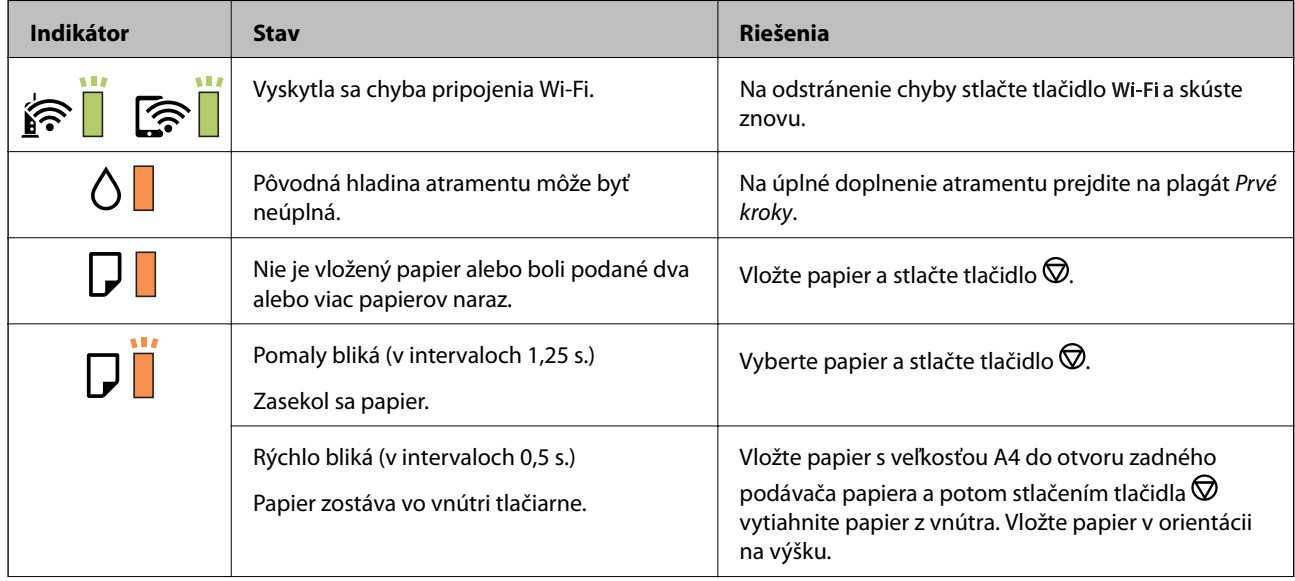

### **Základné informácie o tlačiarni**

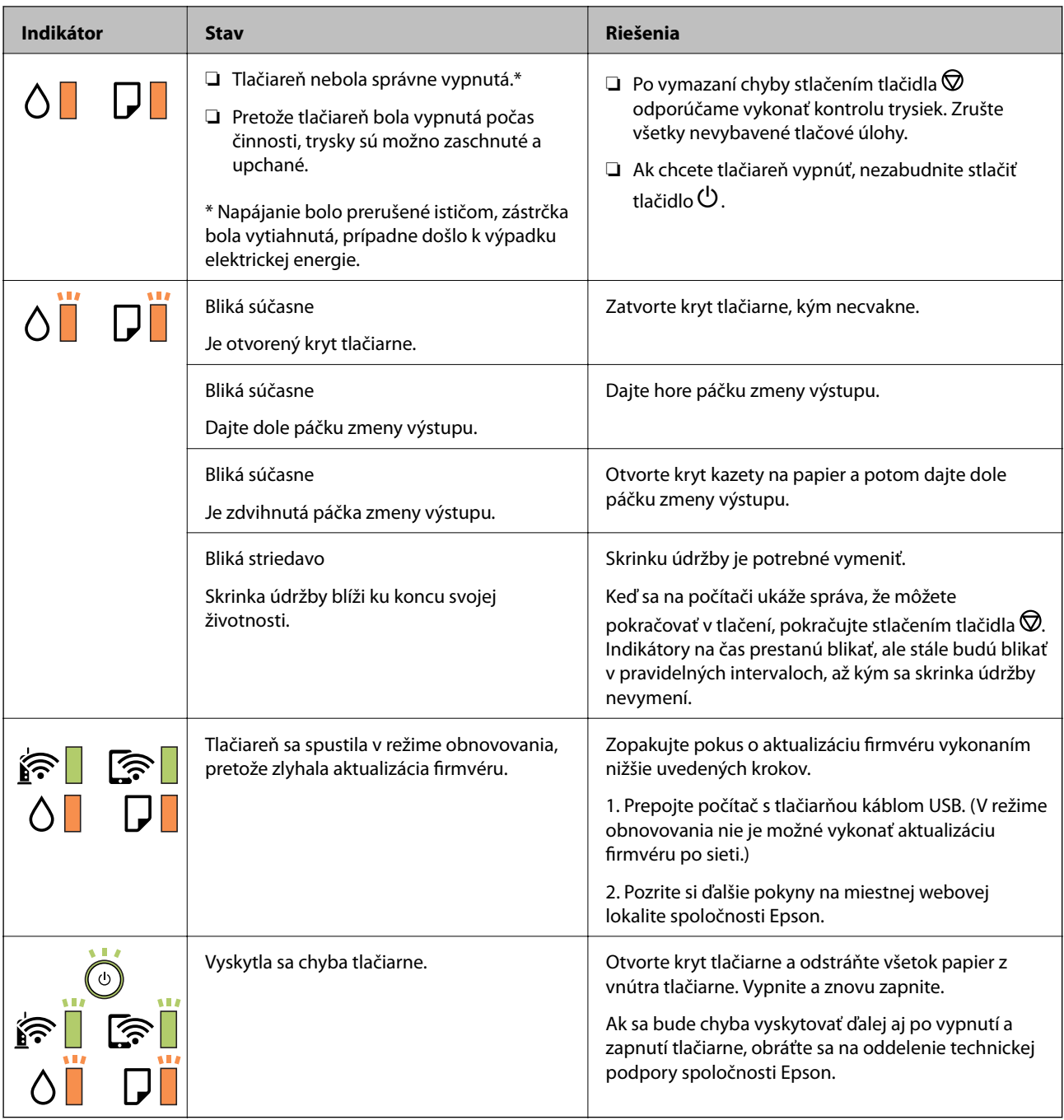

### **Súvisiace informácie**

- $\blacktriangleright$  ["Vybratie zaseknutého papiera" na strane 98](#page-97-0)
- & ["Kontaktovanie podpory spoločnosti Epson" na strane 135](#page-134-0)
- $\blacktriangleright$  ["Inštalácia najnovších aplikácií" na strane 92](#page-91-0)

# <span id="page-15-0"></span>**Nastavenia siete**

# **Typy sieťového pripojenia**

Môžete použiť nasledujúce spôsoby pripojenia.

### **Pripojenie cez sieť Ethernet**

Pripojte tlačiareň k rozbočovaču káblom siete Ethernet.

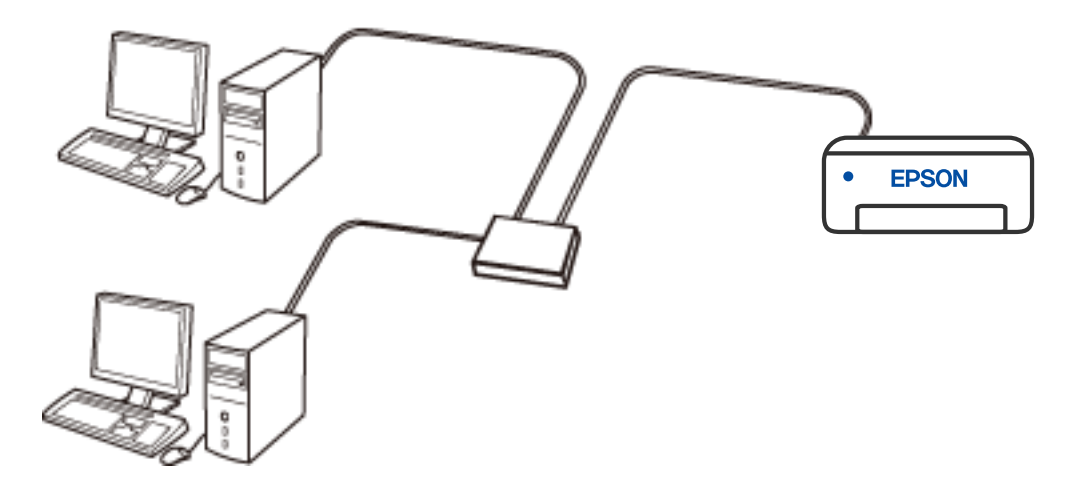

### **Pripojenie cez Wi-Fi**

Pripojte tlačiareň a počítač alebo inteligentné zariadenie k bezdrôtovému smerovaču. Toto je typický spôsob pripojenia pre domáce a firemné siete, kde sú počítače pripojené cez sieť Wi-Fi prostredníctvom bezdrôtového smerovača.

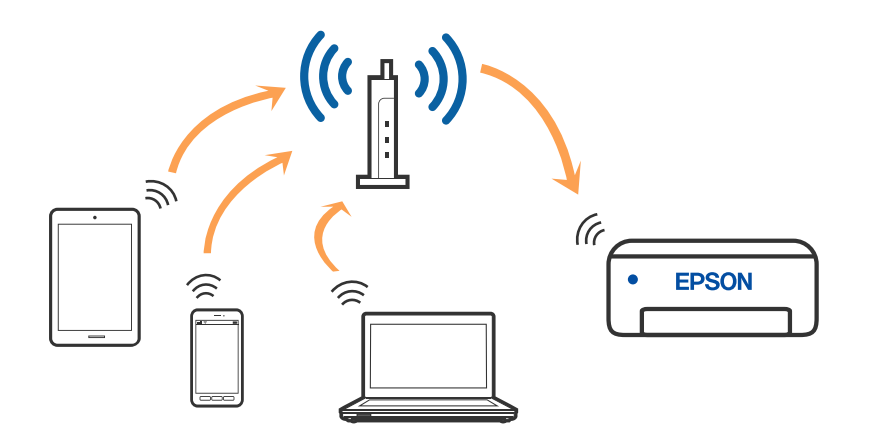

### <span id="page-16-0"></span>**Súvisiace informácie**

- $\rightarrow$  "Pripojenie k počítaču" na strane 17
- & ["Pripojenie k inteligentnému zariadeniu" na strane 18](#page-17-0)
- & ["Vytvorenie nastavení siete Wi-Fi z tlačiarne" na strane 18](#page-17-0)

### **Pripojenie v režime Wi-Fi Direct (Jednoduchý prístupový bod)**

Použite tento spôsob pripojenia, keď nepoužívate Wi-Fi doma alebo vo firme, prípadne ak chcete pripojiť tlačiareň k inteligentnému zariadeniu priamo. V tomto režime funguje tlačiareň ako bezdrôtový smerovač a môžete k nej pripojiť zariadenia bez toho, aby ste používali bežný bezdrôtový smerovač. Zariadenia priamo pripojené k tlačiarni však nemôžu prostredníctvom tlačiarne medzi sebou komunikovať.

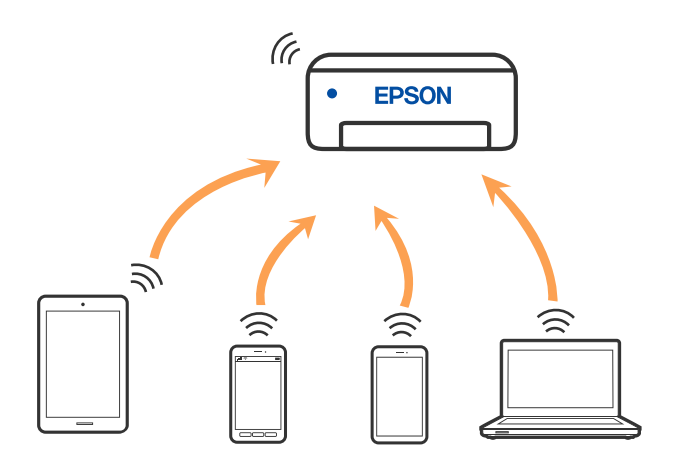

Tlačiareň môže byť pripojená cez Wi-Fi alebo Ethernet a v režime Wi-Fi Direct (Jednoduchý prístupový bod) súčasne. Ak však spustíte sieťové pripojenie v režime Wi-Fi Direct (Jednoduchý prístupový bod), keď je tlačiareň pripojená cez Wi-Fi, pripojenie cez Wi-Fi sa preruší.

### **Súvisiace informácie**

& ["Nastavenie pripojenia v režime Wi-Fi Direct \(Jednoduchý prístupový bod\)" na strane 20](#page-19-0)

# **Pripojenie k počítaču**

Pri pripájaní tlačiarne k počítaču odporúčame použiť inštalačný program. Inštalačný program môžete spustiť jedným z nasledujúcich spôsobov.

❏ Nastavenie z webovej stránky

Otvorte nasledujúcu webovú stránku a potom zadajte názov výrobku. Prejdite na položku **Nastavenie** a potom spustite nastavenie.

[http://epson.sn](http://epson.sn/?q=2)

❏ Nastavenie pomocou disku so softvérom (len pre modely, ku ktorým je priložený disk so softvérom a pre používateľov s počítačmi so systémom Windows vybavenými diskovými jednotkami)

Vložte do počítača disk so softvérom a potom postupujte podľa pokynov na obrazovke.

#### <span id="page-17-0"></span>**Výber spôsobov pripojenia**

Postupujte podľa pokynov na obrazovke, kým sa nezobrazí nasledujúca obrazovka. Potom vyberte spôsob pripojenia tlačiarne k počítaču.

Vyberte typ pripojenia a potom kliknite na tlačidlo **Ďalej**.

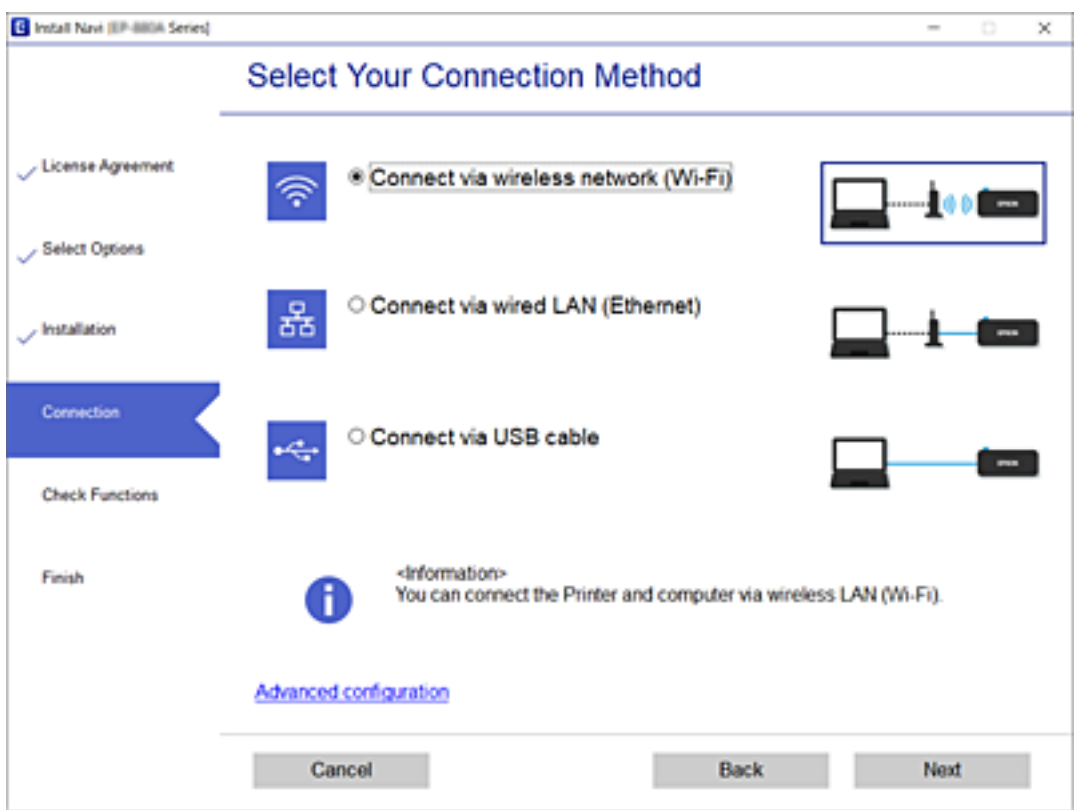

Postupujte podľa pokynov na obrazovke.

## **Pripojenie k inteligentnému zariadeniu**

Keď pripojíte tlačiareň k rovnakej sieti Wi-Fi (SSID) ako inteligentné zariadenie, môžete tlačiareň používať z inteligentného zariadenia. Ak chcete používať tlačiareň z inteligentného zariadenia, nastavte z nasledujúcej webovej stránky. Otvorte webovú stránku z inteligentného zariadenia, ktoré chcete pripojiť k tlačiarni.

#### [http://epson.sn](http://epson.sn/?q=2) > **Nastavenie**

*Poznámka:*

Ak chcete pripojiť počítač a inteligentné zariadenie k tlačiarni súčasne, odporúčame pripojiť najprv k počítaču.

# **Vytvorenie nastavení siete Wi-Fi z tlačiarne**

Nastavenia siete môžete vytvoriť z ovládacieho panela tlačiarne viacerými spôsobmi. Vyberte spôsob pripojenia, ktorý vyhovuje prostrediu a podmienkam, ktoré používate.

Ak bezdrôtový smerovač podporuje funkciu WPS, môžete urobiť nastavenia pomocou tlačidla Push Setup.

Po pripojení tlačiarne k sieti pripojte k tlačiarni zo zariadenia, ktoré chcete používať (počítač, inteligentné zariadenie, tablet atď.).

### <span id="page-18-0"></span>**Súvisiace informácie**

- & "Nastavenie siete Wi-Fi tlačidlom" na strane 19
- $\blacktriangleright$  ["Nastavenie Wi-Fi kódom PIN \(WPS\)" na strane 20](#page-19-0)
- & ["Nastavenie pripojenia v režime Wi-Fi Direct \(Jednoduchý prístupový bod\)" na strane 20](#page-19-0)

### **Nastavenie siete Wi-Fi tlačidlom**

Sieť Wi-Fi môžete nastaviť automaticky stlačením tlačidla na bezdrôtovom smerovači. Ak sú splnené nasledujúce podmienky, môžete nastaviť pomocou tohto spôsobu.

- ❏ Bezdrôtový smerovač je kompatibilný s funkciou WPS (Zabezpečené nastavenie Wi-Fi).
- ❏ Aktuálne pripojenie Wi-Fi bolo nadviazané stlačením tlačidla na bezdrôtovom smerovači.
- 1. Podržte stlačené tlačidlo [WPS] na bezdrôtovom smerovači, kým nezačne indikátor zabezpečenia blikať.

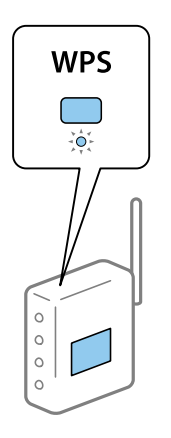

Ak neviete, kde je tlačidlo [WPS], prípadne nie sú na bezdrôtovom smerovači žiadne tlačidlá, pozrite si dokumentáciu dodávanú k bezdrôtovému smerovaču, kde nájdete podrobnosti.

2. Podržte aspoň päť sekúnd stlačené tlačidlo Wi-Fi, kým nezačnú striedavo blikať indikátory  $\widehat{\mathbf{R}}$  a  $\widehat{\mathbf{R}}$ 

Spustí sa nastavenie pripojenia. Keď sa pripojenie nadviaže, indikátor  $\widehat{\mathbf{F}^{\bullet}}$  bude svietiť.

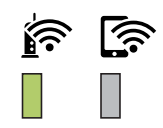

#### *Poznámka:*

Ak indikátory  $\widehat{\mathbb{R}}$  a  $\widehat{\mathbb{R}}$  súčasne blikajú, tlačiareň je v stave chyby pripojenia. Po vymazaní chyby tlačiarne stlačením tlačidla Wi-Fi na tlačiarni reštartujte bezdrôtový smerovač, položte ho bližšie k tlačiarni a skúste to znova. Ak to stále nefunguje, vytlačte správu o sieťovom pripojení a pozrite riešenie.

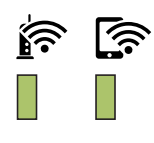

### <span id="page-19-0"></span>**Nastavenie Wi-Fi kódom PIN (WPS)**

Môžete pripojiť k bezdrôtovému smerovaču pomocou kódu PIN, ktorý je vytlačený na hárku stavu siete. Týmto spôsobom nastavte, ak bezdrôtový smerovač podporuje funkciu WPS (Zabezpečené nastavenie Wi-Fi). Pomocou počítača zadajte kód PIN do bezdrôtového smerovača.

- 1. Vložte papiere.
- 2. Podržte aspoň päť sekúnd stlačené tlačidlo  $\mathbb{E}$ , kým nezačne blikať indikátor napájania.

Hárok stavu sa siete sa vytlačí.

*Poznámka:*

Ak do piatich sekúnd pred blikaním indikátora napájania tlačidlo **pu**stíte, vytlačí sa správa o sieťovom pripojení. Všimnite si, že informácie o kóde PIN nie sú v tejto správe vytlačené.

- 3. Podržte stlačené tlačidlo Wi-Fi, stláčajte tlačidlo  $\heartsuit$ , kým nezačnú striedavo blikať indikátory  $\widehat{\bullet}$  a  $\widehat{\bullet}$ .
- 4. Pomocou počítača zadajte v časovom limite dvoch minút do bezdrôtového smerovača kód PIN (osemciferné číslo) vytlačené v stĺpci [WPS-PIN Code] na hárku stavu siete.

Keď sa pripojenie nadviaže, indikátor **bude** svietiť.

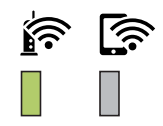

#### *Poznámka:*

- ❏ Pozrite si dokumentáciu k bezdrôtovému smerovaču, kde nájdete ďalšie podrobnosti o zadávaní kódu PIN.
- □ Ak indikátory  $\widehat{\mathbb{S}}$  a súčasne blikajú, tlačiareň je v stave chyby pripojenia. Po vymazaní chyby tlačiarne stlačením tlačidla Wi-Fi na tlačiarni reštartujte bezdrôtový smerovač, položte ho bližšie k tlačiarni a skúste to znova. Ak to stále nefunguje, vytlačte správu o sieťovom pripojení a pozrite riešenie.

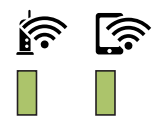

### **Nastavenie pripojenia v režime Wi-Fi Direct (Jednoduchý prístupový bod)**

Tento spôsob umožňuje pripojiť tlačiareň priamo k zariadeniam bez bezdrôtového smerovača. Tlačiareň funguje ako bezdrôtový smerovač.

1. Podržte stlačené tlačidlo Wi-Fi, stláčajte tlačidlo  $\mathbb{E}_{\mathbf{L}}$ kým nezačnú striedavo blikať indikátory  $\mathbf{R}$  a  $\mathbf{R}$ . Počkajte, kým sa proces neskončí.

#### **Nastavenia siete**

Keď sa pripojenie nadviaže, indikátor **cho bude svietiť**.

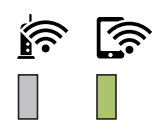

*Poznámka:* Ak raz povolíte režim Wi-Fi Direct, zostane povolený, dokým neobnovíte predvolené nastavenia siete.

- 2. Vložte papiere.
- 3. Podržte aspoň päť sekúnd stlačené tlačidlo , kým nezačne blikať indikátor napájania.

Hárok stavu sa siete sa vytlačí. Na tomto hárku môžete overiť SSID a heslo pre režim Wi-Fi Direct (Jednoduchý prístupový bod).

#### *Poznámka:*

Ak do piatich sekúnd pred blikaním indikátora napájania tlačidlo pustíte, vytlačí sa správa o sieťovom pripojení. Majte na pamäti, že SSID a heslo pre režim Wi-Fi Direct (Jednoduchý prístupový bod) nie sú v tejto správe vytlačené.

4. Na obrazovke sieťového pripojenia na počítači alebo na obrazovke Wi-Fi na inteligentnom zariadení vyberte SSID zobrazené na hárku o stave siete, ku ktorej sa pripája.

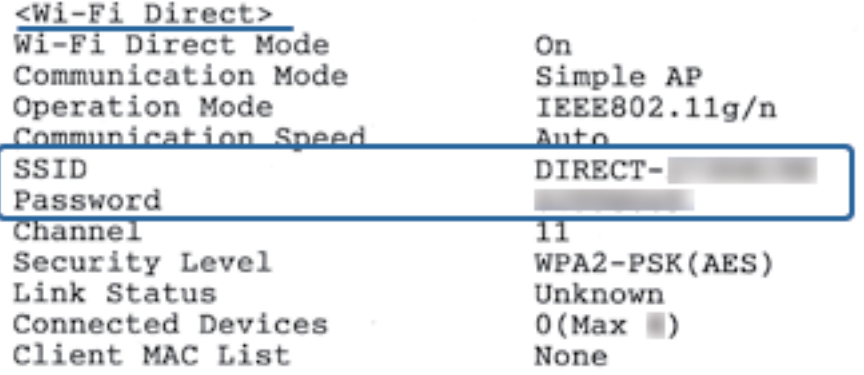

5. Na počítači alebo inteligentnom zariadení zadajte heslo vytlačené na hárku so stavom siete.

Stav režimu Wi-Fi Direct môžete overiť na hárku so stavom siete.

#### *Poznámka:*

*Keď pripájate z inteligentného zariadenia pomocou pripojenia Wi-Fi Direct (pre systém Android)*

Keď používate zariadenie so systémom Android a pripájate tlačiareň v režime Wi-Fi Direct, indikátory  $\left|\left|\sum_{a}\right|\right|$  na tlačiarni súčasne blikajú.

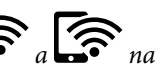

Stlačením tlačidla Wi-Fi povolíte žiadosť o pripojenie.

Stlačte tlačidla  $\mathcal{D}$ , ak chcete žiadosť o pripojenie zamietnuť.

Ďalšie podrobnosti nájdete v časti Tipy na nasledujúcej webovej stránke.

[http://epson.sn](http://epson.sn/?q=2) > *Podpora*

# <span id="page-21-0"></span>**Kontrola stavu sieťového pripojenia**

Podľa nasledujúceho postupu môžete skontrolovať stav sieťového pripojenia.

### **Kontrola stavu siete pomocou indikátora siete**

Stav pripojenia k sieti môžete kontrolovať pomocou indikátora siete na ovládacom paneli tlačiarne.

### **Tlač hárku stavu siete**

Podrobné informácie o sieti môžete skontrolovať vytlačením, napríklad maximálny počet zariadení, ktoré môžete pripojiť v režime Wi-Fi Direct (Jednoduchý prístupový bod).

- 1. Vložte papiere.
- 2. Podržte aspoň päť sekúnd stlačené tlačidlo **indikátor** na ovládacom paneli tlačiarne, kým nezačne blikať indikátor napájania.

Hárok stavu sa siete sa vytlačí.

*Poznámka:*

Ak do piatich sekúnd pred blikaním indikátora napájania tlačidlo pustíte, vytlačí sa správa o sieťovom pripojení.

### **Súvisiace informácie**

& ["Hlásenia a riešenia v správe o sieťovom pripojení" na strane 23](#page-22-0)

### <span id="page-22-0"></span>**Hlásenia a riešenia v správe o sieťovom pripojení**

Skontrolujte hlásenia a kódy chýb v správe o sieťovom pripojení a potom postupujte podľa riešení.

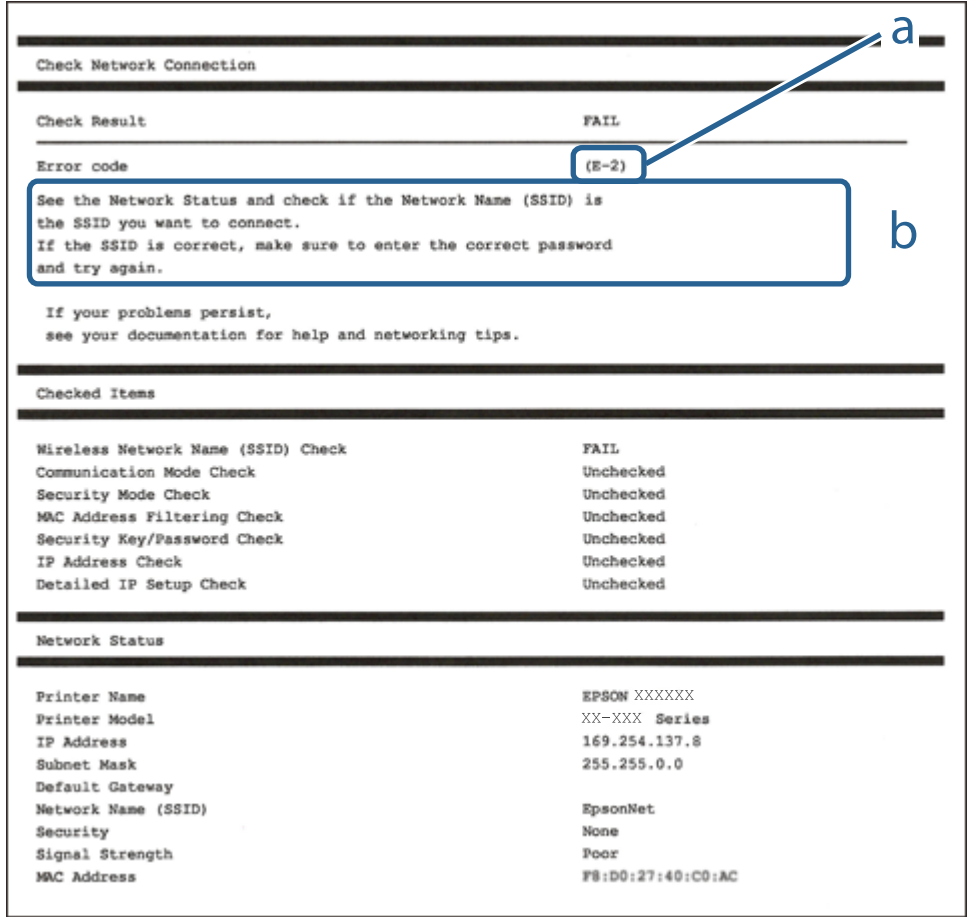

- a. Kód chyby
- b. Hlásenia v položke Sieťové prostredie

#### **Súvisiace informácie**

- $\blacktriangleright$   $E$ -1" na strane 24
- $\blacktriangleright$  <sub>n</sub>E-2, E-3, E-7" na strane 24
- $\blacktriangleright$   $E$ -5" na strane 25
- $\blacktriangleright$  ["E-6" na strane 25](#page-24-0)
- $\blacktriangleright$  ["E-8" na strane 25](#page-24-0)
- $\blacktriangleright$ <sub>n</sub>E-9" na strane 26
- $\blacktriangleright$   $E$ -10" na strane 26
- $\blacktriangleright$   $E$ -11" na strane 26
- $\blacktriangleright$   $E$ -12" na strane 27
- $\blacktriangleright$  <sub>n</sub>E-13" na strane 27
- & ["Hlásenia v sieťovom prostredí" na strane 28](#page-27-0)

### <span id="page-23-0"></span>**E-1**

#### **Riešenia:**

- ❏ Skontrolujte, či je ethernetový kábel pevne zapojený do tlačiarne, rozbočovača alebo iného sieťového zariadenia.
- ❏ Skontrolujte, či je rozbočovač alebo iné sieťové zariadenie zapnuté.
- ❏ Ak chcete tlačiareň pripojiť pomocou Wi-Fi, znova vykonajte nastavenia Wi-Fi tlačiarne, pretože je vypnuté.

### **E-2, E-3, E-7**

#### **Riešenia:**

- ❏ Skontrolujte, či je bezdrôtový smerovač zapnutý.
- ❏ Potvrďte, že je počítač alebo zariadenie správne pripojené k bezdrôtovému smerovaču.
- ❏ Vypnite bezdrôtový smerovač. Počkajte asi 10 sekúnd a potom ho zapnite.
- ❏ Umiestnite tlačiareň bližšie k bezdrôtovému smerovaču a odstráňte všetky prekážky medzi nimi.
- ❏ Ak ste identifikátor SSID zadali manuálne, skontrolujte, či je správny. Skontrolujte identifikátor SSID v časti **Stav siete** v správe o pripojení k sieti.
- ❏ Ak má bezdrôtový smerovač viac identifikátorov SSID, vyberte identifikátor SSID, ktorý je zobrazený. V prípade, že identifikátor SSID používa nekompatibilnú frekvenciu, tlačiareň ho nezobrazí.
- ❏ Ak používate na nadviazanie pripojenia k sieti nastavenie pomocou tlačidla, skontrolujte, či váš bezdrôtový smerovač podporuje WPS. Ak bezdrôtový smerovač nepodporuje WPS, nie je možné použiť nastavenie pomocou tlačidla.
- ❏ Uistite sa, že váš identifikátor SSID používa len znaky ASCII (alfanumerické znaky a symboly). Tlačiareň nie je schopná zobraziť identifikátor SSID, ktorý obsahuje iné znaky ako ASCII.
- ❏ Pred pripojením k bezdrôtovému smerovaču sa uistite, že poznáte identifikátor SSID a heslo. Ak používate bezdrôtový smerovač s predvolenými nastaveniami, nájdete identifikátor SSID a heslo na štítku na bezdrôtovom smerovači. Ak nepoznáte identifikátor SSID a heslo, obráťte sa na osobu, ktorá nastavovala bezdrôtový smerovač, alebo si pozrite dokumentáciu dodanú s bezdrôtovým smerovačom.
- ❏ Ak sa pripájate k identifikátoru SSID, ktorý bol vygenerovaný prostredníctvom funkcie použitia inteligentného zariadenia ako modemu (tethering), pozrite si identifikátor SSID a heslo v dokumentácii dodanej s inteligentným zariadením.
- ❏ Ak sa pripojenie Wi-Fi náhle odpojí, skontrolujte nižšie uvedené podmienky. Ak je možné použiť ktorúkoľvek z týchto podmienok, resetujte nastavenia siete stiahnutím a spustením softvéru z nasledujúcej webovej stránky.

#### [http://epson.sn](http://epson.sn/?q=2) > **Nastavenie**

- ❏ Do siete bolo pridané ďalšie inteligentné zariadenie prostredníctvom nastavenia pomocou tlačidla.
- ❏ Sieť Wi-Fi bola nastavená pomocou inej metódy ako je nastavenie pomocou tlačidla.

#### **Súvisiace informácie**

- $\rightarrow$  ["Pripojenie k počítaču" na strane 17](#page-16-0)
- & ["Vytvorenie nastavení siete Wi-Fi z tlačiarne" na strane 18](#page-17-0)

### <span id="page-24-0"></span>**E-5**

### **Riešenia:**

Uistite sa, že je typ zabezpečenia bezdrôtového smerovača nastavený na jeden z nasledujúcich typov. Ak nie je, zmeňte typ zabezpečenia v bezdrôtovom smerovači a potom znova vykonajte nastavenia siete tlačiarne.

- $\Box$  WEP 64 bitov (40 bitov)
- $\Box$  WEP 128 bitov (104 bitov)
- ❏ WPA PSK (TKIP/AES)\*
- ❏ WPA2 PSK (TKIP/AES)\*
- ❏ WPA (TKIP/AES)
- ❏ WPA2 (TKIP/AES)
- Zabezpečenie WPA PSK je tiež známe ako WPA Personal. Zabezpečenie WPA2 PSK je tiež známe ako WPA2 Personal.

### **E-6**

### **Riešenia:**

- ❏ Skontrolujte, či je vypnuté filtrovanie adresy MAC. Ak je zapnuté, zaregistrujte adresu MAC tlačiarne, aby nebola filtrovaná. Podrobnosti nájdete v dokumentácii dodanej s bezdrôtovým smerovačom. Adresu MAC tlačiarne môžete skontrolovať v časti **Stav siete** v správe o pripojení k sieti.
- ❏ Ak bezdrôtový smerovač používa zdieľané overenie pomocou zabezpečenia WEP, skontrolujte, či sú overovací kľúč a index správne.
- ❏ Ak je počet pripojiteľných zariadení v bezdrôtovom smerovači menší ako počet sieťových zariadení, ktoré chcete pripojiť, vykonajte v bezdrôtovom smerovači nastavenia na zvýšenie počtu pripojiteľných zariadení. Informácie o vykonávaní nastavení nájdete v dokumentácii dodanej s bezdrôtovým smerovačom.

### **Súvisiace informácie**

& ["Tlač hárku stavu siete" na strane 22](#page-21-0)

### **E-8**

### **Riešenia:**

- ❏ V bezdrôtovom smerovači zapnite funkciu DHCP, ak je nastavenie tlačiarne Získať adresu IP nastavené na **Automaticky**.
- ❏ Ak je nastavenie tlačiarne Získať adresu IP nastavené na Manuálne, adresa IP, ktorú ste nastavili manuálne, je neplatná, pretože je mimo rozsahu (napríklad: 0.0.0.0). Nastavte platnú adresu IP na ovládacom paneli tlačiarne alebo použitím Web Config.

### **Súvisiace informácie**

& ["Tlač hárku stavu siete" na strane 22](#page-21-0)

### <span id="page-25-0"></span>**E-9**

#### **Riešenia:**

Skontrolujte nasledovné.

- ❏ Zariadenia sú zapnuté.
- ❏ Zo zariadení, ktoré chcete pripojiť k tlačiarni, je možné získať prístup na internet alebo do iných počítačov alebo sieťových zariadení, ktoré sú pripojené k rovnakej sieti.

Ak sa po potvrdení vyššie uvedeného stále nevytvorí pripojenie tlačiarne a sieťových zariadení, vypnite bezdrôtový smerovač. Počkajte asi 10 sekúnd a potom ho zapnite. Potom resetujte nastavenia siete po stiahnutí a spustení inštalátora z nasledujúcej webovej stránky.

[http://epson.sn](http://epson.sn/?q=2) > **Nastavenie**

#### **Súvisiace informácie**

 $\rightarrow$  ["Pripojenie k počítaču" na strane 17](#page-16-0)

### **E-10**

#### **Riešenia:**

Skontrolujte nasledovné.

- ❏ V sieti sú zapnuté ďalšie zariadenia.
- ❏ Sieťové adresy (adresy IP, maska podsiete a predvolená brána) sú správne, ak ste položku tlačiarne Získať adresu IP nastavili na Manuálne.

Ak sú tieto adresy nesprávne, obnovte sieťovú adresu. Adresu IP, masku podsiete a predvolenú bránu môžete skontrolovať v časti **Stav siete** v správe o pripojení k sieti.

Ak je zapnutá funkcia DHCP, nastavenie tlačiarne Získať adresu IP zmeňte na **Automaticky**. Ak chcete adresu IP nastaviť manuálne, pozrite si adresu IP tlačiarne v časti **Stav siete** v správe o pripojení k sieti a potom vyberte na obrazovke sieťových nastavení možnosť Manuálne. Masku podsiete nastavte na [255.255.255.0].

Ak sa stále nevytvorí pripojenie tlačiarne a sieťových zariadení, vypnite bezdrôtový smerovač. Počkajte asi 10 sekúnd a potom ho zapnite.

### **Súvisiace informácie**

◆ ["Tlač hárku stavu siete" na strane 22](#page-21-0)

### **E-11**

#### **Riešenia:**

Skontrolujte nasledovné.

❏ Adresa predvolenej brány je správna, ak ste nastavenie tlačiarne Nastavenie TCP/IP nastavili na Manuálne.

❏ Zariadenie, ktoré je nastavené ako predvolená brána, je zapnuté.

Nastavte správnu adresu predvolenej brány. Adresu predvolenej brány môžete skontrolovať v časti **Stav siete** v správe o pripojení k sieti.

#### **Nastavenia siete**

#### <span id="page-26-0"></span>**Súvisiace informácie**

◆ ["Tlač hárku stavu siete" na strane 22](#page-21-0)

### **E-12**

#### **Riešenia:**

Skontrolujte nasledovné.

- ❏ V sieti sú zapnuté ďalšie zariadenia.
- ❏ Sieťové adresy (adresa IP, maska podsiete a predvolená brána) sú správne, ak ich zadávate manuálne.
- ❏ Sieťové adresy pre ďalšie zariadenia (maska podsiete a predvolená brána) sú rovnaké.
- ❏ Adresa IP nie je v rozpore s ostatnými zariadeniami.

Ak sa po potvrdení vyššie uvedeného stále nevytvorí pripojenie tlačiarne a sieťových zariadení, vskúste nasledujúce.

- ❏ Vypnite bezdrôtový smerovač. Počkajte asi 10 sekúnd a potom ho zapnite.
- ❏ Znova vykonajte nastavenia siete pomocou inštalátora. Môžete ho spustiť z nasledujúcej webovej stránky.

[http://epson.sn](http://epson.sn/?q=2) > **Nastavenie**

❏ V bezdrôtovom smerovači, ktorý používa typ zabezpečenia WEP, môžete zaregistrovať viac hesiel. Ak je zaregistrovaných viac hesiel, skontrolujte, či je prvé zaregistrované heslo nastavené v tlačiarni.

### **Súvisiace informácie**

- ◆ ["Tlač hárku stavu siete" na strane 22](#page-21-0)
- $\rightarrow$  ["Pripojenie k počítaču" na strane 17](#page-16-0)

### **E-13**

#### **Riešenia:**

Skontrolujte nasledovné.

- ❏ Sieťové zariadenia, ako napríklad bezdrôtový smerovač, rozbočovač a smerovač, sú zapnuté.
- ❏ Položka Nastavenie TCP/IP nebola pre sieťové zariadenia nastavená manuálne. (Ak sa položka tlačiarne Nastavenie <codeph>TCP/IP</codeph> nastaví automaticky pri manuálnom nastavení položky Nastavenie TCP/IP pre ďalšie sieťové zariadenia, sieť tlačiarne sa môže líšiť od siete pre iné zariadenia.)
- Ak nefunguje ani po kontrole krokov uvedených vyššie, skúste nasledovné.
- ❏ Vypnite bezdrôtový smerovač. Počkajte asi 10 sekúnd a potom ho zapnite.
- ❏ V počítači, ktorý je pripojený k rovnakej sieti ako tlačiareň, vykonajte nastavenia siete pomocou inštalátora. Môžete ho spustiť z nasledujúcej webovej stránky.

#### [http://epson.sn](http://epson.sn/?q=2) > **Nastavenie**

❏ V bezdrôtovom smerovači, ktorý používa typ zabezpečenia WEP, môžete zaregistrovať viac hesiel. Ak je zaregistrovaných viac hesiel, skontrolujte, či je prvé zaregistrované heslo nastavené v tlačiarni.

#### <span id="page-27-0"></span>**Súvisiace informácie**

- → ["Tlač hárku stavu siete" na strane 22](#page-21-0)
- & ["Pripojenie k počítaču" na strane 17](#page-16-0)

### **Hlásenia v sieťovom prostredí**

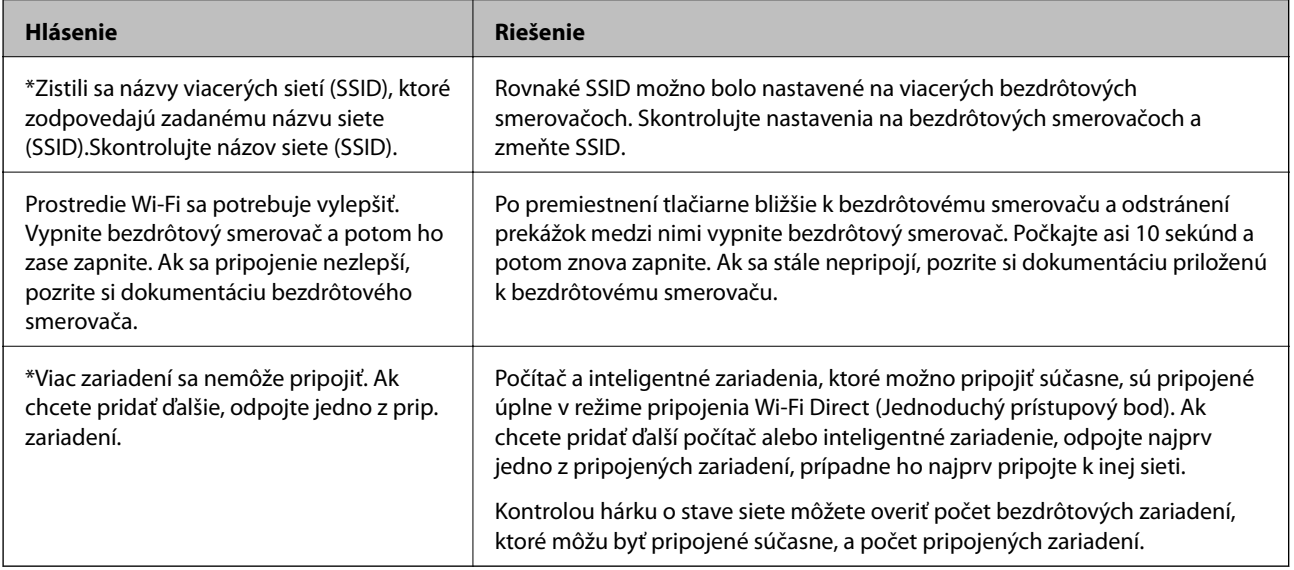

### **Výmena alebo pridanie nových bezdrôtových smerovačov**

Ak sa SSID zmení z dôvodu výmeny bezdrôtového smerovača, prípadne sa pridá bezdrôtový smerovač a vytvorí sa nové sieťové prostredie, vynulujte nastavenia siete Wi-Fi.

### **Súvisiace informácie**

 $\blacktriangleright$  "Zmena spôsobu pripojenia na počítač" na strane 28

# **Zmena spôsobu pripojenia na počítač**

Požite inštalačný program a znova nastavte iný spôsob pripojenia.

❏ Nastavenie z webovej stránky

Otvorte nasledujúcu webovú stránku a potom zadajte názov výrobku. Prejdite na položku **Nastavenie** a potom spustite nastavenie.

[http://epson.sn](http://epson.sn/?q=2)

❏ Nastavenie pomocou disku so softvérom (len pre modely, ku ktorým je priložený disk so softvérom a pre používateľov s počítačmi so systémom Windows vybavenými diskovými jednotkami)

Vložte do počítača disk so softvérom a potom postupujte podľa pokynov na obrazovke.

### **Výber možnosti zmeny spôsobov pripojenia**

Postupujte podľa pokynov na obrazovke, kým sa nezobrazí nasledujúca obrazovka.

<span id="page-28-0"></span>Vyberte možnosť **Znova nastavte pripojenie pre Tlačiareň (kvôli novému sieťovému smerovaču alebo zmene z USB na sieťové atď.)** na obrazovke Inštalovať softvér a potom kliknite na tlačidlo **Ďalej**.

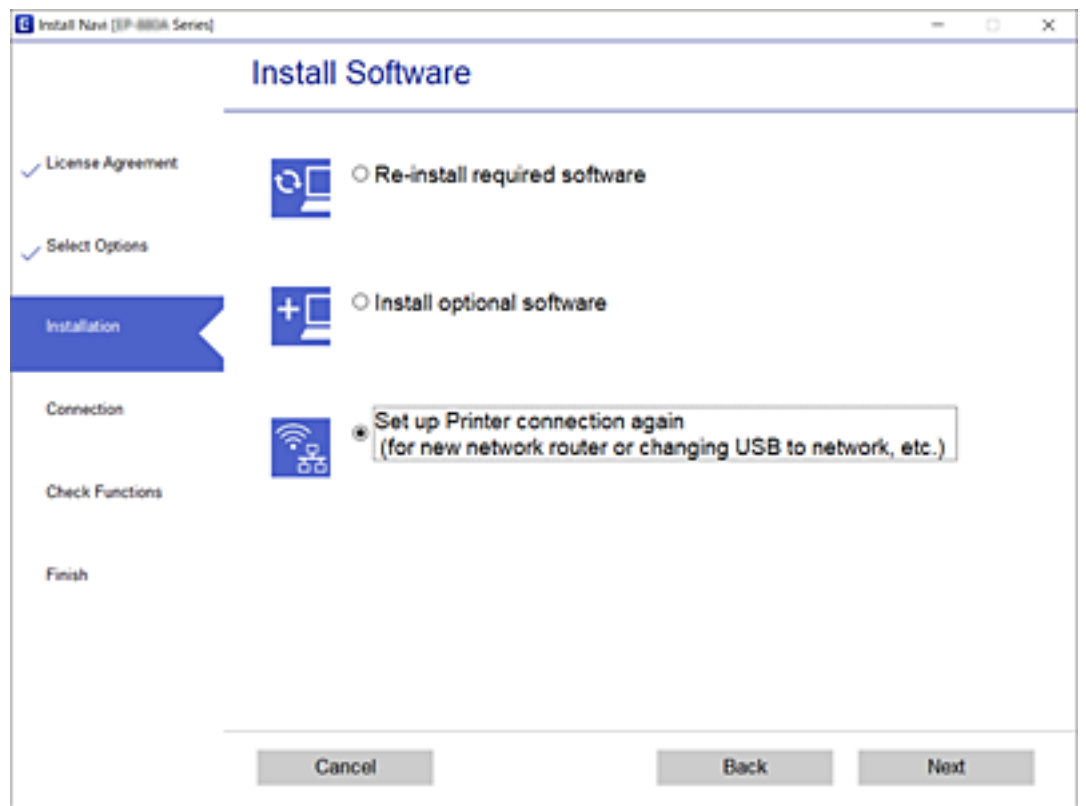

# **Obnovenie nastavení siete z ovládacieho panela**

Môžete obnoviť všetky nastavenia siete na predvolené hodnoty.

- 1. Vypnite tlačiareň.
- 2. Podržte stlačené tlačidlo  $\mathbb{E}$ , stláčajte tlačidlo  $\mathbb{O}$ , kým nezačnú striedavo blikať indikátory  $\mathbb{R}$  a  $\mathbb{R}$ .

Obnovenie je dokončené, keď indikátor  $\widehat{\mathbf{S}}$  svieti a indikátor  $\widehat{\mathbf{S}}$  je zhasnutý.

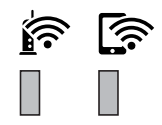

# <span id="page-29-0"></span>**Príprava tlačiarne**

# **Vkladanie papierov**

### **Dostupný papier a kapacity**

*Poznámka:*

Zobrazená veľkosť papiera sa líši v závislosti od ovládača.

### **Originálny papier Epson**

Spoločnosť Epson odporúča používať originálny papier Epson, aby ste dosiahli vysokokvalitné výtlačky.

#### *Poznámka:*

- ❏ Dostupnosť papiera sa líši podľa umiestnenia. Najnovšie informácie o dostupnosti papiera vo vašej oblasti vám poskytne podpora spoločnosti Epson.
- ❏ Pri tlači na originálny papier Epson v používateľom určenej veľkosti sú k dispozícii iba nastavenia kvality tlače *Štandardne* alebo *Normal*. Hoci niektoré ovládače tlačiarne umožňujú vybrať lepšiu kvalitu tlače, výtlačky sú vytlačené pomocou nastavenia *Štandardne* alebo *Normal*.

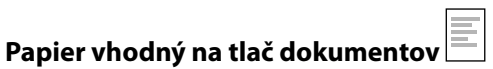

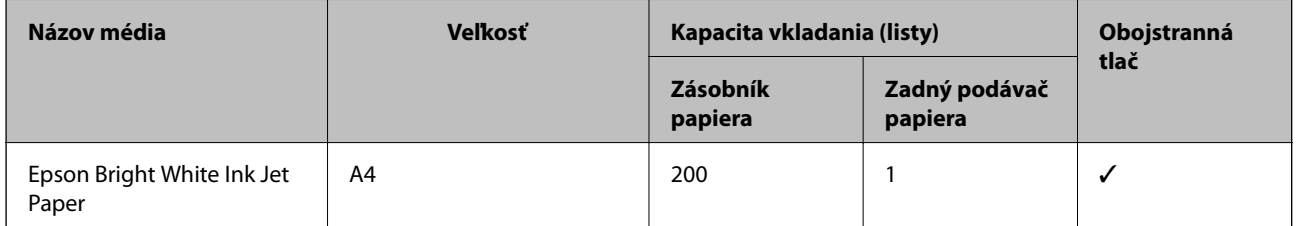

### **Papier vhodný na tlač dokumentov a fotografií**

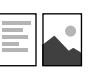

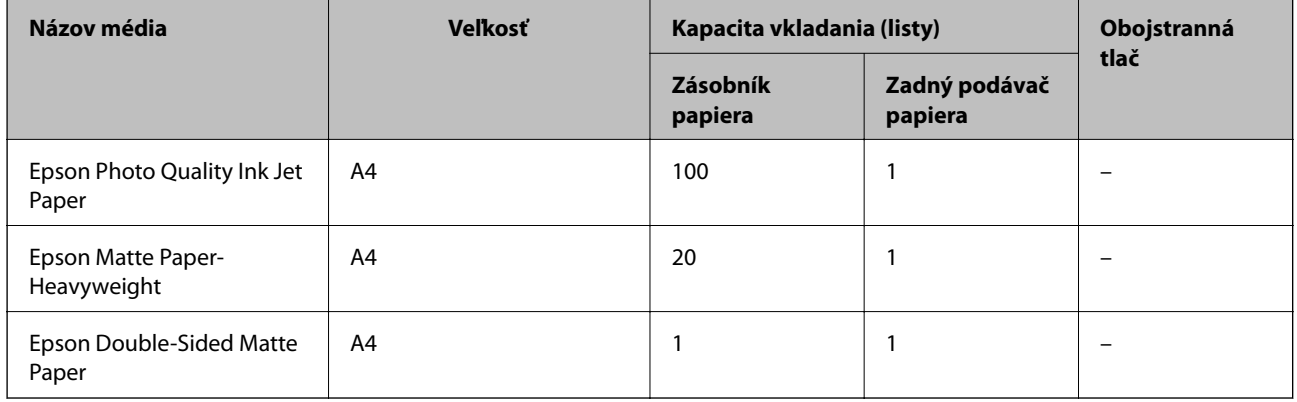

#### **Súvisiace informácie**

& ["Názvy dielov a funkcie" na strane 11](#page-10-0)

### **Komerčne dostupný papier**

#### **Obyčajné papiere**

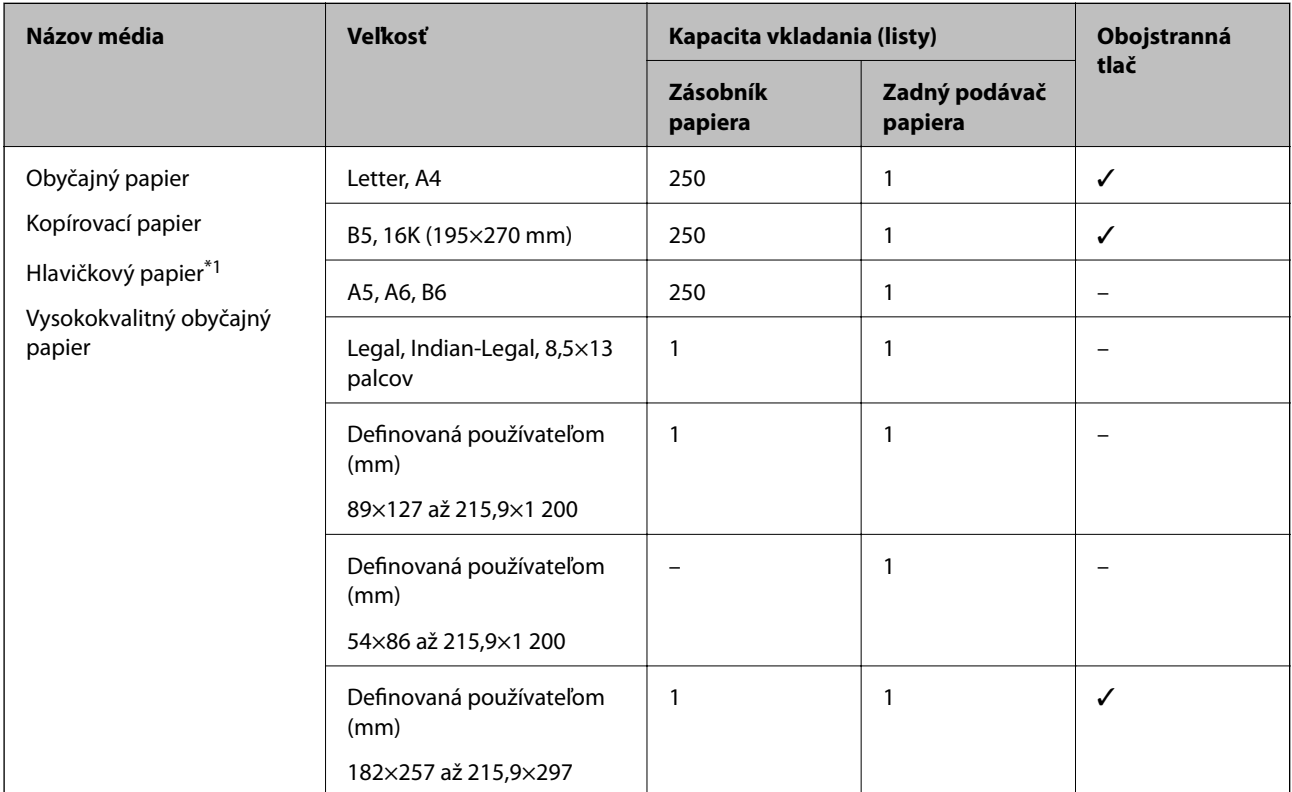

\*1 Papier, na ktorom sú v hlavičke predtlačené informácie, ako napríklad meno odosielateľa alebo názov spoločnosti. Navrchu papiera musí byť okraj aspoň 3 mm. Obojstranná tlač nie je pre hlavičkový papier k dispozícii.

#### **Hrubé papiere**

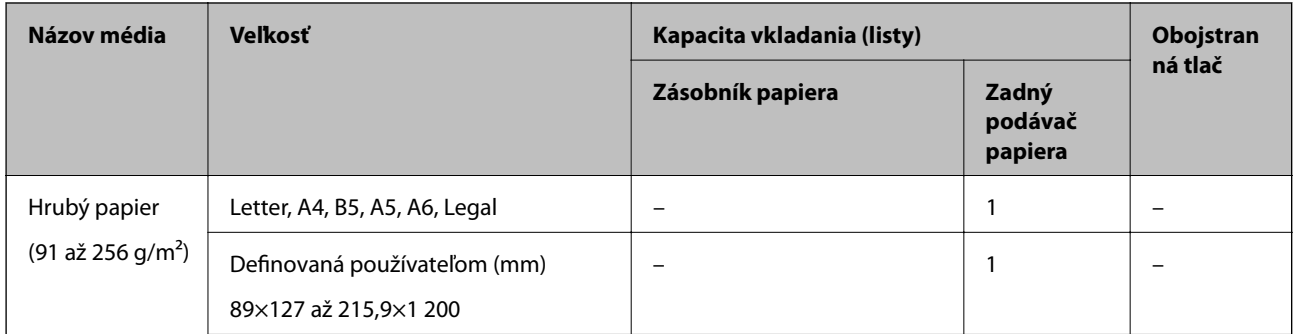

#### <span id="page-31-0"></span>**Obálky**

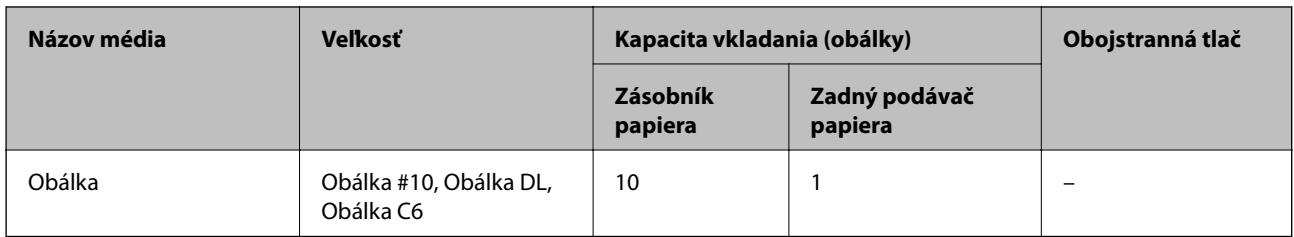

#### **Súvisiace informácie**

 $\rightarrow$  ["Názvy dielov a funkcie" na strane 11](#page-10-0)

### **Bezpečnostné opatrenia pri manipulácii s papierom**

- ❏ Prečítajte si listy s pokynmi, ktoré sú zabalené s papierom.
- ❏ Ak chcete dosiahnuť vysokokvalitné výtlačky s originálnymi papiermi Epson, používajte papier v prostredí uvedenom na hárkoch dodaných s papierom.
- ❏ Pred vložením papier prefúknite a zarovnajte jeho okraje. Fotografický papier neoddeľujte ani neskrúcajte. Týmto by ste mohli poškodiť stranu na tlačenie.

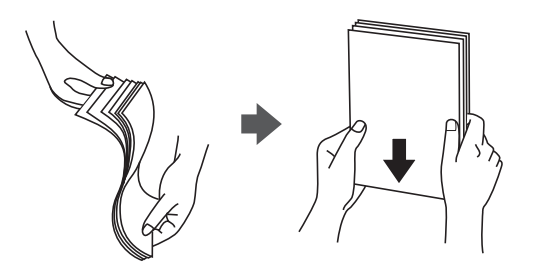

❏ Ak je papier skrútený, pred vložením ho vyrovnajte alebo jemne skrúťte opačným smerom. Ak budete tlačiť na skrútený papier, môže sa papier zaseknúť a atrament sa môže na výtlačku rozmazať.

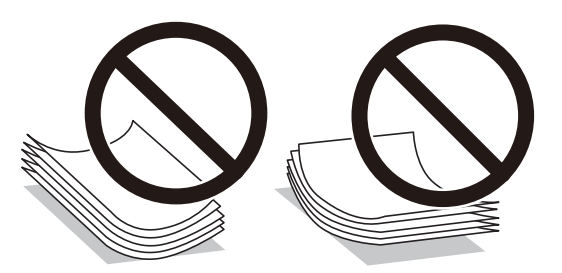

- ❏ Nepoužívajte papier, ktorý je zvlnený, roztrhaný, narezaný, zložený, vlhký, príliš hrubý alebo tenký, ani papier s nálepkami. Takéto typy papiera môžu spôsobiť zaseknutie a atrament sa môže na výtlačku rozmazať.
- ❏ Uistite sa, že používate papier s dlhým vláknom. Ak si nie ste istí, aký typ papiera používate, skontrolujte balenie papiera, alebo kontaktujte výrobcu, aby ste si potvrdili technické parametre papiera.

#### **Súvisiace informácie**

& ["Technické údaje o tlačiarni" na strane 120](#page-119-0)

### <span id="page-32-0"></span>**Vkladanie papiera do zásobníka Zásobník papiera**

1. Otvorte kryt kazety na papier, kým necvakne.

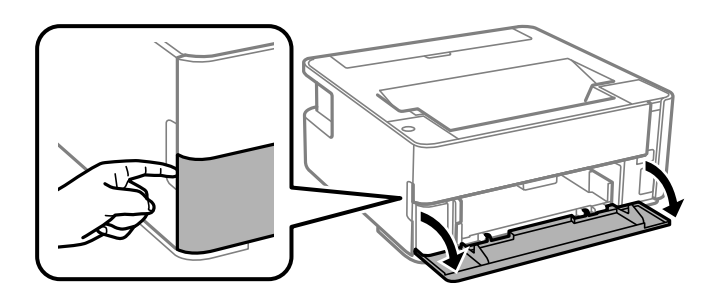

2. Skontrolujte, že tlačiareň nie je v prevádzke a potom vytiahnite von súčasť zásobník papiera.

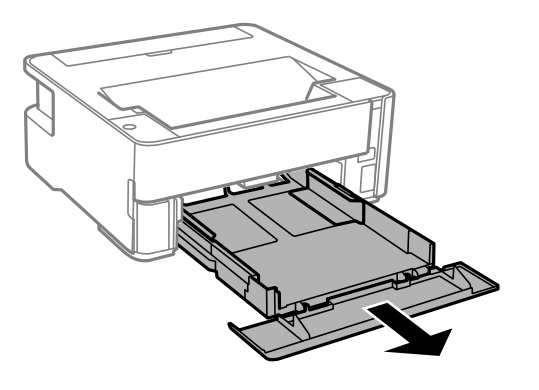

c*Upozornenie:* Súčasť zásobník papiera sa odstrániť.

3. Vodiace lišty posuňte do ich maximálnych polôh.

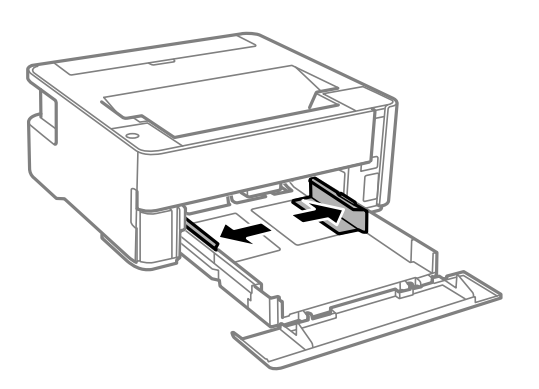

4. Zasuňte papier tlačovou stranou nadol, až kým sa nedotkne zadnej strany súčasti zásobník papiera.

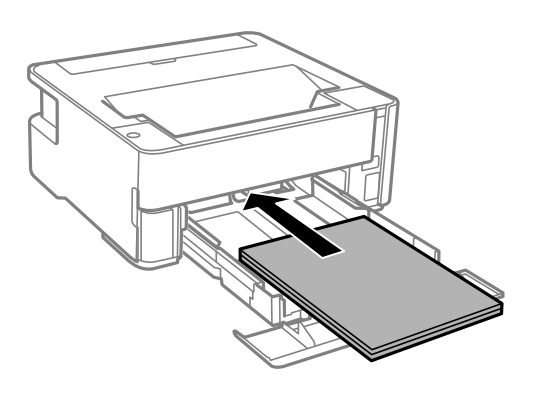

### c*Upozornenie:*

Neprekračujte pri vkladaní hárkov maximálny počet, ktorý je stanovený pre daný papier.

### ❏ 8,5×13 palcov

Vložte papier podľa čiary.

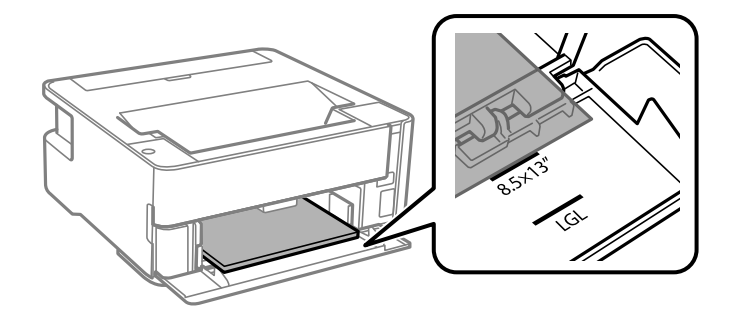

❏ Legal

Vložte papier podľa čiary.

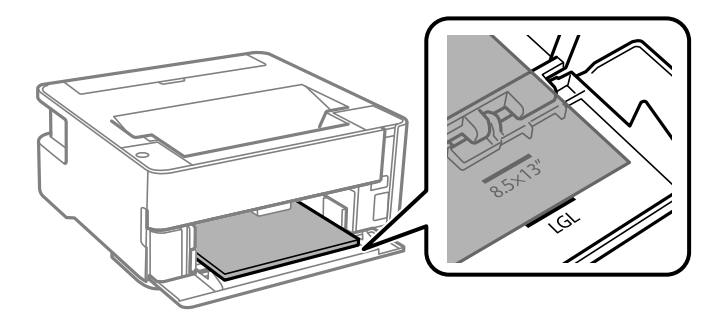

5. Posuňte postranné vodiace lišty hrán smerom k okrajom originálov.

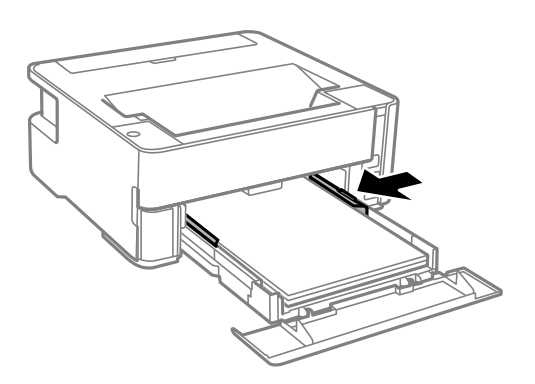

- 6. Opatrne vložte súčasť zásobník papiera.
- 7. Keď vkladáte papier kratší než A4, zatvorte kryt kazety na papier.
- 8. Keď vkladáte papier vo veľkosti vizitky, dajte dole páčku prepínača výstupu papiera, aby papier vychádzal z prednej strany tlačiarne.

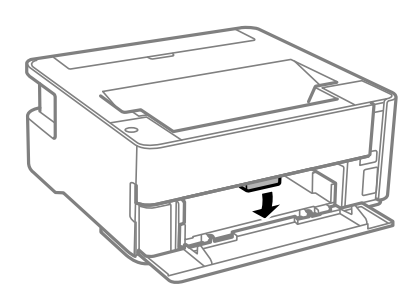

#### *Poznámka:*

- ❏ Aj pri obálkach odporúčame, aby vychádzali z prednej časti tlačiarne.
- ❏ Pri hlavičkovom papieri vyberte ako typ papiera možnosť *Hlavičkový*.
- ❏ Ak pri hlavičkovom papieri tlačíte na papier menší než je v nastavení ovládača tlačiarne, tlačiareň môže tlačiť za hrany papiera, kvôli čomu sa potom na výtlačkoch objavujú atramentové škvrny a vo vnútri tlačiarne sa hromadí nadbytočný atrament. Nezabudnite vybrať správne nastavenie veľkosti papiera.
- ❏ Obojstranná tlač nie je pre hlavičkový papier k dispozícii. Aj rýchlosť tlače môže byť nižšia.

### **Súvisiace informácie**

- $\rightarrow$  ["Bezpečnostné opatrenia pri manipulácii s papierom" na strane 32](#page-31-0)
- & ["Dostupný papier a kapacity" na strane 30](#page-29-0)
- $\blacktriangleright$   $\frac{1}{2}$   $\sqrt{2}$   $\sqrt$
- & ["Vloženie obálok a preventívne opatrenia" na strane 38](#page-37-0)

### <span id="page-35-0"></span>**Vkladanie papiera do zásobníka Zadný podávač papiera**

1. Otvorte chránič podávača.

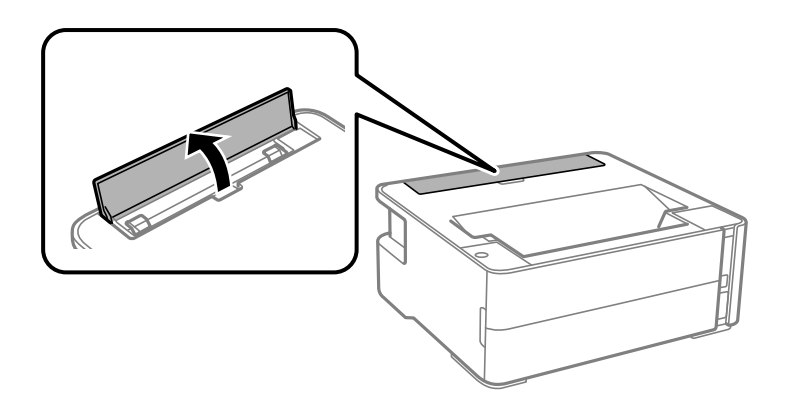

2. Vysuňte vodiace lišty hrán.

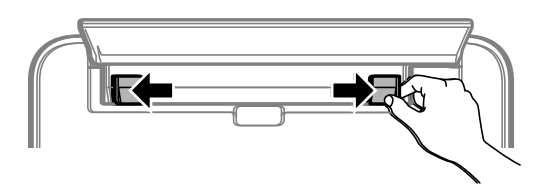

3. Vložte jeden hárok papiera do stredu súčasti zadný podávač papiera stranou určenou na tlač smerom nahor.

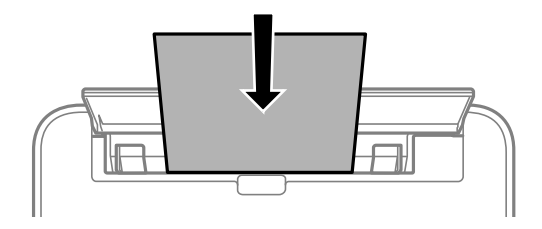

❏ Obálky

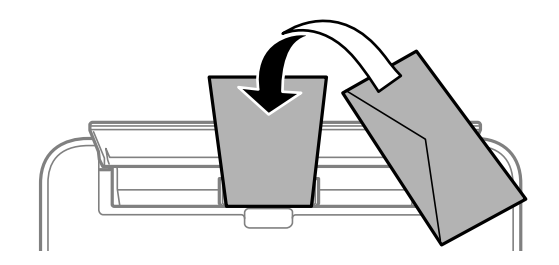

❏ Preddierovaný papier

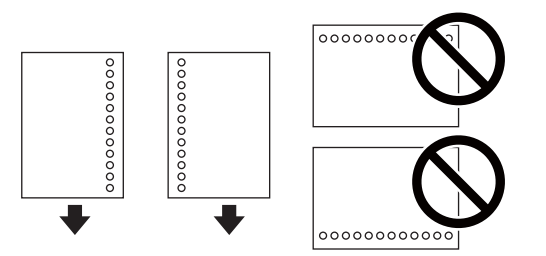
#### **Príprava tlačiarne**

#### *Poznámka:*

- ❏ Vložte jeden hárok papiera bez otvorov väzby na vrch a na spodok.
- ❏ Prispôsobte tlačovú polohu vášho súboru tak, aby ste netlačili cez otvory.
- 4. Posuňte postranné vodiace lišty hrán smerom k okrajom originálov.

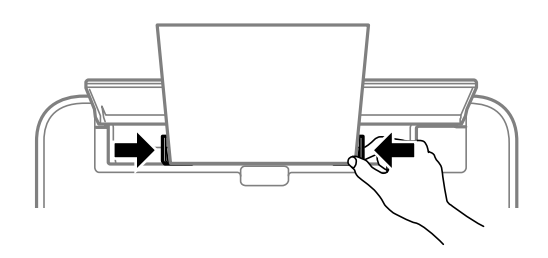

5. Keď vkladáte hrubý papier alebo papier vo veľkosti vizitky, dajte dole páčku prepínača výstupu papiera, aby papier vychádzal z prednej strany tlačiarne.

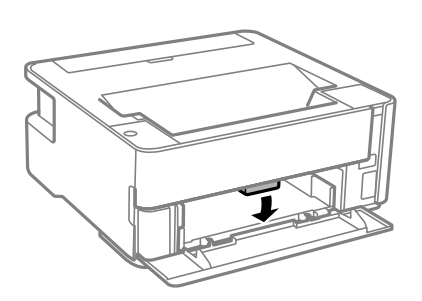

#### *Poznámka:*

Aj pri obálkach odporúčame, aby vychádzali z prednej časti tlačiarne.

#### *Poznámka:*

- ❏ Pri hlavičkovom papieri vyberte ako typ papiera možnosť *Hlavičkový*.
- ❏ Ak pri hlavičkovom papieri tlačíte na papier menší než je v nastavení ovládača tlačiarne, tlačiareň môže tlačiť za hrany papiera, kvôli čomu sa potom na výtlačkoch objavujú atramentové škvrny a vo vnútri tlačiarne sa hromadí nadbytočný atrament. Nezabudnite vybrať správne nastavenie veľkosti papiera.
- ❏ Obojstranná tlač nie je pre hlavičkový papier k dispozícii. Aj rýchlosť tlače môže byť nižšia.

#### **Súvisiace informácie**

- $\rightarrow$  ["Bezpečnostné opatrenia pri manipulácii s papierom" na strane 32](#page-31-0)
- & ["Dostupný papier a kapacity" na strane 30](#page-29-0)
- $\rightarrow$  ["Vloženie obálok a preventívne opatrenia" na strane 38](#page-37-0)

### <span id="page-37-0"></span>**Vloženie obálok a preventívne opatrenia**

Obálky vkladajte do stredu zásobníka zadný podávač papiera kratšou stranou napred a stranou s chlopňou obálky otočenou smerom nadol. Potom posuňte postranné vodiace lišty k okrajom obálky.

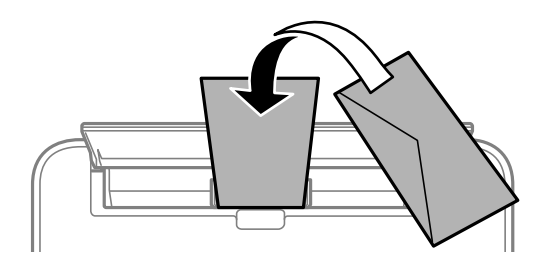

Obálky vkladajte do súčasti zásobník papiera s chlopňou obálky smerom nahor. Potom posuňte postranné vodiace lišty k okrajom obálky.

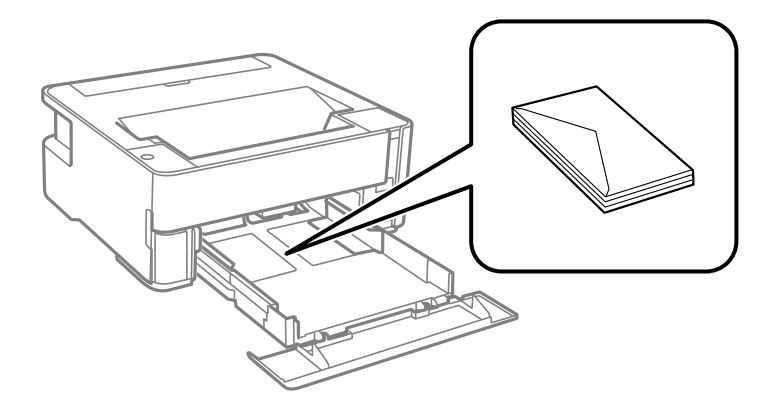

❏ Pred vložením obálok oddeľte a zarovnajte ich okraje.Ak je stoh obálok nadutý vzduchom, pred jeho vložením ho potlačte, aby ste znížili jeho hrúbku.

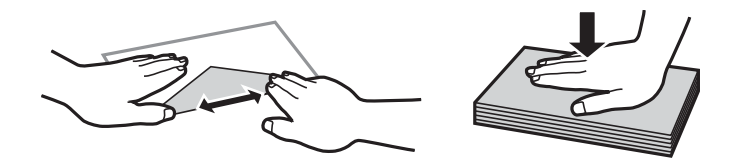

- ❏ Nepoužívajte skrútené alebo zložené obálky.Používanie takýchto obálok spôsobuje ich zaseknutie a atrament sa môže na výtlačku rozmazať.
- ❏ Nepoužívajte obálky s lepiacimi povrchmi na chlopniach alebo obálky s okienkami.
- ❏ Nepoužívajte príliš tenké obálky, pretože sa môžu pri tlači krútiť.

#### **Súvisiace informácie**

- $\rightarrow$  ["Dostupný papier a kapacity" na strane 30](#page-29-0)
- & ["Vkladanie papiera do zásobníka Zásobník papiera" na strane 33](#page-32-0)

### **Zoznam typov papiera**

Ak chcete dosiahnuť optimálnu kvalitu tlače, vyberte príslušný typ používaného papiera.

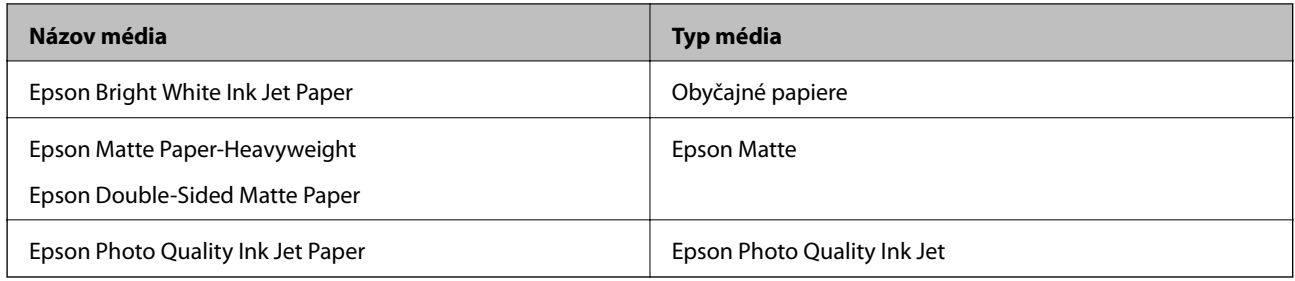

# **Papier na výstupe**

- ❏ Tlačený papier je vysunutý do výstupného zásobníka tlačovou stranou nadol. Pri obyčajnom papieri s veľkosťou A4 (s hrúbkou 80 g/m²) možno naraz vysunúť najviac 100 hárkov. Ak je na výstupe viac ako 100 hárkov, papier môže padať, prípadne sa môže vyskytnúť zaseknutie papiera. Odstráňte všetko nadbytočný papier, aby neprekračoval maximálny počet hárkov, ktoré sa dajú vysunúť.
- ❏ Keď vkladáte hrubý papier alebo papier vo veľkosti vizitky, dajte dole páčku prepínača výstupu papiera, aby papier vychádzal z prednej strany tlačiarne. Aj pri obálkach odporúčame, aby vychádzali z prednej časti tlačiarne.

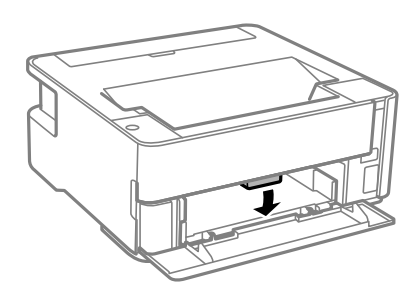

# **Šetrenie energie**

Ak určitý čas nebola vykonaná žiadna operácia, tlačiareň sa automaticky prepne do režimu spánku. Môžete nastaviť dobu, ktorá uplynie pred aplikovaním správy napájania. Výber dlhšej doby ovplyvní energetickú efektivitu zariadenia. Pred vykonaním akejkoľvek zmeny zohľadnite dopad na životné prostredie.

Tlačiareň môže byť v závislosti od miesta zakúpenia vybavená funkciu na automatické vypnutie, ak nebude do 30 minút pripojená k sieti.

# **Úspora energie — Windows**

- 1. Prejdite do okna ovládača tlačiarne.
- 2. Kliknite na položku **Informácie o tlačiarni a možnostiach** na karte **Údržba**.
- 3. Vykonajte jeden z nasledujúcich krokov.

#### *Poznámka:*

Vaše zariadenie môže byť vybavené funkciou *Časovač vypnutia* alebo funkciami Power Off If Disconnected a *Vypnúť napájanie pri odpojení* v závislosti od miesta nákupu.

- ❏ V nastavení **Časovač spánku** vyberte dĺžku času pred prepnutím tlačiarne do režimu spánku a kliknite na položku **Odoslať**. Ak chcete, aby sa tlačiareň automaticky vypínala, v nastavení **Časovač vypnutia** vyberte časový limit a kliknite na položku **Odoslať**.
- ❏ V nastavení **Časovač spánku** vyberte dĺžku času pred prepnutím tlačiarne do režimu spánku a kliknite na položku **Odoslať**. Ak chcete, aby sa tlačiareň automaticky vypínala, vyberte časový limit v nastavení **Vypnúť napájanie pri nečinnosti** alebo **Vypnúť napájanie pri odpojení** a potom kliknite na tlačidlo **Odoslať**.
- 4. Kliknite na položku **OK**.

# **Úspora energie — Mac OS**

- 1. Vyberte položku **Systémové nastavenia** z ponuky > **Tlačiarne a skenery** (alebo **Tlač a skenovanie**, **Tlač a faxovanie**), a potom vyberte tlačiareň.
- 2. Kliknite na položky **Možnosti a náplne** > **Utilita** > **Otvoriť utilitu tlačiarne**.
- 3. Kliknite na položku **Nastavenia tlačiarne**.
- 4. Vykonajte jeden z nasledujúcich krokov.

#### *Poznámka:*

Vaše zariadenie môže obsahovať funkciu *Časovač vypnutia* alebo *Vypnúť napájanie pri nečinnosti* a *Vypnúť napájanie pri odpojení* v závislosti od miesta nákupu.

- ❏ V nastavení **Časovač spánku** vyberte dĺžku času pred prepnutím tlačiarne do režimu spánku a kliknite na položku **Použiť**. Ak chcete, aby sa tlačiareň automaticky vypínala, v nastavení **Časovač vypnutia** vyberte časový limit a kliknite na položku **Použiť**.
- ❏ V nastavení **Časovač spánku** vyberte dĺžku času pred prepnutím tlačiarne do režimu spánku a kliknite na položku **Použiť**. Ak chcete, aby sa tlačiareň automaticky vypínala, vyberte časový limit v nastavení **Vypnúť napájanie pri nečinnosti** alebo **Vypnúť napájanie pri odpojení** a potom kliknite na tlačidlo **Použiť**.

# <span id="page-40-0"></span>**Tlač**

# **Tlač z ovládača tlačiarne v systéme Windows**

# **Otvorenie ovládača tlačiarne**

Keď otvoríte ovládač tlačiarne z ovládacieho panela na počítači, nastavenia sa použijú vo všetkých aplikáciách.

#### **Otvorenie ovládača tlačiarne z ovládacieho panela**

❏ Windows 10/Windows Server 2016

Kliknite na tlačidlo Štart, potom vyberte položky **Systém Windows** > **Ovládací panel** > **Zobraziť zariadenia a tlačiarne** v časti **Hardvér a zvuk**. Kliknite pravým tlačidlom na tlačiareň, alebo ju podržte stlačenú a potom vyberte položku **Predvoľby tlače**.

❏ Windows 8.1/Windows 8/Windows Server 2012 R2/Windows Server 2012

Vyberte položky **Pracovná plocha** > **Nastavenia** > **Ovládací panel** > **Zobraziť zariadenia a tlačiarne** v časti **Hardvér a zvuk**. Kliknite pravým tlačidlom na tlačiareň, alebo ju podržte stlačenú a potom vyberte položku **Predvoľby tlače**.

❏ Windows 7/Windows Server 2008 R2

Kliknite na tlačidlo Štart a vyberte položky **Ovládací panel** > **Zobraziť zariadenia a tlačiarne** v časti **Hardvér a zvuk**. Kliknite na tlačiareň pravým tlačidlom a vyberte položku **Predvoľby tlače**.

❏ Windows Vista/Windows Server 2008

Kliknite na tlačidlo Štart a vyberte položky **Ovládací panel** > **Tlačiarne** v časti **Hardvér a zvuk**. Kliknite na tlačiareň pravým tlačidlom a vyberte položku **Predvoľby tlače**.

❏ Windows XP/Windows Server 2003 R2/Windows Server 2003

Kliknite na tlačidlo Štart a vyberte položky **Ovládací panel** > **Tlačiarne a ostatný hardvér** > **Tlačiarne a faxy**. Kliknite na tlačiareň pravým tlačidlom a vyberte položku **Predvoľby tlače**.

#### **Prístup k ovládaču tlačiarne cez ikonu tlačiarne na paneli úloh**

Ikona tlačiarne na paneli úloh pracovnej plochy je odkazová ikona, ktorá umožňuje rýchly prístup k ovládaču tlačiarne.

Ak kliknete na ikonu tlačiarne a vyberiete možnosť **Nastavenia tlačiarne**, prejdete do rovnakého okna nastavení tlačiarne, ako je to zobrazené z ovládacieho panela. Ak na túto ikonu kliknete dvakrát, môžete skontrolovať stav tlačiarne.

#### *Poznámka:*

Ak nie je ikona tlačiarne zobrazená na paneli úloh, prejdite do okna ovládača tlačiarne, kliknite na položku *Preferencie monitorovania* na karte *Údržba* a vyberte možnosť *Zaregistrujte ikonu odkazu na paneli úloh*.

## **Základné tlačové činnosti**

#### *Poznámka:*

Operácie sa môžu líšiť v závislosti od aplikácie. Podrobnosti nájdete v Pomocníkovi aplikácie.

1. Otvorte súbor, ktorý chcete tlačiť.

Ak nebol do tlačiarne vložený papier, vložte ho.

- 2. V ponuke **Súbor** vyberte položku **Tlačiť** alebo **Nastavenie strany**.
- 3. Vyberte tlačiareň.
- 4. Prejdite do okna ovládača tlačiarne výberom položky **Predvoľby** alebo **Nastavenia**.

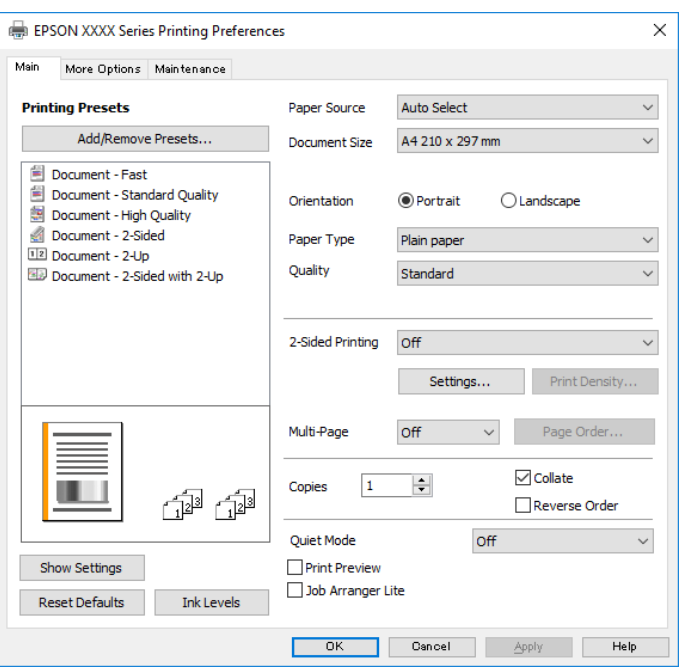

5. V prípade potreby zmeňte nastavenie.

Podrobnosti nájdete v možnostiach ponuky pre ovládač tlačiarne.

#### *Poznámka:*

- ❏ Vysvetlenie položiek nastavenia nájdete v online Pomocníkovi. Kliknutím pravým tlačidlom myši na položku zobrazíte položku *Pomocník*.
- ❏ Keď zvolíte položku *Ukážka pred tlačou*, môžete si pred tlačou pozrieť ukážku dokumentu.
- 6. Kliknutím na tlačidlo **OK** zatvoríte okno ovládača tlačiarne.
- 7. Kliknite na položku **Tlačiť**.

#### *Poznámka:*

Keď vyberiete položku *Ukážka pred tlačou*, zobrazí sa okno s ukážkou. Ak chcete zmeniť nastavenia, kliknite na položku *Zrušiť* a potom postup od 2. kroku zopakujte.

#### **Súvisiace informácie**

- & ["Dostupný papier a kapacity" na strane 30](#page-29-0)
- & ["Vkladanie papiera do zásobníka Zásobník papiera" na strane 33](#page-32-0)
- $\blacktriangleright$   $\sqrt{2}$ <sub>2</sub> Zoznam typov papiera" na strane 38
- $\blacktriangleright$  ["Karta Hlavný" na strane 57](#page-56-0)

# **Obojstranná tlač**

Môžete tlačiť na obidve strany papiera. Taktiež môžete tlačiť brožúru, ktorú vytvoríte zmenou usporiadania stránok a zložením výtlačku.

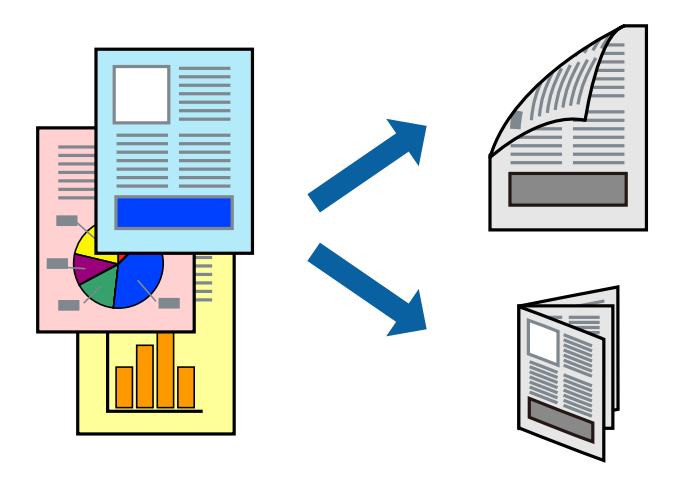

#### *Poznámka:*

- ❏ Ak nepoužijete papier vhodný na obojstrannú tlač, kvalita tlače sa môže zhoršiť a papier sa môže zaseknúť.
- ❏ V závislosti od papiera a údajov môže atrament presiaknuť na druhú stranu papiera.

#### **Súvisiace informácie**

 $\blacktriangleright$  ["Dostupný papier a kapacity" na strane 30](#page-29-0)

### **Nastavenia tlače**

- 1. Na karte **Hlavný** v ovládači tlačiarne vyberte možnosť v položke **Obojstranná tlač**.
- 2. Vykonajte požadované nastavenia pomocou ponuky **Nastavenia** a potom kliknite na tlačidlo **OK**.

Ak je to potrebné, urobte nastavenia pre položku **Hustota tlače**.

#### *Poznámka:*

- ❏ Ak chcete tlačiť skladanú brožúru, vyberte položku *Brožúra*.
- ❏ Keď nastavujete položku *Hustota tlače*, môžete upraviť sýtosť tlače podľa typu dokumentu.
- ❏ Tlač môže byť pomalšia, pretože jej rýchlosť závisí od vybratej možnosti *Vyberte typ dokumentu* v okne Nastavenie hustoty tlače a od vybratej možnosti *Kvalita* na karte *Hlavný*.
- 3. Kliknite na položku **Tlačiť**.

#### **Súvisiace informácie**

- & ["Základné tlačové činnosti" na strane 41](#page-40-0)
- $\blacktriangleright$  ["Karta Hlavný" na strane 57](#page-56-0)

**Tlač**

# **Tlač viacerých strán na jeden hárok**

Na jeden hárok papiera môžete vytlačiť dve alebo štyri strany údajov.

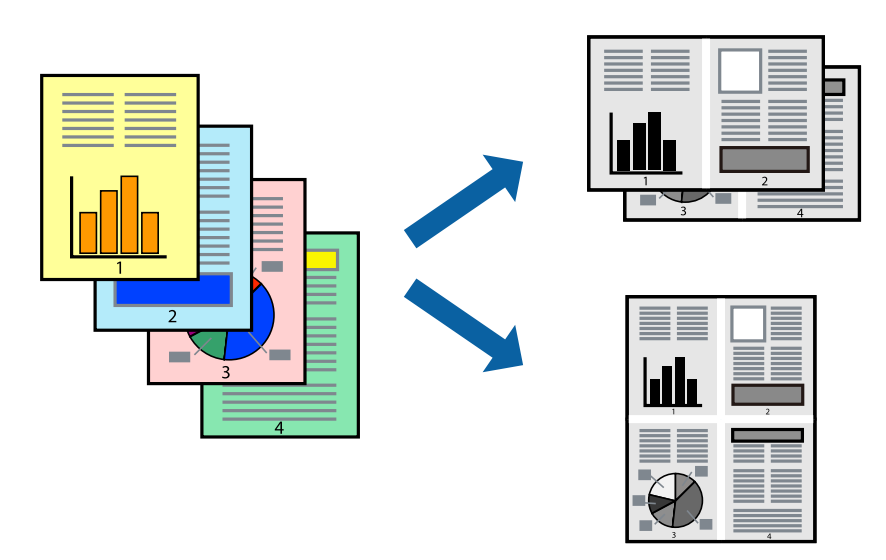

### **Nastavenia tlače**

Na karte **Hlavný** v ovládači tlačiarne vyberte možnosť **2 str. na hárok** alebo **4 str. na hárok** ako nastavenie **Viacstránkové**.

#### **Súvisiace informácie**

- & ["Základné tlačové činnosti" na strane 41](#page-40-0)
- & ["Karta Hlavný" na strane 57](#page-56-0)

# **Tlač a zoraďovanie podľa poradia strán (tlač v opačnom poradí)**

Pri výstupe papiera z prednej časti tlačiarne môžete tlačiť od poslednej strany, takže sú dokumenty po tlači zoradené v správnom poradí.

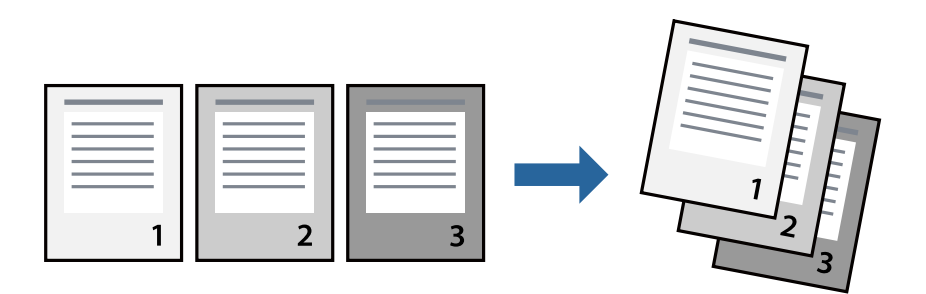

### **Nastavenia tlače**

Na karte **Hlavný** v ovládači tlačiarne vyberte položku **Obrátiť poradie**.

#### **Súvisiace informácie**

- & ["Základné tlačové činnosti" na strane 41](#page-40-0)
- $\blacktriangleright$  ["Karta Hlavný" na strane 57](#page-56-0)

# **Tlač zmenšeného alebo zväčšeného dokumentu**

Veľkosť dokumentu môžete zmenšiť alebo zväčšiť o určité percento, prípadne tak, aby sa automaticky prispôsobila veľkosti papiera vloženého do tlačiarne.

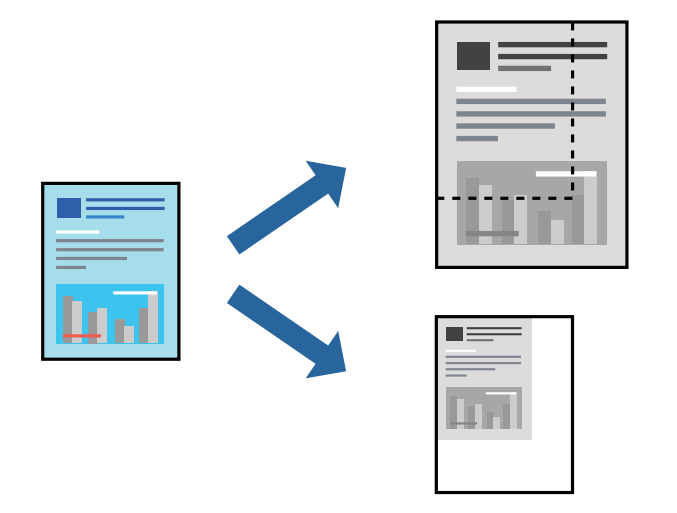

### **Nastavenie tlače**

Na karte **Viac možností** v ovládači tlačiarne vyberte veľkosť dokumentu v nastavení **Veľkosť dokumentu**.V nastavení **Výstupný papier** vyberte veľkosť papiera, na ktorý chcete tlačiť.Vyberte možnosť **Zmenšiť/Zväčšiť dokument**, a potom vyberte položky **Upraviť na stránku** alebo **Priblížiť na**.Keď vyberiete možnosť **Priblížiť na**, zadajte percento.

Vyberte možnosť **Stred**, ak chcete tlačiť obrazy v strede stránky.

#### **Súvisiace informácie**

- & ["Základné tlačové činnosti" na strane 41](#page-40-0)
- & ["Karta Viac možností" na strane 58](#page-57-0)

# **Tlač jedného obrázka na viac hárkov kvôli zväčšeniu (vytvorenie plagátu)**

Táto funkcia umožňuje vytlačiť jeden obraz na viac listov papiera. Väčší plagát môžete vytvoriť tak, že spolu na ne ťuknete.

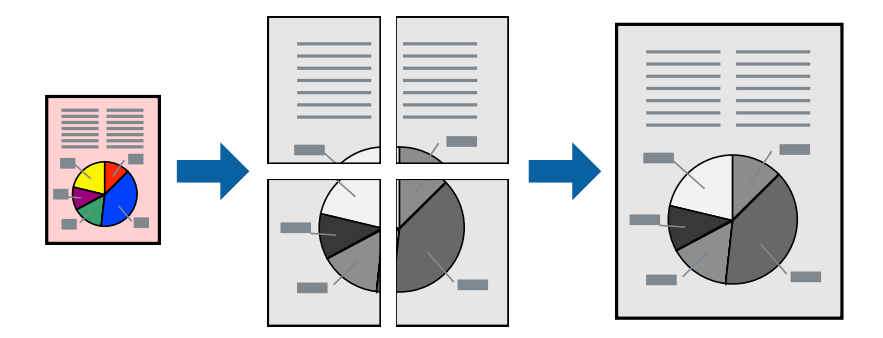

### **Nastavenia tlače**

Na karte **Hlavný** v ovládači tlačiarne vyberte možnosť **Plagát 2x1**, **Plagát 2x2**, **Plagát 3x3** alebo **Plagát 4x4** ako nastavenie **Viacstránkové**. Ak kliknete na položku **Nastavenia**, môžete vybrať panely, ktoré nechcete tlačiť. Môžete vybrať aj možnosti lišty odrezania.

#### **Súvisiace informácie**

- & ["Základné tlačové činnosti" na strane 41](#page-40-0)
- $\blacktriangleright$  ["Karta Hlavný" na strane 57](#page-56-0)

### **Vytváranie plagátov použitím možnosti Značky presahujúceho zarovnania**

Tu je uvedený príklad vytvorenia plagátu, keď je vybratá možnosť **Plagát 2x2** a možnosť **Značky presahujúceho zarovnania** v nastavení **Tlačiť vodiace čiary orezania**.

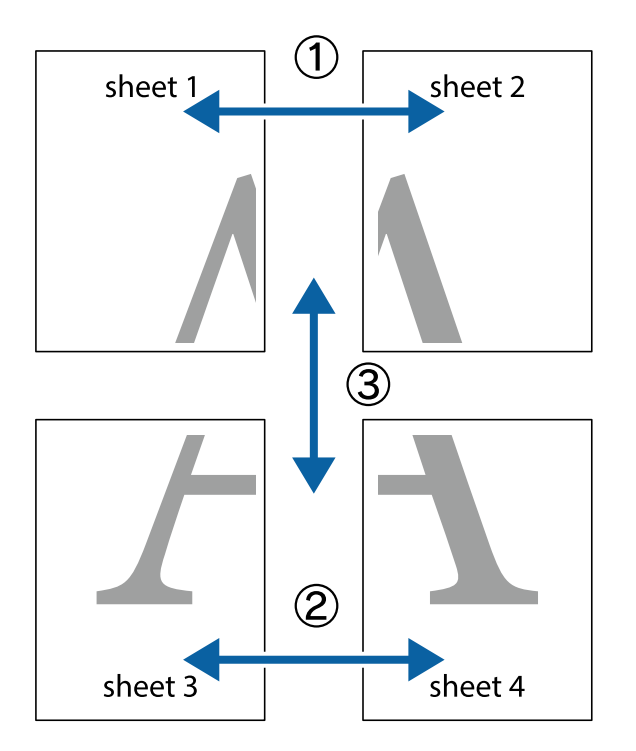

Skutočné vodiace čiary sú vytlačené jednofarebne, ale pre toto vysvetlenie sú zobrazené ako modré a červené čiary.

1. Pripravte si Sheet 1 a Sheet 2. Odstrihnite okraje na dokumente Sheet 1 podľa zvislej modrej čiary cez stred hornej a dolnej značky s krížikom.

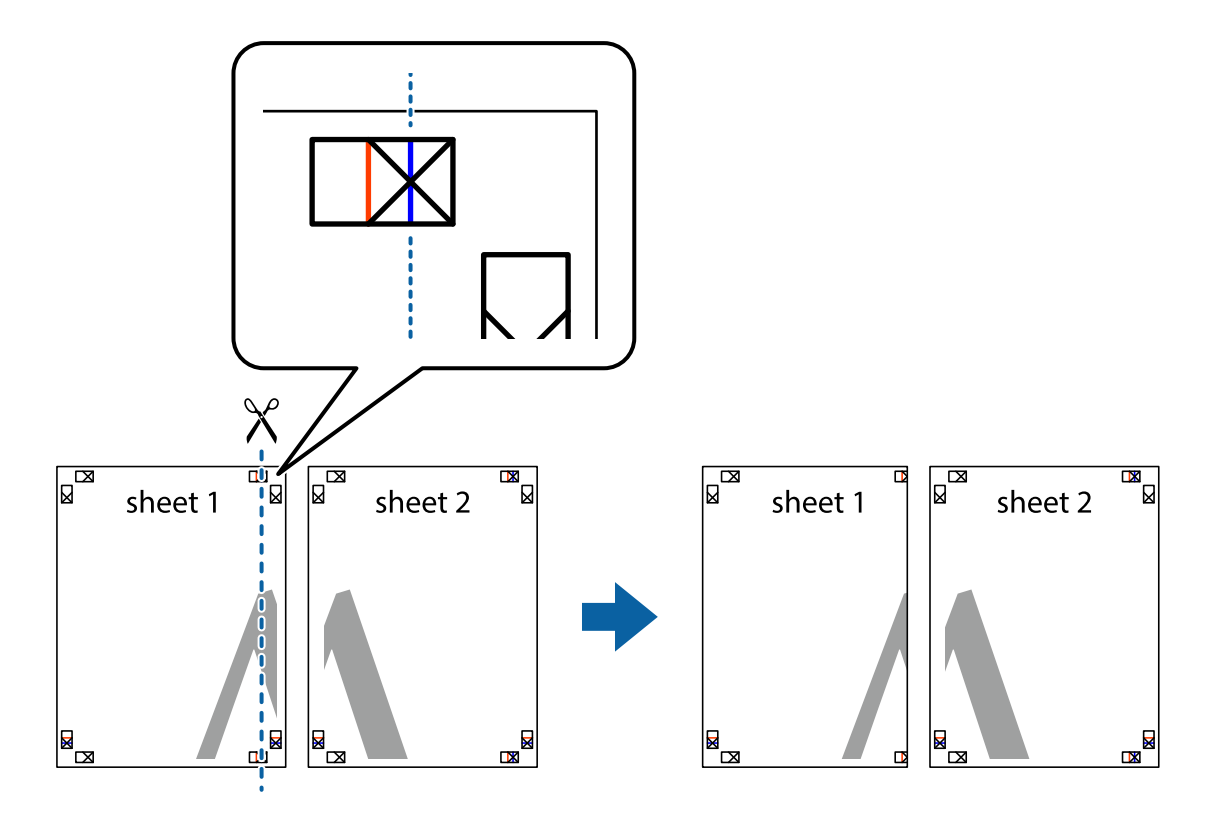

**Tlač**

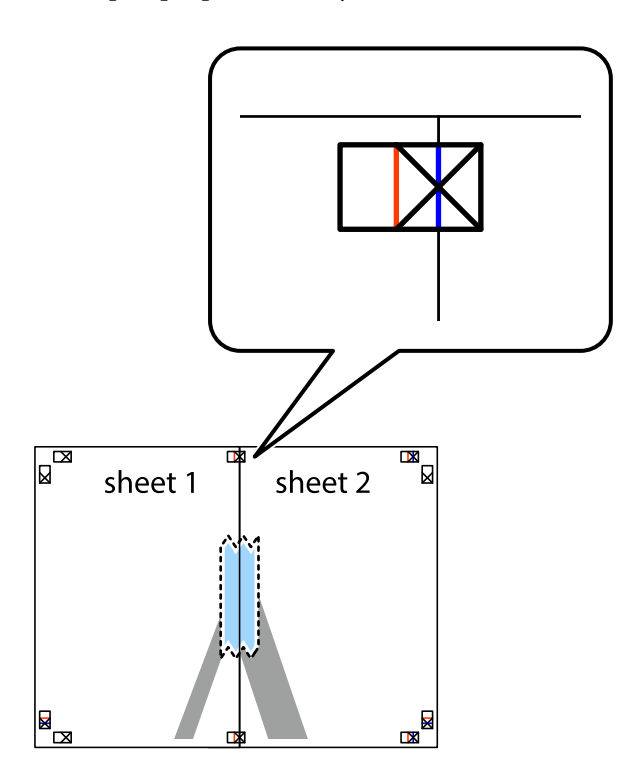

3. Prestrihnite zlepené hárky pozdĺž zvislej červenej čiary cez značky zarovnania (tentokrát ide o čiaru vľavo od značiek s krížikom).

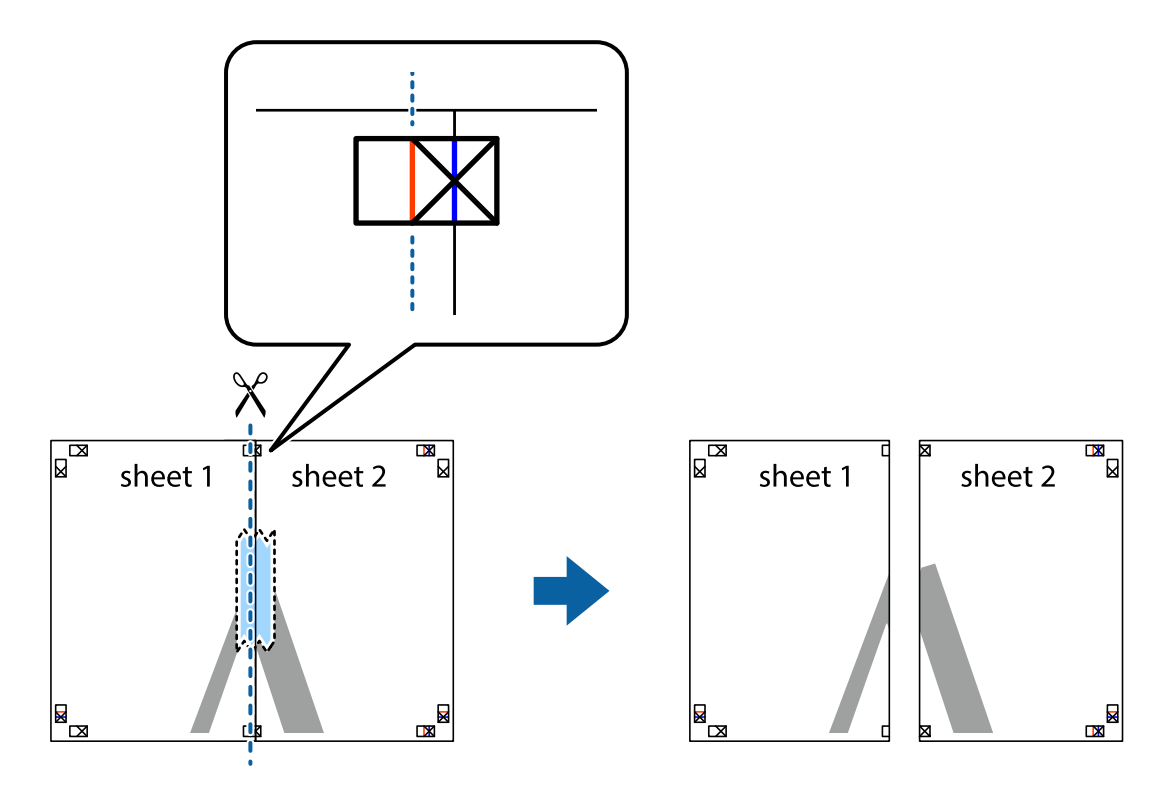

4. Prilepte hárky k sebe páskou na ich zadnej strane.

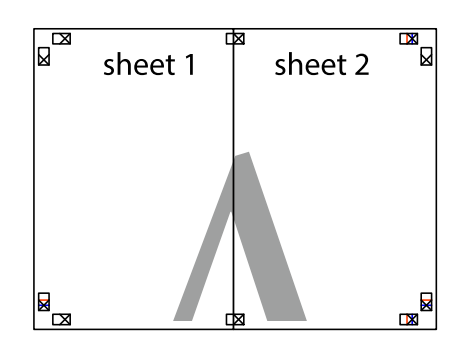

- 5. Sheet 3 a Sheet 4 prilepte zopakovaním krokov 1 až 4.
- 6. Odstrihnite okraje na dokumente Sheet 1 a na dokumente Sheet 2 podľa zvislej modrej čiary cez stred ľavej a pravej značky s krížikom.

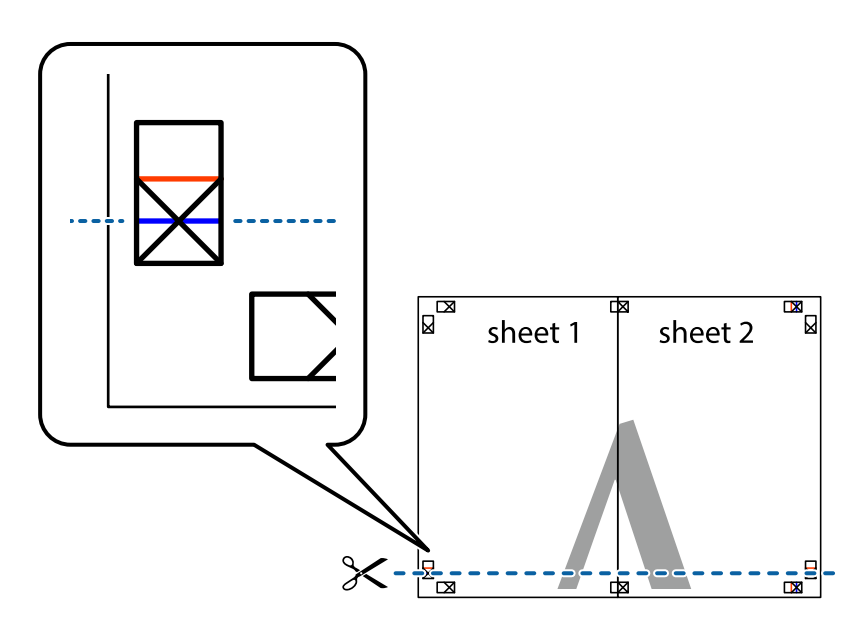

7. Položte okraj dokumentu Sheet 1 a dokumentu Sheet 2 cez Sheet 3 aSheet 4, zarovnajte značky s krížikom a dočasne hárky zlepte páskou na ich zadnej strane.

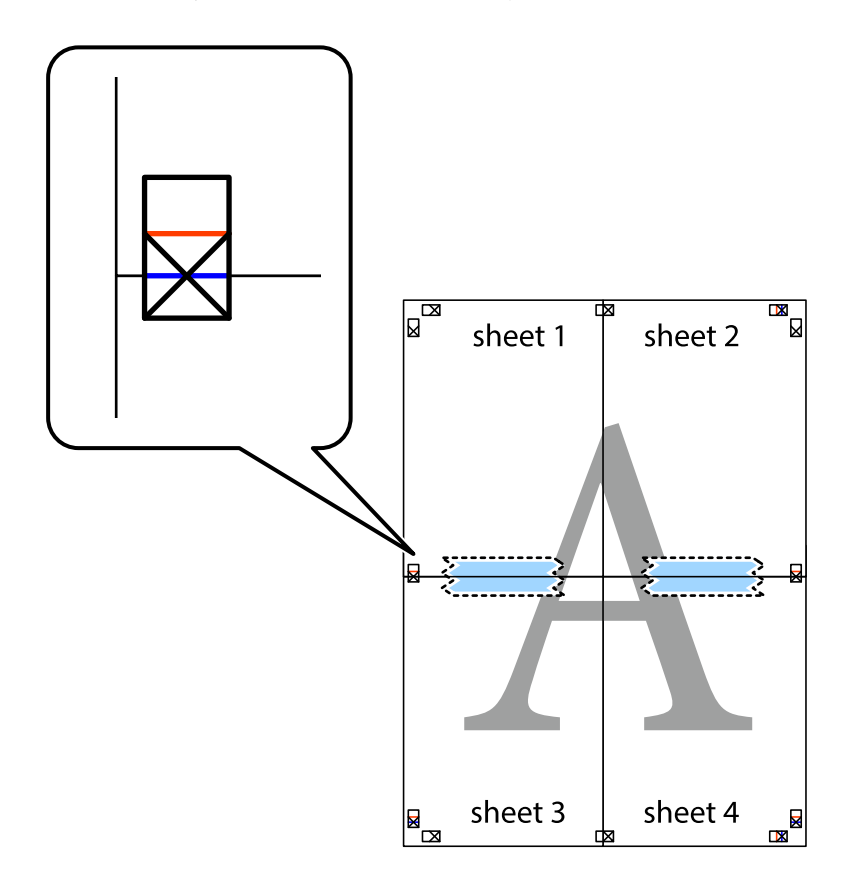

8. Prestrihnite zlepené hárky pozdĺž vodorovnej červenej čiary cez značky zarovnania (tentokrát ide o čiaru nad značkami s krížikom).

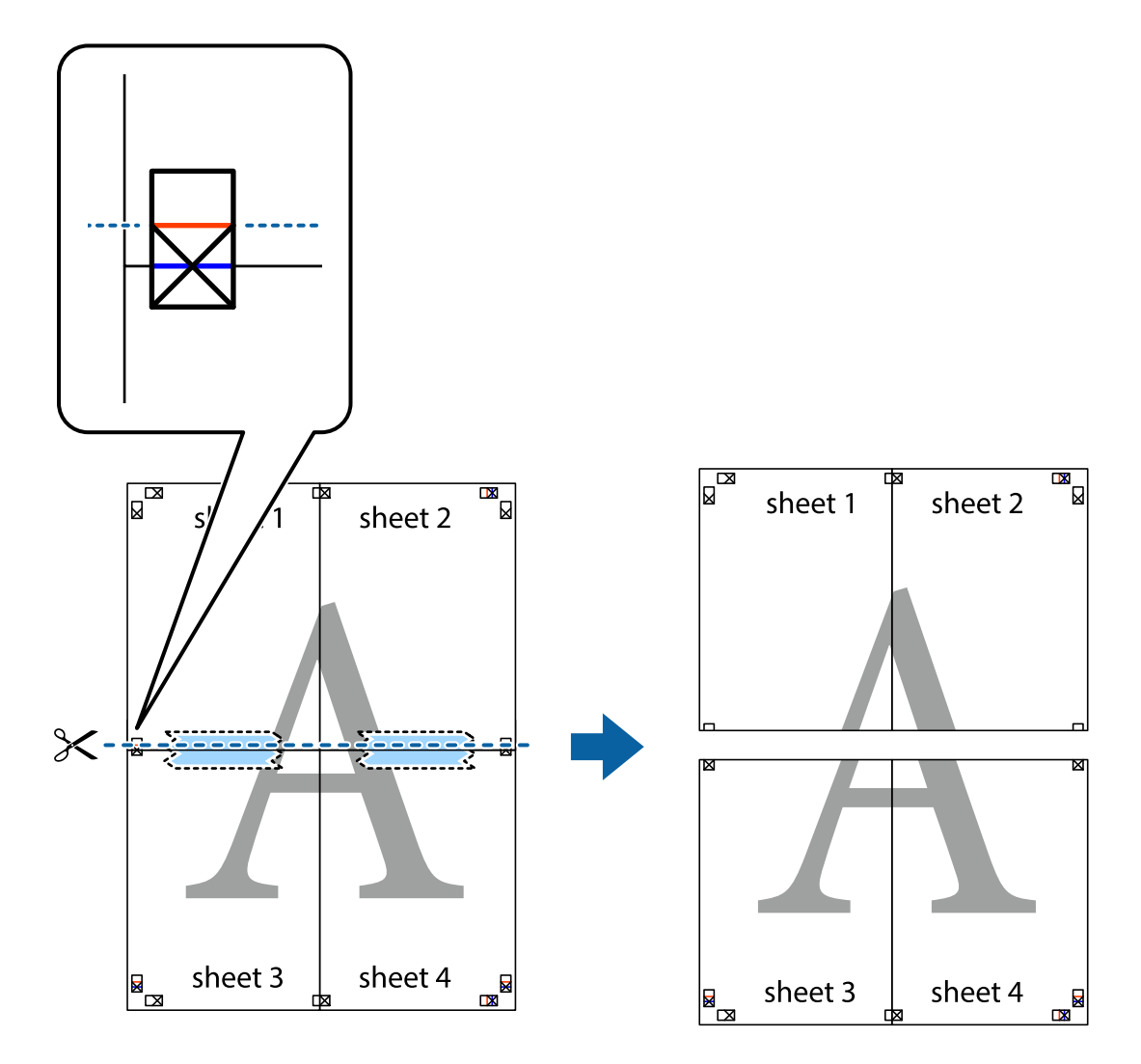

9. Prilepte hárky k sebe páskou na ich zadnej strane.

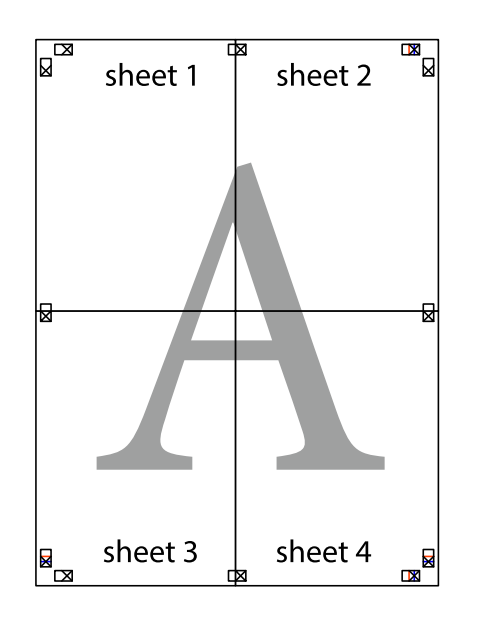

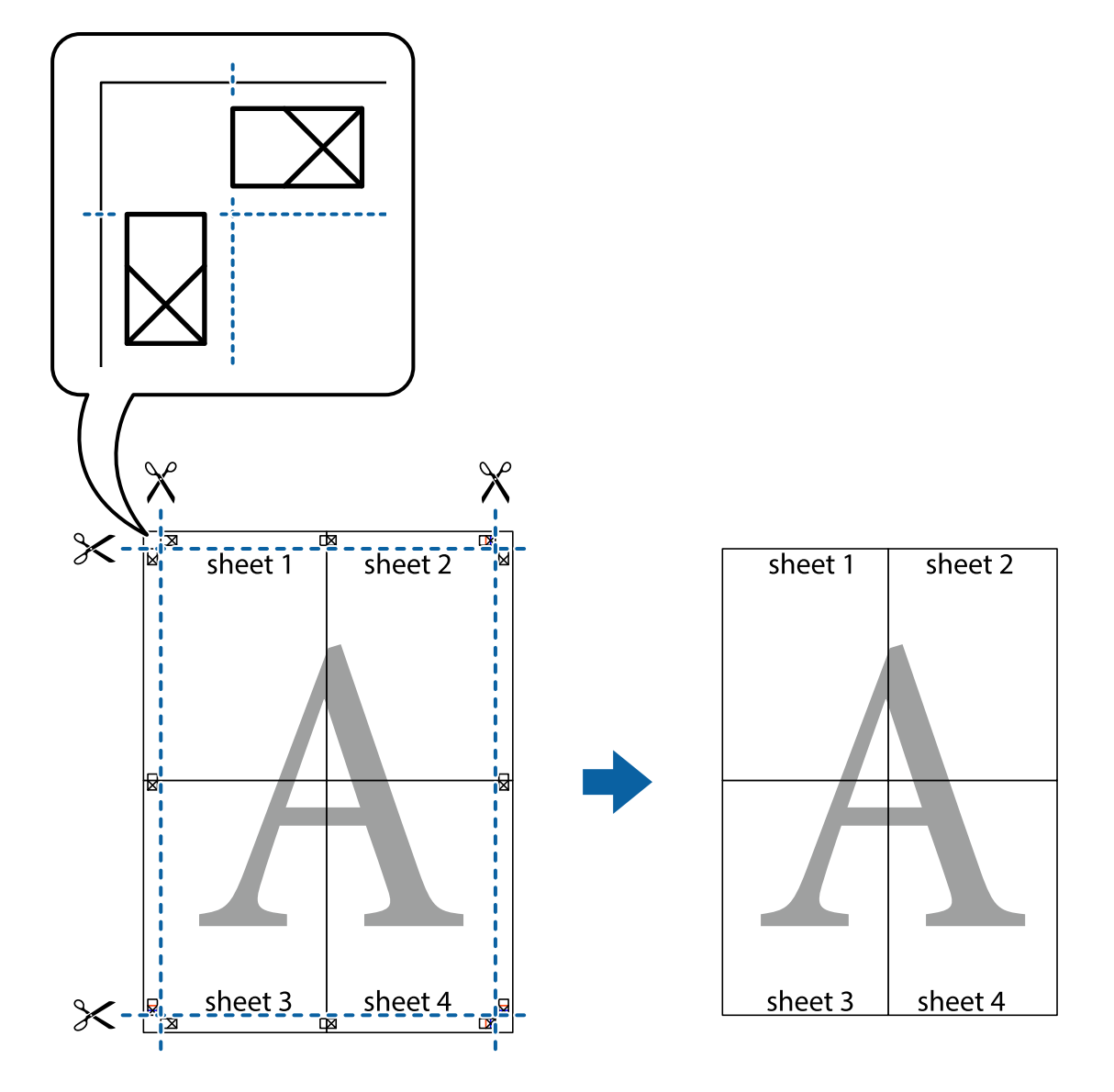

10. Odstrihnite zostávajúce okraje podľa vonkajšej vodiacej čiary.

# **Tlač s hlavičkou a pätou**

V hlavičkách a pätách môžete vytlačiť údaje, ako sú používateľské meno a dátum tlače.

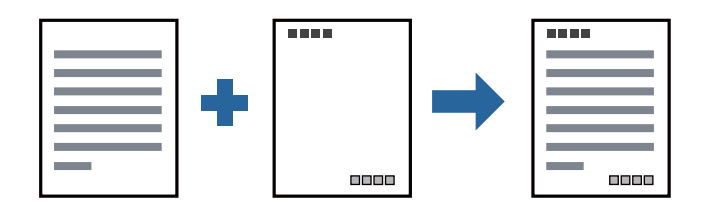

### **Nastavenia tlače**

Na karte **Viac možností** v ovládači tlačiarne kliknite na položku **Vlastnosti vodoznaku** a potom vyberte položku **Záhlavie/zápätie**. Kliknite na položku **Nastavenia** a potom vyberte položky, ktoré chcete vytlačiť.

**Tlač**

#### **Súvisiace informácie**

- & ["Základné tlačové činnosti" na strane 41](#page-40-0)
- & ["Karta Viac možností" na strane 58](#page-57-0)

# **Tlač vodoznaku**

Na výtlačkoch môžete vytlačiť vodoznak, napríklad s textom "Dôverné" alebo vzor proti kopírovaniu. Ak tlačíte so vzorom proti kopírovaniu, pri fotokopírovaní sa objavia skryté písmená, aby sa odlíšil originál od kópií.

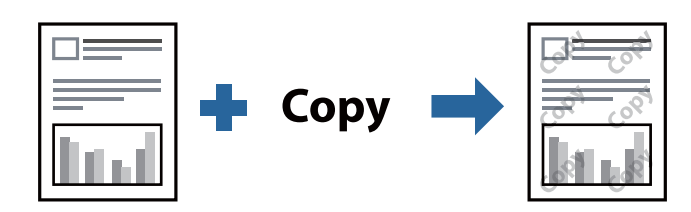

Vzor proti kopírovaniu je k dispozícii pri nasledujúcom:

- ❏ Papier: obyčajný papier, kopírovací papier, hlavičkový papier alebo vysokokvalitný obyčjaný papier
- ❏ Kvalita: Štandardne
- ❏ Automatická obojstranná tlač: Nevybrané
- ❏ Korekcia odtieňov: Automatické

#### *Poznámka:*

Pridať môžete aj svoj vodoznak alebo vzor proti kopírovaniu.

### **Nastavenia tlače**

Na karte **Viac možností** v ovládači tlačiarne kliknite na položku **Vlastnosti vodoznaku** a potom vyberte položku Vzor proti kopírovaniu alebo Vodotlač. Kliknutím na položku **Nastavenia** zmeníte podrobnosti, ako napríklad veľkosť, sýtosť alebo umiestnenie vzoru alebo vodoznaku.

#### **Súvisiace informácie**

- $\blacktriangleright$  ["Základné tlačové činnosti" na strane 41](#page-40-0)
- & ["Karta Viac možností" na strane 58](#page-57-0)

# **Tlač viacerých súborov spolu**

Funkcia Organizátor tlačových úloh Lite umožňuje skombinovať viaceré súbory vytvorené v rôznych aplikáciách a vytlačiť ich ako jednu tlačovú úlohu. Pre kombinované súbory môžete určiť nastavenia tlače, ako je napríklad rozloženie viacerých strán a obojstranná tlač.

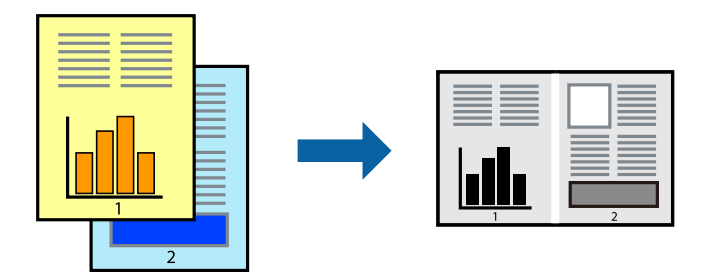

### **Nastavenia tlače**

Na karte **Hlavný** v ovládači tlačiarne vyberte položku **Organizátor tlačových úloh Lite**. Keď spustíte tlač, zobrazí sa okno funkcie Organizátor tlačových úloh Lite. Keď je okno Organizátor tlačových úloh Lite otvorené, otvorte súbor, ktorý chcete skombinovať s aktuálnym súborom, a zopakujte hore uvedené kroky.

Keď vyberiete tlačovú úlohu pridanú do položky Tlačový projekt v okne Organizátor tlačových úloh Lite, môžete upraviť rozloženie stránky.

Kliknutím na položku **Tlačiť** v ponuke **Súbor** začnite tlačiť.

#### *Poznámka:*

Ak zatvoríte okno Organizátor tlačových úloh Lite pred pridaním všetkých tlačových údajov do položky Tlačový projekt, práve spracovávaná tlačová úloha sa zruší. Kliknutím na položku *Uložiť* v ponuke *Súbor* uložíte aktuálnu úlohu. Prípona uložených súborov je "ecl".

Ak chcete otvoriť položku Tlačový projekt, kliknite na funkciu *Organizátor tlačových úloh Lite* na karte *Údržba* v ovládači tlačiarne, čím otvoríte okno funkcie Organizátor tlačových úloh Lite. Potom vyberte položku *Otvoriť* v ponuke *Súbor* a vyberte súbor.

#### **Súvisiace informácie**

- & ["Základné tlačové činnosti" na strane 41](#page-40-0)
- $\blacktriangleright$  ["Karta Hlavný" na strane 57](#page-56-0)

# **Úprava tónov tlače**

Tóny použité v tlačovej úlohe môžete upraviť. Tieto úpravy sa nepoužijú na pôvodné údaje.

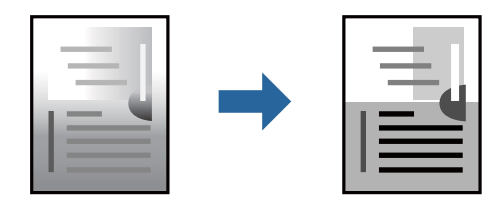

### **Nastavenia tlače**

Na karte **Viac možností** v ovládači tlačiarne vyberte možnosť **Vlastné** ako nastavenie **Korekcia odtieňov**. Kliknutím na položku **Spresniť** otvorte okno **Korekcia odtieňov** a potom vyberte spôsob opravy tónov.

#### *Poznámka:*

❏ Možnosť *Automatické* je zvolená ako predvolená na karte *Viac možností*. S týmto nastavením sa tóny automaticky upravia, aby vyhoveli typu papiera a nastaveniam kvality tlače.

#### **Súvisiace informácie**

- & ["Základné tlačové činnosti" na strane 41](#page-40-0)
- & ["Karta Viac možností" na strane 58](#page-57-0)

### **Tlač so zväčšením tenkých čiar**

Môžete zväčšiť hrúbku tenkých čiar, ktoré sú príliš tenké na vytlačenie.

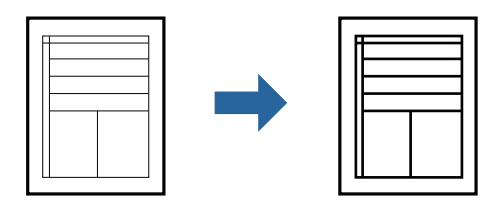

### **Nastavenia tlače**

Na karte **Viac možností** v ovládači tlačiarne kliknite na položku **Možnosti obrázkov** v nastavení **Korekcia odtieňov**. Vyberte možnosť **Zvýrazniť tenké línie**.

#### **Súvisiace informácie**

- & ["Základné tlačové činnosti" na strane 41](#page-40-0)
- & ["Karta Viac možností" na strane 58](#page-57-0)

## **Tlač s vylepšením svetlého textu a čiar**

Môžete vylepšiť svetlé písmená a čiary, aby boli vidteľnejšie, prípadne môžete zostriť obrázky.

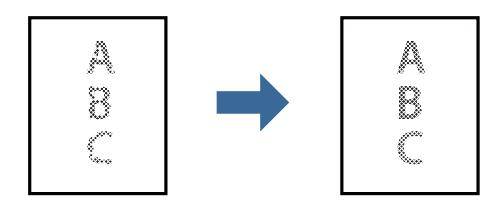

### **Nastavenia tlače**

Na karte **Viac možností** v ovládači tlačiarne kliknite na položku **Možnosti obrázkov** v nastavení **Korekcia odtieňov**. Vyberte možnosť **Vylepšiť svetlý text a čiary**.

#### **Súvisiace informácie**

- & ["Základné tlačové činnosti" na strane 41](#page-40-0)
- & ["Karta Viac možností" na strane 58](#page-57-0)

# **Tlač zreteľných čiarových kódov**

K dispozícii máte tlač zreteľných čiarových kódov, ktoré sa dajú ľahko skenovať. Túto funkciu aktivujte len v prípade, že vami vytlačený čiarový kód sa nedá naskenovať.

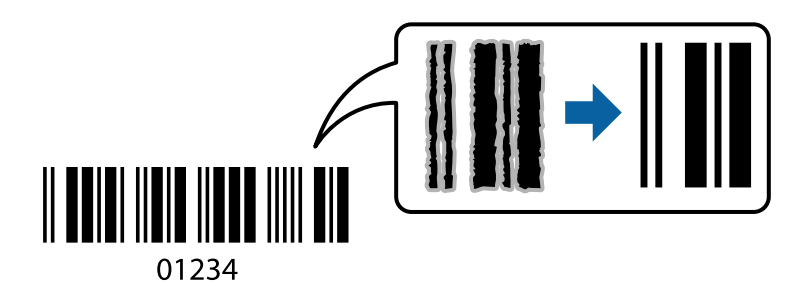

Túto funkciu môžete používať za nasledujúcich podmienok.

- ❏ Papier: obyčajný papier, kopírovací papier, hlavičkový papier, vysokokvalitný obyčajný papier, hrubý papier alebo obálka
- ❏ Kvalita: **Štandardne**

#### *Poznámka:* V závislosti od okolností nemusí byť odstránenie rozmazania možné.

### **Nastavenia tlače**

Na karte **Údržba** v ovládači tlačiarne kliknite na položku **Rozšírené nastavenia** a potom vyberte položku **Režim čiarových kódov**.

#### **Súvisiace informácie**

- & ["Základné tlačové činnosti" na strane 41](#page-40-0)
- & ["Karta Údržba" na strane 58](#page-57-0)

### **Zrušenie tlače**

Tlačovú úlohu môžete z počítača kedykoľvek zrušiť. Nemôžete však z počítača zrušiť tlačovú úlohu po jej úplnom zaslaní do tlačiarne. V takom prípade zrušte tlačovú úlohu pomocou ovládacieho panela tlačiarne.

### **Zrušenie**

Na počítači kliknite pravým tlačidlom myši na tlačiareň v časti **Zariadenia a tlačiarne**, **Tlačiareň** alebo v časti **Tlačiarne a faxy**. Kliknite na položku **Pozrite, čo sa tlačí**, kliknite pravým tlačidlom na úlohu, ktorú chcete zrušiť, a potom vyberte položku **Zrušiť**.

# <span id="page-56-0"></span>**Možnosti ponuky pre ovládač tlačiarne**

V aplikácii otvorte okno tlače, vyberte tlačiareň a potom otvorte okno ovládača tlačiarne.

#### *Poznámka:*

Ponuky sa líšia v závislosti od vybranej možnosti.

## **Karta Hlavný**

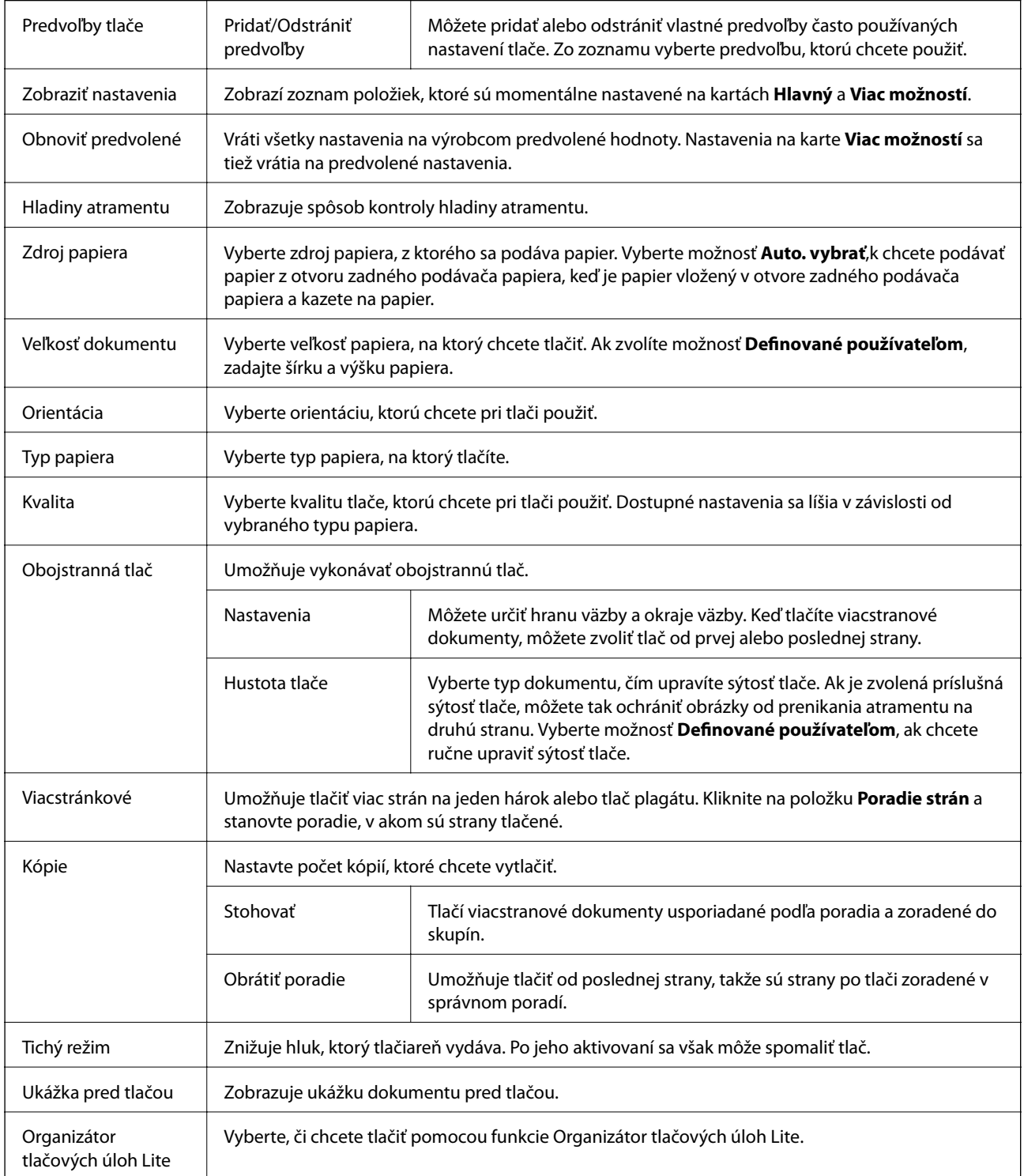

## <span id="page-57-0"></span>**Karta Viac možností**

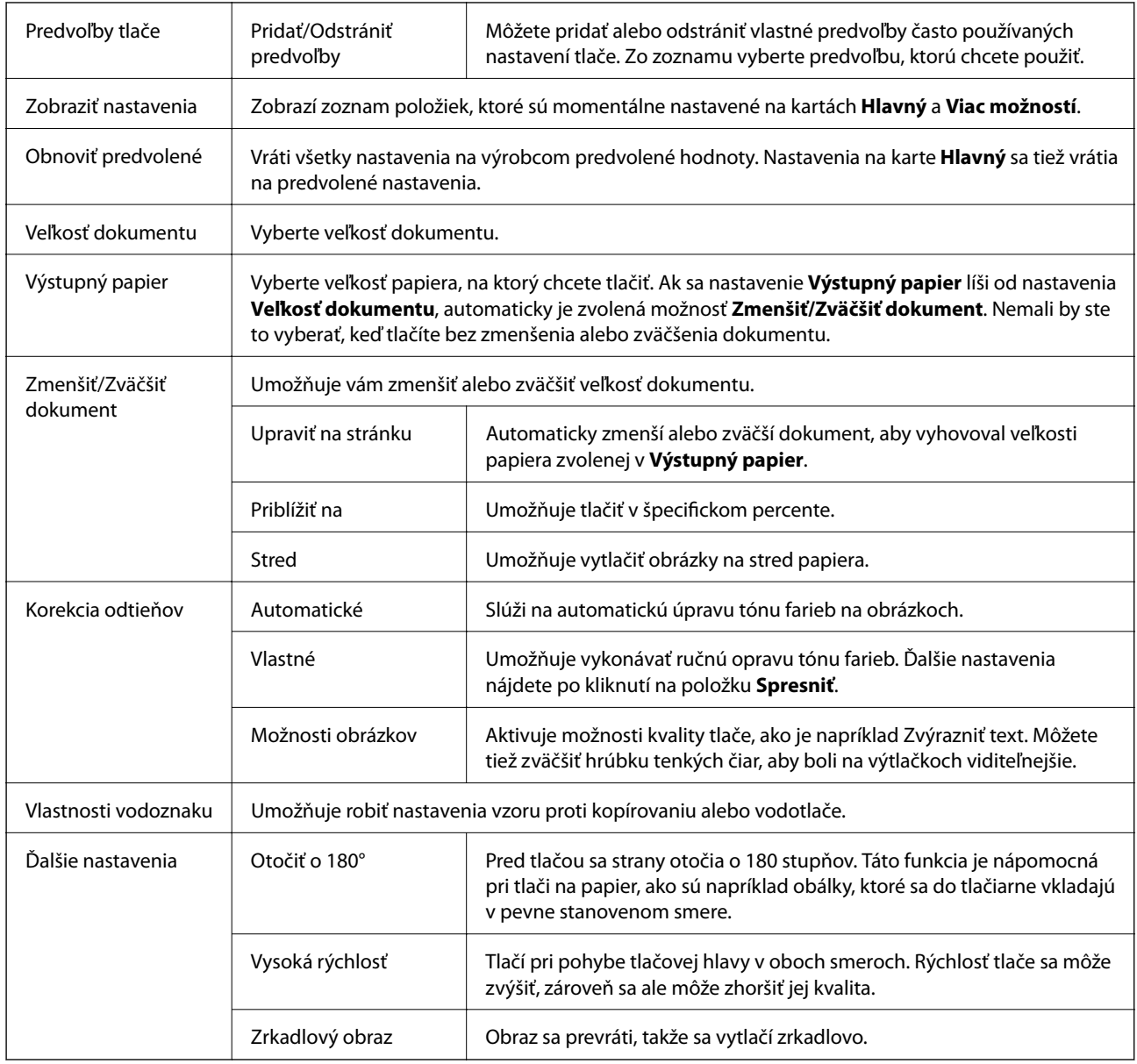

# **Karta Údržba**

Kontrola trysiek Vytlačí kontrolnú vzorku a skontrolujte, či dýzy tlačovej hlavy nie sú zanesené.

**Tlač**

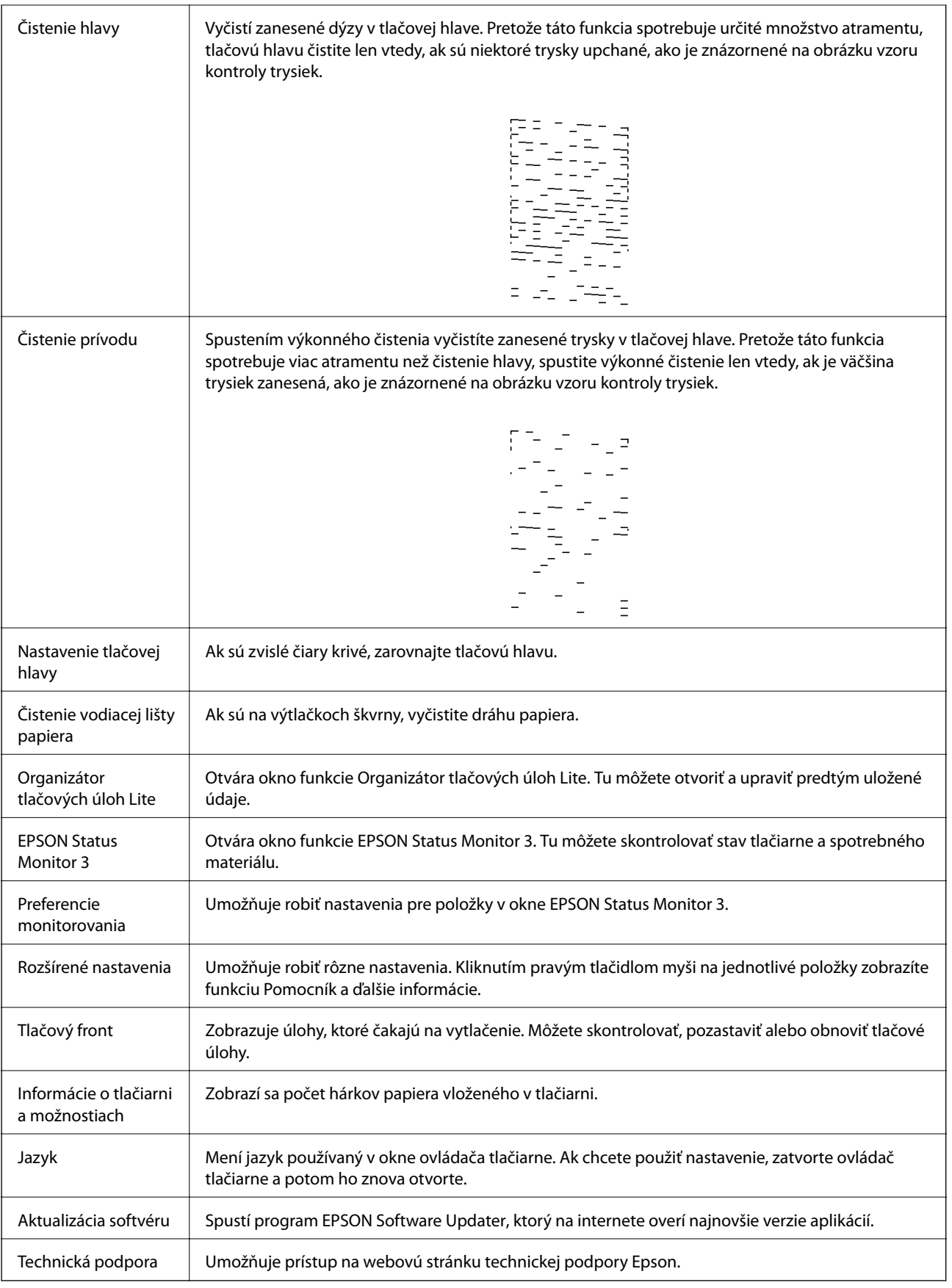

# <span id="page-59-0"></span>**Tlač z ovládača tlačiarne v systéme Mac OS**

# **Základné tlačové činnosti**

#### *Poznámka:*

Operácie sa líšia v závislosti od aplikácie. Podrobnosti nájdete v Pomocníkovi aplikácie.

1. Otvorte súbor, ktorý chcete tlačiť.

Ak nebol do tlačiarne vložený papier, vložte ho.

- 2. Výberom položky **Tlačiť** v ponuke **Súbor** alebo iného príslušného príkazu prejdite do dialógového okna tlače. Ak je to potrebné, kliknutím na položku **Zobraziť detaily** alebo na položku ▼ rozbaľte okno tlače.
- 3. Vyberte tlačiareň.
- 4. V kontextovej ponuke vyberte položku **Nastavenia tlače**.

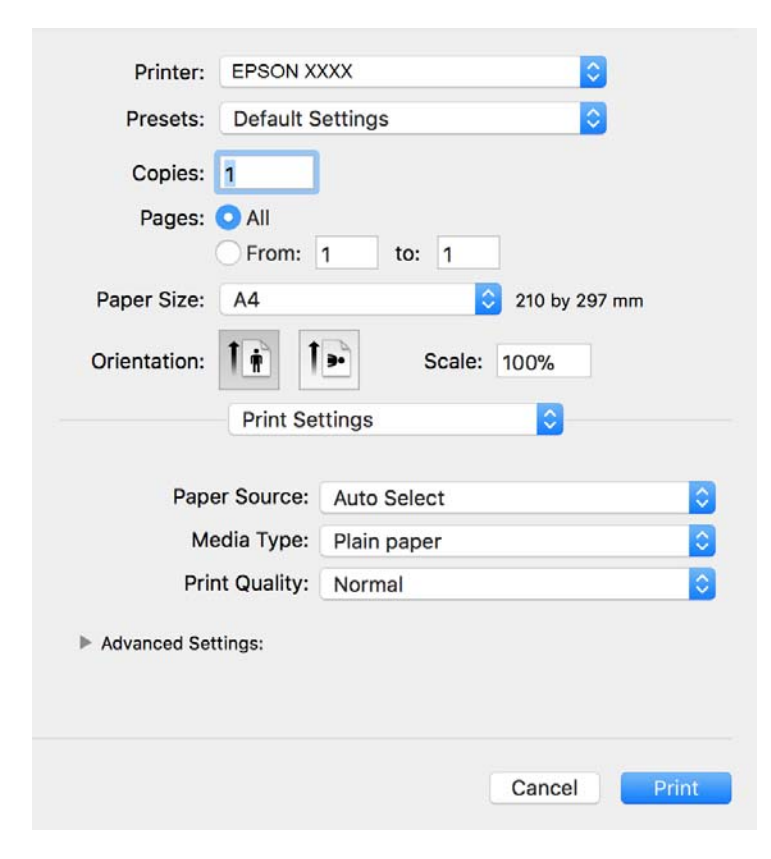

#### *Poznámka:*

V systéme OS X Mountain Lion alebo novšom: ak sa nezobrazí ponuka *Nastavenia tlače*, ovládač tlačiarne Epson nebol nainštalovaný správne.

Vyberte položku *Systémové nastavenia* z ponuky > *Tlačiarne a skenery* (alebo *Tlač a skenovanie*, *Tlač a faxovanie*), odstráňte tlačiareň a potom ju znova pridajte. Tlačiareň pridajte nasledovne.

[http://epson.sn](http://epson.sn/?q=2)

- 5. V prípade potreby zmeňte nastavenie. Podrobnosti nájdete v možnostiach ponuky pre ovládač tlačiarne.
- 6. Kliknite na položku **Tlačiť**.

#### **Súvisiace informácie**

- & ["Dostupný papier a kapacity" na strane 30](#page-29-0)
- & ["Vkladanie papiera do zásobníka Zásobník papiera" na strane 33](#page-32-0)
- $\blacktriangleright$   $\sqrt{2}$  zoznam typov papiera" na strane 38
- & ["Možnosti ponuky Nastavenia tlače" na strane 65](#page-64-0)

### **Obojstranná tlač**

Môžete tlačiť na obidve strany papiera.

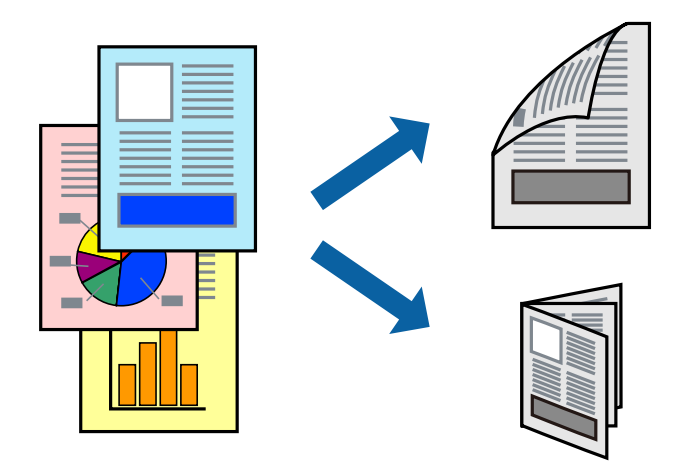

#### *Poznámka:*

- ❏ Ak nepoužijete papier vhodný na obojstrannú tlač, kvalita tlače sa môže zhoršiť a papier sa môže zaseknúť.
- ❏ V závislosti od papiera a údajov môže atrament presiaknuť na druhú stranu papiera.

#### **Súvisiace informácie**

& ["Dostupný papier a kapacity" na strane 30](#page-29-0)

### **Nastavenie tlače**

V kontextovej ponuke vyberte položku **Two-sided Printing Settings**.Vyberte spôsob obojstrannej tlače a potom urobte nastavenia **Document Type**.

#### *Poznámka:*

- ❏ V závislosti od typu dokumentu sa môže tlač spomaliť.
- ❏ Keď tlačíte fotografie s množstvom údajov, vyberte možnosť *Text & Graphics* alebo *Text & Photos* v nastavení *Document Type*.Ak sú výtlačky zašpinené alebo atrament preniká na druhú stranu papiera, upravte položky *Hustota tlače* a *Increased Ink Drying Time* v nastavení *Adjustments*.

#### **Súvisiace informácie**

- & ["Základné tlačové činnosti" na strane 60](#page-59-0)
- & ["Možnosti ponuky Two-sided Printing Settings" na strane 65](#page-64-0)

# **Tlač viacerých strán na jeden hárok**

Na jeden hárok papiera môžete vytlačiť niekoľko strán údajov.

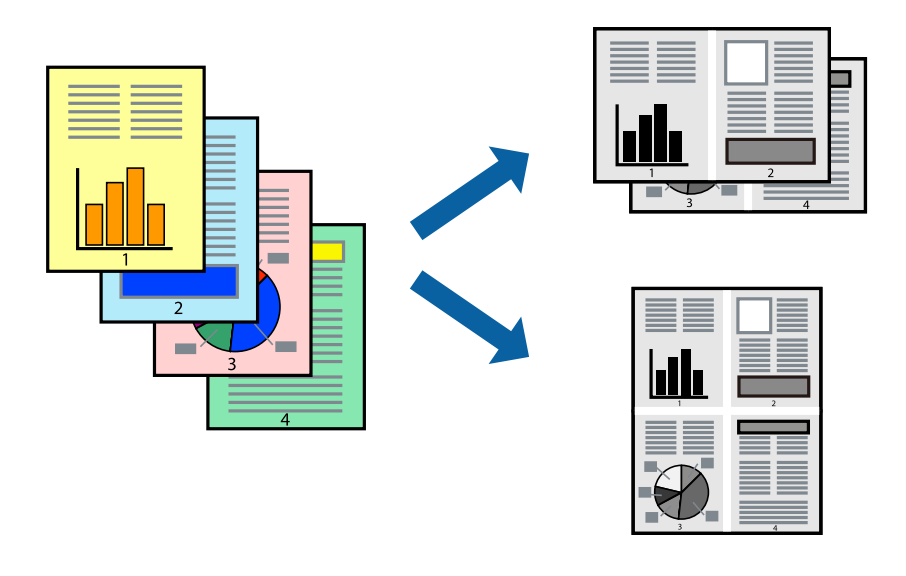

### **Nastavenia tlače**

V kontextovej ponuke vyberte položku **Rozloženie**. Nastavte počet strán v poli **Strany na jeden list** a nastavte **Smer usporiadania** (poradie strán) a **Okraje**.

#### **Súvisiace informácie**

- & ["Základné tlačové činnosti" na strane 60](#page-59-0)
- & ["Možnosti ponuky pre rozloženie" na strane 64](#page-63-0)

# **Tlač a zoraďovanie podľa poradia strán (tlač v opačnom poradí)**

Pri výstupe papiera z prednej časti tlačiarne môžete tlačiť od poslednej strany, takže sú dokumenty po tlači zoradené v správnom poradí.

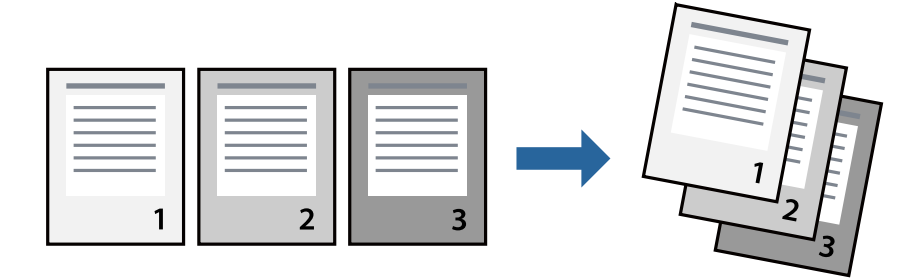

**Tlač**

### **Nastavenia tlače**

V kontextovej ponuke vyberte položku **Manipulácia s papierom**. Vyberte možnosť **Opačne** pre nastavenie **Poradie strán**.

#### **Súvisiace informácie**

- & ["Základné tlačové činnosti" na strane 60](#page-59-0)
- & ["Možnosti ponuky pre manipuláciu s papierom" na strane 64](#page-63-0)

# **Tlač zmenšeného alebo zväčšeného dokumentu**

Veľkosť dokumentu môžete zmenšiť alebo zväčšiť o určité percento, prípadne tak, aby sa automaticky prispôsobila veľkosti papiera vloženého do tlačiarne.

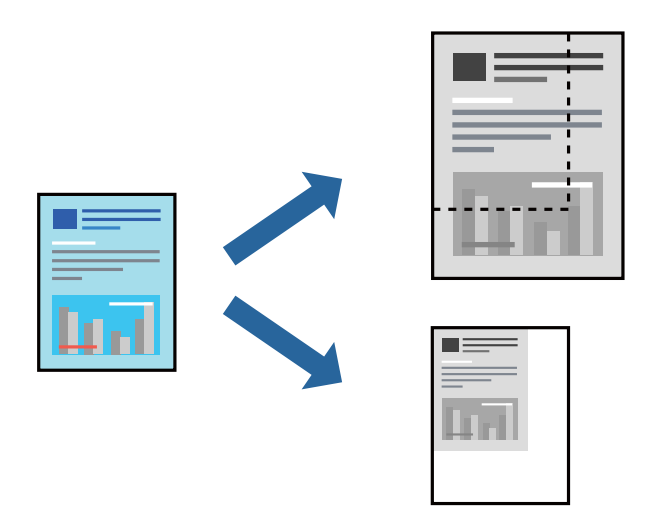

### **Nastavenie tlače**

Keď tlačíte s prispôsobením veľkosti papiera, vyberte v kontextovej ponuke položku **Manipulácia s papierom** a potom vyberte možnosť **Zmeniť veľkosť podľa veľkosti papiera**.Vyberte v nastavení **Cieľová veľkosť papiera** veľkosť papiera, ktorý ste vložili do tlačiarne.Keď sa zmenšuje veľkosť dokumentu, vyberte možnosť **Len zmenšiť**.

Keď tlačíte podľa určitého percenta, urobte jedno z nasledujúceho.

- ❏ Vyberte položku **Tlačiť** v ponuke **Súbor** v aplikácii.Vyberte položku **Tlačiareň**, zadajte percento v položke **Mierka** a potom kliknite na tlačidlo **Tlačiť**.
- ❏ Vyberte položku **Nastavenie strany** v ponuke **Súbor** v aplikácii.Vyberte tlačiareň v položke **Formát pre**, zadajte percento v položke **Mierka** a potom kliknite na tlačidlo **OK**.

#### *Poznámka:*

Vyberte v nastavení *Veľkosť papiera* veľkosť papiera, ktorý ste vložili do tlačiarne.

#### **Súvisiace informácie**

- & ["Základné tlačové činnosti" na strane 60](#page-59-0)
- & ["Možnosti ponuky pre manipuláciu s papierom" na strane 64](#page-63-0)

# <span id="page-63-0"></span>**Zrušenie tlače**

Tlačovú úlohu môžete z počítača kedykoľvek zrušiť. Nemôžete však z počítača zrušiť tlačovú úlohu po jej úplnom zaslaní do tlačiarne. V takom prípade zrušte tlačovú úlohu pomocou ovládacieho panela tlačiarne.

## **Zrušenie**

Kliknite na ikonu tlačiarne v **Doku**. Vyberte úlohu, ktorú chcete zrušiť, a potom urobte jedno z nasledujúceho.

❏ OS X Mountain Lion alebo novší

Kliknite na  $\otimes$  vedľa ukazovateľa postupu.

❏ Mac OS X v10.6.8 až v10.7.x

Kliknite na položku **Odstrániť**.

# **Možnosti ponuky pre ovládač tlačiarne**

V aplikácii otvorte okno tlače, vyberte tlačiareň a potom otvorte okno ovládača tlačiarne.

#### *Poznámka:*

Ponuky sa líšia v závislosti od vybranej možnosti.

### **Možnosti ponuky pre rozloženie**

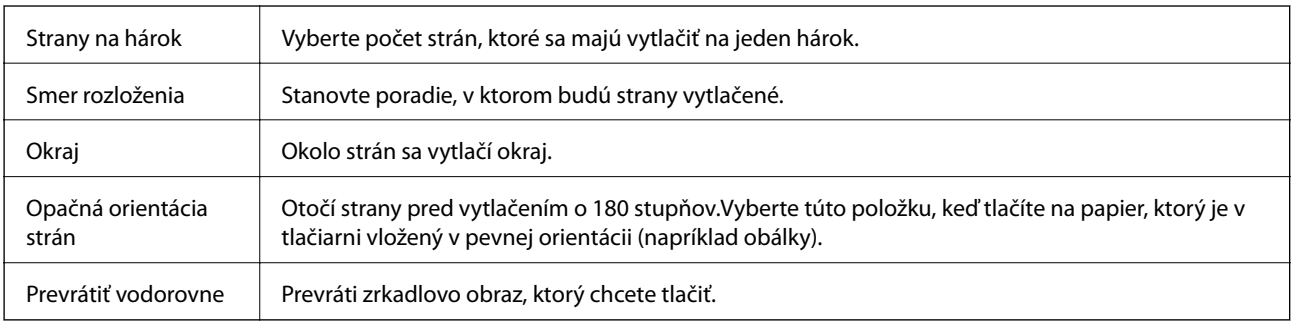

### **Možnosti ponuky pre zhodu farieb**

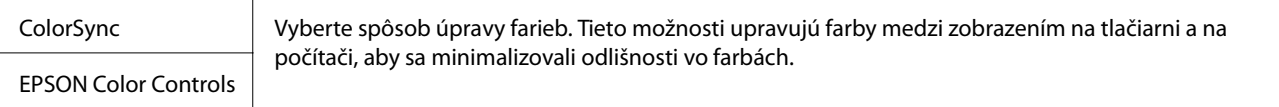

### **Možnosti ponuky pre manipuláciu s papierom**

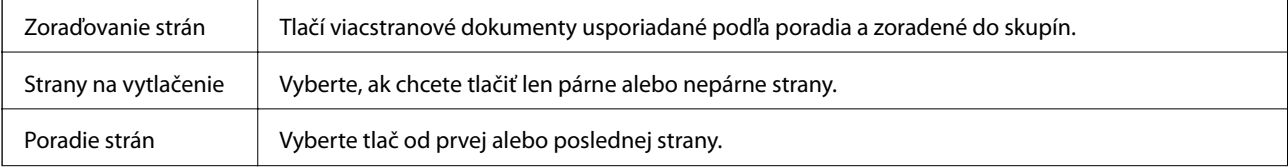

**Tlač**

<span id="page-64-0"></span>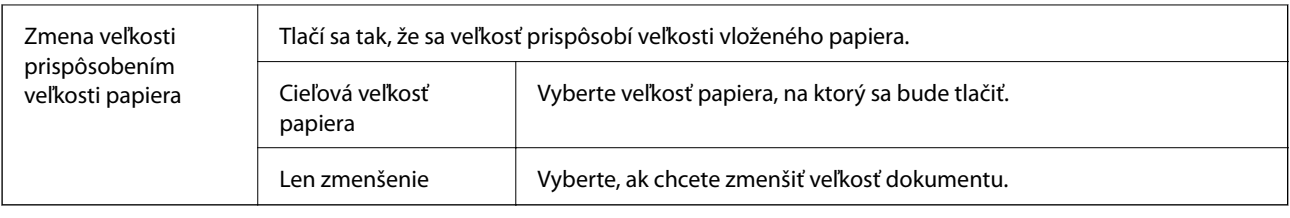

## **Možnosti ponuky pre titulný hárok**

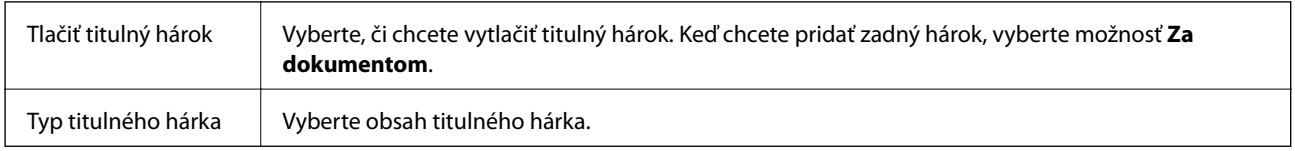

## **Možnosti ponuky Nastavenia tlače**

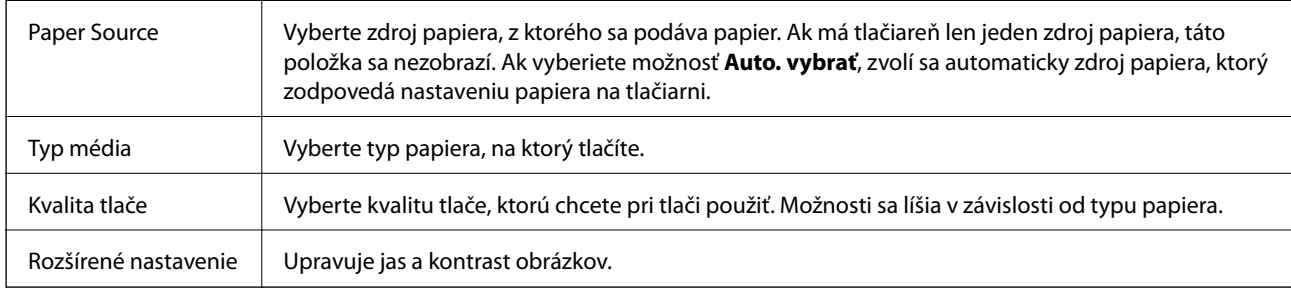

### **Možnosti ponuky Two-sided Printing Settings**

Two-sided Printing | Tlačí sa na obidve strany papiera.

# **Vykonanie prevádzkových nastavení ovládača tlačiarne v systéme Mac OS**

### **Otvorenie okna prevádzkových nastavení ovládača tlačiarne v systéme Mac OS**

Vyberte položku **Systémové nastavenia** z ponuky > **Tlačiarne a skenery** (alebo **Tlač a skenovanie**, **Tlač a faxovanie**), a potom vyberte tlačiareň. Kliknite na položky **Možnosti a náplne** > **Možnosti** (alebo **Ovládač**).

### **Nastavenie fungovania ovládača tlačiarne v systéme Mac OS**

❏ Preskočiť prázdnu stranu: Vynecháva tlač prázdnych strán.

❏ Tichý režim: Znižuje hluk tlačiarne, môže však tiež znížiť rýchlosť tlače.

- ❏ High Speed Printing: Tlačí pri pohybe tlačovej hlavy v oboch smeroch.Rýchlosť tlače sa môže zvýšiť, zároveň sa ale môže zhoršiť jej kvalita.
- ❏ Výstražné oznámenia: Umožňuje ovládaču tlačiarne zobrazovať upozornenia.
- ❏ Nadviazať obojsmernú komunikáciu: Zvyčajne by toto nastavenie malo byť nastavené na možnosť **Zapnuté**.Vyberte možnosť **Vypnuté**, keď nie je možné získať informácie o tlačiarni, pretože je tlačiareň zdieľaná s počítačmi so systémom Windows, alebo z akéhokoľvek iného dôvodu.

# **Tlač z inteligentných zariadení**

# **Používanie funkcie Epson iPrint**

Pomocou aplikácie Epson iPrint môžete tlačiť fotografie, dokumenty a webové stránky z inteligentných zariadení, ako je smartfón alebo tablet. Prostredníctvom inteligentného zariadenia pripojeného k tej istej bezdrôtovej sieti ako vaša tlačiareň môžete použiť buď lokálnu tlač, alebo tlač zo vzdialeného umiestnenia cez Internet. Na použitie diaľkovej tlače zaregistrujte svoju tlačiareň do služby Epson Connect.

Ak spustíte aplikáciu Epson iPrint, keď tlačiareň nie je pripojená k sieti, zobrazí sa hlásenie s pokynmi na pripojenie k tlačiarni. Pripojenie urobte podľa pokynov. Prevádzkové podmienky nájdete na dole uvedenej URL adrese.

<http://epson.sn>

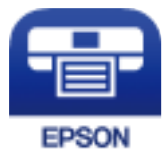

**Súvisiace informácie**

◆ ["Tlač pomocou sieťovej služby" na strane 95](#page-94-0)

### **Inštalácia Epson iPrint**

Aplikáciu Epson iPrint môžete nainštalovať do svojho inteligentného zariadenia z nasledujúcej adresy URL alebo kódu QR.

<http://ipr.to/c>

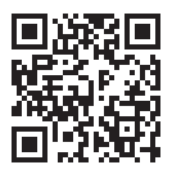

### **Tlač pomocou programu Epson iPrint**

Spustite aplikáciu Epson iPrint z inteligentného zariadenia a na domovskej obrazovke vyberte položku, ktorú chcete použiť.

**Tlač**

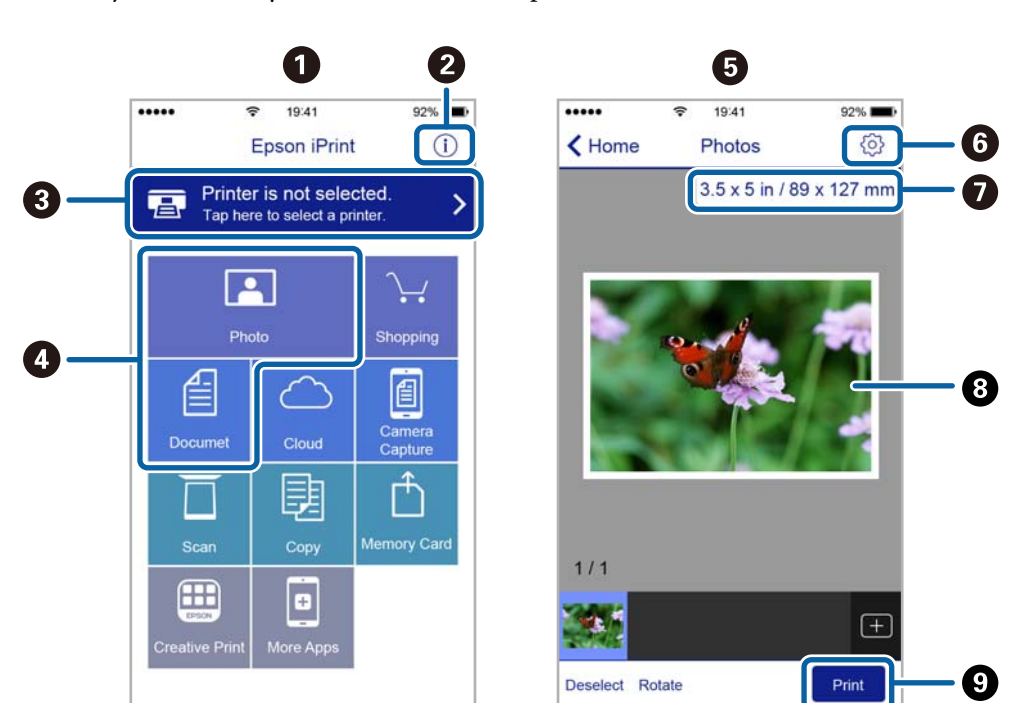

Nasledujúce obrazovky sa môžu zmeniť bez upozornenia. Obsah sa môže líšiť v závislosti od produktu.

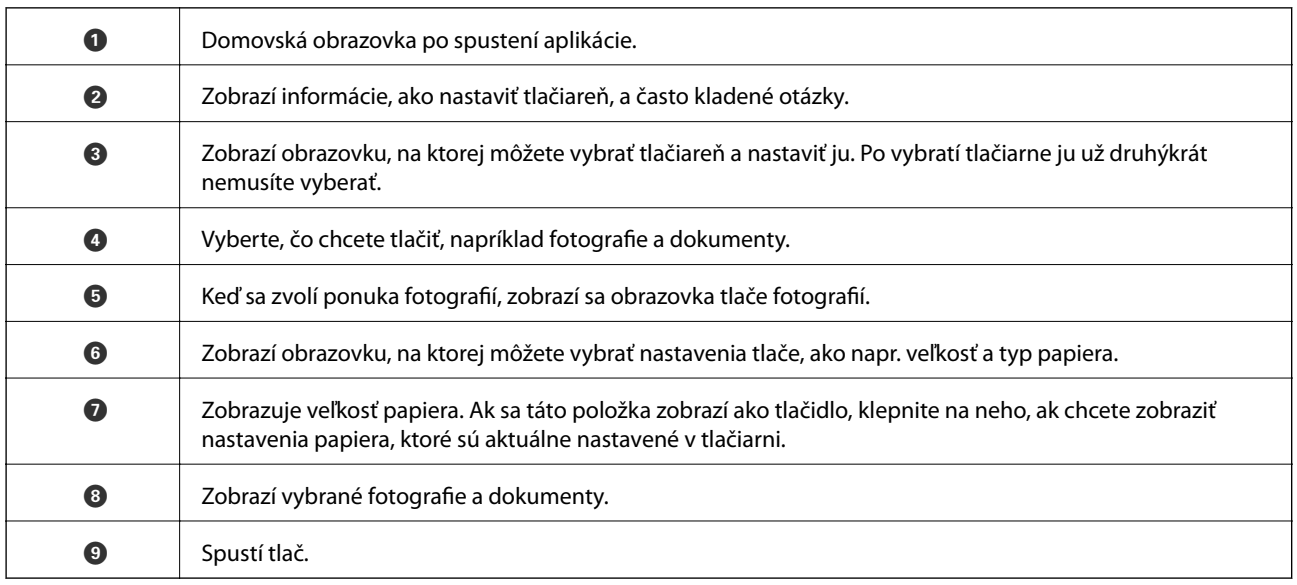

#### *Poznámka:*

Ak chcete tlačiť z ponuky dokumentu pomocou zariadenia iPhone, iPad alebo iPod touch so systémom iOS, najprv premiestnite dokument, ktorý chcete tlačiť, pomocou funkcie zdieľania v aplikácii Epson iPrint a potom spustite aplikáciu iTunes.

## **Používanie doplnku Epson Print Enabler**

Môžete bezdrôtovo tlačiť svoje dokumenty, e-maily, fotografie a webové stránky priamo z telefónu alebo tabletu so systémom Android (Android verzia 4.4 alebo novší). Niekoľkými ťuknutiami zariadenie so systémom Android rozpozná tlačiareň Epson, ktorá je pripojená k rovnakej bezdrôtovej sieti.

#### *Poznámka:*

Operácie sa môžu líšiť v závislosti od zariadenia.

- 1. Vložte papier do tlačiarne.
- 2. Nastavte tlačiareň na bezdrôtovú tlač.
- 3. Na zariadení so systémom Android nainštalujte doplnok Epson Print Enabler zo služby Google Play.
- 4. Zariadenie so systémom Android pripojte do tej istej bezdrôtovej siete, v ktorej je pripojená tlačiareň.
- 5. Prejdite do časti **Nastavenie** na svojom zariadení so systémom Android, vyberte položky **Pripojené zariadenia** > **Tlač** a potom povoľte doplnok Epson Print Enabler.
- 6. V aplikácii v systéme Android, ako je napríklad Chrome, klepnite na ikonu ponuky a vytlačíte všetko, čo je na obrazovke.

#### *Poznámka:* Ak nevidíte svoju tlačiareň, klepnite na položku *Všetky tlačiarne* a vyberte tlačiareň.

#### **Súvisiace informácie**

- & ["Vkladanie papiera do zásobníka Zásobník papiera" na strane 33](#page-32-0)
- $\rightarrow$  ["Pripojenie k inteligentnému zariadeniu" na strane 18](#page-17-0)

# **Zrušenie tlače — tlačidlo tlačiarne**

Stlačením tlačidla  $\bigcirc$  sa zruší prebiehajúca tlačová úloha.

# **Doplnenie atramentu a výmena skriniek údržby**

# **Kontrola stavu atramentových kaziet a údržbovej kazety**

Ak si chcete overiť skutočnú hladinu zostávajúceho atramentu, skontrolujte pohľadom hladinu atramentu v zásobníku.

Približnú životnosť skrinky údržby môžete kontrolovať v počítači.

# **Kontrola stavu skrinky údržby — Windows**

- 1. Prejdite do okna ovládača tlačiarne.
- 2. Kliknite na položku **EPSON Status Monitor 3** na karte **Údržba**.

#### *Poznámka:*

Ak je funkcia *EPSON Status Monitor 3* vypnutá, kliknite na položku *Rozšírené nastavenia* na karte *Údržba* a potom vyberte položku *Zapnúť EPSON Status Monitor 3*.

#### **Súvisiace informácie**

& ["Otvorenie ovládača tlačiarne" na strane 41](#page-40-0)

## **Kontrola stavu skrinky údržby — Mac OS X**

- 1. Spustite ovládač tlačiarne:
	- ❏ Mac OS X v10.6.x až v10.9.x

Vyberte položku **Preferencie systému** z ponuky > **Tlačiarne a skenery** (alebo **Tlač a skenovanie**, **Tlač a faxovanie**), a potom vyberte tlačiareň. Kliknite na položky **Možnosti a náplne** > **Utilita** > **Otvoriť utilitu tlačiarne**.

❏ Mac OS X v10.5.8

Vyberte položku **Preferencie systému** z ponuky > **Tlač a faxovanie** a potom vyberte tlačiareň. Kliknite na položky **Otvoriť tlačový front** > **Pomôcka**.

2. Kliknite na položku **EPSON Status Monitor**.

# **Kódy nádobiek s atramentom**

Spoločnosť Epson odporúča používať originálne atramentové nádobky Epson.

Nižšie sa uvádzajú kódy originálnych nádobiek s atramentom Epson.

#### **Doplnenie atramentu a výmena skriniek údržby**

#### c*Upozornenie:*

- ❏ Záruka spoločnosti Epson sa nevzťahuje na poškodenie spôsobené inými atramentami ako tými, ktoré sú určené. Medzí iné sa počíta aj akýkoľvek originálny atrament Epson, ktorý nebol navrhnutý pre túto tlačiareň, alebo akýkoľvek atrament tretej strany.
- ❏ Iné produkty, ktoré nevyrobila spoločnosť Epson, môžu spôsobiť poškodenie, ktoré nie je pokryté zárukami Epson, a za určitých okolností môžu spôsobiť nestále správanie tlačiarne.

#### *Poznámka:*

- ❏ Kódy na nádobkách s atramentom sa môžu líšiť podľa umiestnenia. Ak potrebujete správne kódy pre vašu oblasť, obráťte sa na podporu spoločnosti Epson.
- ❏ Nádobky s atramentom môžu obsahovať recyklovaný materiál, to však neovplyvňuje funkciu ani prevádzku tlačiarne.
- ❏ Technické údaje a vzhľad nádobky s atramentom sa môžu v záujme zlepšenia funkčnosti zmeniť bez predchádzajúceho upozornenia.

#### Pre Európu

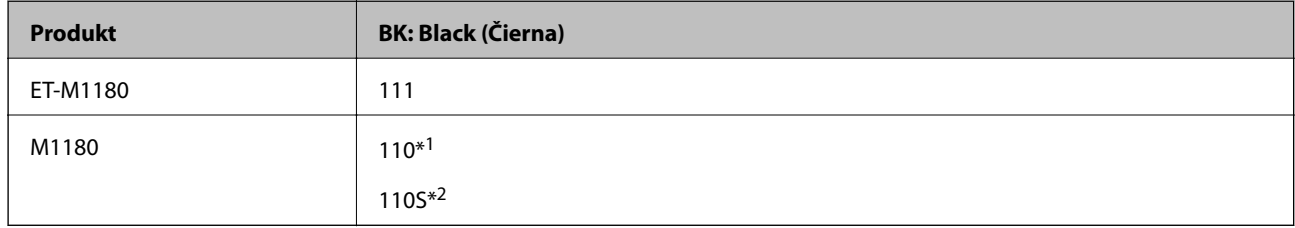

\*1 Vysoká kapacita

#### \*2 Bežná kapacita

#### *Poznámka:*

Európski používatelia nájdu informácie o počte strán, ktoré je možné vytlačiť pomocou nádobiek s atramentom Epson, na nasledujúcej webovej lokalite.

#### <http://www.epson.eu/pageyield>

#### Pre Austráliu a Nový Zéland

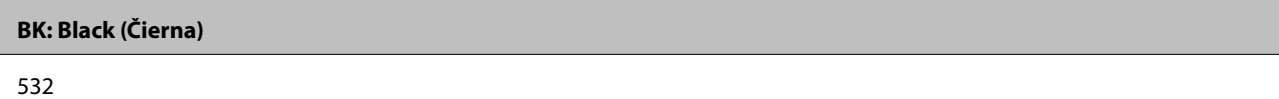

#### Pre ázijské krajiny okrem Číny

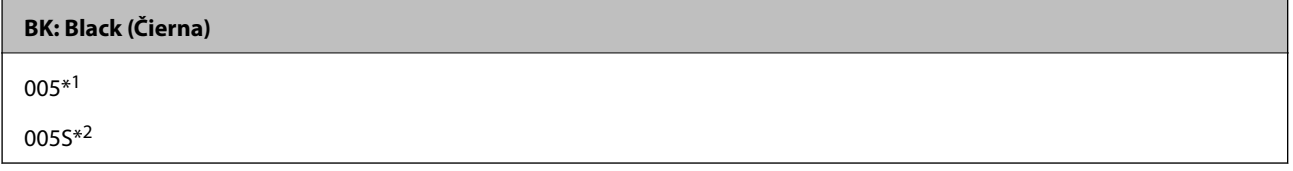

#### \*1 Vysoká kapacita

\*2 Bežná kapacita

#### **Súvisiace informácie**

& ["Webová stránka technickej podpory" na strane 135](#page-134-0)

# **Bezpečnostné opatrenia pri manipulácii s nádobkami s atramentom**

Pred doplnením atramentu si prečítajte nasledujúce pokyny.

#### **Bezpečnostné opatrenia pri skladovaní atramentu**

- ❏ Nádoby na atrament chráňte pred priamym slnečným svetlom.
- ❏ Neskladujte nádoby na atrament pri vysokých ani nízkych teplotách.
- ❏ Ak prenesiete nádobku s atramentom z chladného prostredia do teplého, nechajte ju pred použitím aspoň tri hodiny ohriať na izbovú teplotu.
- ❏ Po otvorení nádobky s atramentom ju odporúčame čo najskôr spotrebovať.
- ❏ Spoločnosť Epson odporúča spotrebovať atramentovú nádobku pred dátumom vytlačeným na jej obale.
- ❏ Neotvárajte obal nádobky s atramentom, kým nie ste pripravení naplniť zásobník atramentu.Nádobka s atramentom je vákuovo balená na zachovanie spoľahlivosti.Ak nádobku s atramentom pred použitím necháte dlhý čas vybalenú, môže to znemožniť normálnu tlač.
- ❏ Pri skladovaní alebo preprave nádobiek s atramentom dbajte na to, aby sa nádobka nenakláňala, nespadla alebo nebola vystavená teplotným zmenám.V opačnom prípade môže dôjsť k úniku atramentu, aj keď je kryt nádobky s atramentom bezpečne utiahnutý.Keď uťahujete kryt nádobky s atramentom, držte ju v zvislej polohe. Počas prepravy dodržiavajte preventívne opatrenia týkajúce sa vytečenia atramentu, napríklad pri prenášaní nádobky vo vrecku.

#### **Bezpečnostné opatrenia pri dopĺňaní atramentu**

- ❏ S atramentom pre túto tlačiareň je potrebné manipulovať opatrne. Pri plnení alebo dopĺňaní atramentového zásobníka môže atrament vystreknúť. Ak sa atrament dostane do kontaktu s oblečením alebo s inými vecami, nemusí byť vždy možné ho odstrániť.
- ❏ Používajte nádobky s atramentom so správnym kódom výrobku pre túto tlačiareň.
- ❏ Nádobkami na atrament netraste príliš silno ani ich nestláčajte.
- ❏ Ak sa majú dosiahnuť optimálne výsledky pri tlači, nenechávajte príliš dlho nízke hladiny atramentu.
- ❏ Ak chcete dosiahnuť optimálnu kvalitu tlače, dopĺňajte atramentový zásobník po hornú čiaru aspoň raz za rok.
- ❏ Aby sa zaručila špičková kvalita tlače a chránila sa tlačová hlava, keď sa zobrazí upozornenie na nutnosť doplnenia nádobky, v nádobke ešte v skutočnosti zostáva malé množstvo atramentu.Uvedené hodnoty neobsahujú túto rezervu.

#### **Spotreba atramentu**

- ❏ Ak sa má zachovať optimálny výkon tlačovej hlavy, nejaké množstvo atramentu sa spotrebuje z atramentového zásobníka počas činností údržby, ako je napríklad čistenie tlačovej hlavy. Atrament sa môže spotrebovať aj pri zapnutí tlačiarne.
- ❏ Atrament v nádobke s atramentami, ktorá sa dodáva s tlačiarňou, sa čiastočne použije pri počiatočnom nainštalovaní.Tlačová hlava sa kompletne naplní atramentom, aby sa vytvorili výtlačky vysokej kvality.Pri tomto jednorazovom procese sa spotrebuje isté množstvo atramentu, a preto sa z tejto nádobky môže vytlačiť menej stránok v porovnaní s budúcimi atramentovými nádobkami.
- ❏ Uvádzané hodnoty výťažnosti sa môžu líšiť v závislosti od tlačených obrázkov, používaného typu papiera, frekvencie tlače a podmienok prostredia, ako je napríklad teplota.

# **Dopĺňanie zásobníka na atrament**

#### c*Upozornenie:*

Spoločnosť Epson odporúča používať originálne atramentové nádobky Epson.

1. Otvorte kryt atramentového zásobníka.

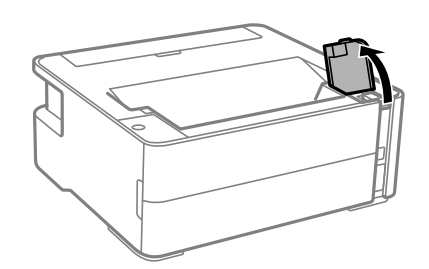

2. Otvorte uzáver zásobníka atramentu.

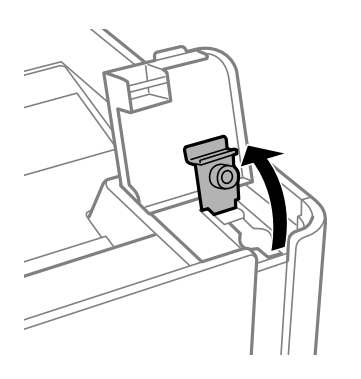

3. Držte nádobku s atramentom vzpriamene, pomaly otočte uzáver a dajte ho dole.

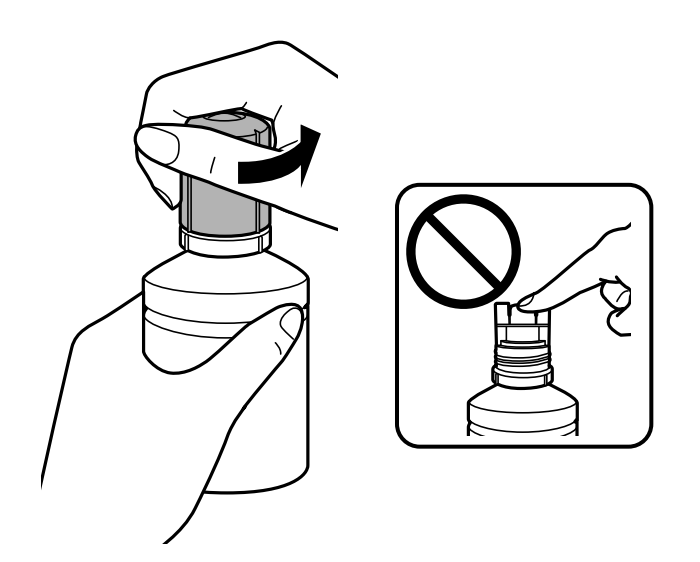
#### **Doplnenie atramentu a výmena skriniek údržby**

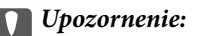

❏ Snažte sa, aby sa nerozlial žiadny atrament.

- ❏ Nedotýkajte sa vrchnej časti nádobky s atramentom po odstránení veka. V opačnom prípadne sa môžete zašpiniť atramentom.
- 4. Priložte špičku nádobky s atramentom k plniacemu portu a potom pomaly zasuňte nádobku do portu plnenia.

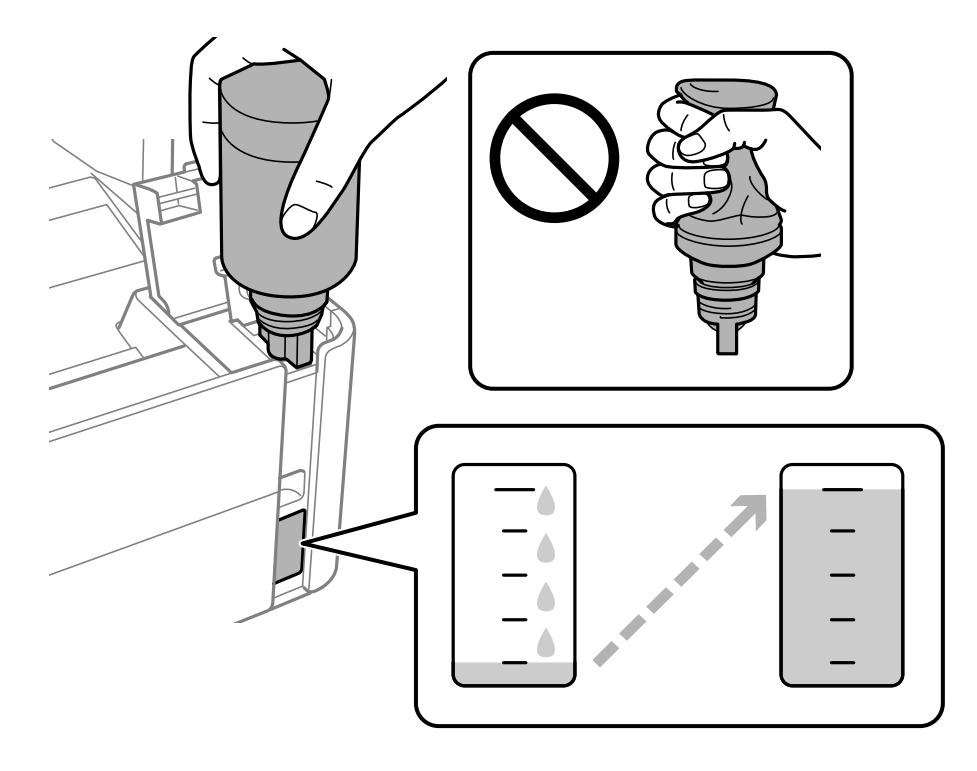

#### c*Upozornenie:*

Po odstránení veka nedovoľte, aby vrchná časť nádobky narazila do nejakých predmetov. V opačnom prípade môže atrament vystreknúť.

#### *Poznámka:*

Ak atrament nezačne prúdiť do zásobníka, vytaihnite nádobku s atramentom a vložte ju znova.

#### **Doplnenie atramentu a výmena skriniek údržby**

5. Keď atrament dosiahne vrchnú čiaru, vytiahnite nádobku.

Atrament prúdi do zásobníka bez stláčania nádobky. Prúdenie atramentu sa zastaví automaticky, keď bude atramentom naplnené po vrchnú čiaru.

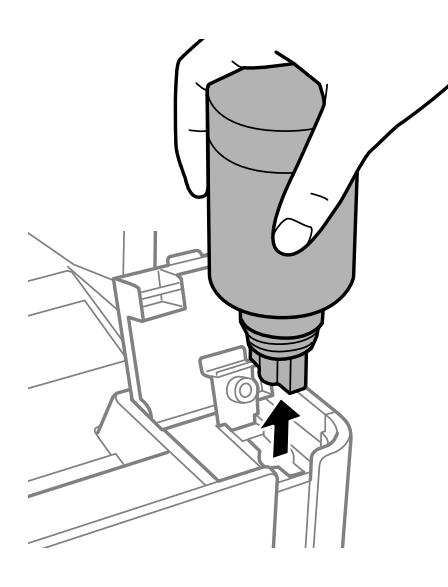

#### c*Upozornenie:*

Nenechávajte nádobku s atramentom vloženú, v opačnom prípade sa môže nádobka poškodiť, prípadne môže atrament vytiecť.

6. Zatiahnite uzáver atramentového zásobníka.

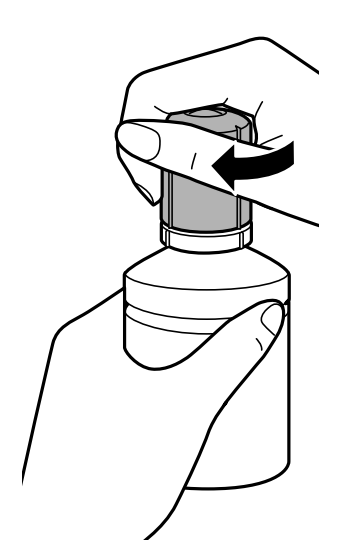

*Poznámka:* Ak v nádobke s atramentom zostane nejaký atrament, zatiahnite veko a odložte nádobku postojačky do budúcnosti. <span id="page-74-0"></span>7. Zatvorte poriadne veko atramentového zásobníka.

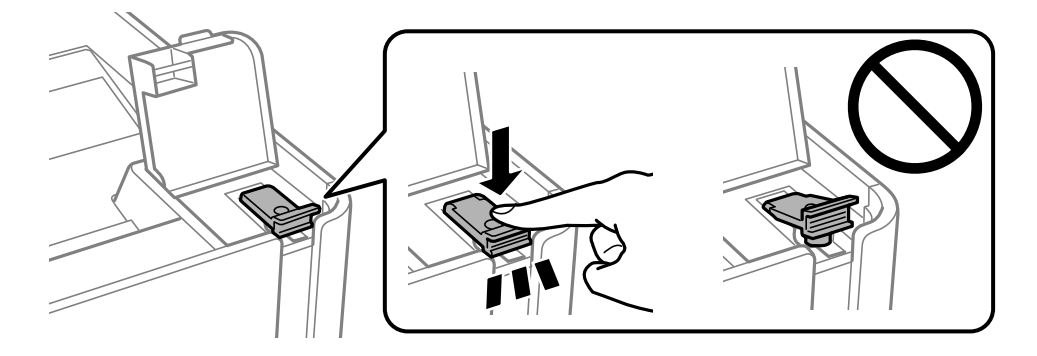

8. Zatvorte pevne kryt atramentového zásobníka.

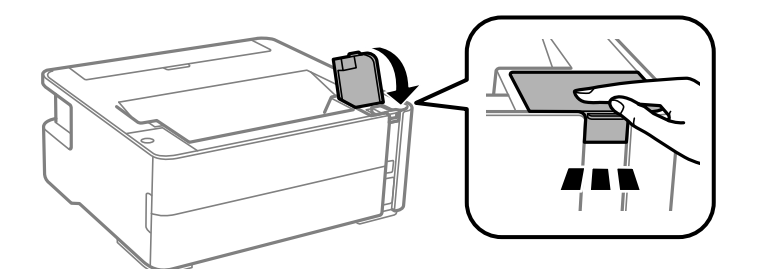

9. Ak indikátor  $\Diamond$  bliká, stlačte tlačidlo  $\oslash$ .

#### **Súvisiace informácie**

- & ["Kódy nádobiek s atramentom" na strane 69](#page-68-0)
- & ["Bezpečnostné opatrenia pri manipulácii s nádobkami s atramentom" na strane 71](#page-70-0)
- & ["Postriekanie atramentom" na strane 119](#page-118-0)

# **Kód údržbovej kazety**

Údržbovú kazetu si môže zakúpiť a vymeniť používateľ.

Spoločnosť Epson odporúča používať originálnu skrinku údržby Epson.

Nasleduje kód originálnej skrinky údržby Epson.

T04D1

#### c*Upozornenie:*

Po nainštalovaní skrinky údržby do tlačiarne sa už nedá použiť v iných tlačiarňach.

# **Bezpečnostné opatrenia pri manipulácii s údržbovou kazetou**

Pred výmenou údržbovej kazety si prečítajte nasledujúce pokyny.

#### **Doplnenie atramentu a výmena skriniek údržby**

- ❏ Nedotýkajte sa zeleného čipu na bočnej strane skrinky údržby. Mohli by ste tým znemožniť normálnu prevádzku a tlač.
- ❏ Skrinku údržby nenechajte spadnúť ani ju nevystavujte silným nárazom.
- ❏ Skrinku údržby nevymieňajte počas tlače, inak môže dôjsť k úniku atramentu.
- ❏ Neodstraňujte skrinku údržby a jej kryt, okrem prípadu, keď vymieňate skrinku, inak môže dôjsť k únikom atramentu.
- ❏ Ak sa kryt nedá znovu založiť, skrinka údržby môže byť nesprávne vložená. Údržbovú kazetu vyberte a znovu ju vložte.
- ❏ Použitú skrinku údržby nenakláňajte, kým ju neuzavriete do plastového vrecka, inak môže dôjsť k úniku atramentu.
- ❏ Nedotýkajte sa otvorov v skrinke údržby, aby ste sa nezašpinili atramentom.
- ❏ Skrinku údržby, ktorá bola vybratá a dlhú dobu odpojená, nepoužívajte opätovne. Atrament vo vnútri skrinky bude stuhnutý a skrinka nebude môcť absorbovať ďalší atrament.
- ❏ Skrinku údržby chráňte pred priamym slnečným svetlom.
- ❏ Neskladujte skrinku údržby pri vysokých ani nízkych teplotách.

# **Výmena údržbovej kazety**

Pri niektorých tlačových cykloch sa môže v skrinke údržby zhromaždiť nepatrné množstvo nadbytočného atramentu. Tlačiareň je skonštruovaná tak, aby sa pri dosiahnutí limitu absorpčnej kapacity skrinky údržby zastavila tlač a predišlo sa pretečeniu atramentu zo skrinky údržby. Frekvencia výmeny skrinky údržby závisí od počtu vytlačených strán, typu materiálu, na ktorý tlačíte, a počtu čistiacich cyklov, ktoré tlačiareň vykoná. Skrinku údržby vymeňte vždy, keď sa zobrazí výzva na jej výmenu. Keď bude potrebná výmena tejto súčasti, upozorní vás na to program Epson Status Monitor, výzva na displeji LCD alebo kontrolky na ovládanom paneli. Potreba vymeniť box neznamená, že tlačiareň prestane fungovať v súlade so svojimi technickými parametrami. Záruka od spoločnosti Epson nekryje náklady súvisiace s touto výmenou. Ide o používateľom opraviteľnú súčasť.

#### *Poznámka:*

Keď je plná, nie je možné tlačiť ani čistiť tlačovú hlavu, kým nebude skrinka údržby vymenená, pretože sa tým zabraňuje vytečeniu atramentu.

1. Vyberte novú skrinku údržby z obalu.

#### c*Upozornenie:*

Nedotýkajte sa zeleného čipu na bočnej strane skrinky údržby. Mohli by ste tým znemožniť normálnu prevádzku a tlač.

#### *Poznámka:*

Nová údržbová kazeta obsahuje priehľadné vrecko na uloženie starej údržbovej kazety.

2. Plochým skrutkovačom uvoľnite skrutku a potom kryt odoberte.

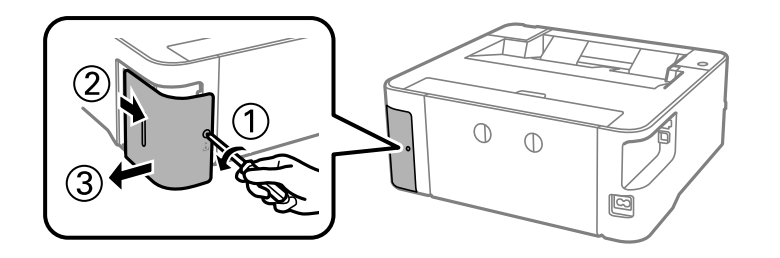

3. Odstráňte použitú skrinku údržby.

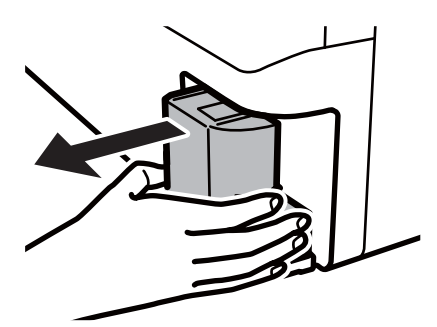

#### c*Upozornenie:*

Nedotýkajte sa častí znázornených na obrázku. Môže to znemožniť normálnu prevádzku a môžete sa zašpiniť od atramentu.

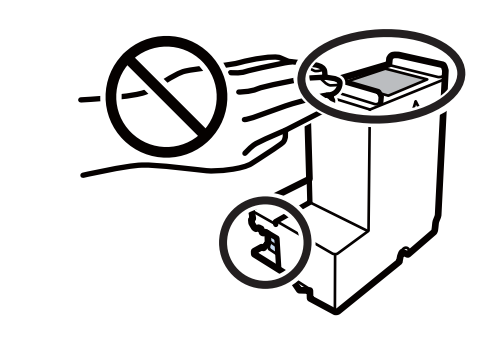

4. Vložte použitú skrinku údržby do priehľadného obalu, ktorý bol dodaný s novou skrinkou údržby, a obal zapečaťte.

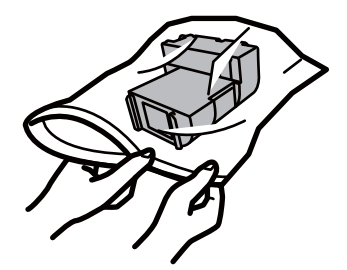

#### **Doplnenie atramentu a výmena skriniek údržby**

5. Novú skrinku vložte úplne celú do tlačiarne. Nezabudnite vložiť skrinku v správnom smere.

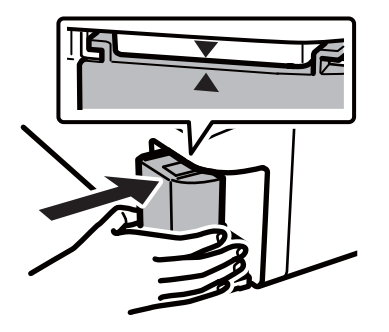

6. Namontujte kryt späť.

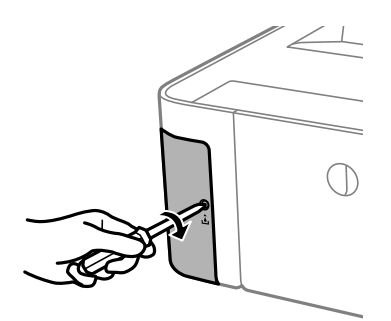

#### **Súvisiace informácie**

- & ["Kód údržbovej kazety" na strane 75](#page-74-0)
- $\blacklozenge$  ["Bezpečnostné opatrenia pri manipulácii s údržbovou kazetou" na strane 75](#page-74-0)

# <span id="page-78-0"></span>**Údržba tlačiarne**

# **Prevencia pred zaschnutím tlačovej hlavy**

Tlačiareň vždy zapínajte a vypínajte tlačidlom napájania.

Pred odpojením napájacieho kábla skontrolujte, či je indikátor napájania zhasnutý.

Samotný atrament môže zaschnúť, ak nie je zakrytý. Podobne ako uzáver na plniacom pere alebo olejovom pere zabraňuje vysúšaniu pera — zaistite, aby bola tlačová hlava správne zakrytá, aby nedošlo k zaschnutiu atramentu.

Keď je napájací kábel odpojený, prípadne dôjde k výpadku napájania počas prevádzky tlačiarne, tlačová hlava nemusí byť správne zakrytá. Ak je tlačová hlava ponechaná taká, zaschne. To spôsobí zanesenie trysiek (výstupov atramentu).

V takých prípadoch čo najskôr zapnite tlačiareň a znova ju vypnit, aby sa tlačová hlava uzatvorila.

# **Kontrola zanesenia trysiek (Kontrola trysiek)**

Ak sú trysky zanesené, výtlačky sú bledšie, prípadne sú na nich viditeľné pruhy.

Keď sa zníži kvalita tlače, najprv pomocou funkcie kontroly trysiek skontrolujte, či nie sú trysky zanesené.

## **Kontrola zanesenia trysiek (Kontrola trysiek) — tlačidlá na tlačiarni**

- 1. Vložte do kazety na papier obyčajný papier veľkosti A4.
- 2. Stlačením tlačidla  $\bigcup$  vypnite tlačiareň.
- 3. Držte stlačené tlačidlo  $\bigcirc$ , stlačením a podržaním tlačidla  $\bigcirc$  po dobu aspoň päť sekúnd zapnite tlačiareň, kým nezačne blikať indikátor napájania.

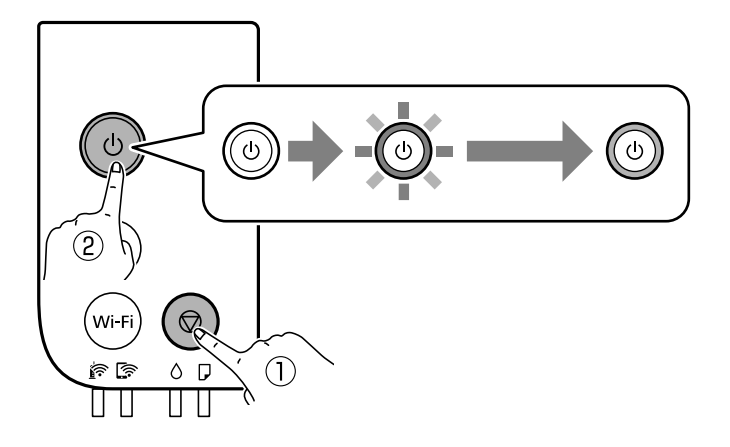

Vytlačí sa vzor na kontrolu trysiek.

#### *Poznámka:*

Spustenie tlače vzoru kontroly trysiek môže chvíľu trvať.

4. Preskúmajte vytlačený vzor a potom urobte jednu z nasledujúcich možností v závislosti od výsledkov tlače.

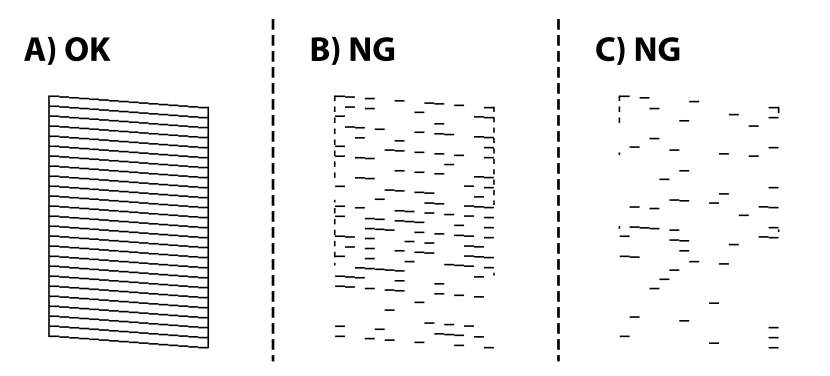

❏ A:

Všetky čiary sa vytlačili. Nie sú potrebné žiadne ďalšie kroky.

❏ B alebo blízko k B: Vyčistite tlačovú hlavu.

Keď sú niektoré trysky zanesené, urobte čistenie tlačovej hlavy. Podrobnosti nájdete ďalej v súvisiacich informáciách.

❏ C alebo blízko k C: Urobte výkonné čistenie tlačovej hlavy.

Keď je väčšina čiar narušených, prípadne chýba väčšina častí, urobte výkonné čistenie. Podrobnosti nájdete ďalej v súvisiacich informáciách.

#### **Súvisiace informácie**

- & ["Vkladanie papiera do zásobníka Zásobník papiera" na strane 33](#page-32-0)
- & ["Čistenie tlačovej hlavy \(Čistenie hlavy\)" na strane 82](#page-81-0)
- $\rightarrow$  ["Výkonné čistenie tlačovej hlavy \(Čistenie prívodu\)" na strane 83](#page-82-0)

## **Kontrola zanesenia trysiek (Kontrola trysiek) — Windows**

- 1. Vložte do kazety na papier obyčajný papier veľkosti A4.
- 2. Prejdite do okna ovládača tlačiarne.
- 3. Kliknite na položku **Kontrola trysiek** na karte **Údržba**.
- 4. Vzor na kontrolu trysky vytlačíte tak, že budete postupovať podľa pokynov na obrazovke.
- 5. Preskúmajte vytlačený vzor a potom urobte jednu z nasledujúcich možností v závislosti od výsledkov tlače.

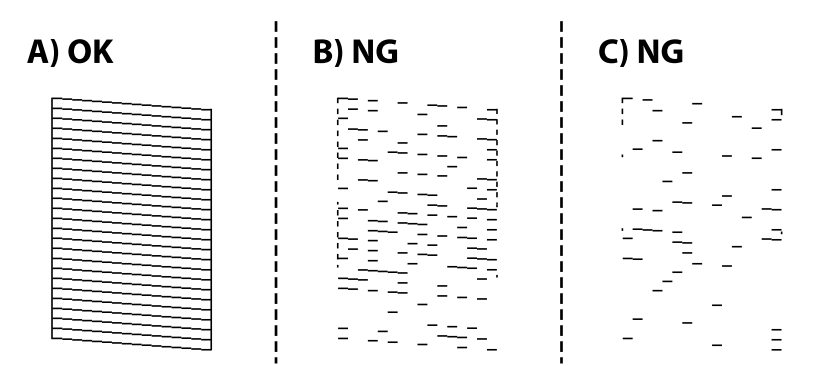

#### ❏ A:

Všetky čiary sa vytlačili. Nie sú potrebné žiadne ďalšie kroky.

❏ B alebo blízko k B: Vyčistite tlačovú hlavu.

Keď sú niektoré trysky zanesené, urobte čistenie tlačovej hlavy. Podrobnosti nájdete ďalej v súvisiacich informáciách.

❏ C alebo blízko k C: Urobte výkonné čistenie tlačovej hlavy.

Keď je väčšina čiar narušených, prípadne chýba väčšina častí, urobte výkonné čistenie. Podrobnosti nájdete ďalej v súvisiacich informáciách.

#### **Súvisiace informácie**

- & ["Otvorenie ovládača tlačiarne" na strane 41](#page-40-0)
- & ["Vkladanie papiera do zásobníka Zásobník papiera" na strane 33](#page-32-0)
- & ["Čistenie tlačovej hlavy \(Čistenie hlavy\)" na strane 82](#page-81-0)
- & ["Výkonné čistenie tlačovej hlavy \(Čistenie prívodu\)" na strane 83](#page-82-0)

### **Kontrola zanesenia trysiek (Kontrola trysiek) — Mac OS**

- 1. Vložte do kazety na papier obyčajný papier veľkosti A4.
- 2. Vyberte položku **Systémové nastavenia** z ponuky > **Tlačiarne a skenery** (alebo **Tlač a skenovanie**, **Tlač a faxovanie**), a potom vyberte tlačiareň.
- 3. Kliknite na položky **Možnosti a náplne** > **Utilita** > **Otvoriť utilitu tlačiarne**.
- 4. Kliknite na položku **Kontrola trysiek**.
- 5. Vzor na kontrolu trysky vytlačíte tak, že budete postupovať podľa pokynov na obrazovke.
- 6. Preskúmajte vytlačený vzor a potom urobte jednu z nasledujúcich možností v závislosti od výsledkov tlače.

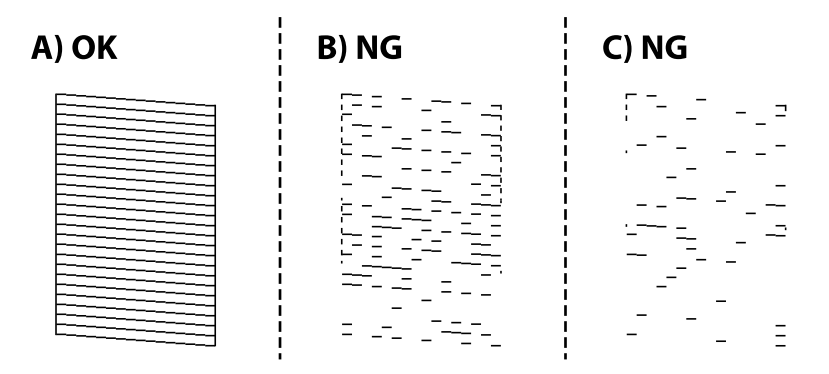

❏ A:

Všetky čiary sa vytlačili. Nie sú potrebné žiadne ďalšie kroky.

❏ B alebo blízko k B: Vyčistite tlačovú hlavu.

Keď sú niektoré trysky zanesené, urobte čistenie tlačovej hlavy. Podrobnosti nájdete ďalej v súvisiacich informáciách.

<span id="page-81-0"></span>❏ C alebo blízko k C: Urobte výkonné čistenie tlačovej hlavy.

Keď je väčšina čiar narušených, prípadne chýba väčšina častí, urobte výkonné čistenie. Podrobnosti nájdete ďalej v súvisiacich informáciách.

#### **Súvisiace informácie**

- & ["Vkladanie papiera do zásobníka Zásobník papiera" na strane 33](#page-32-0)
- & "Čistenie tlačovej hlavy (Čistenie hlavy)" na strane 82
- $\rightarrow$  ["Výkonné čistenie tlačovej hlavy \(Čistenie prívodu\)" na strane 83](#page-82-0)

# **Čistenie tlačovej hlavy (Čistenie hlavy)**

Keď sú výtlačky vyblednuté, prípadne sa objavujú viditeľné pruhy, trysky sú zanesené. Keď sa zníži kvalita tlače, skontrolujte, či nie sú trysky zanesené pomocou funkcie na ich kontrolu. Potom vyčistite tlačovú hlavu. Podrobnosti o spustení kontroly trysiek nájdete ďalej v súvisiacich informáciách.

#### c*Upozornenie:*

- ❏ Neotvárajte kryt tlačiarne a nevypínajte tlačiareň počas čistenia hlavy. Ak čistenie hlavy nebude úplné, je možné, že nebudete môcť tlačiť.
- ❏ Keďže pri čistení tlačovej hlavy sa spotrebúva časť atramentu, tlačovú hlavu čistite len v prípade, ak dôjde k poklesu kvality tlače.
- ❏ Ak máte nedostatok atramentu, nebudete môcť vyčistiť tlačovú hlavu.
- ❏ Ak sa po opakovanej kontrole trysky a približne troch čisteniach hlavy kvalita tlače nezlepšila, počkajte a netlačte aspoň šesť hodín a potom znovu spusťte kontrolu trysky a zopakujte v prípade potreby čistenie hlavy. Odporúčame vám tlačiareň vypnúť. Ak sa kvalita tlače ani tak nezlepší, obráťte sa na technickú podporu spoločnosti Epson.

Aby ste zabránili vysychaniu tlačovej hlavy, tlačiareň neodpájajte od zdroja elektrickej energie, pokiaľ je zapnutá.

# **Čistenie tlačovej hlavy — tlačidlá tlačiarne**

Podržte stlačené tlačidlo  $\bigcirc$  po dobu aspoň päť sekúnd, kým nezačne blikať indikátor napájania.

Začne sa čistenie tlačovej hlavy.

#### *Poznámka:*

Spustenie čistenia tlačovej hlavy môže chvíľu trvať.

Keď indikátor napájania prestane blikať, vypnite tlačiareň, spustite kontrolu trysiek a potom skontrolujte, či už nie sú trysky tlačovej hlavy zanesené.

Podrobnosti o spustení kontroly trysiek nájdete ďalej v súvisiacich informáciách.

Opakujte kontrolu trysiek a čistenie hlavy trikrát, kým nebudú všetky čiary vytlačené správne.

#### **Súvisiace informácie**

& "**[Kontrola zanesenia trysiek \(Kontrola trysiek\)](#page-78-0)**" na strane 79

# <span id="page-82-0"></span>**Čistenie tlačovej hlavy — Windows**

- 1. Prejdite do okna ovládača tlačiarne.
- 2. Kliknite na položku **Čistenie hlavy** na karte **Údržba**.
- 3. Postupujte podľa pokynov na obrazovke.

Po dokončení čistenia tlačovej hlavy spustite funkciu **Kontrola trysiek** a potom skontrolujte, či už nie sú trysky tlačovej hlavy zanesené. Podrobnosti o spustení kontroly trysiek nájdete ďalej v súvisiacich informáciách.

Opakujte kroky trikrát, kým nebudú všetky čiary vytlačené správne.

#### **Súvisiace informácie**

- & ["Otvorenie ovládača tlačiarne" na strane 41](#page-40-0)
- & "**[Kontrola zanesenia trysiek \(Kontrola trysiek\)](#page-78-0)**" na strane 79

## **Čistenie tlačovej hlavy — Mac OS**

- 1. Vyberte položku **Systémové nastavenia** z ponuky > **Tlačiarne a skenery** (alebo **Tlač a skenovanie**, **Tlač a faxovanie**), a potom vyberte tlačiareň.
- 2. Kliknite na položky **Možnosti a náplne** > **Utilita** > **Otvoriť utilitu tlačiarne**.
- 3. Kliknite na položku **Čistenie hlavy**.
- 4. Postupujte podľa pokynov na obrazovke.

Po dokončení čistenia tlačovej hlavy spustite funkciu **Kontrola trysiek** a potom skontrolujte, či už nie sú trysky tlačovej hlavy zanesené. Podrobnosti o spustení kontroly trysiek nájdete ďalej v súvisiacich informáciách.

Opakujte kroky trikrát, kým nebudú všetky čiary vytlačené správne.

#### **Súvisiace informácie**

& "**[Kontrola zanesenia trysiek \(Kontrola trysiek\)](#page-78-0)**" na strane 79

# **Výkonné čistenie tlačovej hlavy (Čistenie prívodu)**

Funkcia výkonného čistenia môže zlepšiť kvalitu tlače v nasledujúcich prípadoch.

- ❏ Väčšina trysiek je zanesená.
- ❏ Urobili ste trikrát kontrolu trysiek a čistenie hlavy a potom ste počkali aspoň šesť hodín bez tlačenia, ale kvalita tlače sa stále nezvýšila.

Pred spustením tejto funkcie použite funkciu kontroly trysiek a skontrolujte, či sú trysky zanesené. Prečítajte si nasledujúce pokyny a potom urobte výkonné čistenie tlačovej hlavy.

#### c*Upozornenie:*

Zaistite, aby bol v atramentovom zásobníku dostatok atramentu.

Vizuálne skontrolujte zásobník na atrament. Musí byť aspoň do tretiny plný. Nízke hladiny atramentu počas procesu Čistenie prívodu môžu poškodiť výrobok.

#### c*Upozornenie:*

Medzi jednotlivými procesmi Čistenie prívodu musí byť interval 12 hodín.

Zvyčajne by jeden proces Čistenie prívodu mal do 12 hodín vyriešiť problém s kvalitou tlače.Ak to chcete skúsiť znova, musíte počkať 12 hodín, aby sa zbytočne nemíňal atrament.

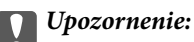

Môže byť potrebná výmena údržbovej kazety.

Atrament sa usádza v údržbovej kazete.Ak sa zaplní, je potrebné pripraviť a nainštalovať náhradnú údržbovú kazetu, ak chcete ďalej tlačiť.

#### *Poznámka:*

Keď sú hladiny atramentu nedostatočné, prípadne je v údržbovej kazete málo miesta na proces Čistenie prívodu, táto funkcia sa nedá spustiť.V takom prípade ale môžu byť hladiny atramentu a voľné miesto dostatočné na tlač.

#### **Súvisiace informácie**

& "**[Kontrola zanesenia trysiek \(Kontrola trysiek\)](#page-78-0)**" na strane 79

## **Spustenie pomôcky Čistenie prívodu — Windows**

- 1. Prejdite do okna ovládača tlačiarne.
- 2. Kliknite na položku **Čistenie prívodu** na karte **Údržba**.
- 3. Postupujte podľa pokynov na obrazovke.

#### **Súvisiace informácie**

- & ["Otvorenie ovládača tlačiarne" na strane 41](#page-40-0)
- & "**[Kontrola zanesenia trysiek \(Kontrola trysiek\)](#page-78-0)**" na strane 79

## **Spustenie pomôcky Čistenie prívodu — Mac OS**

- 1. Vyberte položku **Systémové nastavenia** z ponuky > **Tlačiarne a skenery** (alebo **Tlač a skenovanie**, **Tlač a faxovanie**), a potom vyberte tlačiareň.
- 2. Kliknite na položky **Možnosti a náplne** > **Utilita** > **Otvoriť utilitu tlačiarne**.
- 3. Kliknite na položku **Čistenie prívodu**.

4. Postupujte podľa pokynov na obrazovke.

#### **Súvisiace informácie**

& "**[Kontrola zanesenia trysiek \(Kontrola trysiek\)](#page-78-0)**" na strane 79

# **Zarovnanie tlačovej hlavy**

Ak zistíte nesprávne zarovnanie vertikálnych čiar alebo rozmazané obrázky, zarovnajte tlačovú hlavu.

## **Zarovnanie tlačovej hlavy — Windows**

- 1. Vložte do tlačiarne štyri alebo viac hárkov obyčajného papiera veľkosti A4.
- 2. Prejdite do okna ovládača tlačiarne.
- 3. Kliknite na položku **Nastavenie tlačovej hlavy** na karte **Údržba**.
- 4. Postupujte podľa pokynov na obrazovke.

### **Zarovnanie tlačovej hlavy — Mac OS**

- 1. Vložte do tlačiarne štyri alebo viac hárkov obyčajného papiera veľkosti A4.
- 2. Vyberte položku **Systémové nastavenia** z ponuky > **Tlačiarne a skenery** (alebo **Tlač a skenovanie**, **Tlač a faxovanie**), a potom vyberte tlačiareň.
- 3. Kliknite na položky **Možnosti a náplne** > **Utilita** > **Otvoriť utilitu tlačiarne**.
- 4. Kliknite na položku **Nastavenie tlačovej hlavy**.
- 5. Postupujte podľa pokynov na obrazovke.

# **Čistenie cesty papiera**

Ak sú výtlačky zašpinené alebo poškriabané alebo sa papier správne nepodáva, vyčistite valec vnútri.

#### c*Upozornenie:*

Na čistenie vnútorných častí tlačiarne nepoužívajte papierovú vreckovku.Trysky tlačovej hlavy sa môžu upchať jej vláknami.

## **Čistenie dráhy papiera — Windows**

1. Prejdite do okna ovládača tlačiarne.

- 2. Kliknite na položku **Čistenie vodiacej lišty papiera** na karte **Údržba**.
- 3. Postupujte podľa pokynov na obrazovke.

#### **Súvisiace informácie**

- & ["Vkladanie papiera do zásobníka Zásobník papiera" na strane 33](#page-32-0)
- & ["Vkladanie papiera do zásobníka Zásobník papiera" na strane 33](#page-32-0)

## **Čistenie dráhy papiera — Mac OS X**

- 1. Vyberte položku **Systémové nastavenia** z ponuky > **Tlačiarne a skenery** (alebo **Tlač a skenovanie**, **Tlač a faxovanie**), a potom vyberte tlačiareň.
- 2. Kliknite na položky **Možnosti a náplne** > **Utilita** > **Otvoriť utilitu tlačiarne**.
- 3. Kliknite na položku **Paper Guide Cleaning**.
- 4. Postupujte podľa pokynov na obrazovke.

# **Čistenie dráhy papiera na odstránenie problémov s podávaním papiera**

Ak je papier zo súčasti zásobník papiera nesprávne podávaný, vyčistite vnútorné valčeky.

- 1. Vypnite tlačiareň stlačením tlačidla  $\mathcal{O}$ .
- 2. Vytiahnite napájací kábel a potom ho odpojte.
- 3. Zaistite, aby bol uzáver atramentového zásobníka poriadne zatvorený.

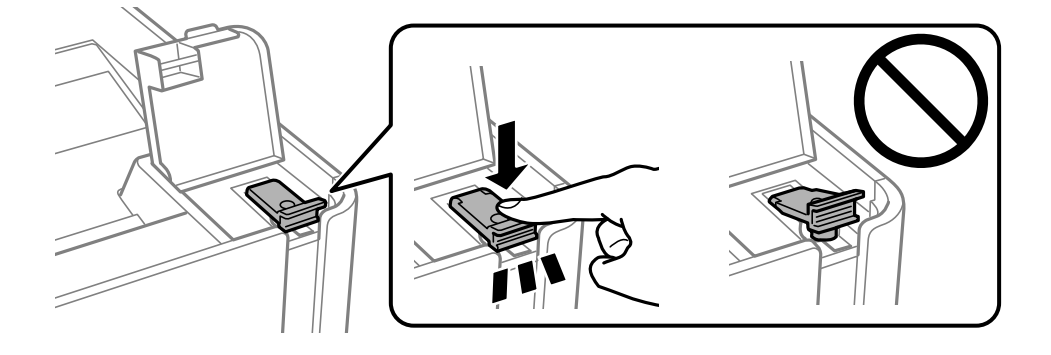

#### c*Upozornenie:*

Ak veko atramentového zásobníka nie je poriadne nasadené, atrament môže vytiecť.

4. kryt tlačiarne.

5. Vysuňte von súčasť zásobník papiera a potom vyberte papier.

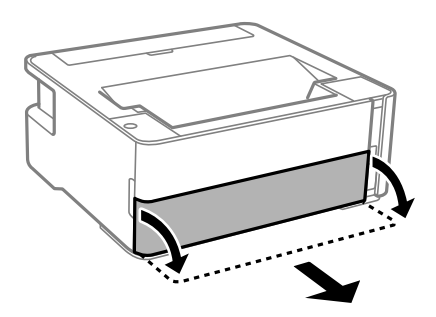

6. Postavte tlačiareň nabok tak, aby bol atramentový zásobník naspodku.

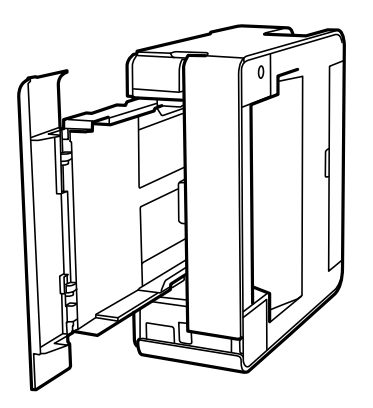

### !*Upozornenie:*

Pri umiestňovaní tlačiarne dávajte pozor, aby ste si neprivreli ruku ani prsty. Inak sa môžete zraniť.

#### c*Upozornenie:*

Nenechávajte tlačiareň stáť príliš dlho.

7. Navlhčite mäkkú handričku vodou, dôkladne ju vyžmýkajte a potom handričkou utrite valec počas otáčania.

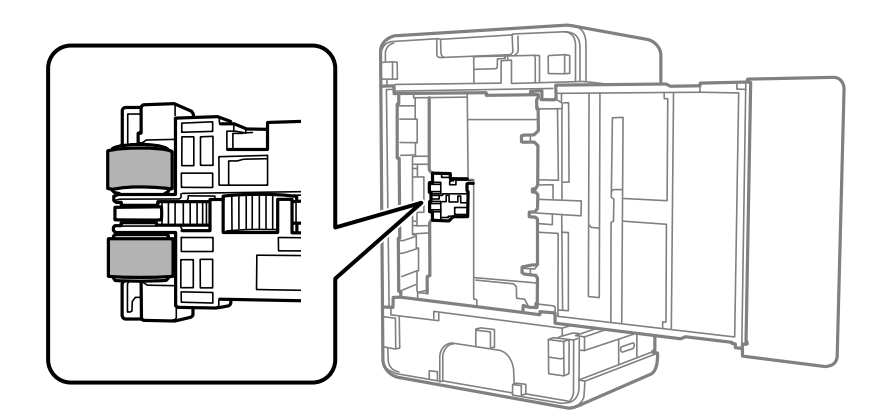

- 8. Vráťte tlačiareň do bežnej polohy a potom vložte zásobník zásobník papiera.
- 9. Pripojte napájací kábel.

# **Kontrola celkového počtu strán podaných cez tlačiareň**

Kontrola celkového počtu strán podaných cez tlačiareň.

# **Kontrola celkového počtu strán podaných cez tlačiareň — tlačidlá na tlačiarni**

Informácie sa vytlačia spolu so vzorom na kontrolu trysiek.

- 1. Vložte do tlačiarne obyčajný papier veľkosti A4.
- 2. Stlačením tlačidla  $\bigcup$  vypnite tlačiareň.
- 3. Zapnite tlačiareň pri súčasnom stlačení tlačidla  $\bigcirc$  a keď zabliká kontrolka napájania, tlačidlá uvoľnite.

#### **Súvisiace informácie**

& ["Vkladanie papiera do zásobníka Zásobník papiera" na strane 33](#page-32-0)

## **Kontrola celkového počtu strán podaných cez tlačiareň – systém Windows**

- 1. Prejdite do okna ovládača tlačiarne.
- 2. Kliknite na položku **Informácie o tlačiarni a možnostiach** na karte **Údržba**.

#### **Súvisiace informácie**

& ["Otvorenie ovládača tlačiarne" na strane 41](#page-40-0)

## **Kontrola celkového počtu strán podaných cez tlačiareň — Mac OS**

- 1. Vyberte položku **Systémové nastavenia** z ponuky > **Tlačiarne a skenery** (alebo **Tlač a skenovanie**, **Tlač a faxovanie**), a potom vyberte tlačiareň.
- 2. Kliknite na položky **Možnosti a náplne** > **Utilita** > **Otvoriť utilitu tlačiarne**.
- 3. Kliknite na položku **Printer and Option Information**.

# **Informácie o sieťovej službe a softvéri**

V tejto časti predstavujeme sieťové služby a softvérové produkty, ktoré sú k dispozícii pre vašu tlačiareň z webovej stránky Epson alebo na priloženom disku so softvérom.

# **Aplikácia na konfiguráciu činností tlačiarne (Web Config)**

Web Config je aplikácia spúšťaná vo webových prehliadačoch ako Internet Explorer alebo Safari, v počítači alebo v inteligentnom zariadení. Môžete potvrdiť stav tlačiarne alebo zmeniť sieťovú službu a nastavenia tlačiarne. Ak chcete použiť funkciu Web Config, pripojte tlačiareň a počítač alebo zariadenie do tej istej siete.

Podporované sú nasledujúce prehliadače.

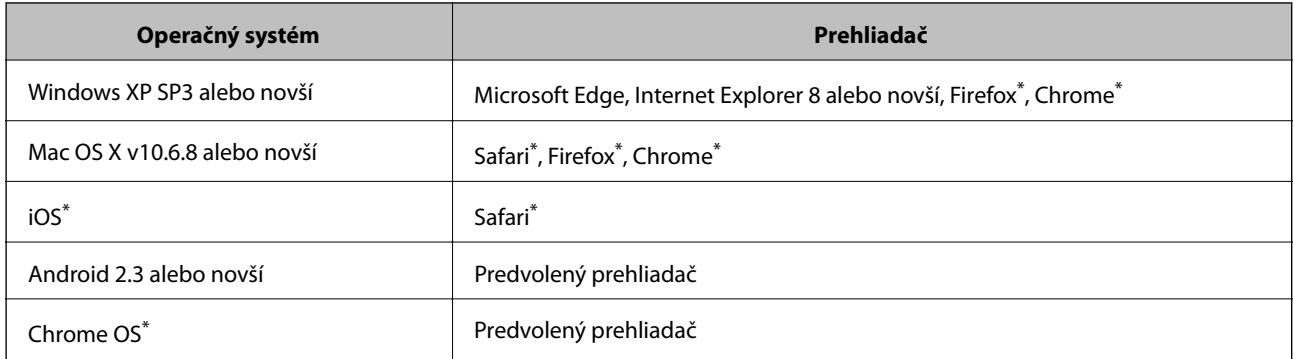

Použite najnovšiu verziu.

# **Spustenie funkcie Web Config v internetovom prehliadači**

1. Skontrolujte IP adresu tlačiarne.

Stlačením tlačidla vytlačte správu so sieťovom pripojení a potom skontrolujte adresu IP tlačiarne.

2. Internetový prehliadač spustite z počítača alebo smartfónu a potom zadajte adresu IP tlačiarne. Formát:

IPv4: http://adresa IP tlačiarne/

Príklady:

IPv4: http://192.168.100.201/

#### *Poznámka:*

Funkciu Web Config môžete tiež spustiť pomocou smartfónu na obrazovke údržby Epson iPrint.

#### **Súvisiace informácie**

& ["Používanie funkcie Epson iPrint" na strane 66](#page-65-0)

### **Spustenie Web Config v systéme Windows**

Pri pripájaní počítača k tlačiarni pomocou WSD spustite Web Config podľa nižšie uvedených krokov.

- 1. Otvorte na počítači zoznam tlačiarní.
	- ❏ Windows 10/Windows Server 2016

Kliknite na tlačidlo Štart, potom vyberte položky **Systém Windows** > **Ovládací panel** > **Zobraziť zariadenia a tlačiarne** v časti **Hardvér a zvuk**.

❏ Windows 8.1/Windows 8/Windows Server 2012 R2/Windows Server 2012

Vyberte položky **Pracovná plocha** > **Nastavenia** > **Ovládací panel** > **Zobraziť zariadenia a tlačiarne** v časti **Hardvér a zvuk** (alebo **Hardvér**).

❏ Windows 7/Windows Server 2008 R2

Kliknite na tlačidlo Štart a vyberte položky **Ovládací panel** > **Zobraziť zariadenia a tlačiarne** v časti **Hardvér a zvuk**.

❏ Windows Vista/Windows Server 2008

Kliknite na tlačidlo Štart a vyberte položky **Ovládací panel** > **Tlačiarne** v časti **Hardvér a zvuk**.

- 2. Kliknite na tlačiareň pravým tlačidlom a vyberte položku **Vlastnosti**.
- 3. Vyberte kartu **Webová služba** a kliknite na adresu URL.

## **Spustenie Web Config v systéme Mac OS**

- 1. Vyberte položku **Systémové nastavenia** z ponuky > **Tlačiarne a skenery** (alebo **Tlač a skenovanie**, **Tlač a faxovanie**), a potom vyberte tlačiareň.
- 2. Kliknite na **Možnosti a náplne** > **Zobraziť webovú stránku tlačiarne**.

# **Aplikácia na tlač webových stránok (E-Web Print)**

E-Web Print je aplikácia, ktorá umožňuje jednoduchú tlač webových stránok s rôznym rozložením. Podrobnosti nájdete v Pomocníkovi aplikácie. Prístup k Pomocníkovi získate z ponuky **E-Web Print** na paneli s nástrojmi **E-Web Print**.

#### *Poznámka:*

- ❏ Operačné systémy Windows Server nie sú podporované.
- ❏ Systém Mac OS nie je podporovaný.
- ❏ Podporované prehliadače a najnovšiu verziu nájdete na stránke sťahovania.

#### **Spustenie**

Keď nainštalujete aplikáciu E-Web Print, zobrazí sa v prehliadači. Kliknite na položku **Print** alebo **Clip**.

#### **Súvisiace informácie**

 $\blacktriangleright$  ["Inštalácia najnovších aplikácií" na strane 92](#page-91-0)

# <span id="page-90-0"></span>**Nástroje na aktualizáciu softvéru (EPSON Software Updater)**

EPSON Software Updater je aplikácia, ktorá vyhľadáva na Internete nový alebo aktualizovaný softvér a inštaluje ho. Aktualizovať môžete tiež firmvér tlačiarne a jej príručku.

#### *Poznámka:*

Operačné systémy Windows Server nie sú podporované.

#### **Spôsob inštalácie**

Prevezmite si aplikáciu EPSON Software Updater z webovej stránky spoločnosti Epson.

Ak používate počítač so systémom Windows a nemôžete si prevziať aplikácie z webovej stránky, môžete ich nainštalovať z priloženého disku so softvérom.

#### [http://www.epson.com](http://www.epson.com/)

#### **Spustenie Windows**

❏ Windows 10

Kliknite na tlačidlo Štart a vyberte položky **Epson Software** > **EPSON Software Updater**.

❏ Windows 8.1/Windows 8

Zadajte názov aplikácie do kľúčového tlačidla Vyhľadávanie, a potom vyberte zobrazenú ikonu.

❏ Windows 7/Windows Vista/Windows XP

Kliknite na tlačidlo Štart a potom vyberte položky **Všetky programy** (alebo **Programy**) > **Epson Software** > **EPSON Software Updater**.

#### *Poznámka:*

Môžete tiež spustiť program EPSON Software Updater kliknutím na ikonu tlačiarne na paneli úloh na pracovnej ploche a výberom možnosti *Aktualizácia softvéru*.

#### **Spustenie Mac OS**

Vyberte položky **Prejsť** > **Aplikácie** > **Epson Software** > **EPSON Software Updater**.

# **Aplikácia na konfiguráciu multifunkčných zariadení (EpsonNet Config)**

Aplikácia EpsonNet Config vám umožňuje nastaviť adresy a protokoly sieťového rozhrania.Ďalšie informácie nájdete v sprievodcovi aplikáciou EpsonNet Config alebo v jej pomocníkovi.

#### **Spustenie vo Windows**

❏ Windows 10/Windows Server 2016

Kliknite na tlačidlo Štart a vyberte položky **EpsonNet** > **EpsonNet Config**.

❏ Windows 8.1/Windows 8/Windows Server 2012 R2/Windows Server 2012

Zadajte názov aplikácie do kľúčového tlačidla Vyhľadávanie, a potom vyberte zobrazenú ikonu.

<span id="page-91-0"></span>❏ Windows 7/Windows Vista/Windows XP/Windows Server 2008 R2/Windows Server 2008/Windows Server 2003 R2/Windows Server 2003

Kliknite na tlačidlo Štart a vyberte položky **Všetky programy** alebo **Programy** > **EpsonNet** > **EpsonNet Config SE** > **EpsonNet Config**.

#### **Spustenie vo Mac OS**

**Prejsť** > **Aplikácie** > **Epson Software** > **EpsonNet** > **EpsonNet Config SE** > **EpsonNet Config**.

# **Inštalácia najnovších aplikácií**

#### *Poznámka:*

Pri opätovnej inštalácií aplikácie ju musíte najprv odinštalovať.

- 1. Zaistite, aby mohli tlačiareň a počítač komunikovať a aby bola tlačiareň pripojená na internet.
- 2. Spustite aplikáciu EPSON Software Updater.

Snímka obrazovky je príklad zo systému Windows.

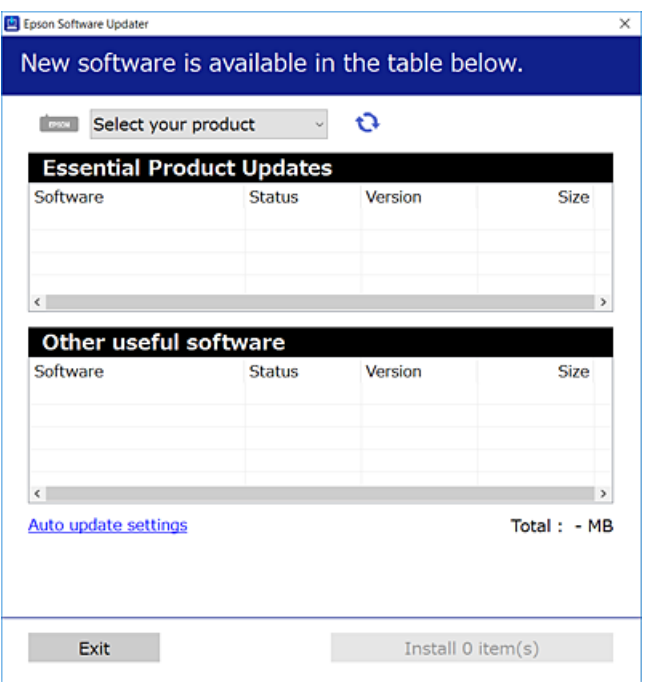

- 3. Pre systém Windows vyberte tlačiareň a potom kliknutím na **ve** skontrolujte najnovšie dostupné aplikácie.
- 4. Vyberte položky, ktoré chcete nainštalovať alebo aktualizovať, a potom kliknite na tlačidlo inštalácie.

#### c*Upozornenie:*

Kým nebude aktualizácia dokončená, nevypínajte ani neodpájajte tlačiareň. V opačnom prípade by mohlo dôjsť k poruche tlačiarne.

#### *Poznámka:*

- ❏ Najnovšie aplikácie si môžete prevziať z webovej stránky spoločnosti Epson. [http://www.epson.com](http://www.epson.com/)
- ❏ Ak používate operačné systémy Windows Server, nemôžete použiť program EPSON Software Updater. Prevezmite si najnovšie aplikácie z webovej stránky spoločnosti Epson.

#### **Súvisiace informácie**

- & ["Nástroje na aktualizáciu softvéru \(EPSON Software Updater\)" na strane 91](#page-90-0)
- & "Odinštalovanie aplikácií" na strane 93

# **Aktualizácia aplikácií a firmvéru**

Aktualizáciou aplikácií a firmvéru je možné riešiť niektoré problémy alebo vylepšovať či pridávať funkcie. Uistite sa, že používate najnovšie verzie aplikácií a firmvéru.

- 1. Uistite sa, že je tlačiareň pripojená k počítaču a že je počítač pripojený na internet.
- 2. Spustite aplikáciu EPSON Software Updater a vykonajte aktualizáciu aplikácií alebo firmvéru.

#### c*Upozornenie:*

Kým nebude aktualizácia dokončená, nevypínajte ani neodpájajte tlačiareň. V opačnom prípade by mohlo dôjsť k poruche tlačiarne.

#### *Poznámka:*

Ak sa v zozname nenachádza aplikácia, ktorú chcete aktualizovať, jej aktualizácia pomocou nástroja EPSON Software Updater nie je možná. Pohľadajte najnovšie verzie aplikácií na miestnej webovej lokalite spoločnosti Epson.

[http://www.epson.com](http://www.epson.com/)

# **Odinštalovanie aplikácií**

Prihláste sa na počítači ako správca. Ak sa na počítači zobrazí výzva na zadanie hesla správcu, zadajte ho.

### **Odinštalovanie aplikácií — Windows**

- 1. Stlačením tlačidla  $\bigcup$  vypnite tlačiareň.
- 2. Ukončite všetky spustené aplikácie.
- 3. Otvorte **Ovládací panel**:
	- ❏ Windows 10/Windows Server 2016 Kliknite na tlačidlo Štart, potom vyberte položky **Systém Windows** > **Ovládací panel**.
	- ❏ Windows 8.1/Windows 8/Windows Server 2012 R2/Windows Server 2012 Vyberte položky **Pracovná plocha** > **Nastavenia** > **Ovládací panel**.

#### **Informácie o sieťovej službe a softvéri**

- ❏ Windows 7/Windows Vista/Windows XP/Windows Server 2008 R2/Windows Server 2008/Windows Server 2003 R2/Windows Server 2003 Kliknite na tlačidlo Štart a vyberte položku **Ovládací panel**.
- 4. Otvorte okno **Odinštalovanie programu** (alebo **Pridanie alebo odstránenie programov**):
	- ❏ Windows 10/Windows 8.1/Windows 8/Windows 7/Windows Vista/Windows Server 2016/Windows Server 2012 R2/Windows Server 2012/Windows Server 2008 R2/Windows Server 2008
		- V časti **Programy** vyberte položku **Odinštalovať program**.
	- ❏ Windows XP/Windows Server 2003 R2/Windows Server 2003

Kliknite na položku **Pridať alebo odstrániť programy**.

5. Vyberte aplikáciu, ktorú chcete odinštalovať.

Ovládač tlačiarne nie je možné odinštalovať, ak sú v ňom nejaké tlačové úlohy. Pred odinštalovaním ich odstráňte, prípadne počkajte, kým sa vytlačia.

- 6. Odinštalovanie aplikácií:
	- ❏ Windows 10/Windows 8.1/Windows 8/Windows 7/Windows Vista/Windows Server 2016/Windows Server 2012 R2/Windows Server 2012/Windows Server 2008 R2/Windows Server 2008

Kliknite na položku **Odinštalovať alebo zmeniť** alebo na položku **Odinštalovať**.

❏ Windows XP/Windows Server 2003 R2/Windows Server 2003

Kliknite na položku **Zmeniť alebo odstrániť** alebo na položku **Odstrániť**.

#### *Poznámka:*

Ak sa zobrazí okno *Kontrola používateľských kont*, kliknite na položku *Pokračovať*.

7. Postupujte podľa pokynov na obrazovke.

## **Odinštalovanie aplikácií — Mac OS**

1. Prevezmite nástroj Uninstaller pomocou aplikácie EPSON Software Updater.

Po prevzatí nie je nutné nástroj Uninstalleropätovne preberať pri každom ďalšom odinštalovaní niektorej aplikácie.

- 2. Stlačením tlačidla  $\bigcup$  vypnite tlačiareň.
- 3. Ak chcete ovládač tlačiarne odinštalovať, vyberte položku Systémové nastavenia z ponuky **\* > Tlačiarne a skenery** (alebo **Tlač a skenovanie**, **Tlač a faxovanie**) a potom odstráňte tlačiareň zo zoznamu povolených tlačiarní.
- 4. Ukončite všetky spustené aplikácie.
- 5. Vyberte položky **Prejsť** > **Aplikácie** > **Epson Software** > **Uninstaller**.

6. Vyberte aplikáciu, ktorú chcete odinštalovať, a potom kliknite na položku **Uninstall**.

#### c*Upozornenie:*

Nástroj Uninstaller odstráni z počítača ovládače pre všetky atramentové tlačiarne Epson.Ak používate viaceré atramentové tlačiarne Epson a želáte si vymazať len niektoré ovládače, vymažte ich najskôr všetky, a potom znovu nainštalujte potrebný ovládač tlačiarne.

#### *Poznámka:*

Ak sa v zozname aplikácií nenachádza aplikácia, ktorú chcete odinštalovať, jej odinštalovanie pomocou nástroja Uninstaller nie je možné.V takom prípade vyberte položky *Prejsť* > *Aplikácie* > *Epson Software*, vyberte aplikáciu, ktorú chcete odinštalovať, a potom ju potiahnite myšou na ikonu koša.

#### **Súvisiace informácie**

& ["Nástroje na aktualizáciu softvéru \(EPSON Software Updater\)" na strane 91](#page-90-0)

# **Tlač pomocou sieťovej služby**

S pomocou internetovej služby Epson Connect môžete jednoducho tlačiť zo smartfónu, tabletu, počítača alebo prenosného počítača kedykoľvek a prakticky kdekoľvek.Ak chcete službu použiť, je potrebné zaregistrovať používateľa a tlačiareň v službe Epson Connect.

Dostupné funkcie na internete sú nasledujúce.

❏ Email Print

Keď odošlete e-mail s prílohami, ako sú napríklad dokumenty alebo obrázky, na e-mailovú adresu priradenú tlačiarni, môžete daný e-mail a prílohy vytlačiť z miesta na diaľku, napríklad z domácej alebo firemnej tlačiarne.

❏ Epson iPrint

Táto aplikácia je určená pre systém iOS a Android a umožňuje tlačiť z inteligentného telefónu alebo tabletu.Dokumenty, obrázky a webové stránky môžete tlačiť tak, že ich priamo pošlete do tlačiarne v rovnakej bezdrôtovej sieti LAN.

❏ Remote Print Driver

Toto je zdieľaný ovládač podporovaný ovládačom tlače na diaľku.Keď tlačíte pomocou tlačiarne na diaľku, môžete vytlačiť zmenou tlačiarne v okne zvyčajnej aplikácie.

Podrobnosti nájdete na webovom portáli Epson Connect.

<https://www.epsonconnect.com/>

[http://www.epsonconnect.eu](http://www.epsonconnect.eu/) (len Európa)

# **Riešenie problémov**

# **Kontrola stavu tlačiarne**

## **Indikátory a stav tlačiarne**

Indikátory na ovládacom paneli signalizujú stav tlačiarne.

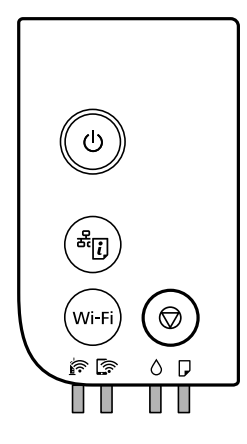

#### **Normálny stav**

Svieti

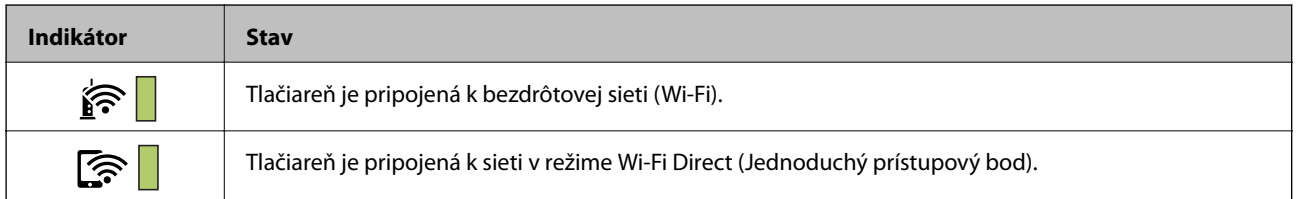

#### **Chybový stav**

Keď sa objaví chyba, zasvieti alebo zabliká kontrolka. Údaje o chybe sa zobrazia na obrazovke počítača.

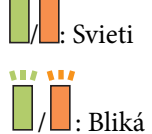

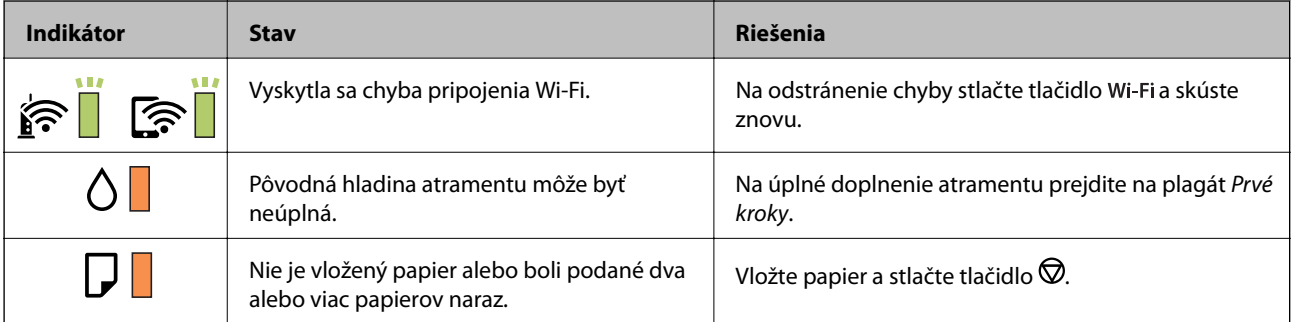

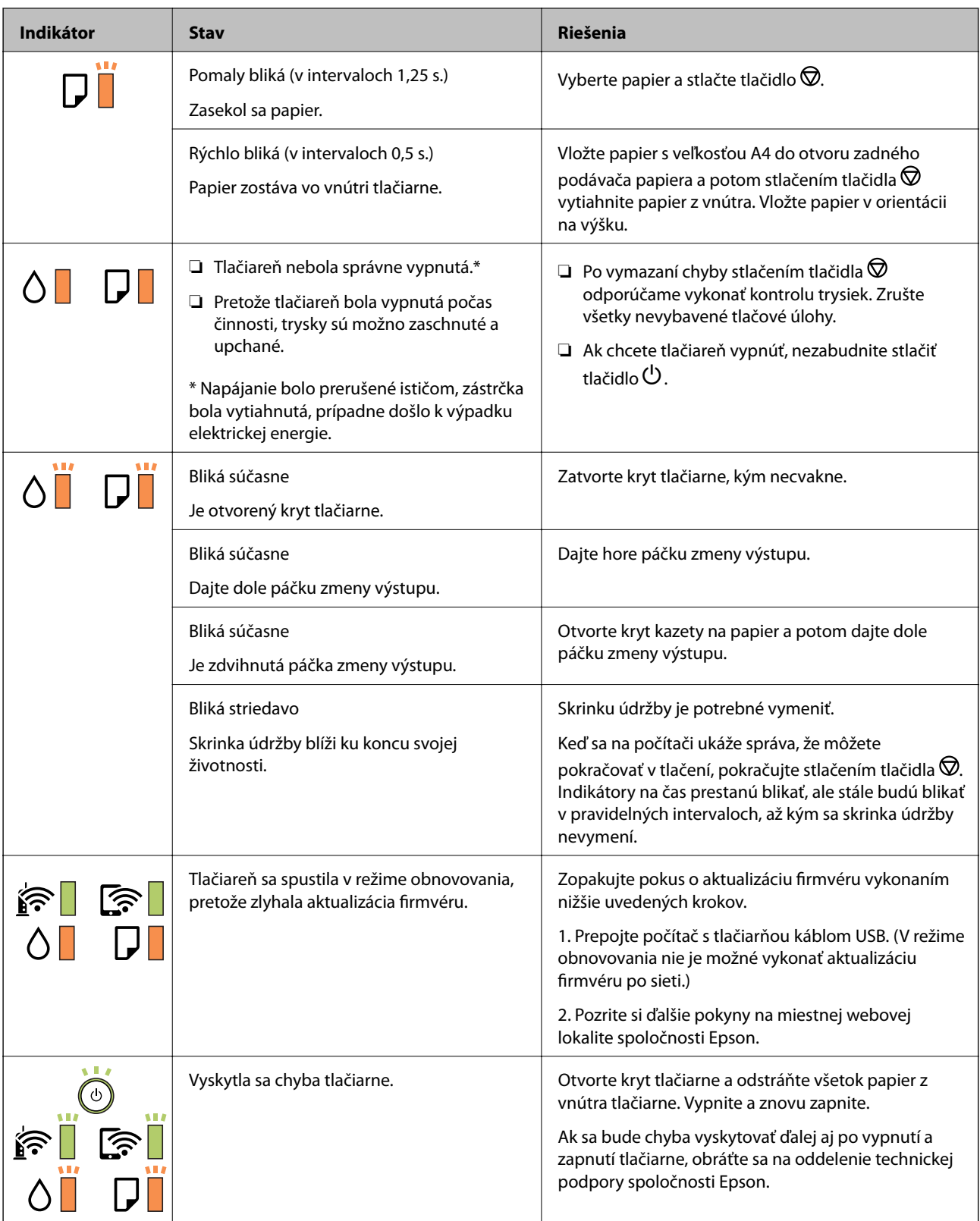

### **Súvisiace informácie**

- $\blacktriangleright$  ["Vybratie zaseknutého papiera" na strane 98](#page-97-0)
- $\blacklozenge$  ["Kontaktovanie podpory spoločnosti Epson" na strane 135](#page-134-0)
- $\blacktriangleright$ ["Inštalácia najnovších aplikácií" na strane 92](#page-91-0)

### <span id="page-97-0"></span>**Kontrola stavu tlačiarne – Windows**

- 1. Prejdite do okna ovládača tlačiarne.
- 2. Kliknite na položku **EPSON Status Monitor 3** na karte **Údržba**.

#### *Poznámka:*

- ❏ Stav tlačiarne môžete tiež skontrolovať po dvojitom kliknutí na ikonu tlačiarne na paneli úloh. Ak sa ikona tlačiarne nepridá na panel úloh, kliknite na položku *Preferencie monitorovania* na karte *Údržba* a vyberte možnosť *Zaregistrujte ikonu odkazu na paneli úloh*.
- ❏ Ak je funkcia *EPSON Status Monitor 3* vypnutá, kliknite na položku *Rozšírené nastavenia* na karte *Údržba* a potom vyberte položku *Zapnúť EPSON Status Monitor 3*.

#### **Súvisiace informácie**

& ["Otvorenie ovládača tlačiarne" na strane 41](#page-40-0)

### **Kontrola stavu tlačiarne — Mac OS**

- 1. Vyberte položku **Systémové nastavenia** z ponuky > **Tlačiarne a skenery** (alebo **Tlač a skenovanie**, **Tlač a faxovanie**), a potom vyberte tlačiareň.
- 2. Kliknite na položky **Možnosti a náplne** > **Utilita** > **Otvoriť utilitu tlačiarne**.
- 3. Kliknite na položku **EPSON Status Monitor**.

Môžete skontrolovať stav tlačiarne, hladiny atramentu a chybový stav.

# **Kontrola stavu softvéru**

Aktualizáciou softvéru na najnovšiu verziu je možné vyriešiť problém. Ak chcete skontrolovať stav softvéru, použite nástroj na aktualizáciu softvéru.

#### **Súvisiace informácie**

- & ["Nástroje na aktualizáciu softvéru \(EPSON Software Updater\)" na strane 91](#page-90-0)
- $\blacktriangleright$  ["Inštalácia najnovších aplikácií" na strane 92](#page-91-0)

# **Vybratie zaseknutého papiera**

Skontrolujte chybu zobrazenú na ovládacom paneli a postupujte podľa pokynov na vybratie zaseknutého papiera vrátane všetkých odtrhnutých kúskov.Potom vymažte chybu.

#### c*Upozornenie:*

- ❏ Opatrne odstráňte zaseknutý papier.Rázne odstránenie papiera môže poškodiť tlačiareň.
- ❏ Pri odstraňovaní zaseknutého papiera tlačiareň nenakláňajte ani ju neumiestňujte do zvislej alebo obrátenej polohy. V opačnom prípade môže dôjsť k úniku atramentu.

## **Odstránenie zaseknutého papiera z predného krytu**

# !*Upozornenie:*

Nikdy sa nedotýkajte tlačidiel ovládacieho panela, pokiaľ máte ruku vo vnútri tlačiarne. Ak sa tlačiareň spustí, mohla by spôsobiť zranenie. Dávajte pozor, aby ste sa nedotkli vyčnievajúcich častí a predišli tak zraneniu.

1. Otvorte predný kryt.

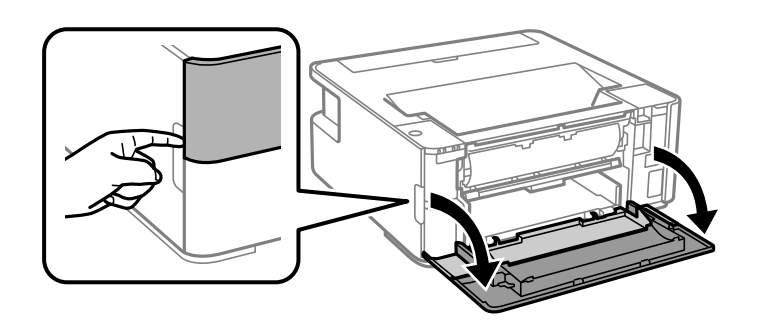

2. Dajte dole páčku prepínača výstupu.

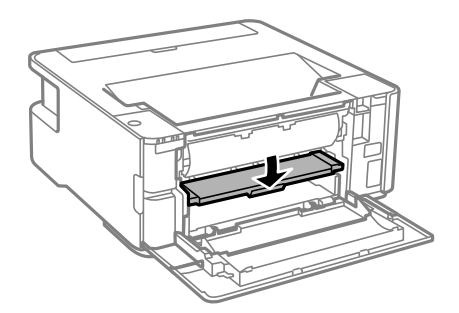

3. Odstráňte zaseknutý papier.

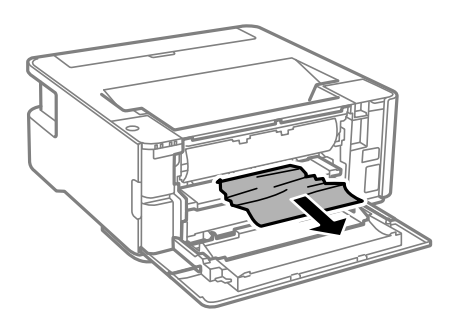

#### c*Upozornenie:*

Nedotýkajte sa dielov vo vnútri tlačiarne. Mohlo by to spôsobiť poruchu.

- 4. Dajte hore páčku prepínača výstupu.
- 5. Zatvorte predný kryt.

## **Odstránenie zaseknutého papiera zo súčasti Zadný podávač papiera**

Odstráňte zaseknutý papier.

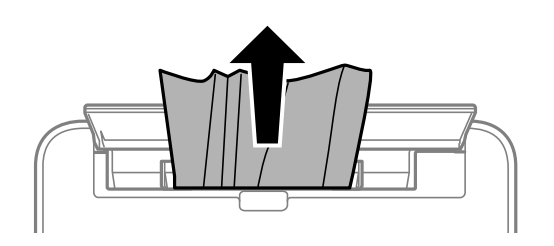

# **Odstránenie zaseknutého papiera zvnútra tlačiarne**

## !*Upozornenie:*

Nikdy sa nedotýkajte tlačidiel ovládacieho panela, pokiaľ máte ruku vo vnútri tlačiarne. Ak sa tlačiareň spustí, mohla by spôsobiť zranenie. Dávajte pozor, aby ste sa nedotkli vyčnievajúcich častí a predišli tak zraneniu.

1. Otvorte kryt tlačiarne.

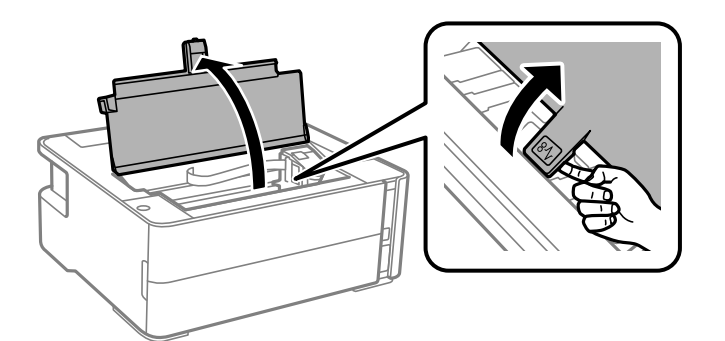

2. Odstráňte zaseknutý papier.

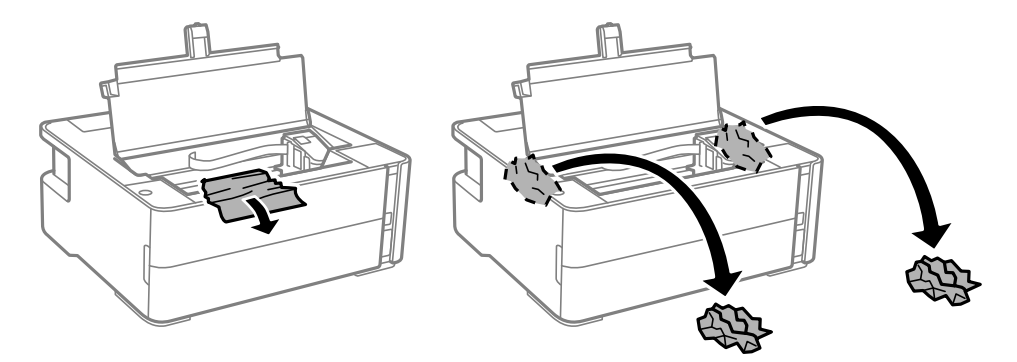

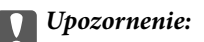

Nedotýkajte sa bieleho plochého kábla, priesvitnej fólie ani atramentových trubíc vo vnútri tlačiarne. Mohlo by to spôsobiť poruchu. Ak sa dotknete priehľadnej fólie, nezabudnite ju vyčistiť.

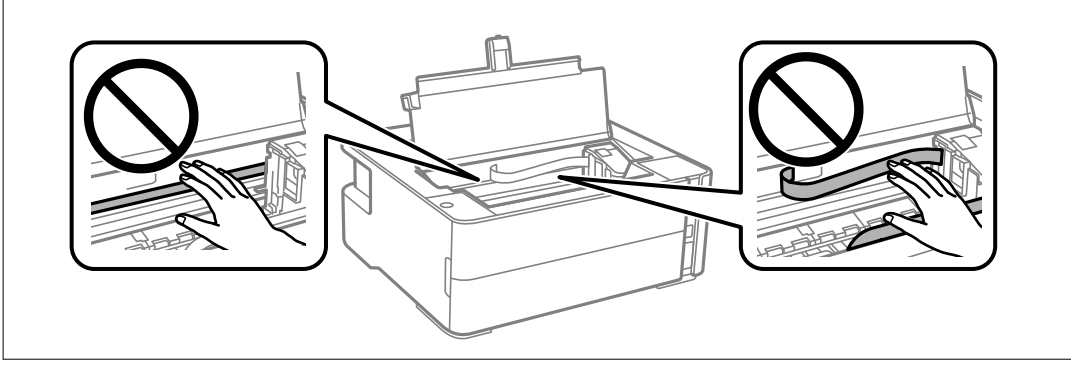

3. Zatvorte kryt tlačiarne, kým necvakne.

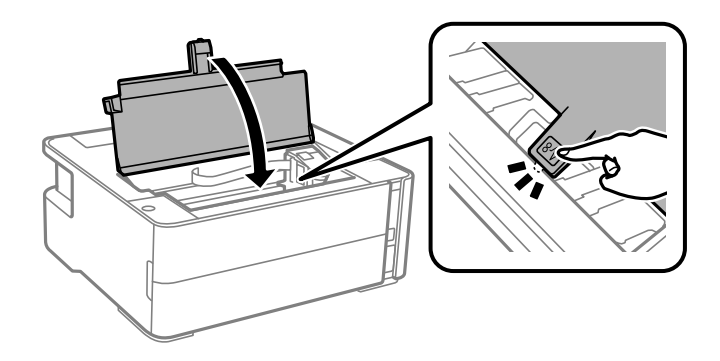

# **Odstránenie zaseknutého papiera z Zadný kryt**

1. Odstráňte zadný kryt.

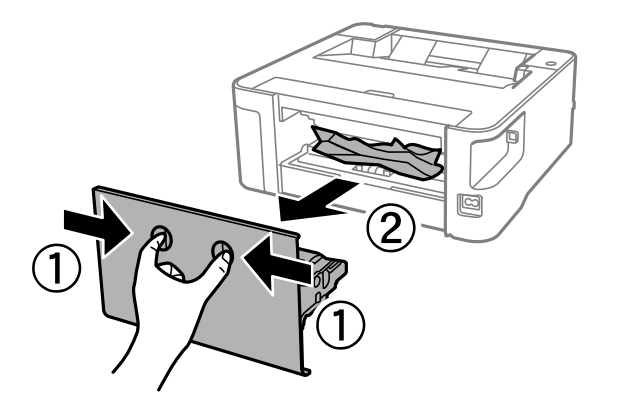

2. Odstráňte zaseknutý papier.

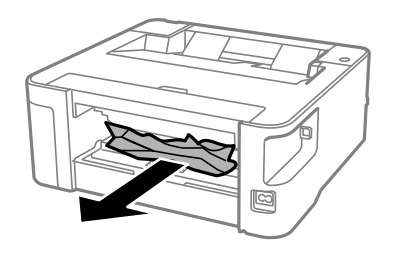

3. Zo zadný kryt odstráňte zaseknutý papier.

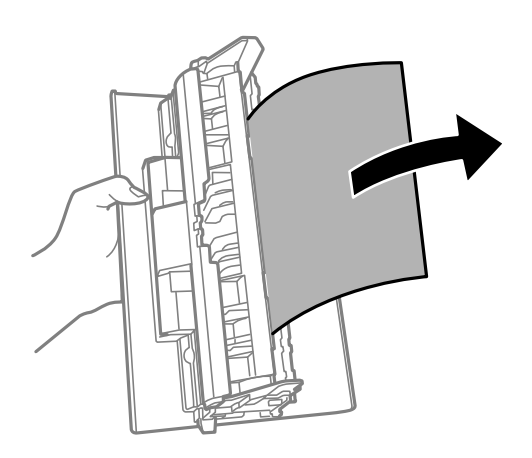

4. zadný kryt zasuňte do tlačiarne.

# **Papier sa nepodáva správne**

Skontrolujte nasledujúce body a potom prijmite vhodné opatrenia na vyriešenie problému.

- ❏ Tlačiareň umiestnite na rovný povrch a prevádzkujte ju v odporúčaných podmienkach okolitého prostredia.
- ❏ Používajte papier podporovaný touto tlačiarňou.
- ❏ Dodržujte bezpečnostné opatrenia pri manipulácii s papierom.
- ❏ Neprekračujte pri vkladaní hárkov maximálny počet, ktorý je stanovený pre daný papier.
- ❏ Vyčistite valec vo vnútri tlačiarne.

#### **Súvisiace informácie**

- $\blacktriangleright$  ["Environmentálne technické údaje" na strane 123](#page-122-0)
- $\blacktriangleright$  ["Bezpečnostné opatrenia pri manipulácii s papierom" na strane 32](#page-31-0)
- $\blacktriangleright$  ["Dostupný papier a kapacity" na strane 30](#page-29-0)
- $\blacktriangleright$   $\frac{1}{2}$   $\sqrt{2}$   $\alpha$   $\alpha$   $\alpha$   $\beta$   $\alpha$   $\beta$   $\alpha$   $\beta$   $\alpha$   $\beta$   $\alpha$   $\beta$   $\alpha$   $\beta$   $\alpha$   $\beta$   $\alpha$   $\beta$   $\alpha$   $\beta$   $\alpha$   $\beta$   $\alpha$   $\beta$   $\beta$   $\alpha$   $\beta$   $\alpha$   $\beta$   $\alpha$   $\beta$   $\alpha$   $\beta$   $\alpha$   $\beta$   $\alpha$   $\beta$   $\alpha$   $\beta$

### **Papier sa zasekáva**

Vložte papier správnym smerom a posuňte postranné vodiace lišty k hranám papiera.

#### **Súvisiace informácie**

- & ["Vybratie zaseknutého papiera" na strane 98](#page-97-0)
- & ["Vkladanie papiera do zásobníka Zásobník papiera" na strane 33](#page-32-0)

## **Papier sa podáva nesprávne naklonený**

Vložte papier správnym smerom a posuňte postranné vodiace lišty k hranám papiera.

#### **Súvisiace informácie**

& ["Vkladanie papiera do zásobníka Zásobník papiera" na strane 33](#page-32-0)

## **Vysunutý papier padá z výstupného zásobníka**

Otvorte chránič podávača a zastavíte tak padanie vysunutého papiera z výstupného zásobníka.

### **Papier sa počas tlače vysunie**

Keď vkladáte hlavičkový papier (papier, na ktorom sú v hlavičke predtlačené informácie, ako je napríklad meno odosielateľa alebo názov spoločnosti), vyberte ako nastavenie typu papiera možnosť **Hlavičkový**.

# **Problémy s napájaním a ovládacím panelom**

### **Napájanie sa nezapne**

- ❏ Uistite sa, že napájací kábel je správne zapojený.
- $\Box$  Podržte tlačidlo  $\bigcup$  stlačené o čosi dlhšie.

### **Napájanie sa nevypne**

Podržte tlačidlo  $\bigcirc$  stlačené o čosi dlhšie. Ak sa tlačiareň aj tak nedá vypnúť, odpojte napájací kábel. Aby sa predišlo vyschnutiu tlačovej hlavy, tlačiareň znovu zapnite a vypnite stlačením tlačidla $\mathcal{O}$ .

### **Napájanie sa vypne automaticky**

❏ Windows

- V ovládači tlačiarne kliknite na položku **Informácie o tlačiarni a možnostiach** na karte **Údržba**.
- ❏ Vypnite nastavenia **Vypnúť napájanie pri nečinnosti** a **Vypnúť napájanie pri odpojení**.
- ❏ Vypnite nastavenie **Časovač vypnutia**.

#### ❏ Mac OS

Vyberte položku **Systémové nastavenia** z ponuky > **Tlačiarne a skenery** (alebo **Tlač a skenovanie**, **Tlač a faxovanie**), a potom vyberte tlačiareň.Kliknite na položky **Možnosti a spotrebný materiál** > **Pomôcka** > **Otvoriť pomôcku tlačiarne** a potom kliknite na položku **Nastavenia tlačiarne**.

❏ Vypnite nastavenia **Vypnúť napájanie pri nečinnosti** a **Vypnúť napájanie pri odpojení**.

❏ Vypnite nastavenie **Časovač vypnutia**.

#### *Poznámka:*

Vaše zariadenie môže obsahovať funkciu *Časovač vypnutia* alebo *Vypnúť napájanie pri nečinnosti* a *Vypnúť napájanie pri odpojení* v závislosti od miesta nákupu.

# **Nedá sa tlačiť z počítača**

## **Kontrola pripojenia (USB)**

- ❏ Kábel rozhrania USB bezpečne zapojte do tlačiarne a počítača.
- ❏ Ak používate rozbočovač USB, pokúste sa pripojiť tlačiareň priamo k počítaču.
- ❏ Ak kábel USB nie je možné rozpoznať, zmeňte port, prípadne vymeňte kábel USB.
- ❏ Ak tlačiareň netlačí pomocou pripojenia cez USB, skúste nasledujúce.

Odpojte USB kábel od počítača. Kliknite pravým tlačidlom myši na ikonu tlačiarne zobrazenú na počítači a potom vyberte možnosť **Odpojiť zariadenie**. Potom pripojte USB kábel k počítaču a skúste otestovať tlač.

Obnovte pripojenie cez USB podľa návodu v tejto príručke a zmeňte spôsob pripojenia na pripojenie k počítaču. Podrobnosti nájdete cez prepojenie na súvisiace informácie.

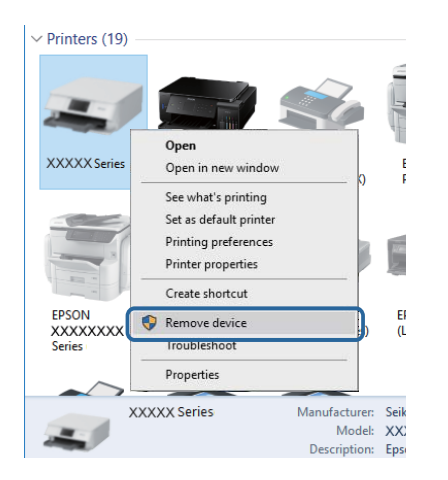

#### **Súvisiace informácie**

 $\blacktriangleright$  ["Zmena spôsobu pripojenia na počítač" na strane 28](#page-27-0)

# **Kontrola pripojenia (Sieť)**

❏ Keď ste zmenili bezdrôtový smerovač alebo poskytovateľa, urobte nastavenia siete na tlačiarni znova. Pripojte počítač alebo inteligentné zariadenie k rovnakému SSID ako tlačiareň.

- ❏ Vypnite zariadenia, ktoré chcete pripojiť k sieti. Počkajte asi 10 sekúnd a potom zapnite zariadenia v tomto poradí: bezdrôtový smerovač, počítač alebo inteligentné zariadenia a potom tlačiareň. Premiestnite tlačiareň a počítač alebo inteligentné zariadenie bližšie k bezdrôtovému smerovaču, aby sa zlepšila komunikácia rádiovými vlnami, a potom skúste urobiť nastavenia siete znova.
- ❏ Vytlačte správu o sieťovom pripojení. Podrobnosti nájdete cez prepojenie na súvisiace informácie. Ak sa v správe ukazuje, že pripojenie k sieti je neúspešné, skontrolujte správu o sieťovom pripojení a potom postupujte podľa vytlačených riešení.
- ❏ Ak je Ip adresa pridelená tlačiarni 169.254.XXX.XXX a maska podsiete je 255.255.0.0, IP adresa nemusí byť priradená správne. Reštartujte bezdrôtový smerovač, prípadne vynulujte nastavenia siete pre tlačiareň. Ak sa tým problém nevyrieši, pozrite dokumentáciu k bezdrôtovému smerovaču.
- ❏ Skúste z počítača otvoriť nejakú webovú stránku, aby ste sa uistili, či sú nastavenia siete na počítači správne. Ak nemôžete otvoriť žiadnu webovú stránku, problém je v počítači. Skontrolujte sieťové pripojenie počítača.

#### **Súvisiace informácie**

- $\rightarrow$  ["Pripojenie k počítaču" na strane 17](#page-16-0)
- ◆ ["Tlač hárku stavu siete" na strane 22](#page-21-0)

### **Kontrola softvéru a údajov**

- ❏ Zaistite, aby bol nainštalovaný originálny ovládač tlačiarne Epson.Ak nie je nainštalovaný originálny ovládač tlačiarne Epson, dostupné funkcie sú obmedzené.Odporúčame používať originálny ovládač tlačiarne Epson.Podrobnosti nájdete cez prepojenie na súvisiace informácie.
- ❏ Ak tlačíte graficky náročný obrázok, počítač nemusí mať dostatok pamäte.Vytlačte obrázok pri nižšom rozlíšení alebo s menšou veľkosťou.

#### **Súvisiace informácie**

- $\rightarrow$  "Overenie originálnych ovládačov tlačiarne Epson" na strane 105
- $\blacktriangleright$  ["Inštalácia najnovších aplikácií" na strane 92](#page-91-0)

### **Overenie originálnych ovládačov tlačiarne Epson**

Jedným z nasledujúcich spôsobov môžete skontrolovať, či je v počítači nainštalovaný originálny ovládač tlačiarne Epson.

#### **Windows**

Vyberte ponuku **Ovládací panel** > **Zobraziť zariadenia a tlačiarne** (**Tlačiarne**, **Tlačiarne a faxy**) a potom otvorte okno vlastností tlačového servera nasledujúcim spôsobom.

❏ Windows 10/Windows 8.1/Windows 8/Windows 7/Windows Server 2016/Windows Server 2012 R2/Windows Server 2012/Windows Server 2008 R2

Kliknite na ikonu tlačiarne a potom vo vrchnej časti okna kliknite na položku **Vlastnosti tlačového servera**.

❏ Windows Vista/Windows Server 2008

Kliknite pravým tlačidlom myši na priečinok **Tlačiarne** a potom kliknite na položky **Spustiť ako administrátor** > **Vlastnosti**.

- ❏ Windows XP/Windows Server 2003 R2/Windows Server 2003
	- V ponuke **Súbor** vyberte položku **Vlastnosti servera**.

Kliknite na kartu **Ovládač**.Ak je názov tlačiarne zobrazený v zozname, v počítači je nainštalovaný originálny ovládač tlačiarne Epson.

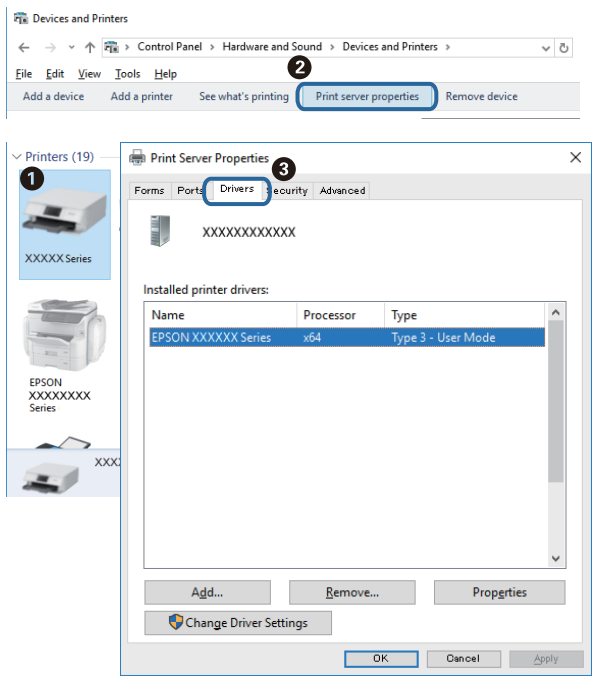

#### **Mac OS**

Vyberte položku **Systémové nastavenia** z ponuky > **Tlačiarne a skenery** (alebo **Tlač a skenovanie**, **Tlač a faxovanie**), a potom vyberte tlačiareň.Kliknite na položku **Možnosti a spotrebný materiál**, a ak sa v okne objaví karta **Možnosti** a **Pomôcka**, v počítači je nainštalovaný originálny ovládač tlačiarne Epson.

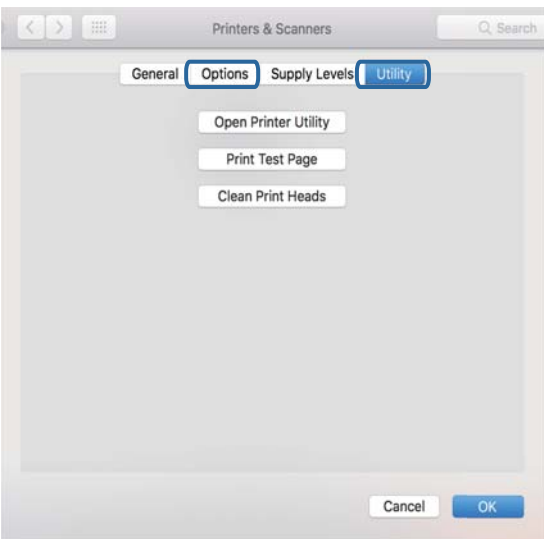

#### **Súvisiace informácie**

 $\blacktriangleright$  ["Inštalácia najnovších aplikácií" na strane 92](#page-91-0)

## **Kontrola stavu tlačiarne z počítača (Windows)**

Kliknite na položku **Tlačový front** na karte **Údržba** v ovládači tlačiarne a skontrolujte nasledovné položky.

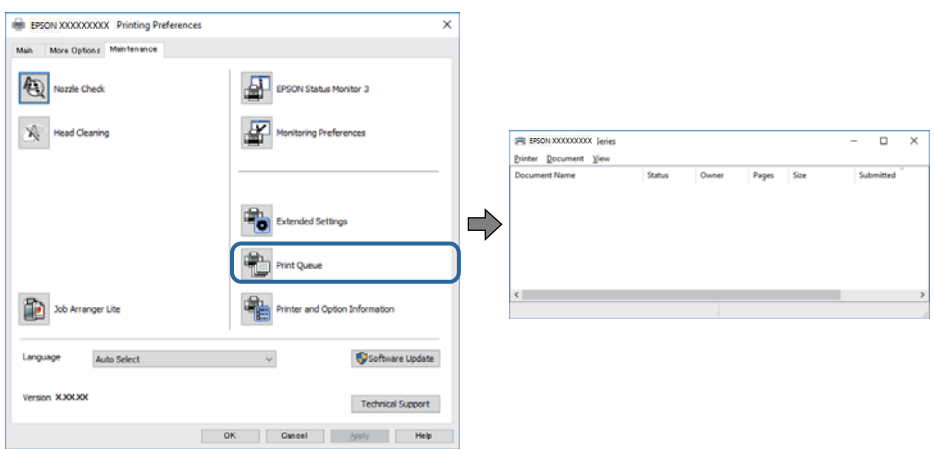

❏ Skontrolujte, či nie sú zobrazené nejaké pozastavené tlačové úlohy.

Ak zostávajú nepotrebné údaje, vyberte položku **Zrušiť všetky dokumenty** v ponuke **Tlačiareň**.

❏ Uistite sa, že tlačiareň nie je off-line a že nečaká na tlačovú úlohu.

Ak je tlačiareň off-line alebo čaká na tlačovú úlohu, zrušte nastavenie offline alebo čakanie na tlačovú úlohu v ponuke **Tlačiareň**.

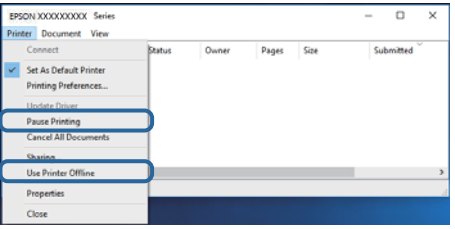

❏ Uistite sa, že je tlačiareň vybratá ako predvolená tlačiareň v ponuke **Tlačiareň** (pri položke ponuky by mal byť zobrazený znak začiarknutia).

Ak tlačiareň nie je vybratá ako predvolená tlačiareň, nastavte ju ako predvolenú tlačiareň. Ak je viac ikon v ponuke **Ovládací panel** > **Zobraziť zariadenia a tlačiarne** (**Tlačiarne**, **Tlačiarne a faxy**), pozrite nasledujúce a vyberte ikonu.

Príklad:

USB pripojenie: EPSON XXXX Series

Sieťové pripojenie: EPSON XXXX Series (sieť)

Ak ovládač tlačiarne nainštalujete viackrát, môžu sa vytvoriť kópie ovládača tlačiarne. Ak sa vytvoria kópie "EPSON XXXX Series (kópia 1)", kliknite pravým tlačidlom myši na ikonu ovládača tlačiarne a potom kliknite na položku **Odstrániť zariadenie**.

❏ Zaistite, aby bola tlačiareň nasledovne správne zvolená v položke **Vlastnosti** > **Port** v ponuke **Tlačiareň**.

Vyberte možnosť "**USBXXX**" pre USB pripojenie, prípadne možnosť "**EpsonNet Print Port**" pre sieťové pripojenie.

# **Kontrola stavu tlačiarne z počítača (Mac OS)**

Skontrolujte, či stav tlačiarne nie je **Pozastavené**.

Vyberte položku **Systémové nastavenia** z ponuky > **Tlačiarne a skenery** (alebo **Tlač a skenovanie**, **Tlač a faxovanie**) a potom dvakrát kliknite na tlačiareň.Ak je tlačiareň pozastavená, kliknite na možnosť **Obnoviť** (alebo **Obnoviť tlačiareň**).

# **Keď nemôžete urobiť nastavenia siete**

- ❏ Vypnite zariadenia, ktoré chcete pripojiť k sieti. Počkajte asi 10 sekúnd a potom zapnite zariadenia v tomto poradí: bezdrôtový smerovač, počítač alebo inteligentné zariadenia a potom tlačiareň. Premiestnite tlačiareň a počítač alebo inteligentné zariadenie bližšie k bezdrôtovému smerovaču, aby sa zlepšila komunikácia rádiovými vlnami, a potom skúste urobiť nastavenia siete znova.
- ❏ Stlačením tlačidla vytlačte správu o sieťovom pripojení. Skontrolujte ju a potom postupujte podľa vytlačených riešení.

#### **Súvisiace informácie**

- & ["Overenie SSID pripojeného k tlačiarni" na strane 111](#page-110-0)
- $\rightarrow$  ["Overenie SSID pre počítač" na strane 112](#page-111-0)

## **Nedá sa pripojiť zo zariadení, hoci v nastaveniach siete nie sú žiadne problémy**

Ak sa nemôžete z počítača ani inteligentného zariadenia pripojiť k tlačiarni, hoci správa o sieťovom pripojení neukazuje žiadne problémy, pozrite nasledujúce.

- ❏ Keď používate súčasne viac bezdrôtových smerovačov, nemusí sa dať tlačiareň používať z počítača ani inteligentného zariadenia. Zavisí to od nastavenia bezdrôtových smerovačov. Pripojte počítač alebo inteligentné zariadenie k rovnakému bezdrôtovému smerovaču ako tlačiareň.
	- Ak je na inteligentnom zariadení aktivovaná funkcia zosieťovania, vypnite ju.

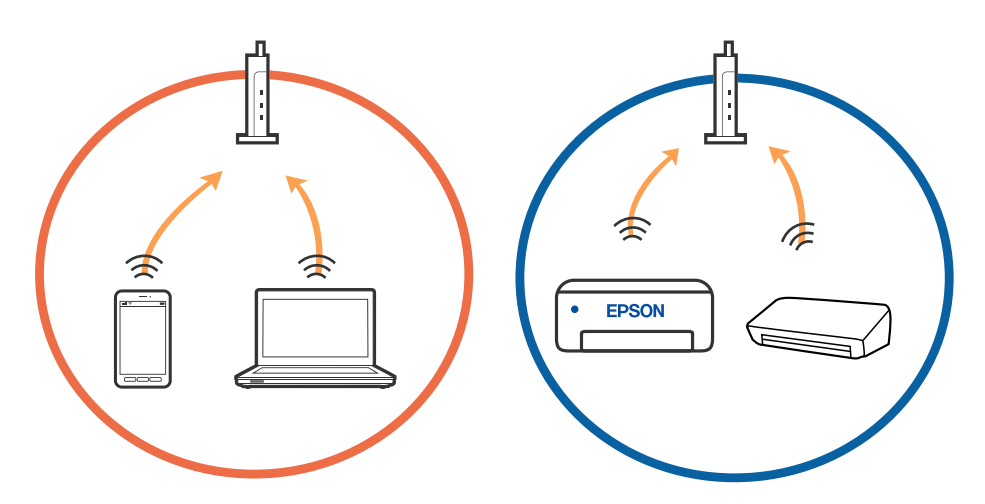
❏ K bezdrôtovému smerovaču sa nemusí dať pripojiť, ak má bezdrôtový smerovač viac SSID a zariadenia sú pripojené k rozličným SSID na rovnakom bezdrôtovom smerovači. Pripojte počítač alebo inteligentné zariadenie k rovnakému SSID ako tlačiareň.

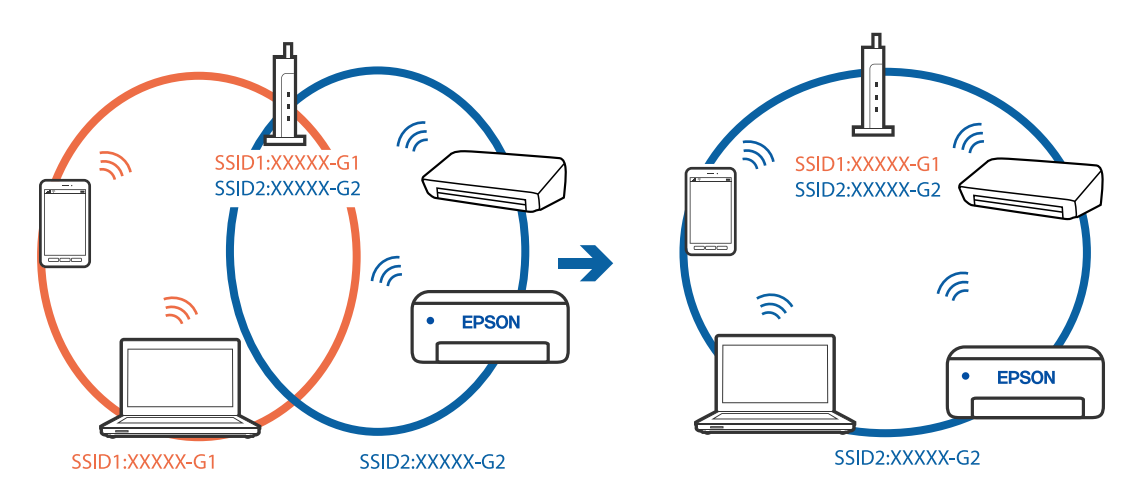

❏ Bezdrôtový smerovač kompatibilný so štandardom IEEE 802.11a aj IEEE 802.11g má SSID v pásme 2,4 GHz a 5 GHz. Ak pripojíte počítač alebo inteligentné zariadenie k SSID v pásme 5 GHz, nemusí sa pripojiť k tlačiarni, pretože tlačiareň podporuje len komunikáciu v pásme 2,4 GHz. Pripojte počítač alebo inteligentné zariadenie k rovnakému SSID ako tlačiareň.

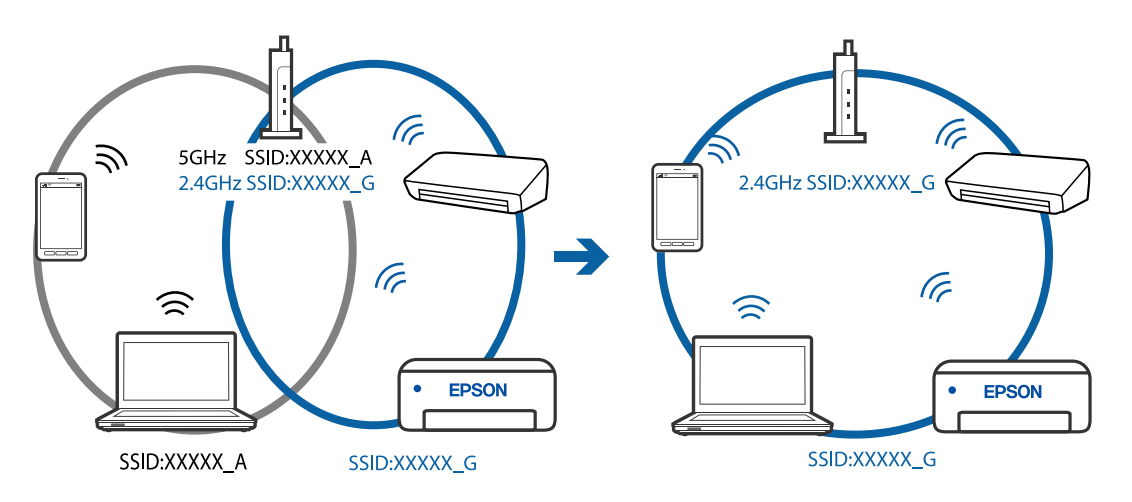

❏ Väčšina bezdrôtových smerovačov má funkciu oddeľovača súkromia, ktorá blokuje komunikáciu medzi pripojenými zariadeniami. Ak komunikácia medzi tlačiarňou a počítačom alebo inteligentným zariadením nie je možná, hoci sú pripojené k rovnakej sieti, deaktivujte na bezdrôtovom smerovači funkciu oddeľovača súkromia. Pozrite si návod k bezdrôtovému smerovaču, kde nájdete ďalšie podrobnosti.

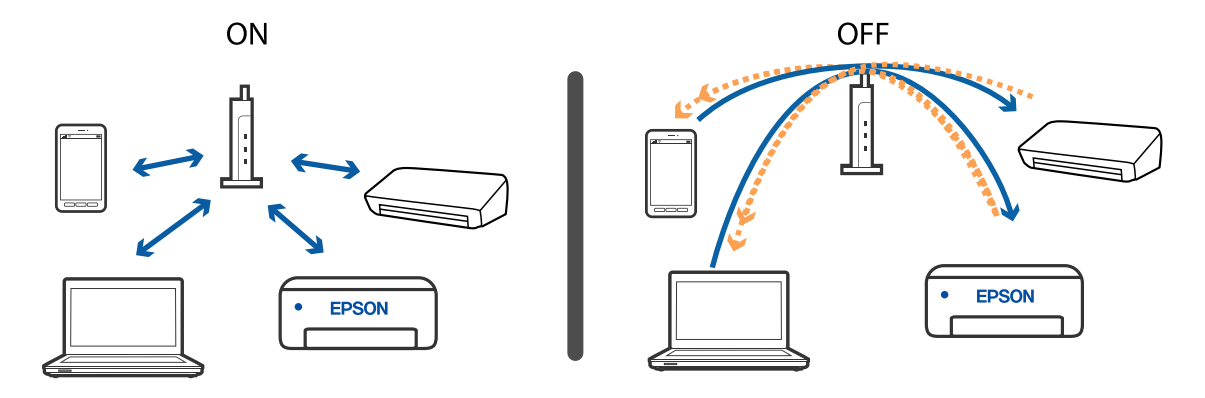

#### **Súvisiace informácie**

- & ["Overenie SSID pripojeného k tlačiarni" na strane 111](#page-110-0)
- & ["Overenie SSID pre počítač" na strane 112](#page-111-0)

### **Keď sa nemôžete pripojiť v režime Wi-Fi Direct (Jednoduchý prístupový bod)**

Ak už bolo pripojené maximálne množstvo zariadení, nemôžete pripojiť žiadne ďalšie zariadenia. Pozrite nasledujúce a skúste pripojiť znova.

#### **Skontrolujte, koľko zariadení je pripojených**

Skontrolujte, koľko zariadení je k tlačiarni pripojených. Ak počet pripojených zariadení nepresiahol maximum, môže sa vyskytnúť chyba pripojenia. Premiestnite tlačiareň a počítač alebo inteligentné zariadenie bližšie k bezdrôtovému smerovaču, aby sa zlepšila komunikácia rádiovými vlnami, skontrolujte správnosť SSID a hesla a potom skúste urobiť nastavenia siete znova.

❏ Hárok so stavom siete

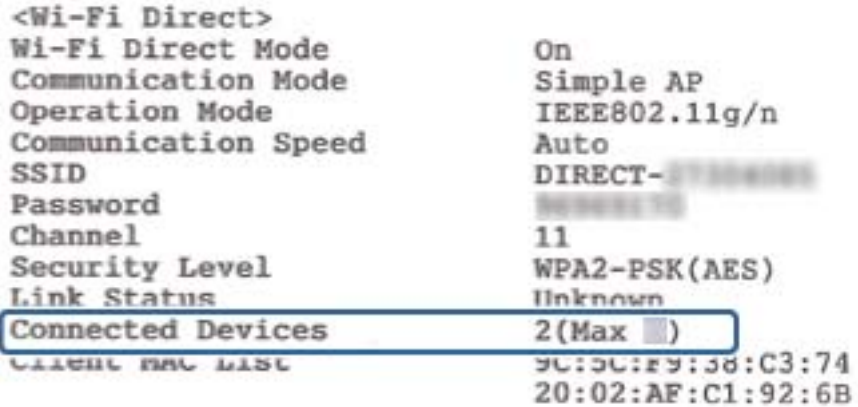

<span id="page-110-0"></span>❏ Obrazovka stavu zariadenia pre aplikáciu Web Config

Spustite webový prehľadávač z pripojeného zariadenia a potom zadajte Ip adresu pre režim Wi-Fi Direct (Jednoduchý prístupový bod), čím otvoríte aplikáciu Web Config. Klepnite na položky **Stav výrobku** > **Wi-Fi Direct** a skontrolujte stav režimu Wi-Fi Direct.

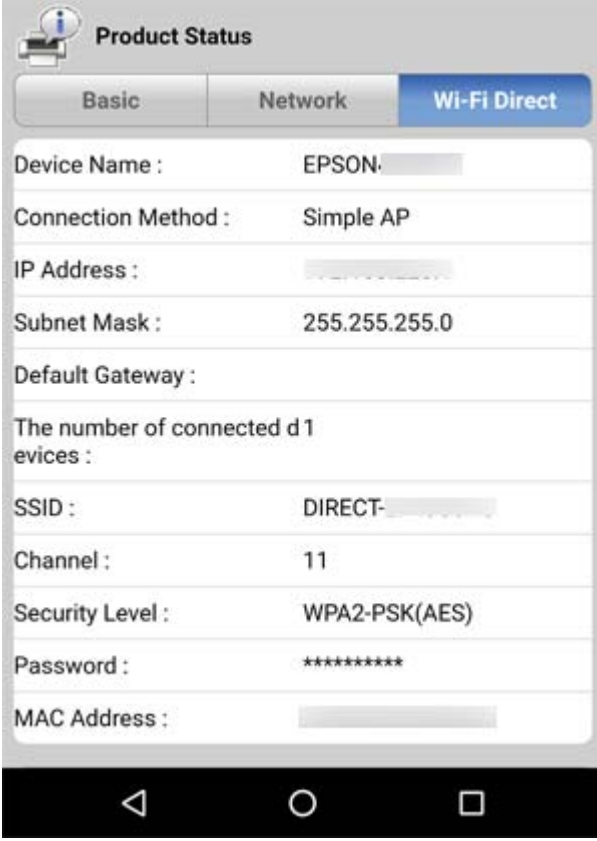

### **Odpojte nepotrebné zariadenia**

Ak už bol k tlačiarni pripojený maximálny počet zariadení, odpojte nepotrebné zariadenia a skúste pripojiť nové zariadenie.

Odstráňte SSID pre režim Wi-Fi Direct na obrazovke Wi-Fi pre zariadenie, ktoré nepotrebujete pripájať k tlačiarni.

### **Overenie SSID pripojeného k tlačiarni**

SSID môžete overiť vytlačením správy o sieťovom pripojení, hárku so stavom siete, prípadne v aplikácii Web Config.

### <span id="page-111-0"></span>**Overenie SSID pre počítač**

#### **Windows**

Kliknite na ikonu **na paneli úloh na pracovnej ploche**. V zobrazenom zozname skontrolujte názov pripojeného SSID.

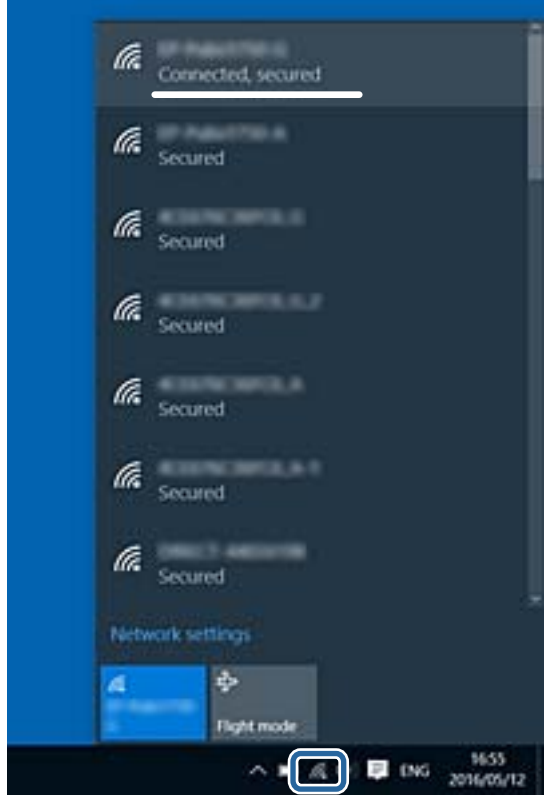

### **Mac OS**

Kliknite na ikonu Wi-Fi vo vrchnej časti obrazovky počítača. Zobrazí sa zoznam SSID a pripojené SSID je označené značkou začiarknutia.

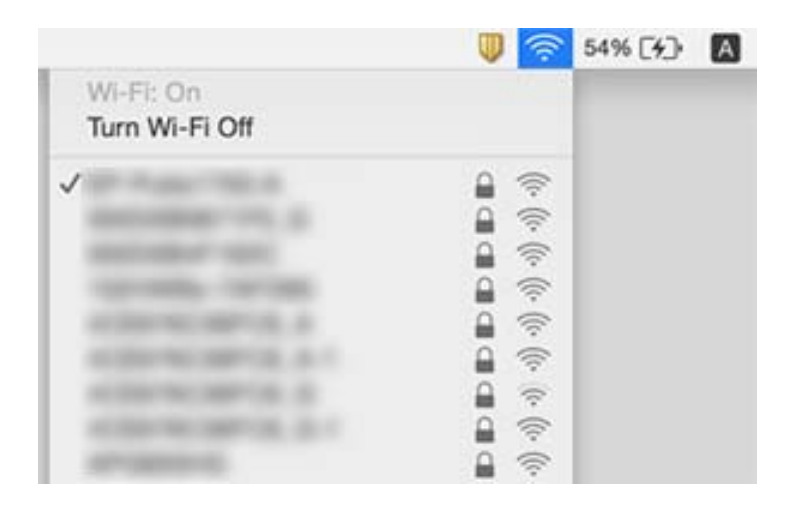

### **Pripojenie k sieti Ethernet sa stáva nestabilné**

Keď pripájate tlačiareň cez sieť Ethernet pomocou zariadení podporujúcich normu IEEE 802.3az (Energeticky účinná sieť Ethernet), môžu sa vyskytnúť nasledujúce problémy v závislosti od rozbočovača alebo smerovača, ktoré používate.

- ❏ Pripojenie sa stáva nestabilné, tlačiareň sa znova a znova pripája a odpája.
- ❏ Nedá sa pripojiť k tlačiarni.
- ❏ Rýchlosť pripojenia sa znižuje.

Postupujte podľa ďalej uvedených pokynov, zakážte normu IEEE 802.3az pre tlačiareň a potom pripojte.

- 1. Odpojte kábel siete Ethernet pripojený k počítaču a tlačiarni.
- 2. Keď je režim siete IEEE 802.3az pre počítač povolený, zakážte ho. Pozrite si dokumentáciu k počítaču, kde nájdete ďalšie podrobnosti.
- 3. Prepojte počítač s tlačiarňou priamo káblom siete Ethernet.
- 4. Na tlačiarni vytlačte správu o sieťovom pripojení.
- 5. Skontrolujte IP adresu tlačiarne na správe o sieťovom pripojení.
- 6. Na počítači otvorte aplikáciu Web Config. Spustite webový prehľadávač a potom zadajte IP adresu tlačiarne.
- 7. V zozname vpravo hore vyberte položku **Rozšírené nastavenia**.
- 8. Vyberte položky **Nastavenia siete** > **Drôtová sieť LAN**.
- 9. Vyberte možnosť **Vyp.** pre **IEEE 802.3az**.
- 10. Kliknite na položku **Ďalej**.
- 11. Kliknite na položku **OK**.
- 12. Odpojte kábel siete Ethernet pripojený k počítaču a tlačiarni.
- 13. Ak ste v kroku 2 zakázali režim IEEE 802.3az pre počítač, povoľte ho.
- 14. Pripojte k počítaču a tlačiarni káble siete Ethernet, ktoré ste odpojili v kroku 1.

Ak problém pretrváva, môžu problém spôsobovať iné zariadenia okrem tlačiarne.

## **Problémy s výtlačkami**

### **Výtlačok je ošúchaný, prípadne chýba farba**

❏ Ak ste tlačiareň dlho nepoužívali, trysky tlačovej hlavy môžu byť upchané a vypúšťanie kvapiek atramentu môže byť znemožnené. Vykonajte kontrolu dýz a vyčistite tlačovú hlavu, ak sú dýzy tlačovej hlavy upchané.

❏ Ak ste tlačili, keď bolo v okne zásobníka s atramentom vidno, že je príliš málo atramentu, naplňte znova zásobníky s atramentom po vrchnú čiaru, potom použite pomôcku **Čistenie prívodu** a vymeňte atrament v prívode atramentu. Po použití pomôcky vykonajte kontrolu trysiek a pozrite, či sa kvalita tlače zlepšila.

### **Súvisiace informácie**

- & "**[Kontrola zanesenia trysiek \(Kontrola trysiek\)](#page-78-0)**" na strane 79
- $\blacktriangleright$  ["Dopĺňanie zásobníka na atrament" na strane 72](#page-71-0)
- & ["Výkonné čistenie tlačovej hlavy \(Čistenie prívodu\)" na strane 83](#page-82-0)

### **Objavujú sa pásy alebo nečakané farby**

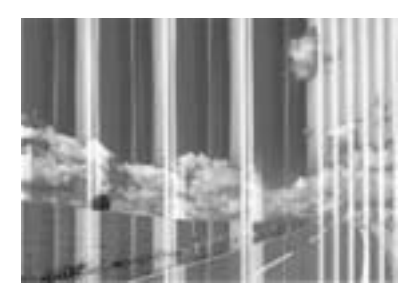

Trysky tlačovej hlavy môže byť zanesené. Urobte kontrolu trysky a skontrolujte, či trysky tlačovej hlavy nie sú zanesené. Ak sú trysky tlačovej hlavy upchané, vyčistite tlačovú hlavu.

### **Súvisiace informácie**

& "**[Kontrola zanesenia trysiek \(Kontrola trysiek\)](#page-78-0)**" na strane 79

### **Farebné pruhy sa objavujú v intervaloch približne 3.3 cm**

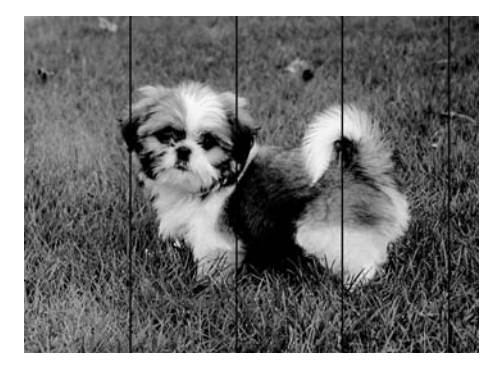

- ❏ Vyberte vhodné nastavenie typu papiera podľa papiera vloženého v tlačiarni.
- ❏ Zarovnajte tlačovú hlavu z počítača.
- ❏ Keď tlačíte na obyčajný papier, vytlačte pomocou nastavenia vyššej kvality.

#### **Súvisiace informácie**

- ◆ ["Zoznam typov papiera" na strane 38](#page-37-0)
- & ["Zarovnanie tlačovej hlavy" na strane 85](#page-84-0)

### **Zvislé pruhy alebo krivá tlač**

# enthalten alle ı Aufdruck. W **J** 5008 "Regel

- ❏ Zarovnajte tlačovú hlavu.
- ❏ Ak sa kvalita tlače nezlepší ani po zarovnaní tlačovej halvy, vytlačte pomocou nastavenia vyššej kvality.

#### **Súvisiace informácie**

& ["Zarovnanie tlačovej hlavy" na strane 85](#page-84-0)

### **Kvalita tlače je nízka**

Ak je kvalita tlače nízka kvôli rozmazaným výtlačkom, pruhom, chýbajúcim farbám, vyblednutým farbám a nesprávnemu zarovnaniu na výtlačkoch, skontrolujte nasledovné.

#### **Kontrola tlačiarne**

- ❏ Uistite sa, že sa počiatočné doplnenie atramentu dokončilo.
- ❏ Znova naplňte, ak je hladina atramentu pod spodnou čiarou.
- ❏ Vykonajte kontrolu dýz a vyčistite tlačovú hlavu, ak sú dýzy tlačovej hlavy upchané.
- ❏ Zarovnajte tlačovú hlavu.

#### **Kontrola papiera**

- ❏ Používajte papier podporovaný touto tlačiarňou.
- ❏ Netlačte na papier, ktorý je vlhký, poškodený alebo príliš starý.
- ❏ Ak je papier skrútený alebo je obálka nadutá, vyrovnajte ju.
- ❏ Neukladajte papier na seba hneď po vytlačení.
- ❏ Nechajte výtlačky úplne vysušiť pred ich založením alebo vyvesením. Pri sušení výtlačkov ich nevystavujte priamemu slnečnému žiareniu, nepoužívajte sušič a nedotýkajte sa tlačenej strany papiera.
- ❏ Pri tlači obrázkov alebo fotografií spoločnosť Epson odporúča používať originálny papier Epson, nie obyčajný papier. Tlačte na stranu pre tlač originálneho papiera Epson.

#### **Kontrola nastavení tlače**

- ❏ Vyberte vhodné nastavenie typu papiera podľa papiera vloženého v tlačiarni.
- ❏ Tlačte pomocou nastavenia vyššej kvality.
- ❏ Pri dvojsmernej (alebo vysokorýchlostnej) tlači tlačí tlačová hlava pri pohybe oboma smermi a môže dôjsť k nesprávnemu zarovnaniu zvislých čiar. Ak sa kvalita tlače nezlepší, vypnite dvojsmerné (alebo vysokorýchlostné) nastavenie. Vypnutie tohto nastavenia môže znížiť rýchlosť tlače.
	- ❏ Windows

V ovládači tlačiarne zrušte výber položky **Vysoká rýchlosť** na karte **Viac možností**.

❏ Mac OS

Vyberte položku **Systémové nastavenia** z ponuky > **Tlačiarne a skenery** (alebo **Tlač a skenovanie**, **Tlač a faxovanie**), a potom vyberte tlačiareň. Kliknite na položky **Možnosti a náplne** > **Možnosti** (alebo **Ovládač**). Vyberte možnosť **Vypnuté** pre nastavenie **High Speed Printing**.

#### **Kontrola atramentovej nádobky**

- ❏ Používajte nádobky s atramentom so správnym kódom výrobku pre túto tlačiareň.
- ❏ Spoločnosť Epson odporúča spotrebovať atramentovú nádobku pred dátumom vytlačeným na jej obale.
- ❏ Skúste použiť originálne atramentové nádobky Epson.Tento výrobok je určený na úpravu farieb na základe používania originálnych nádobiek s atramentom Epson.Používanie neoriginálnych nádobiek s atramentom môže znížiť kvalitu tlače.

#### **Súvisiace informácie**

- & "**[Kontrola zanesenia trysiek \(Kontrola trysiek\)](#page-78-0)**" na strane 79
- & ["Zarovnanie tlačovej hlavy" na strane 85](#page-84-0)
- $\rightarrow$  ["Dostupný papier a kapacity" na strane 30](#page-29-0)
- $\blacktriangleright$   $\frac{1}{2}$   $\sqrt{2}$   $\sqrt$
- $\rightarrow$  ["Bezpečnostné opatrenia pri manipulácii s papierom" na strane 32](#page-31-0)

### **Papier je zašpinený alebo ošúchaný**

❏ Keď sa navrchu alebo naspodku papiera objavia rozmazané vodorovné pásy, vložte papier v správnom smere a posuňte vodiace lišty k hranám papiera.

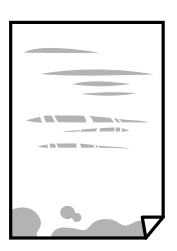

❏ Keď sa na papieri objavia rozmazané zvislé pásy, vyčistite dráhu papiera.

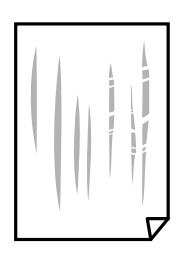

- ❏ Položte papier na rovný podklad a skontrolujte, či nie je zvlnený. Ak je, vyrovnajte ho.
- ❏ Keď tlačíte na hrubý papier, tlačová hlava je blízko tlačovému povrchu a papier sa môže odierať. V takom prípade aktivujte nastavenie zníženia odierania. Ak toto nastavenie aktivujete, kvalita tlače sa môže zhoršiť, alebo sa môže tlač spomaliť.

Windows

Kliknite na položku **Rozšírené nastavenia** na karte ovládača tlačiarne **Údržba**, a potom vyberte možnosť **Vlákna pozdĺž krátkej strany**.

#### **Súvisiace informácie**

- & ["Vkladanie papiera do zásobníka Zásobník papiera" na strane 33](#page-32-0)
- $\rightarrow$  ["Čistenie cesty papiera" na strane 85](#page-84-0)

### **Počas automatickej obojstrannej tlače sa papier zašpiní**

Keď používate funkciu automatickej obojstrannej tlače a tlačíte údaje s vysokou sýtosťou, ako sú napríklad obrázky a grafy, nastavte nižšiu sýtosť tlače a dlhšiu dobu sušenia.

### **Tlačené fotografie sú zlepené**

Možno tlačíte na nesprávnu stranu fotografického papiera. Uistite sa, či tlačíte na tlačovú stranu.

Keď sa tlačí na nesprávnu stranu fotografického papiera, je potrebné vyčistiť dráhu papiera.

#### **Súvisiace informácie**

& ["Čistenie cesty papiera" na strane 85](#page-84-0)

### **Výtlačok je nesprávne umiestnený, má nesprávnu veľkosť alebo okraje**

- ❏ Vložte papier správnym smerom a posuňte postranné vodiace lišty k hranám papiera.
- ❏ Vyberte príslušné nastavenie veľkosti papiera.
- ❏ Upravte nastavenie okrajov v aplikácii, aby sa nachádzali v oblasti tlače.

#### **Súvisiace informácie**

- & ["Vkladanie papiera do zásobníka Zásobník papiera" na strane 33](#page-32-0)
- ◆ ["Oblasť tlače" na strane 120](#page-119-0)

### **Vytlačené znaky sú nesprávne alebo skomolené**

- ❏ Kábel rozhrania USB bezpečne zapojte do tlačiarne a počítača.
- ❏ Zrušte všetky pozastavené tlačové úlohy.
- ❏ Počas tlače nezapínajte manuálne režim **Dlhodobý spánok** počítača alebo režim **Spánok**. Nabudúce, keď zapnete počítač, sa môžu vytlačiť stránky skomoleného textu.

❏ Ak použijete predtým používaný ovládač tlačiarne, vytlačené znaky môžu byť skomolené. Uistite sa, či je použitý ovládač tlačiarne určený tejto tlačiarni. Vo vrchnej časti okna ovládača tlačiare skontrolujte názov tlačiarne.

### **Vytlačený obrázok je prevrátený**

V ovládači tlačiarne alebo v aplikácii zrušte nastavenie zrkadlového obrazu.

- ❏ Windows
	- V ovládači tlačiarne zrušte výber položky **Zrkadlový obraz** na karte **Viac možností**.
- ❏ Mac OS

Zrušte výber položky **Mirror Image** v ponuke dialógového okna tlače **Nastavenia tlače**.

### **Mozaikové vzory na výtlačkoch**

Pri tlači obrázkov a fotografii tlačte pomocou údajov s vysokým rozlíšením. Obrázky na webových stránkach majú často nízke rozlíšenie a hoci vyzerajú dosť dobre na displeji, kvalita tlače môže byť nižšia.

### **Problém s výtlačkami nie je možné odstrániť**

Ak ste vyskúšali všetky uvedené riešenia a problém sa nevyriešil, skúste odinštalovať a znovu nainštalovať ovládač tlačiarne.

### **Súvisiace informácie**

- & ["Odinštalovanie aplikácií" na strane 93](#page-92-0)
- $\blacktriangleright$  ["Inštalácia najnovších aplikácií" na strane 92](#page-91-0)

## **Ďalšie problémy pri tlači**

### **Príliš pomalá tlač**

- ❏ Zavrite všetky nepotrebné aplikácie.
- ❏ Znížte nastavenie kvality.Vysokokvalitná tlač znižuje rýchlosť tlače.
- ❏ Zapnite dvojsmerné (alebo vysokorýchlostné) nastavenie.Keď je toto nastavenie zapnuté, tlačová hlava tlačí pri pohybe oboma smermi a rýchlosť tlače sa zvyšuje.
	- ❏ Windows

V ovládači tlačiarne vyberte položku **Vysoká rýchlosť** na karte **Viac možností**.

❏ Mac OS

Vyberte položku **Systémové nastavenia** z ponuky > **Tlačiarne a skenery** (alebo **Tlač a skenovanie**, **Tlač a faxovanie**), a potom vyberte tlačiareň.Kliknite na položky **Možnosti a náplne** > **Možnosti** (alebo **Ovládač**).Vyberte možnosť **Zapnuté** pre nastavenie **High Speed Printing**.

❏ Vypnite tichý režim.Táto funkcia znižuje rýchlosť tlače.

❏ Windows

V ovládači tlačiarne vyberte možnosť **Vypnuté** v nastavení **Tichý režim** na karte **Hlavný**.

❏ Mac OS

Vyberte položku **Systémové nastavenia** z ponuky > **Tlačiarne a skenery** (alebo **Tlač a skenovanie**, **Tlač a faxovanie**), a potom vyberte tlačiareň.Kliknite na položky **Možnosti a náplne** > **Možnosti** (alebo **Ovládač**).Vyberte možnosť **Vypnuté** pre nastavenie **Tichý režim**.

### **Pri nepretržitej tlači sa tlač dramaticky spomalí**

tlač sa spomalí, aby nedochádzalo k prehriatiu a poškodeniu mechanizmu tlačiarne. V tlači ale môžete pokračovať ďalej. Ak chcete obnoviť normálnu rýchlosť tlače, nechajte tlačiareň nečinnú aspoň 30 minút. Rýchlosť tlače sa nevráti k normálu, ak je vypnuté napájanie.

## **Iné problémy**

### **Hlučná prevádzka**

Ak sú prevádzkové zvuky príliš hlučné, zapnite **Tichý režim**.Povolenie tejto funkcie môže spomaliť tlač.

❏ Windows ovládač tlačiarne

Povoľte položku **Tichý režim** na karte **Hlavný**.

❏ Mac OS ovládač tlačiarne

Vyberte položku **Systémové nastavenia** z ponuky > **Tlačiarne a skenery** (alebo **Tlač a skenovanie**, **Tlač a faxovanie**), a potom vyberte tlačiareň.Kliknite na položky **Možnosti a náplne** > **Možnosti** (alebo **Ovládač**).Vyberte možnosť **Zapnuté** pre nastavenie **Tichý režim**.

### **Aplikácia je blokovaná bránou firewall (len pre systém Windows)**

Pridajte aplikáciu do programu výnimiek brány Firewall systému Windows v nastaveniach zabezpečenia cez **Ovládací panel**.

### **Postriekanie atramentom**

- ❏ Ak atrament zašpiní oblasť okolo zásobníka, utrite ho čistou handričkou alebo vatovou tyčinkou.
- ❏ Ak atrament postrieka stôl alebo podlahu, okamžite to utrite.Keď atrament zaschne, špina sa bude odstraňovať ťažko.Ak nechcete, aby sa špina rozširovala, utrite atrament suchou handričkou a potom to utrite navlhčenou handričkou.
- ❏ Ak sa vám atrament dostane na ruky, umyte si ich vodou a mydlom.

# <span id="page-119-0"></span>**Príloha**

## **Technické údaje**

### **Technické údaje o tlačiarni**

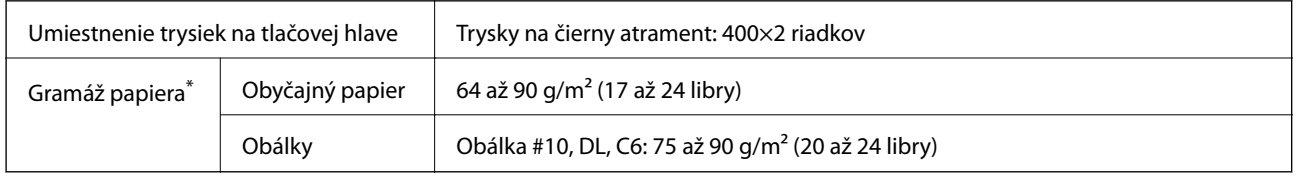

Hoci je hrúbka papiera v tomto rozsahu, papier sa nemusí podávať do tlačiarne, prípadne môže byť výsledná tlač horšej kvality. Závisí to od vlastností alebo kvality papiera.

### **Oblasť tlače**

### *Tlačitená oblasť pre samostatné hárky*

Kvalita tlače môže byť v tieňovaných oblastiach nižšia kvôli mechanizmu tlačiarne.

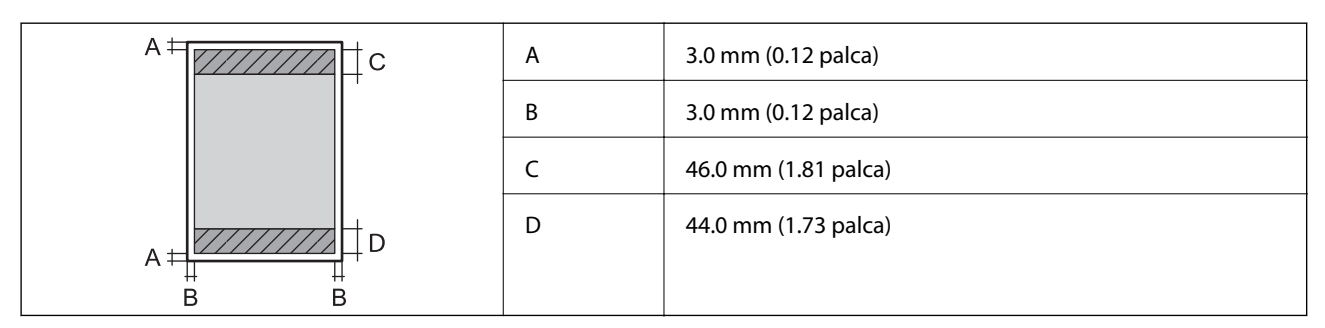

### *Tlačiteľná oblasť pre obálky*

Kvalita tlače môže byť v tieňovaných oblastiach nižšia kvôli mechanizmu tlačiarne.

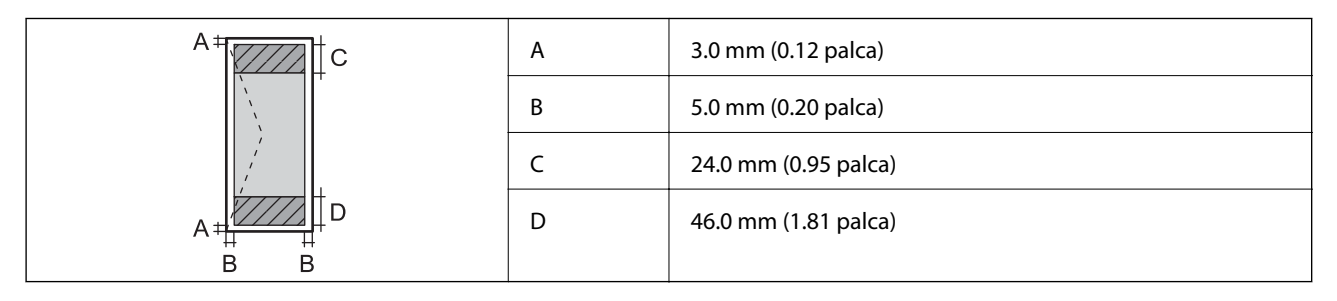

### **Technické údaje o rozhraní**

Pre počítač vysokorýchlostné rozhranie USB

### **Zoznam funkcií siete**

#### **Funkcie siete a IPv4/IPv6**

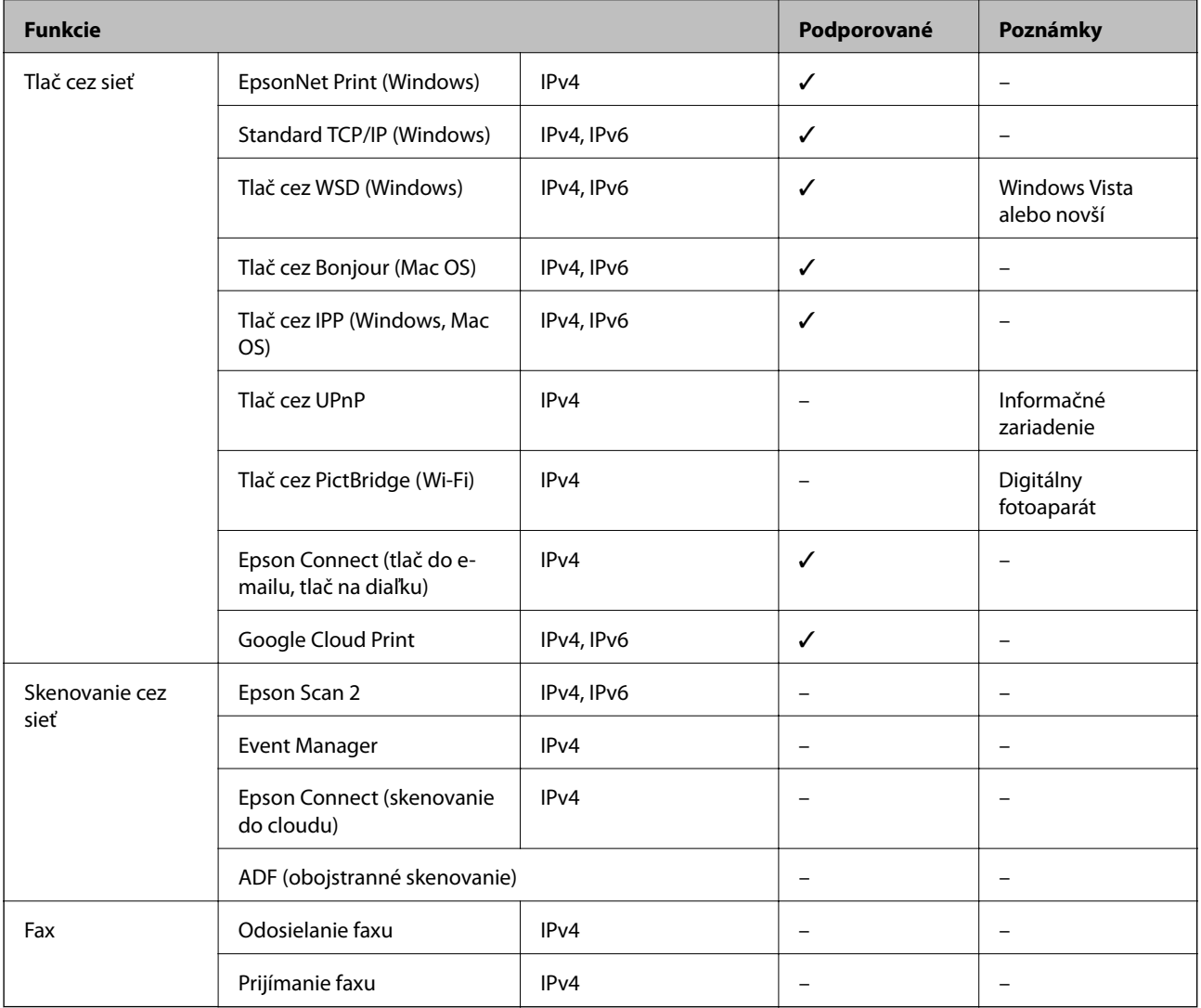

### **Parametre Wi-Fi**

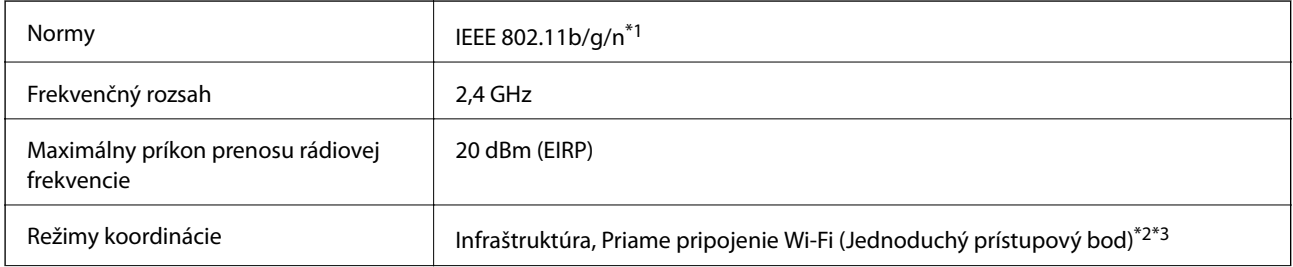

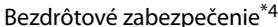

WEP (64/128bit), WPA2-PSK (AES)\*5

\*1 IEEE 802.11n je k dispozícii len pre HT20.

- \*2 Nepodporované pre IEEE 802.11b.
- \*3 Režim Jednoduchý prístupový bod je kompatibilný s pripojením (infraštruktúrou) Wi-Fi alebo pripojením Ethernet.
- \*4 Wi-Fi Direct podporuje len WPA2-PSK (AES).
- \*5 V súlade so štandardmi WPA2 s podporou zabezpečenia WPA/WPA2 Personal.

### **Technické parametre siete Ethernet**

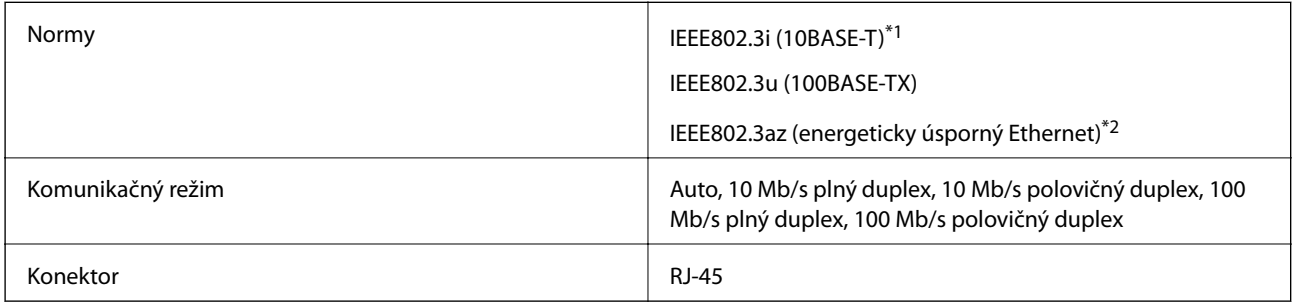

- \*1 Na zabránenie nebezpečenstvu rušenia rádiovej komunikácie používajte kábel kategórie 5e alebo vyššej kategórie STP (tienená skrútená dvojlinka).
- \*2 Pripojené zariadenie musí vyhovovať štandardom IEEE802.3az.

### **Bezpečnostný protokol**

SSL/TLS **HTTPS Server/klient** 

### **Podporované služby tretích strán**

Google Cloud Print

### **Rozmery**

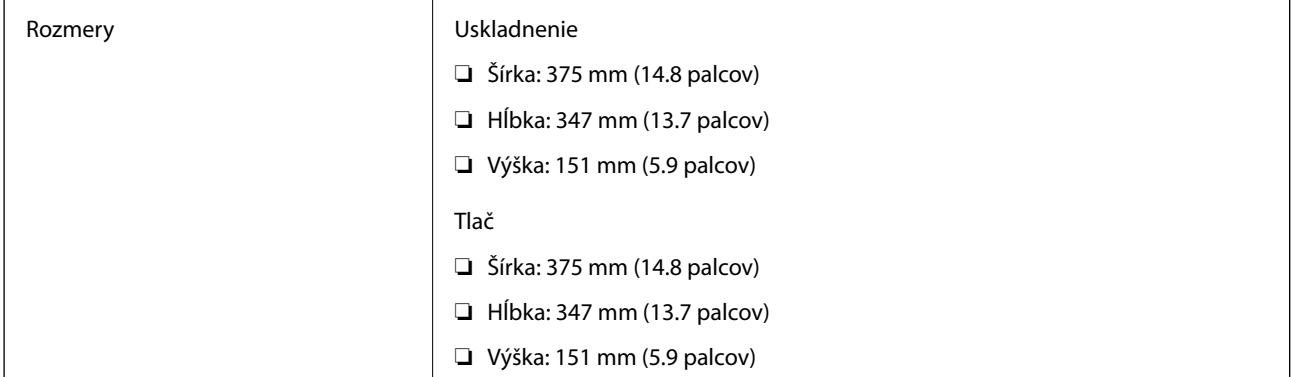

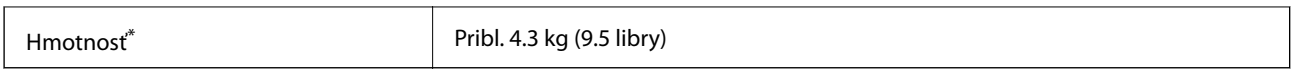

Bez atramentu a napájacieho kábla.

### **Elektrotechnické údaje**

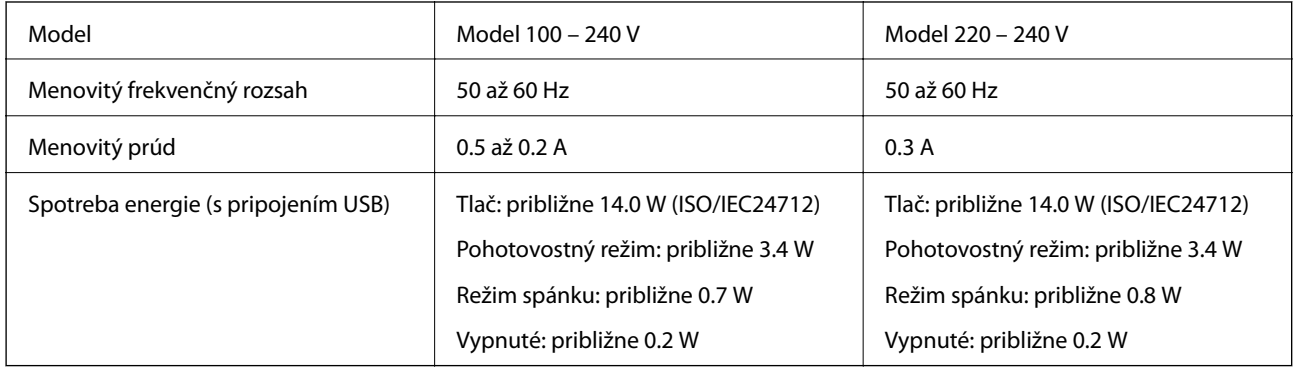

#### *Poznámka:*

- ❏ Napätie sa uvádza na štítku tlačiarne.
- ❏ Európski používatelia nájdu podrobnosti o spotrebe energie na nasledujúcej webovej lokalite. <http://www.epson.eu/energy-consumption>

### **Environmentálne technické údaje**

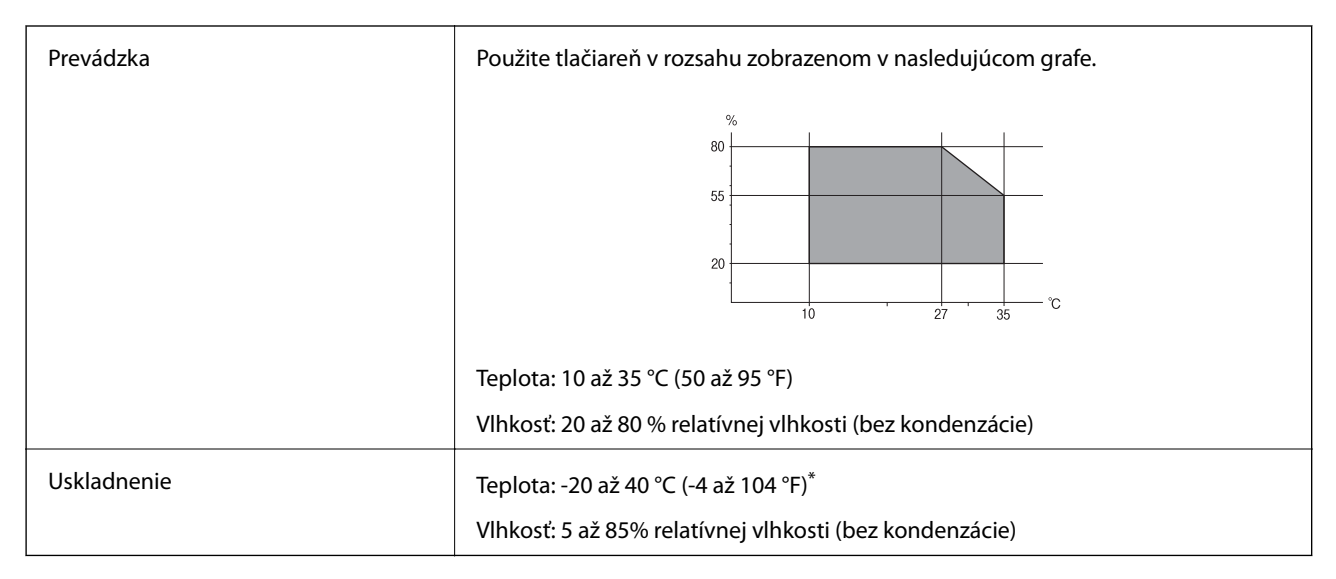

Skladovanie pri teplote 40 °C (104 °F) je možné jeden mesiac.

### **Špecifikácie okolitého prostredia pre nádobky s atramentom**

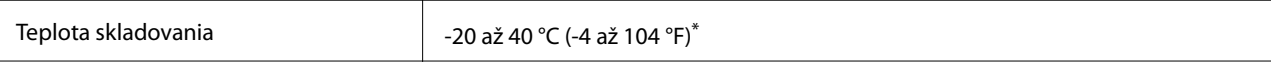

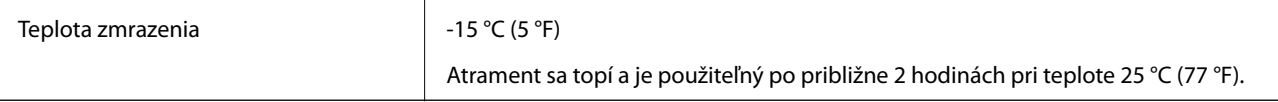

Skladovanie pri teplote 40 °C (104 °F) je možné jeden mesiac.

### **Systémové požiadavky**

- ❏ Windows 10 (32-bitový, 64-bitový)/Windows 8.1 (32-bitový, 64-bitový)/Windows 8 (32-bitový, 64-bitový)/ Windows 7 (32-bitový, 64-bitový)/Windows Vista (32-bitový, 64-bitový)/Windows XP SP3 alebo novší (32 bitový)/Windows XP Professional x64 Edition SP2 alebo novší/Windows Server 2016/Windows Server 2012 R2/ Windows Server 2012/Windows Server 2008 R2/Windows Server 2008/Windows Server 2003 R2/Windows Server 2003 SP2 alebo novší
- ❏ macOS High Sierra/macOS Sierra/OS X El Capitan/OS X Yosemite/OS X Mavericks/OS X Mountain Lion/Mac OS X v10.7.x/Mac OS X v10.6.8

#### *Poznámka:*

- ❏ Systém Mac OS nemusí podporovať niektoré aplikácie a funkcie.
- ❏ Nepodporuje sa súborový systém UNIX (UFS) pre systém (UFS) pre Mac OS.

## **Informácie o písme**

### **Písma dostupné pre PCL (URW)**

#### **Škálovateľné písmo**

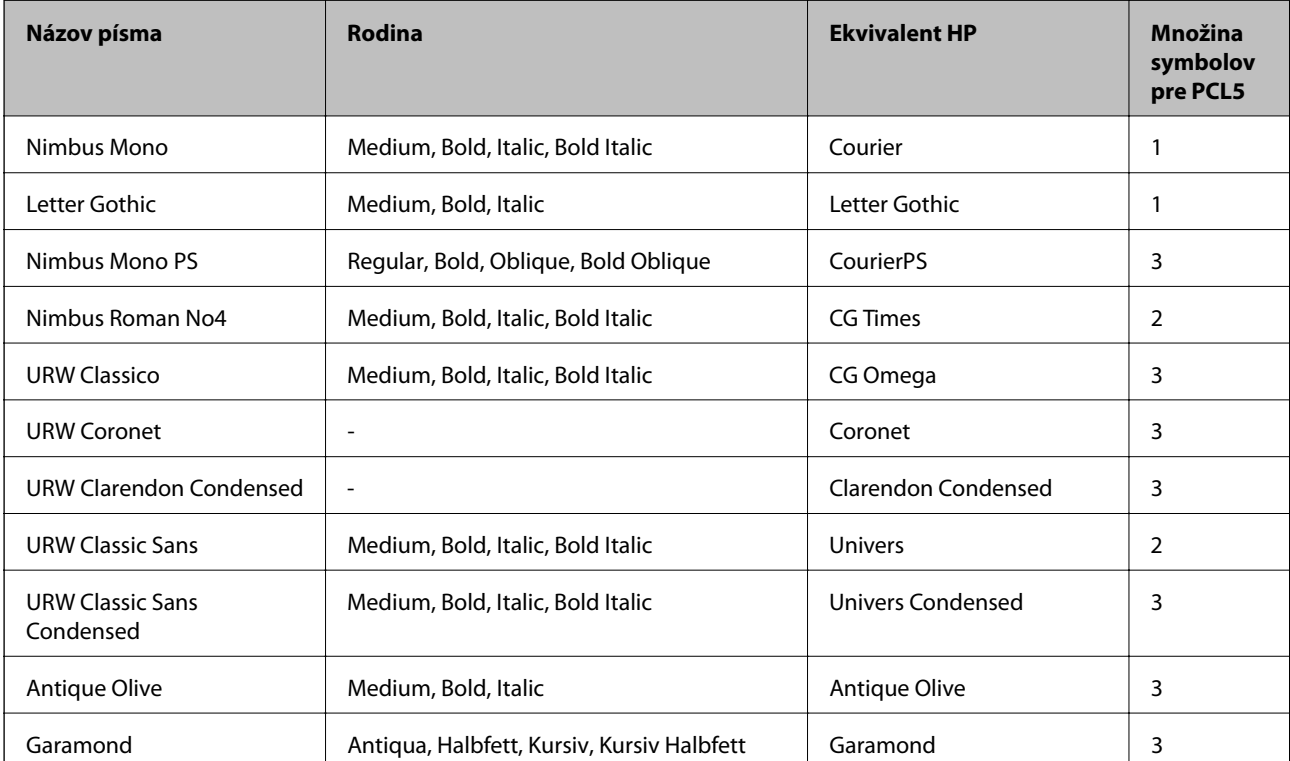

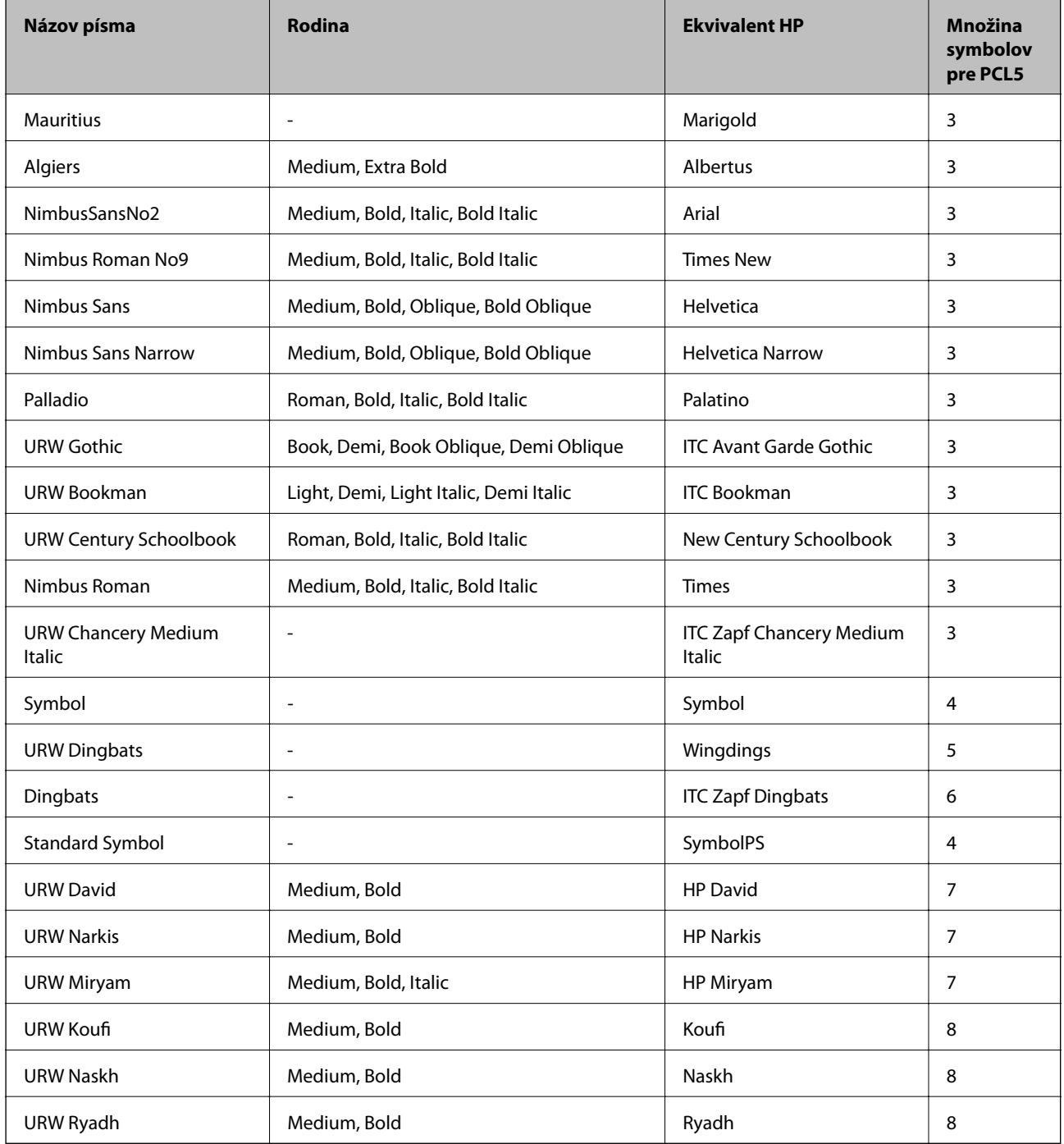

### **Písmo bitovej mapy**

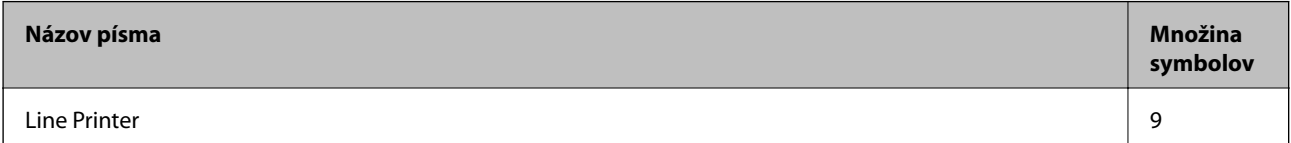

### **OCR/Bitmapové písmo pre čiarový kód (len pre režim PCL5)**

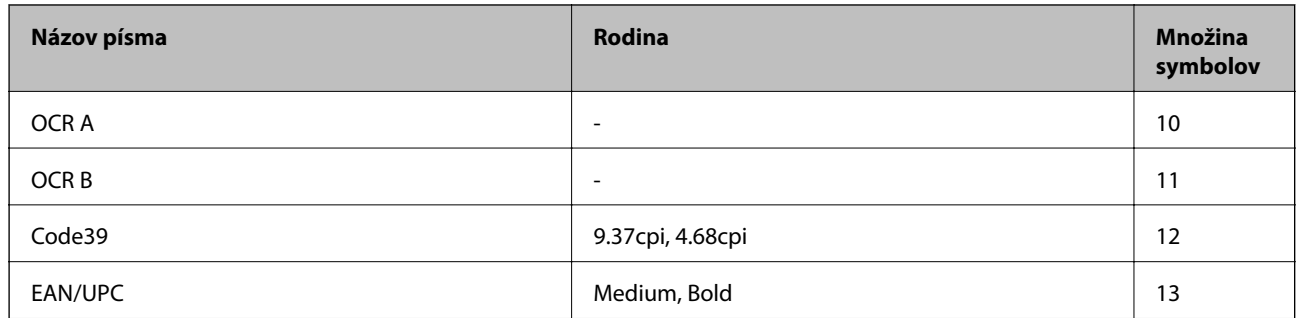

#### *Poznámka:*

V závislosti na hustote tlače alebo na kvalite či farbe papiera nemusia byť písma OCR A, OCR B, Code39, a EAN/UPC čitateľné. Pred tlačou veľkých objemov si vytlačte vzorku a uistite sa, že písmo je možné prečítať.

### **Zoznam vašich množín symbolov**

Vaša tlačiareň má prístup k rôznym množinám symbolov. Mnoho z týchto množín symbolov sa líši len v medzinárodných znakoch, ktoré sú charakteristické pre jednotlivé jazyky.

Keď si vyberáte písmo, ktoré použijete, mali by ste taktiež zvážiť, ktorú množinu symbolov skombinujete s týmto písmom.

#### *Poznámka:*

Keďže väčšina softvéru spracúva písma a symboly automaticky, pravdepodobne nebudete nikdy potrebovať upraviť nastavenia tlačiarne. Ak si však píšete svoje vlastné programy pre ovládanie tlačiarne, alebo ak používate na ovládanie písiem staršie programy, pozrite si nasledujúce časti ohľadom podrobností o množinách symbolov.

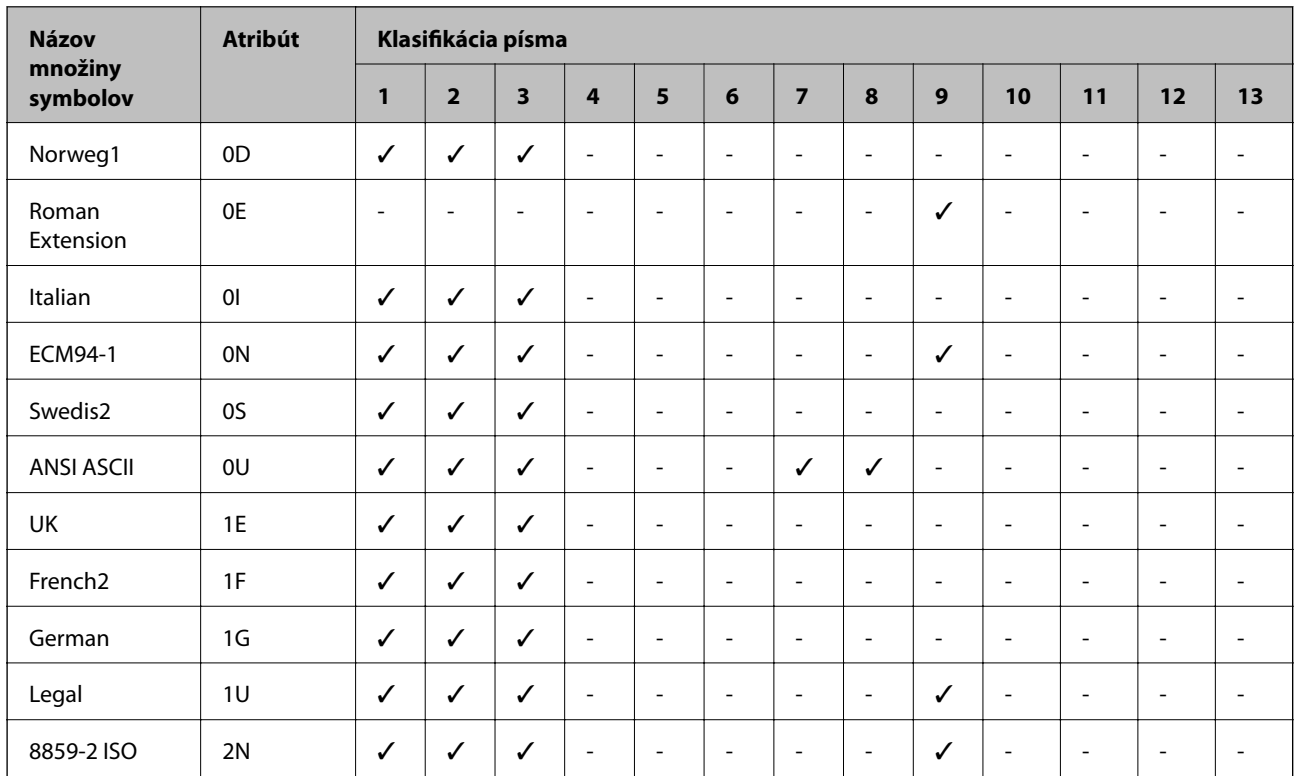

### **Zoznam množín symbolov pre PCL 5**

### **Príloha**

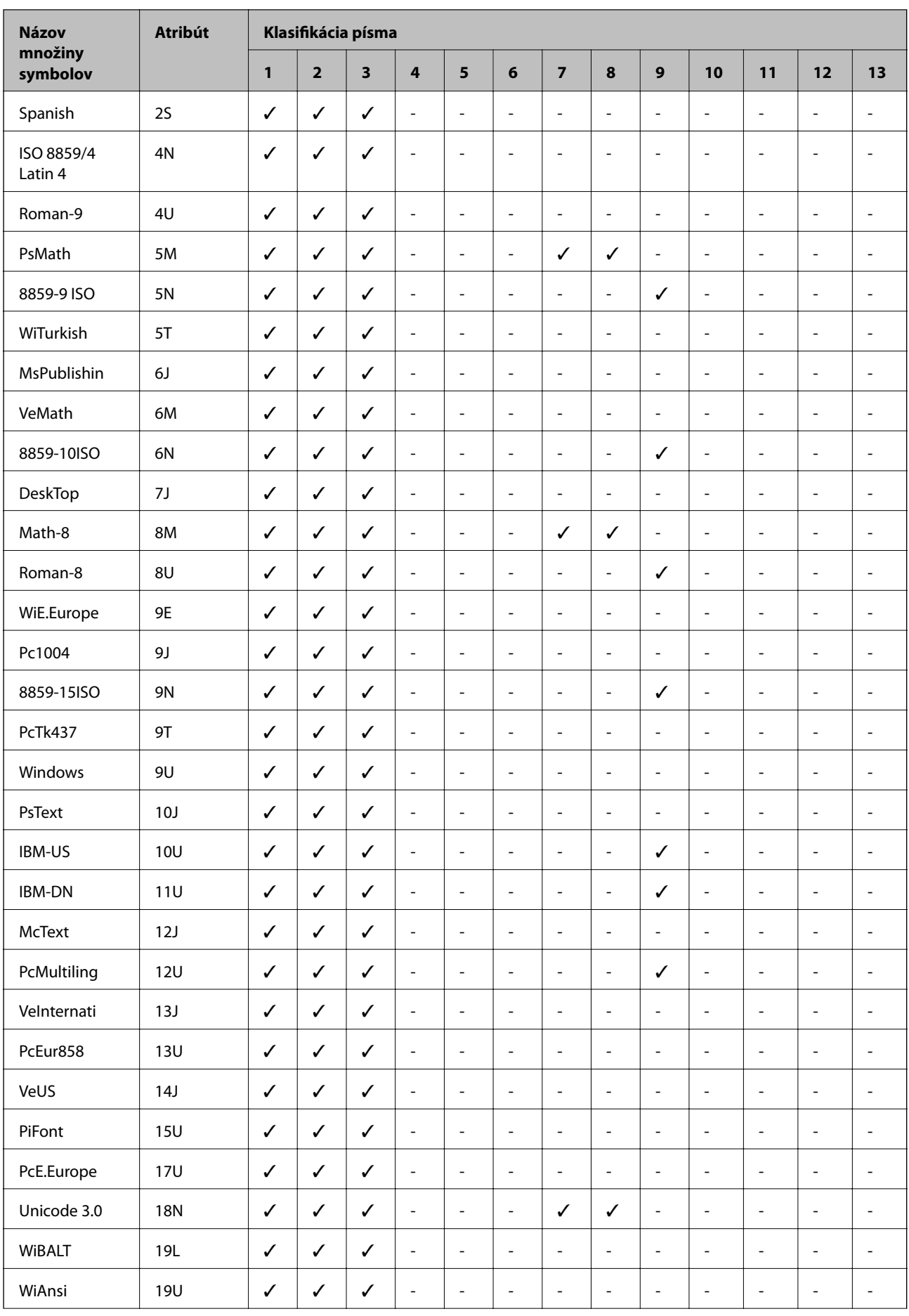

### **Príloha**

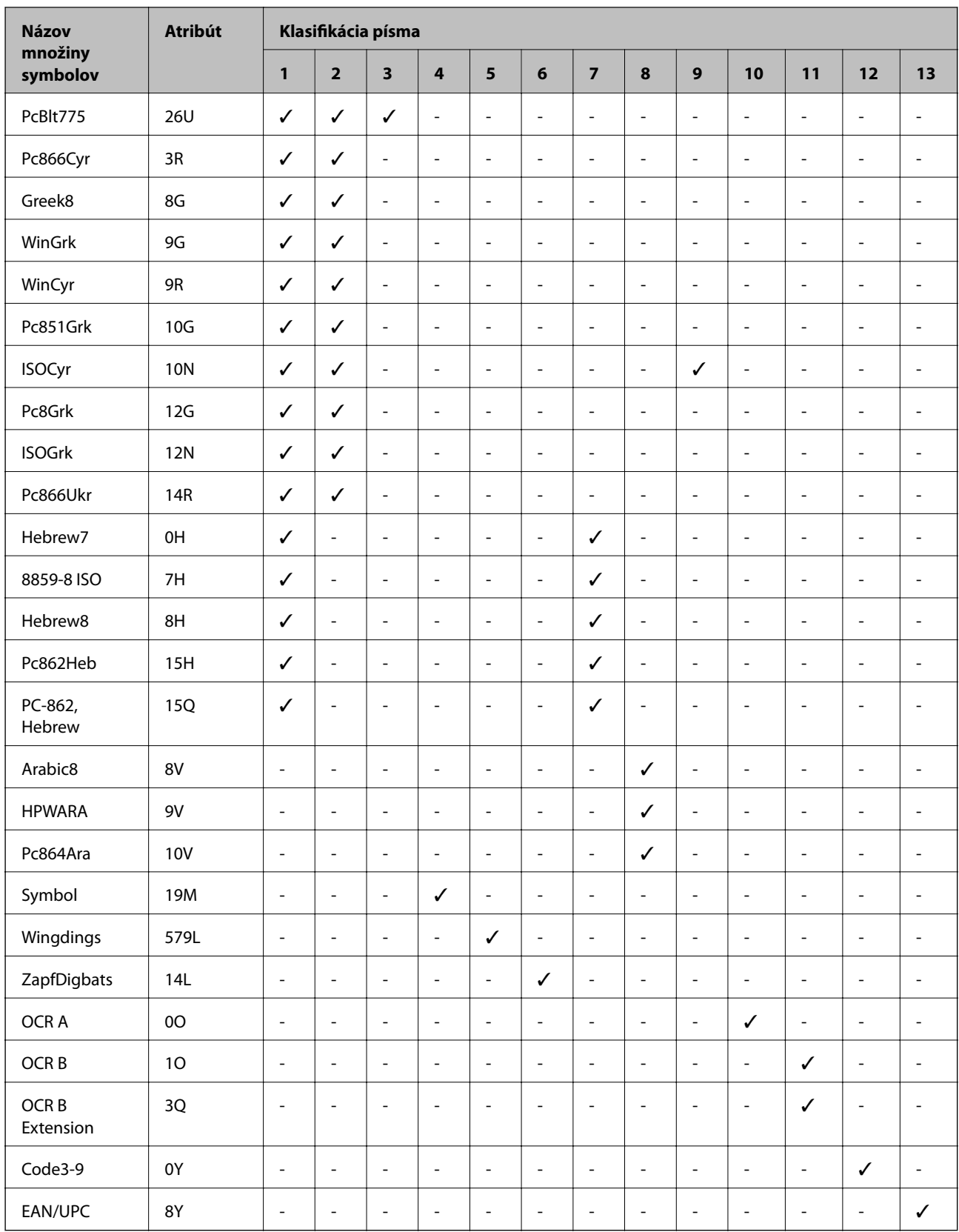

## **Informácie o súlade s nariadeniami**

### **Normy a osvedčenia**

### **Normy a schválenia pre americký model**

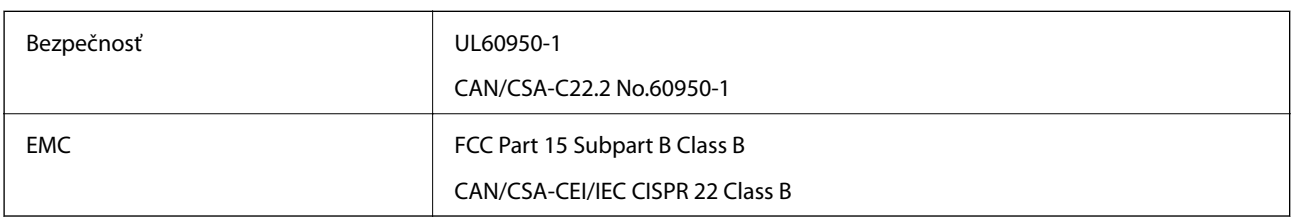

Toto zariadenie obsahuje nasledujúci bezdrôtový modul.

Výrobca: Seiko Epson Corporation

Typ: J26H006

Toto zariadenie vyhovuje článku 15 pravidiel FCC a článku RSS-210 pravidiel IC. Spoločnosť Epson nezodpovedá za nesplnenie požiadaviek ochrany v dôsledku neodporúčanej úpravy zariadenia. Prevádzka podlieha dvom nasledujúcim podmienkam: (1) toto zariadenie nesmie produkovať nežiaduce rušenie a (2) toto zariadenie musí byť schopné absorbovať akékoľvek rušenie vrátane rušenia, ktoré by mohlo spôsobiť, že zariadenie nebude pracovať správne.

Toto zariadenie je určené na prevádzku v interiéri a čo najďalej od okien, aby sa zabezpečením maximálneho tienenia predišlo rušeniu rádiových vĺn licencovaných služieb. Zariadenie (alebo jeho vysielacia anténa) umiestnené v exteriéri podlieha licencii.

Toto zariadenie je v súlade s FCC/IC pre limity vystavenia radiácii pre neregulované prostredie a vyhovuje smernici FCC o vystavení rádiovým frekvenciám (RF) v prílohe C k predpisom OET65 a RSS-102 týkajúcim sa vystaveniu rádiovým frekvenciám (RF). Toto zariadenie musí byť umiestnené a prevádzkované vo vzdialenosti od radiátora minimálne 7,9 palc. (20 cm) alebo ďalej od tela používateľa (vrátane končatín, ako sú ruky, zápästie, chodidlá a členky).

### **Normy a schválenia pre európsky model**

### Pre používateľov v Európe

Spoločnosť Seiko Epson Corporation vyhlasuje, že nasledujúci model rádiového zariadenia je v súlade so Smernicou 2014/53/EU. Celý text vyhlásenia o súlade pre EÚ je k dispozícii na nasledujúcej webovej stránke.

### <http://www.epson.eu/conformity>

### B632B

Určené na použitie len v nasledujúcich krajinách: Írsko, Spojené kráľovstvo, Rakúsko, Nemecko, Lichtenštajnsko, Švajčiarsko, Francúzsko, Belgicko, Luxembursko, Holandsko, Taliansko, Portugalsko, Španielsko, Dánsko, Fínsko, Nórsko, Švédsko, Island, Chorvátsko, Cyprus, Grécko, Slovinsko, Malta, Bulharsko, Česká republika, Estónsko, Maďarsko, Lotyšsko, Litva, Poľsko, Rumunsko a Slovensko.

Spoločnosť Epson nezodpovedá za nesplnenie požiadaviek ochrany v dôsledku neodporúčanej úpravy zariadení.

### **Normy a schválenia pre austrálsky model**

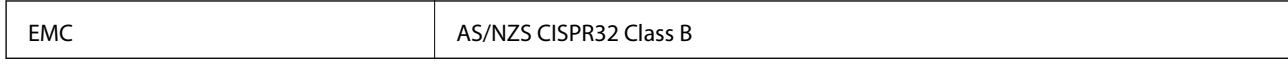

Spoločnosť Epson týmto vyhlasuje, že nasledujúce modely zariadení vyhovujú základným požiadavkám a ďalším príslušným ustanoveniam smernice AS/NZS4268:

B632B

Spoločnosť Epson nezodpovedá za nesplnenie požiadaviek ochrany v dôsledku neodporúčanej úpravy zariadení.

### **Obmedzenia kopírovania**

Dodržiavajte nasledujúce obmedzenia, aby sa zabezpečilo zodpovedné a zákonné používanie tlačiarne.

Zákon zakazuje kopírovanie nasledujúcich predmetov:

- ❏ Bankovky, mince, vládou emitované obchodovateľné cenné papiere, vládne dlhopisy a obecné cenné papiere
- ❏ Nepoužité známky, pohľadnice s predplateným poštovným a iné poštové predmety s vyznačeným platným poštovným
- ❏ Štátom vydané kolky a cenné papiere vydané podľa zákonného postupu

Pri kopírovaní nasledujúcich predmetov postupujte opatrne:

- ❏ Privátne obchodovateľné cenné papiere (listinné akcie, postupiteľné zmenky, šeky a pod.), mesačné permanentky, zľavnené lístky a pod.
- ❏ Cestovné pasy, vodičské preukazy, záruky spôsobilosti, diaľničné známky, stravné lístky, vstupenky a pod.

#### *Poznámka:*

Kopírovanie týchto materiálov môže zakazovať aj zákon.

Zodpovedné používanie materiálov chránených autorským právom:

Zariadenia možno zneužiť nedovoleným kopírovaním materiálov chránených autorským právom. Pokiaľ nekonáte na pokyn informovaného zástupcu, pri kopírovaní publikovaného materiálu buďte zodpovední a ohľaduplní a získajte povolenie držiteľa autorského práva.

## **Preprava a skladovanie tlačiarne**

Ak potrebujete uschovať tlačiareň alebo ju chcete prepraviť kvôli presunu alebo oprave, podľa ďalej uvedených krokov zabaľte tlačiareň.

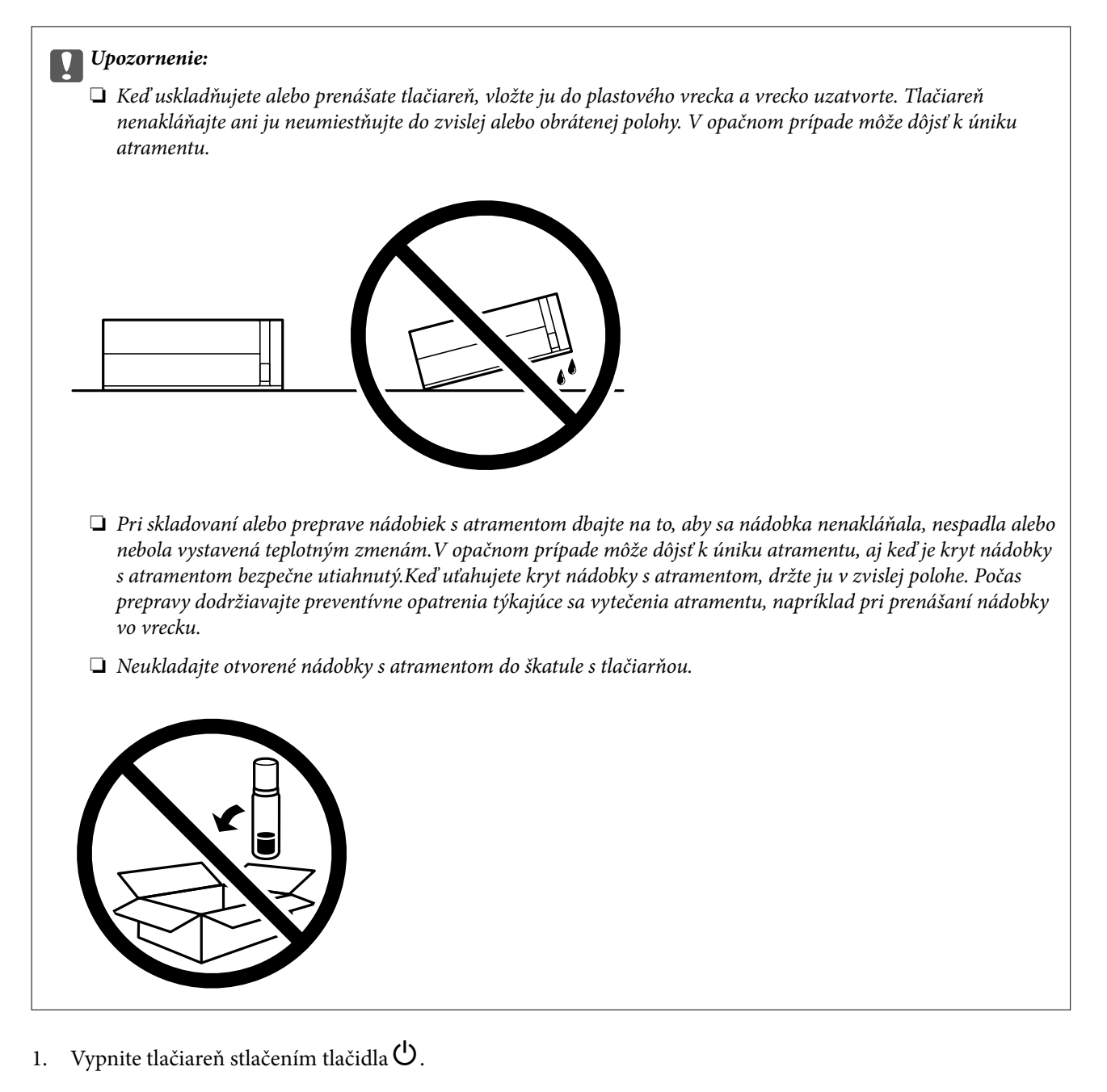

2. Kontrolka napájania musí zhasnúť, potom odpojte napájací kábel.

#### c*Upozornenie:*

Napájací kábel odpojte, keď kontrolka napájania zhasne. V opačnom prípade sa tlačová hlava nevráti do východiskovej polohy a atrament zoschne, čo znemožní tlač.

- 3. Odpojte všetky káble, ako sú napájací kábel a USB kábel.
- 4. Vyberte všetok papier z tlačiarne.
- 
- 5. Otvorte kryt tlačiarne. Zaistite tlačovú hlavu k puzdru páskou.

6. Zatvorte poriadne veko atramentového zásobníka.

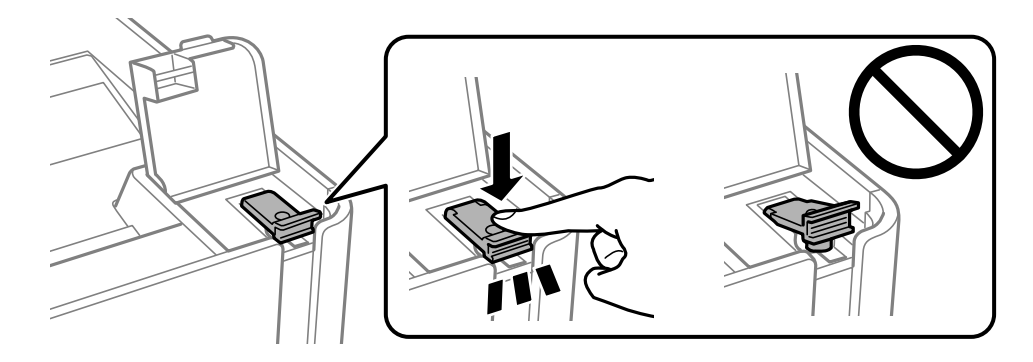

7. Zatvorte poriadne kryt atramentového zásobníka.

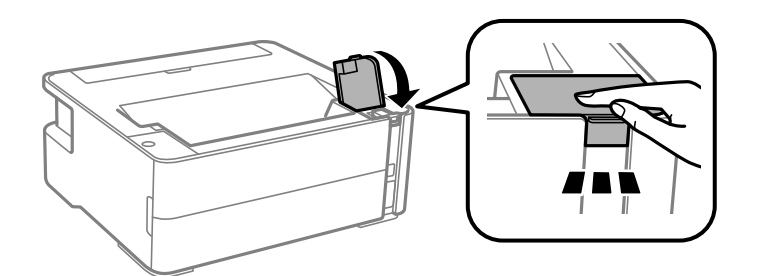

- 8. Vložte tlačiareň do plastového vrecka a vrecko uzatvorte.
- 9. Tlačiareň zabaľte do ochranného obalu a vložte do originálnej škatule.

### c*Upozornenie:*

Pre prenášaní alebo skladovaní nechajte tlačiareň vo vodorovnej polohe v jej škatuli. V opačnom prípade by mohol atrament vytiecť.

Pri opätovnom použití tlačiarne odstráňte pásku, ktorá istí tlačovú hlavu. Ak pri ďalšej tlačí zistíte pokles kvality tlače, vyčistite a zarovnajte tlačovú hlavu.

#### **Súvisiace informácie**

- $\rightarrow$  ["Názvy dielov a funkcie" na strane 11](#page-10-0)
- & "**[Kontrola zanesenia trysiek \(Kontrola trysiek\)](#page-78-0)**" na strane 79
- & ["Zarovnanie tlačovej hlavy" na strane 85](#page-84-0)

## **Autorské práva**

Bez predchádzajúceho písomného súhlasu spoločnosti Seiko Epson Corporation nie je možné žiadnu časť tejto publikácie kopírovať, uchovávať v načítavacom systéme ani prenášať v akejkoľvek forme alebo akýmikoľvek prostriedkami, či už elektronickými, mechanickými, kopírovaním, zaznamenávaním alebo inak. V súvislosti s použitím tu obsiahnutých informácií sa neprijíma žiadna zodpovednosť za porušenie patentu. Žiadna zodpovednosť sa neprijíma ani za škody spôsobené použitím tu uvedených informácií. Informácie uvedené v tejto dokumentácii sú určené iba na použitie s týmto zariadením Epson. Spoločnosť Epson nie je zodpovedná za akékoľvek použitie týchto informácii pri aplikovaní na iných zariadeniach.

Spoločnosť Seiko Epson Corporation ani jej sesterské organizácie nepreberajú zodpovednosť voči kupcovi tohto produktu ani tretím stranám za poškodenia, straty, náklady alebo výdavky, ktoré kupcovi alebo tretím stranám vznikli pri nehode, nesprávnom používaní alebo zneužití tohto produktu alebo pri neoprávnených modifikáciách, opravách alebo zmenách tohto produktu, alebo (okrem USA) nedodržaní pokynov o prevádzke a údržbe od spoločnosti Seiko Epson Corporation.

Spoločnosť Seiko Epson Corporation ani jej sesterské organizácie nie sú zodpovedné za žiadne poškodenia alebo problémy vyplývajúce z použitia akéhokoľvek príslušenstva alebo akýchkoľvek spotrebných produktov, ako sú tie, ktoré sú určené ako originálne produkty Epson alebo schválené produkty Epson spoločnosťou Seiko Epson Corporation.

Spoločnosť Seiko Epson Corporation nenesie zodpovednosť za akékoľvek poškodenie zapríčinené elektromagnetickým rušením, ktoré sa vyskytuje pri používaní niektorých káblov rozhrania iných, ako sú tie, ktoré sú určené ako schválené produkty Epson spoločnosťou Seiko Epson Corporation.

#### © 2018 Seiko Epson Corporation

Obsah tejto príručky a technické údaje o tomto zariadení sa môžu zmeniť bez predchádzajúceho upozornenia.

## **Ochranné známky**

- ❏ EPSON® je registrovaná ochranná známka a EPSON EXCEED YOUR VISION alebo EXCEED YOUR VISION je ochranná známka spoločnosti Seiko Epson Corporation.
- ❏ PRINT Image Matching™ a logo PRINT Image Matching sú ochranné známky spoločnosti Seiko Epson Corporation.Copyright © 2001 Seiko Epson Corporation. All rights reserved.
- ❏ QR Code is a registered trademark of DENSO WAVE INCORPORATED in Japan and other countries.
- ❏ Microsoft®, Windows®, Windows Server®, and Windows Vista® are registered trademarks of Microsoft Corporation.
- ❏ Apple, Macintosh, macOS, OS X, Bonjour, ColorSync, Safari, iPad, iPhone, iPod touch, and iTunes are trademarks of Apple Inc., registered in the U.S. and other countries.
- ❏ Google Cloud Print, Chrome, Chrome OS, Google Play and Android are trademarks of Google Inc.
- ❏ Adobe and Adobe Reader are either registered trademarks or trademarks of Adobe Systems Incorporated in the United States and/or other countries.

#### **Príloha**

- ❏ Albertus, Arial, Coronet, Gill Sans, Joanna and Times New Roman are trademarks of The Monotype Corporation registered in the United States Patent and Trademark Office and may be registered in certain jurisdictions.
- ❏ ITC Avant Garde Gothic, ITC Bookman, Lubalin Graph, Mona Lisa, ITC Symbol, Zapf Chancery and Zapf Dingbats are trademarks of International Typeface Corporation registered in the U.S. Patent and Trademark Office and may be registered in certain other jurisdictions.
- ❏ Clarendon, Eurostile and New Century Schoolbook are trademarks of Linotype GmbH registered in the U.S. Patent and Trademark Office and may be registered in certain other jurisdictions.
- ❏ Wingdings is a registered trademark of Microsoft Corporation in the United States and other countries.
- ❏ CG Omega, CG Times, Garamond Antiqua, Garamond Halbfett, Garamond Kursiv, Garamond Halbfett Kursiv are trademarks of Monotype Imaging, Inc. and may be registered in certain jurisdictions.
- ❏ Antique Olive is a trademark of M. Olive.
- ❏ Marigold and Oxford are trademarks of AlphaOmega Typography.
- ❏ Helvetica, Optima, Palatino, Times and Univers are trademarks of Linotype Corp. registered in the U.S. Patent and Trademark Office and may be registered in certain other jurisdictions in the name of Linotype Corp. or its licensee Linotype GmbH.
- ❏ PCL is a trademark of Hewlett-Packard Company.
- ❏ Arcfour

This code illustrates a sample implementation of the Arcfour algorithm.

Copyright © April 29, 1997 Kalle Kaukonen. All Rights Reserved.

Redistribution and use in source and binary forms, with or without modification, are permitted provided that this copyright notice and disclaimer are retained.

THIS SOFTWARE IS PROVIDED BY KALLE KAUKONEN AND CONTRIBUTORS ''AS IS'' AND ANY EXPRESS OR IMPLIED WARRANTIES, INCLUDING, BUT NOT LIMITED TO, THE IMPLIED WARRANTIES OF MERCHANTABILITY AND FITNESS FOR A PARTICULAR PURPOSE ARE DISCLAIMED. IN NO EVENT SHALL KALLE KAUKONEN OR CONTRIBUTORS BE LIABLE FOR ANY DIRECT, INDIRECT, INCIDENTAL, SPECIAL, EXEMPLARY, OR CONSEQUENTIAL DAMAGES (INCLUDING, BUT NOT LIMITED TO, PROCUREMENT OF SUBSTITUTE GOODS OR SERVICES; LOSS OF USE, DATA, OR PROFITS; OR BUSINESS INTERRUPTION) HOWEVER CAUSED AND ON ANY THEORY OF LIABILITY, WHETHER IN CONTRACT, STRICT LIABILITY, OR TORT (INCLUDING NEGLIGENCE OR OTHERWISE) ARISING IN ANY WAY OUT OF THE USE OF THIS SOFTWARE, EVEN IF ADVISED OF THE POSSIBILITY OF SUCH DAMAGE.

❏ microSDHC Logo is a trademark of SD-3C, LLC.

Poznámka: V produkte je vstavaná čítačka kariet microSDHC, ktorá sa nedá odstrániť.

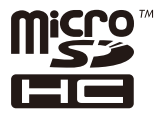

❏ Všeobecné oznámenie: ďalšie názvy produktov, ktoré sa používajú v tomto dokumente, sú uvedené len z dôvodu identifikácie a môžu byť ochrannými známkami ich príslušných vlastníkov.Spoločnosť Epson odmieta akékoľvek práva na tieto známky.

## **Kde získať pomoc**

### **Webová stránka technickej podpory**

Ak potrebujete ďalšiu pomoc, navštívte nižšie uvedenú webovú stránku technickej podpory spoločnosti Epson. Vyberte príslušnú krajinu alebo oblasť a prejdite do sekcie podpory na príslušnej miestnej webovej lokalite spoločnosti Epson. Na stránke nájdete tiež najnovšie ovládače, odpovede na časté otázky, príručky a ďalšie užitočné položky na prevzatie.

#### <http://support.epson.net/>

#### <http://www.epson.eu/Support> (Európa)

Ak vaše zariadenie od spoločnosti Epson nefunguje správne a problém nedokážete vyriešiť, požiadajte o pomoc oddelenie podpory spoločnosti Epson.

### **Kontaktovanie podpory spoločnosti Epson**

### **Predtým, ako sa skontaktujete so spoločnosťou Epson**

Ak výrobok od spoločnosti Epson nefunguje správne a vzniknutý problém sa nedarí odstrániť pomocou informácií o odstraňovaní problémov, ktoré sú uvedené v príručkách, obráťte sa na oddelenie podpory spoločnosti Epson. V prípade, že oddelenie podpory spoločnosti Epson pre vašu oblasť sa nižšie neuvádza, obráťte sa na dodávateľa, u ktorého ste si výrobok zakúpili.

Podpora spoločnosti Epson vám bude vedieť pomôcť oveľa rýchlejšie, ak poskytnete nasledujúce informácie:

❏ Sériové číslo výrobku

(Štítok so sériovým číslom sa obvykle nachádza na zadnej časti výrobku.)

- ❏ Model výrobku
- ❏ Verzia softvéru výrobku

(Kliknite na tlačidlo **About**, **Version Info**, alebo podobné tlačidlo v softvérovom produkte.)

- ❏ Značka a model vášho počítača
- ❏ Názov a verzia operačného systému počítača
- ❏ Názvy a verzie softvérových aplikácií, ktoré obvykle používate s daným výrobkom

#### *Poznámka:*

V závislosti od výrobku môžu byť sieťové nastavenia uložené v pamäti zariadenia. V dôsledku poruchy alebo opravy výrobku sa nastavenia môžu stratiť. Spoločnosť Epson nezodpovedá za stratu akýchkoľvek údajov ani za zálohovanie a/ alebo obnovenie nastavení, a to ani počas záručného obdobia. Odporúčame, aby ste si svoje údaje zálohovali sami alebo si ich zaznamenali.

### **Pomoc pre používateľov v Európe**

Informácie o kontaktovaní zákazníckej podpory spoločnosti Epson nájdete v dokumente Paneurópska záruka.

### **Pomoc pre používateľov v Austrálii**

Spoločnosť Epson Australia chce poskytovať zákaznícky servis na vysokej úrovni. Okrem príručiek k zariadeniu poskytujeme nasledujúce zdroje, kde nájdete požadované informácie:

#### **Internetová adresa URL**

#### [http://www.epson.com.au](http://www.epson.com.au/)

Navštívte webové stránky spoločnosti Epson Australia. Oplatí sa sem-tam na ne zájsť! Na stránkach nájdete oblasť na prevzatie ovládačov, kontaktné miesta na spoločnosť Epson, informácie o nových zariadeniach a technickú podporu (e-mail).

#### **Centrum pomoci Epson**

Telefón: 1300-361-054

Centrum pomoci Epson slúži ako konečné riešenie, aby naši klienti mali zabezpečený prístup k poradenstvu. Operátori v centre pomoci vám môžu pomôcť pri inštalácii, konfigurácii a prevádzke zariadenia značky Epson. Personál z centra pomoci vám pred kúpou môže poskytnúť informačný materiál o nových zariadeniach značky Epson a poradiť, kde sa nachádza najbližší dodávateľ alebo servisné miesto. Získate tu odpovede na rôzne dopyty.

Odporúčame, aby ste pri telefonáte mali poruke všetky potrebné informácie. Čím viac informácií si pripravíte, tým rýchlejšie budeme môcť pomôcť s riešením problému. Medzi tieto informácie patria príručky k zariadeniu Epson, typ počítača, operačný systém, aplikačné programy a všetky, z vášho pohľadu potrebné informácie.

#### **Preprava zariadenia**

Spoločnosť Epson odporúča uchovať obal zariadenia na budúcu prepravu. Zároveň sa odporúča aj zaistenie zásobníka atramentu páskou a ponechanie zariadenia vo zvislej polohe.

### **Pomoc pre používateľov na Novom Zélande**

Spoločnosť Epson New Zealand chce poskytovať zákaznícky servis na vysokej úrovni. Okrem dokumentácie zariadenia poskytujeme nasledujúce zdroje, kde nájdete požadované informácie:

#### **Internetová adresa URL**

#### [http://www.epson.co.nz](http://www.epson.co.nz/)

Navštívte webové stránky spoločnosti Epson New Zealand. Oplatí sa sem-tam na ne zájsť! Na stránkach nájdete oblasť na prevzatie ovládačov, kontaktné miesta na spoločnosť Epson, informácie o nových zariadeniach a technickú podporu (e-mail).

#### **Centrum pomoci Epson**

#### Telefón: 0800 237 766

Centrum pomoci Epson slúži ako konečné riešenie, aby naši klienti mali zabezpečený prístup k poradenstvu. Operátori v centre pomoci vám môžu pomôcť pri inštalácii, konfigurácii a prevádzke zariadenia značky Epson. Personál z centra pomoci vám pred kúpou môže poskytnúť informačný materiál o nových zariadeniach značky Epson a poradiť, kde sa nachádza najbližší dodávateľ alebo servisné miesto. Získate tu odpovede na rôzne dopyty.

Odporúčame, aby ste pri telefonáte mali poruke všetky potrebné informácie. Čím viac informácií si pripravíte, tým rýchlejšie budeme môcť pomôcť s riešením problému. Medzi tieto informácie patrí dokumentácia zariadenia Epson, typ počítača, operačný systém, aplikačné programy a všetky, z vášho pohľadu potrebné informácie.

#### **Preprava zariadenia**

Spoločnosť Epson odporúča uchovať obal zariadenia na budúcu prepravu. Zároveň sa odporúča aj zaistenie zásobníka atramentu páskou a ponechanie zariadenia vo zvislej polohe.

### **Pomoc pre používateľov v Hongkongu**

Používatelia sa môžu obrátiť na spoločnosť Epson Hong Kong Limited, ak chcú získať technickú podporu, ako aj iné služby poskytované po predaji.

#### **Domovská internetová stránka**

#### [http://www.epson.com.hk](http://www.epson.com.hk/)

Spoločnosť Epson Hong Kong zriadila na internete miestnu domovskú stránku v čínskom aj anglickom jazyku, ktorá poskytuje používateľom nasledujúce informácie:

- ❏ Informácie o zariadeniach
- ❏ Odpovede na najčastejšie otázky (FAQs)
- ❏ Najnovšie verzie ovládačov zariadení značky Epson

#### **Linka technickej podpory**

S naším technickým personálom sa môžete spojiť aj na nasledujúcich telefónnych a faxových číslach:

Telefón: 852-2827-8911

Fax: 852-2827-4383

### **Pomoc pre používateľov v Indii**

Kontakty na informácie, podporu a služby:

#### **Internet**

#### [http://www.epson.co.in](http://www.epson.co.in/)

K dispozícii sú informácie o technických údajoch zariadení, ovládače na prevzatie a dopyty na zariadenia.

#### **Linka pomoci**

❏ Servis, informácie o produktoch a objednávanie spotrebných materiálov (linky spoločnosti BSNL) Bezplatné číslo: 18004250011

K dispozícii v pondelok až sobotu od 9:00 do 18:00 (okrem dní pracovného pokoja)

❏ Servis (používatelia služieb CDMA a používatelia mobilných zariadení) Bezplatné číslo: 186030001600

K dispozícii v pondelok až sobotu od 9:00 do 18:00 (okrem dní pracovného pokoja)